# **Standalone Digital Video Recorder**

**Premium DVR 4, 8, 16 Channel Models**

# **User`s Manual**

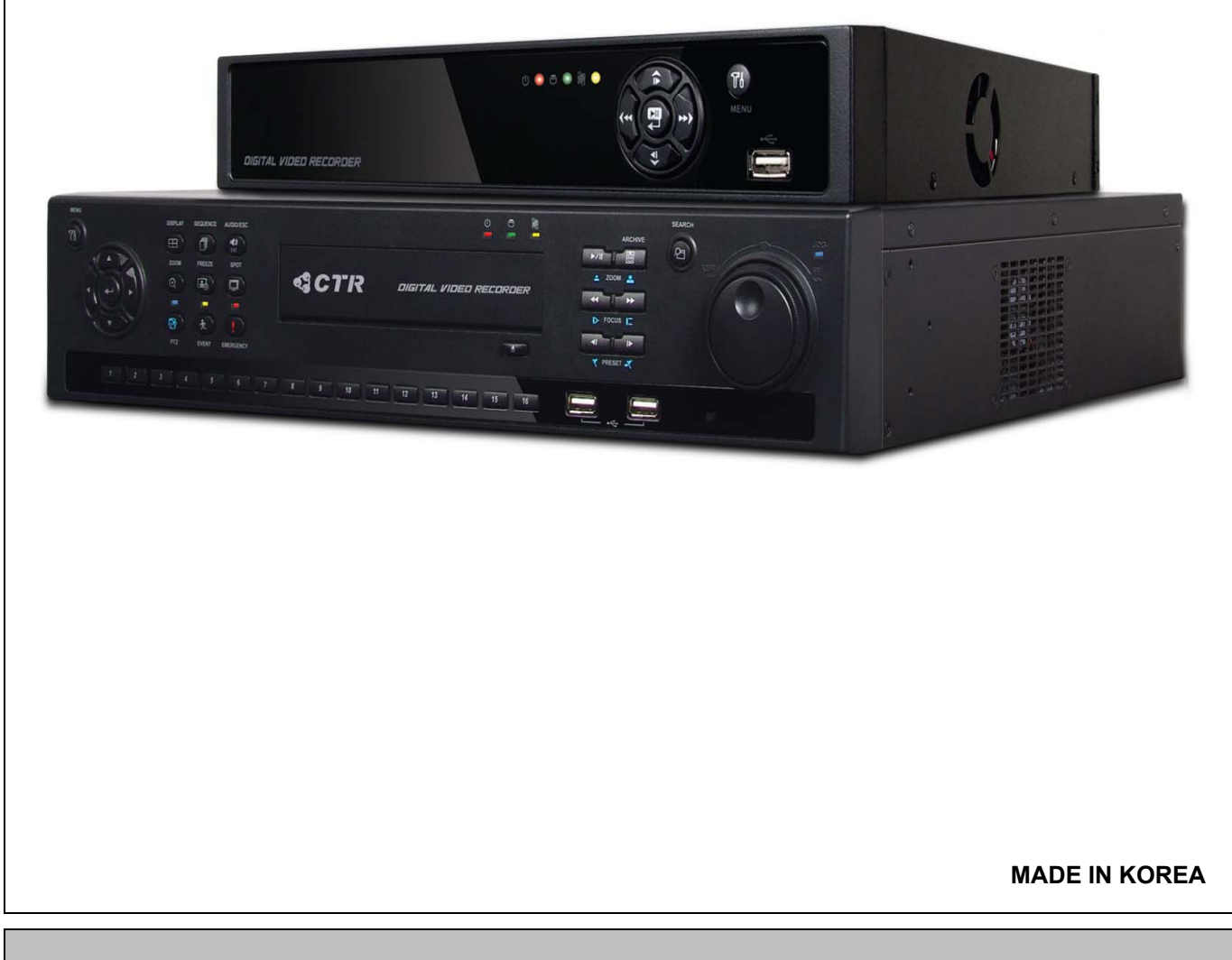

#### **FCC Compliance Statement**

Notice to Users**:** This equipment has been tested and found to comply with the limits for a Class A digital device. Pursuant to Part 15 of the FCC Rules, these limits are designed to provide reasonable protection against harmful interference when the equipment is operated in a commercial environment. This equipment generates, uses and can radiate radio frequency energy and, if not installed and used in accordance with the instruction manual, may cause harmful interference to radio communications. Operation of this equipment in a residential area is likely to cause harmful interference in which case the user will be required to correct the interference at own expense.

#### **CAUTION**

CHANGES OR MODIFICATIONS NOT EXPRESSLY APPROVED BY THE PARTY RESPONSIBLE FOR COMPLIANCE COULD VOID THE USER'S AUTHORITY TO OPERATE THE EQUIPMENT.

#### **ATTENTION**

DES CHANGEMENTS OU DES MODIFICATIONS NON EXPRESSEMENT APPROUVEES PAR LE RESPONSABLE DE LA CONFORMITE POURRAIENT ANNULER L'AUTORISATION DE L'UTILISATEUR A EXPLOITER L'EQUIPEMENT.

The equipment complies with the requirement of FCC CFR 47 PART 15 SUBPART B, Class A.

#### **Explanation of Graphical Symbols**

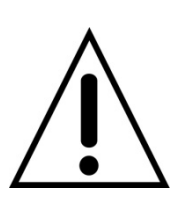

This symbol indicates the presence of important operating and maintenance (servicing) instruction in the literature accompanying the product.

Ce symbole indique la présence d'instructions importantes et de maintenances dans le manuel accompagnant le produit

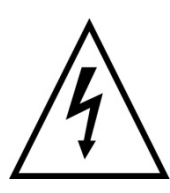

This symbol indicates the presence of non-insulated "dangerous voltage" within the product's enclosure that may be of sufficient magnitude to constitute a risk of electric shock to persons.

Ce symbole indique la présence de « haute tension » non-isolé dans le produit qui peut avoir pour conséquence un risque de la décharge électrique aux personnes.

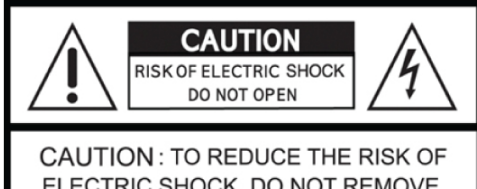

ELECTRIC SHOCK. DO NOT REMOVE COVER (OR BACK). NO USER SERVICEABLE PARTS INSIDE. REFER SERVICING TO QUALIFIED SERVICE PERSONNEL.

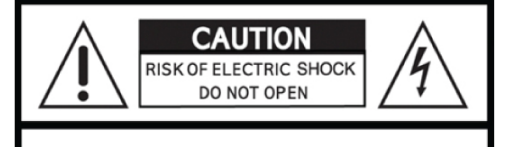

**ATTENTION : Pour réduire les risques** d'électrocution, ne pas ouvrir et se référer à une personne compétente.

#### **Warnings**

- **O** Installation and servicing should be performed only by qualified and experienced personnel.
- **O** Power off the DVR when connecting cameras, audio, or sensor cables.
- The manufacturer is not responsible for any damage caused by improper use of the product or failure to follow instructions for the product.
- The manufacturer is not responsible for any problems caused by or resulting from the user physically opening the DVR for examination or attempting to fix the unit.
- The manufacturer may not be held liable for any issues with the unit if any labels are removed in the product.

#### **Cautions**

- **O** This product has free voltages (100V ~ 240V). See installation instructions before connecting to the power supply.
- **O** This product uses a Lithium battery.
- To avoid any risk of explosion, do not replace the battery on the main board by anything other than a Lithium battery.
- Dispose of used batteries according to the manufacturer's instructions.
- This equipment and all communication wirings are intended for indoor use only.
- To reduce the risk of fire or electric shock, do not expose the unit to rain or moisture.

## **WEEE(Waste Electrical and Electronic Equipment)**

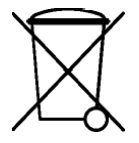

Customers in European Union countries are advised to dispose this product, at the end of its useful life, as per applicable local laws, regulations and procedures.

### **Important Safeguards**

### **1. Read Instructions**

To reduce the risk of fire or electric shock, do not expose the unit to rain or moisture.

### **2. Retain Instructions**

The safety and operating instructions should be retained for future reference.

### **3. Cleaning**

 Unplug this equipment from the wall outlet before cleaning it. Do not use liquid aerosol cleaners. Use a damp soft cloth for cleaning.

### **4. Attachments**

 Never add any attachments and/or equipment without manufacturer approval as such additions may result in the risk of fire, electric shock, or other personal injury.

### **5. Water and/or Moisture**

Do not use this equipment near water or in contact with water.

#### **6. Accessories**

- Do not place this equipment on an unstable cart, stand or table. The equipment may fall, causing serious injury to a child or adult and serious damage to the equipment.
- Wall or shelf mounting should follow the manufacturer's instructions and should use a mounting kit approved by the manufacturer.

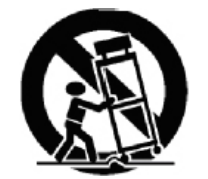

 Move this equipment and cart combination with care. Quick stops, excessive force and uneven surfaces may cause the equipment and cart combination to overturn.

## **7. Power Sources**

 This equipment should be operated only from the type of power source indicated on the marking label. If not sure the type of power, please consult to distributor or local power company.

## **8. Power Cords**

Operator or installer must remove power, BNC, alarm and other connections before moving the equipment.

## **9. Lightning**

 For added protection for this equipment during a lightning storm, or when it is left unattended and unused for long periods of time, unplug it from the wall outlet and disconnect the antenna or cable system. This will prevent damage to the equipment due to lightning and power-line surges.

## **10. Overloading**

Do not overload wall outlets and extension cords to avoid the risk of fire or electric shock.

## **11. Objects and Liquids**

- Never push objects of any kind through openings of this equipment as they may touch dangerous voltage points or short out parts that could result in a fire or electric shock.
- Never spill liquid of any kind on the equipment.

## **12. Servicing**

Do not attempt to service this equipment yourself. Refer all servicing to qualified service personnel.

## **13. Damage Requiring Service**

- Unplug this equipment from the wall outlet and refer servicing to qualified service personnel under the following conditions:
	- ① When the power-supply cord or the plug has been damaged.
	- ② If liquid is spilled or objects have fallen into the equipment.
	- ③ If the equipment has been exposed to rain or water.
	- ④ If the equipment does not operate normally by following the operating instructions, adjust only those controls that are covered by the operating instructions as an improper adjustment of other controls may result in damage and will often require extensive work by a qualified technician to restore the equipment to its normal operation.
	- ⑤ If the equipment has been dropped or damaged the cabinet.
	- ⑥ When the equipment exhibits a distinct change in performance—this indicates a need for service.

## **14. Replacement Parts**

 When replacement parts are required, ensure the service technician uses replacement parts specified by the manufacturer or that have the same characteristics as the original part. Unauthorized substitutions may result in fire, electric shock, or other hazards.

## **15. Safety Check**

 Upon completion of any service or repairs to this equipment, ask the service technician to perform safety checks to determine that the equipment is in proper operating condition.

## **16. Field Installation**

This installation should be made by a qualified service person and should conform to all local codes.

## **17. Correct Batteries**

## **CAUTION**

RISK OF EXPLOSION IF BATTERY IS REPLACED BY AN INCORRECT TYPE. DISPOSE OF USED BATTERIES ACCORDING TO THE INSTRUCTIONS

### **ATTENTION**

RISQUE D'EXPLOSION SI LA BATTERIE EST REMPLACÉE PAR UN TYPE INCORRECT DISPOSEZ DE BATTERIES EN ACCORS AVEC LES INSTRUCTIONS

## **18. Operating Temperature**

 An operating temperature range is specified so that the customer and installer may determine a suitable operating environment for the equipment.

## **19. Elevated Operating Ambient Temperature**

 If installed in a closed or multi-unit rack assembly, the operating ambient temperature of the rack environment may be greater than room ambient. Therefore, consideration should be given to installing the equipment in an environment compatible with the specified operating temperature range.

## **20. Reduced Air Flow**

 Installation of the equipment in the rack should be such that the amount of airflow required for safe operation of the equipment is not compromised.

## **21. Mechanical Loading**

 Mounting of the equipment in the rack should be such that a hazardous condition is not caused by uneven mechanical loading.

## **22. Circuit Overloading**

 Consideration should be given to connection of the equipment to supply circuit and the effect that overloading of circuits might have on over-current protection and supply wiring. Appropriate consideration of equipment nameplate ratings should be used when addressing this concern.

## **23. Grounding (Earthing)**

 Connection of ground wire is highly recommended to protect the DVR from external electric shock, such as lightening, electrical surge.

## **WARNING**

WARRANTY IS VOID IF SEAL OR LABEL IS REMOVED OR DAMAGED.

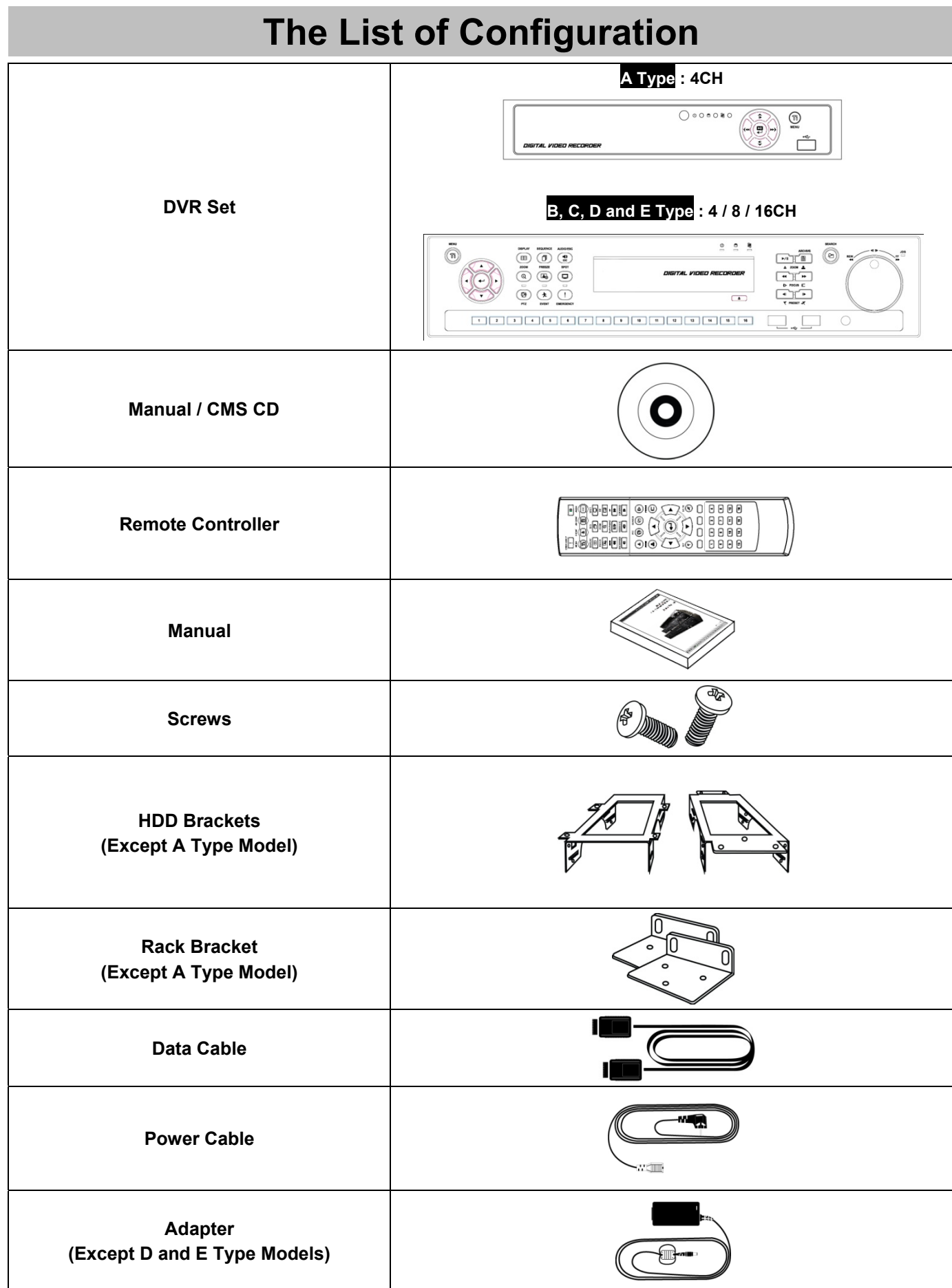

# **Operation Precautions**

## **O** Power Off

- Do not turn DVR off, or plug off the power adapter while DVR is in operation (record/playback). Otherwise, it may cause permanent damage to the equipment. Please click  $($  $\leftrightarrow$ ) SETUP>SYSTEM>Shutdown sequentially and then remove the power after DVR is shutdown completely. It is safe to wait for 5 seconds before turning the power on again.
- Do not turn DVR off, or plug off the power adapter while External storage device (e.g., USB memory stick, removable external hard disk and the like) in use. Otherwise, it may cause permanent damage to the equipment. Make sure that the power switch is in the "ON" position until data storage is completed. Please be aware that removing the storage device cause the same damage to the equipment.
- Do not turn DVR off, or plug off the power adapter during the format of the hard disk. Otherwise, it may cause permanent damage to the equipment. Make sure that the power switch is in the "ON" position until the formatting of the disk is completed.

## **HDD Installation / Addition / Moving / Replacement / Removal**

- For installation/addition/replacement/Removal of HDD (DVD-RW), make sure that DVR is turned off. Otherwise, it may cause permanent damage to the HDD (DVD-RW).
- When wish to power DVR off, please click  $($  $\leftrightarrow$ ) SETUP>SYSTEM>Shutdown sequentially and then remove the power after DVR is shut down completely.
- **Installation/Addition/Moving/Replacement:** Start 'HDD initialization' including formatting. Otherwise, DVR would not recognize the hard disk and may begin to function abnormally. Please follow the below procedure for 'HDD initialization'.
- ① (Date/Time setup) Set up the current date and time (SETUP>SYSTEM>Admin>Date/Time).
- ② (Initialization of system setup) All setup values are restored to original factory default settings. (SETUP>SYSTEM>Information>Status>Setup>Default).
- ③ (HDD format) HDD format is done by SETUP>SYSTEM>Admin>Storage>Format. If there are more than two HDDs, each must be formatted, separately. When the format is completed, DVR will auto-reboot.
- **Removal:** Follow the Remove procedure even when a pre-installed hard disk has been removed.
- SETUP>SYSTEM>Admin>Storage>Format, click (←) 'Removed' item under the discrete Format headings of a corresponding HDD to discard 'HDD' item. When the Remove procedure is completed, DVR will auto-reboot.

## **Date / Time Change**

- Any change in Date/Time is immediately applied onto live video (LIVE), but the date/time when the recording was done are not changed.
- Make sure to reboot DVR after adjusting the Date/Time.
- Also, do not forget to execute SETUP>SYSTEM>Shutdown in sequence before reboot.

#### **Upgrade**

Do not upgrade until install a hard disk drive. Make sure that upgrade when the hard disk drive is in proper operation.

## **Using a Mouse**

- $\cdot$  Left mouse button: have the same function as Enter  $(\cdot)$  on the Front panel of DVR.
- **Central button (wheel):** have the same function as **Search** key on the Front panel of DVR(display search menu).
- **Right mouse button:** display a number of 'Function keys' (please see 'Input Device and Screen Icons>Using a mouse' in this manual).

## **PLAY / PAUSE Key**

- Press the **PLAY/PAUSE** key to one-touch playback on the viewing screen (playback the recorded video from the last one minute).
- Every time pressing the **PLAY/PAUSE** key during playback mode, it is changed to '1X PLAY' and 'PAUSE'. The displayed sign on the screen also changes from  $\triangleright$  to **II**.
- If wish to change mode (1X PLAY, REW, FF, BACKWARD, FORWARD) during playback, always press the **PLAY/PAUSE** key first (please see if the sign **II** is shown on the screen).
- Press the PLAY/PAUSE key to back up. Make sure that the backup is done in 'PAUSE' mode.

## **Camera Title**

 Camera Title displayed in Record and Playback modes of DVR is set to CAM1 ~CAM16. Registering camera title in setup menu (DEVICES>Camera/PTZ>Title) is to make every setup process easier.

# **Table of Contents**

i.

# **Server**

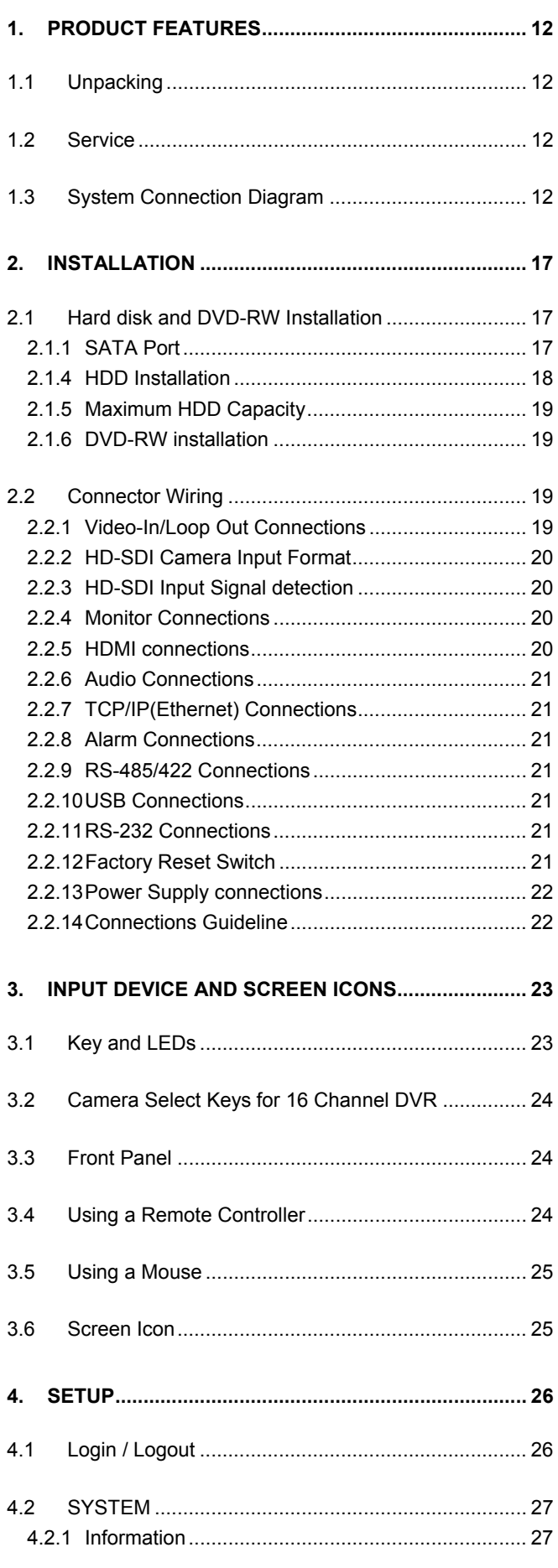

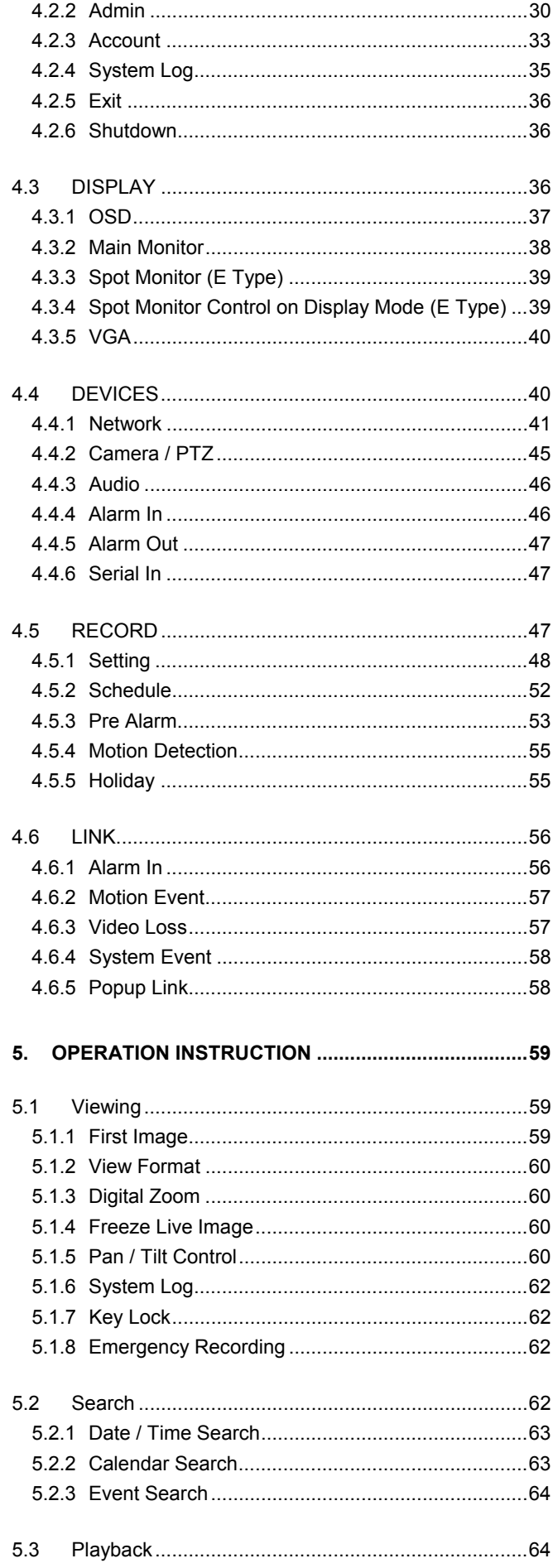

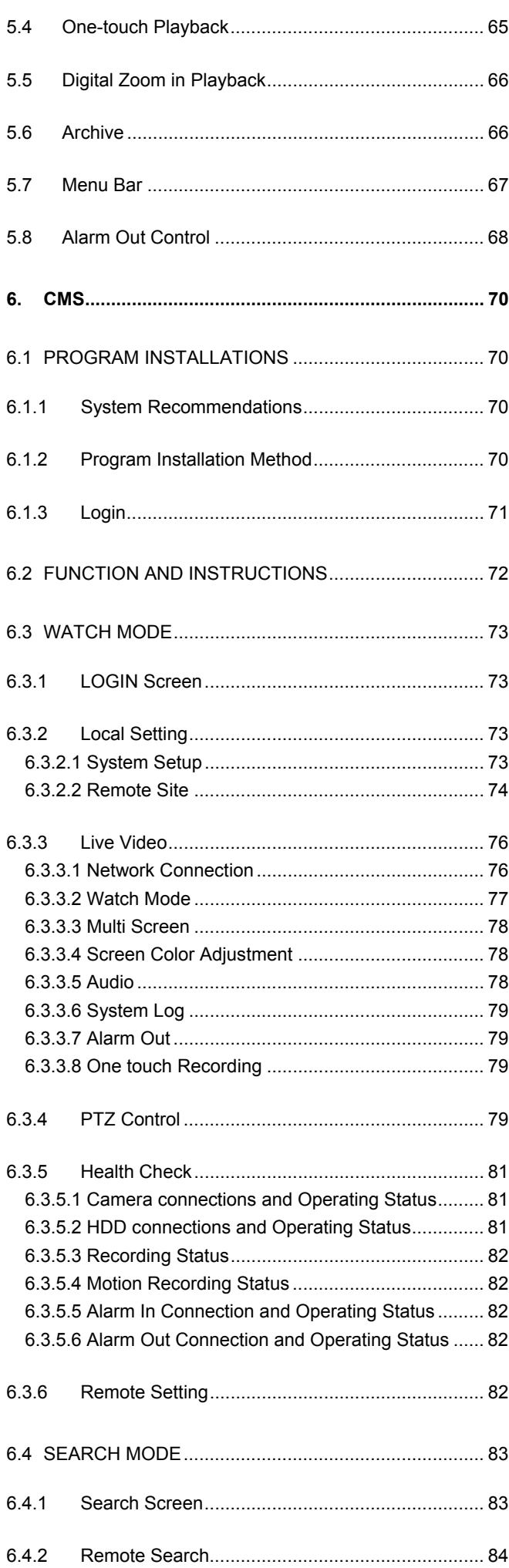

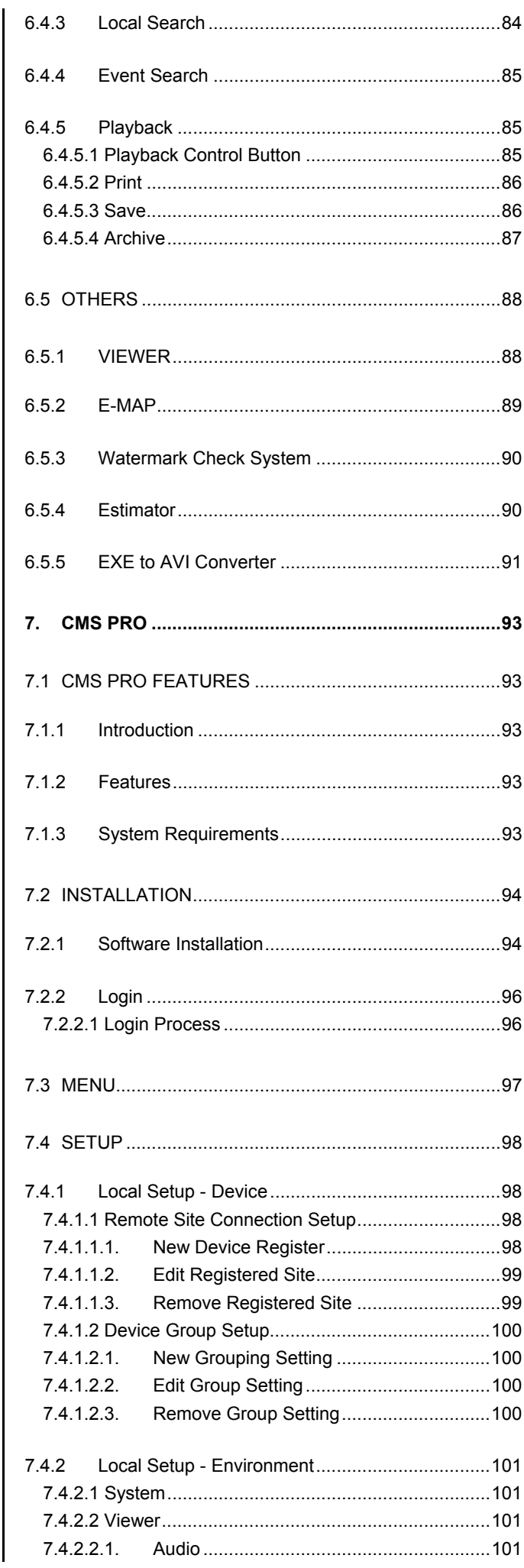

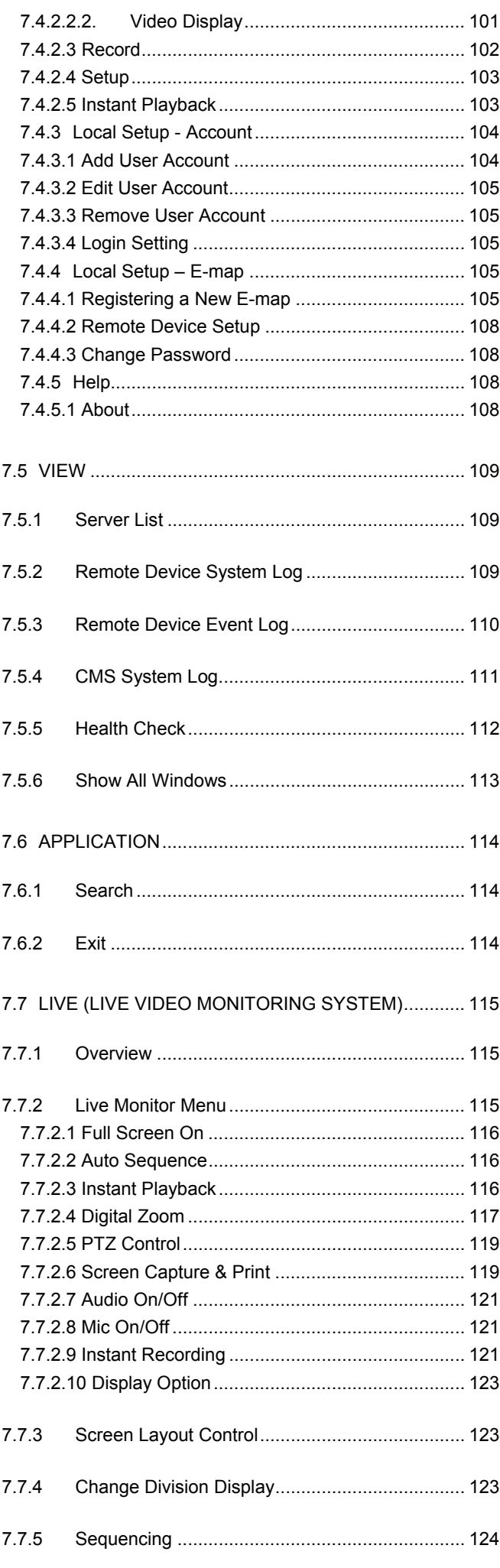

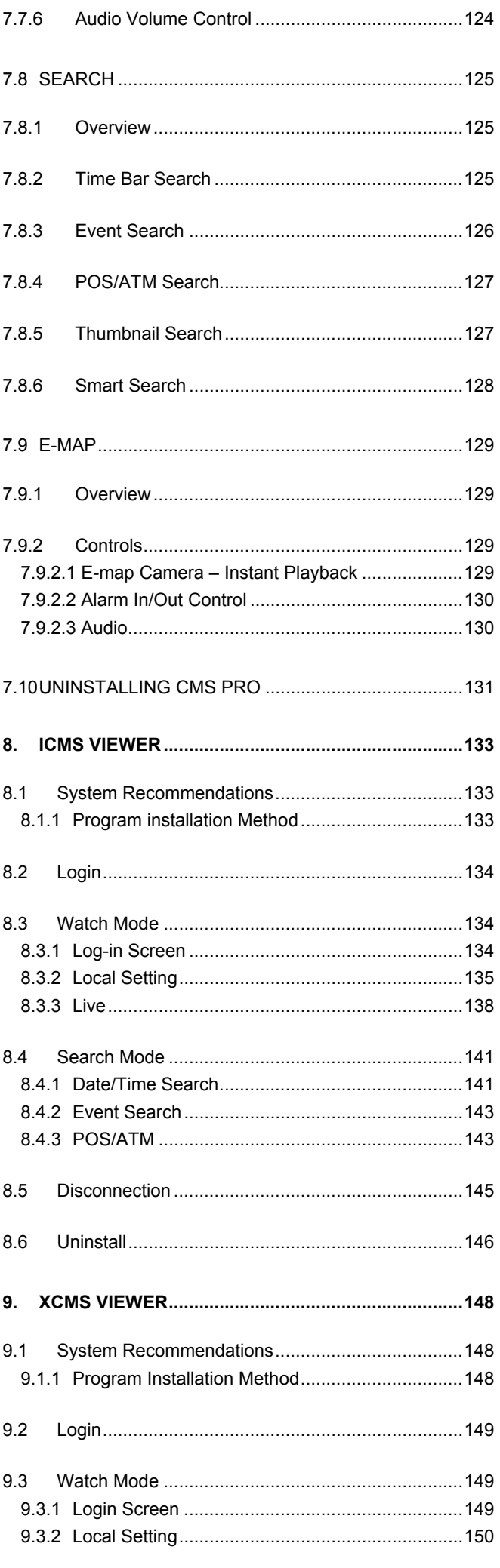

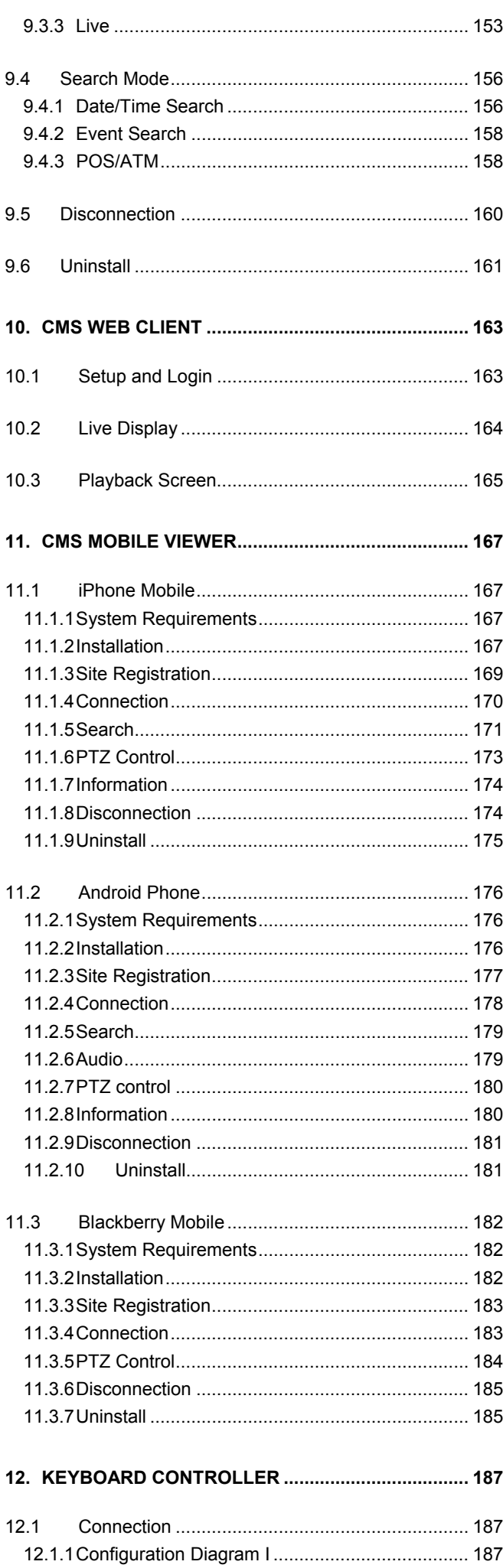

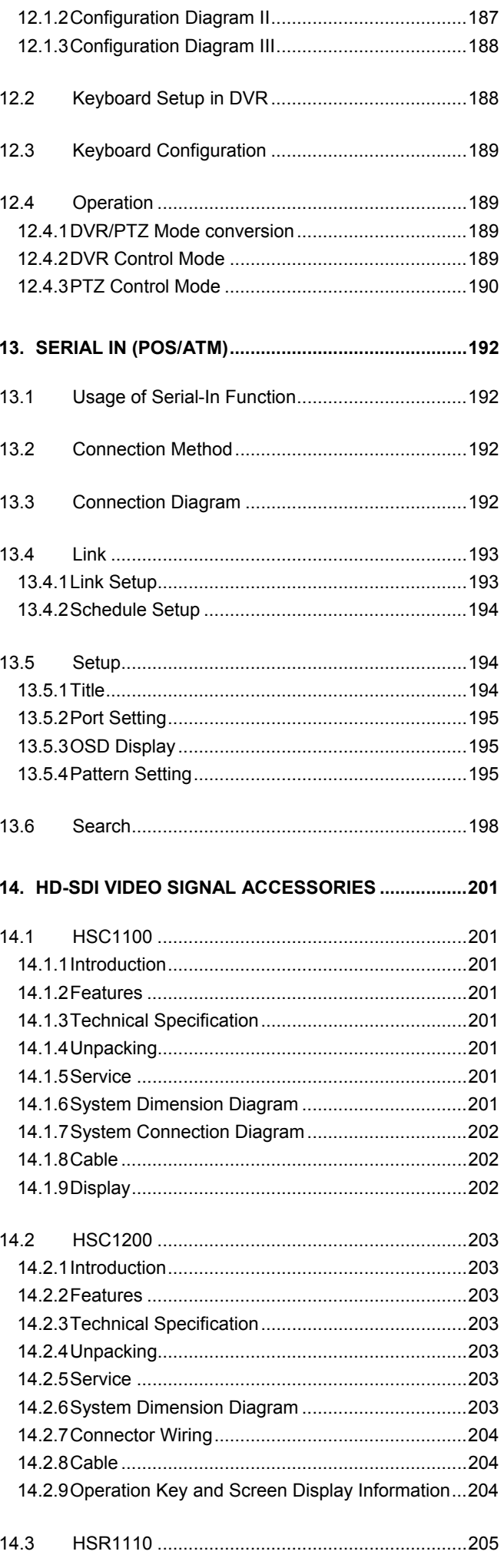

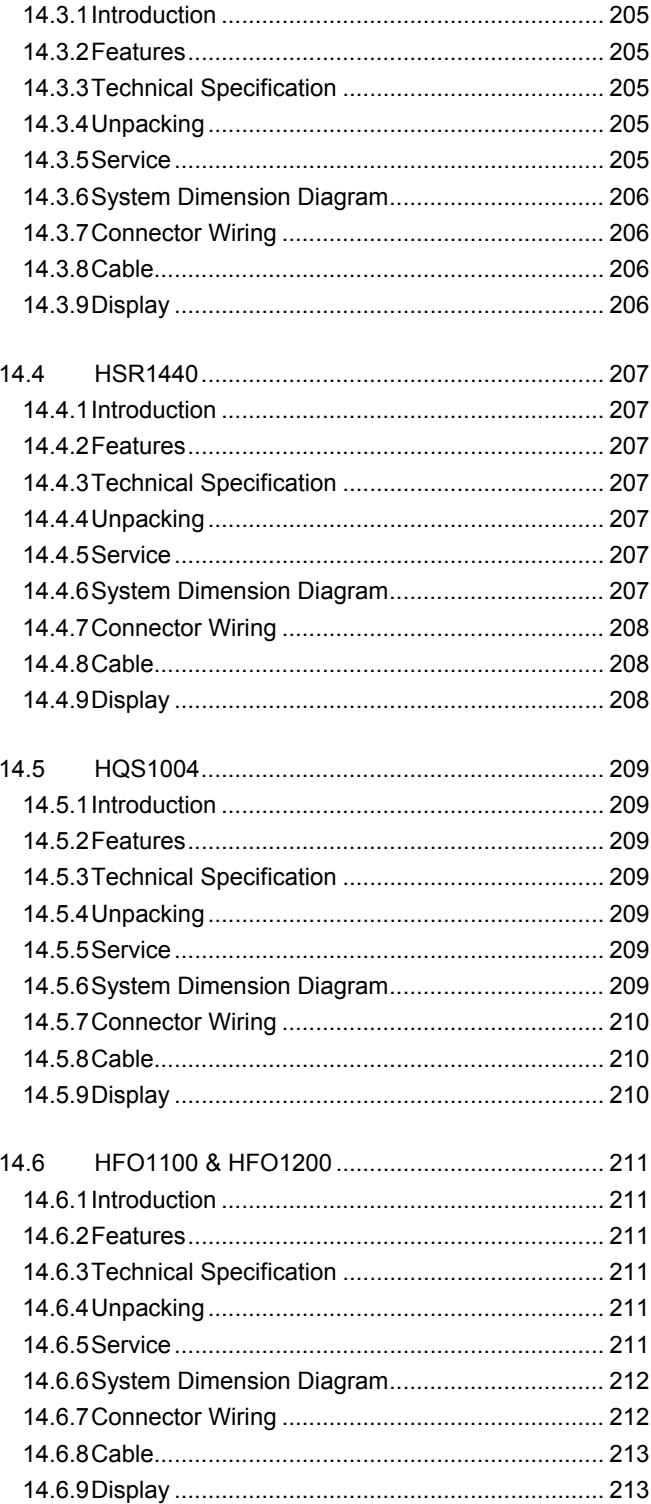

# **1. Product Features**

# **1.1 Unpacking**

- This equipment is an electronic appliance, so it should be handled with special care.
- After unpacking, please check if all the following items are included.
- DVR Main body
- **A Type** : Power Supply Adapter (DC 12V, 5A) and Power Supply Cable
- **B and C Type** : Power Supply Adapter (DC 12V, 6.67A) and Power Supply Cable
- **D and E Type** : Power Supply Cable
- Remote Control With 2 AAA batteries
- Installation CD (CMS Software & User's Manual)

# **1.2 Service**

If there is any problem in the product, please refer servicing to a supplier or a distributor with qualified service personnel.

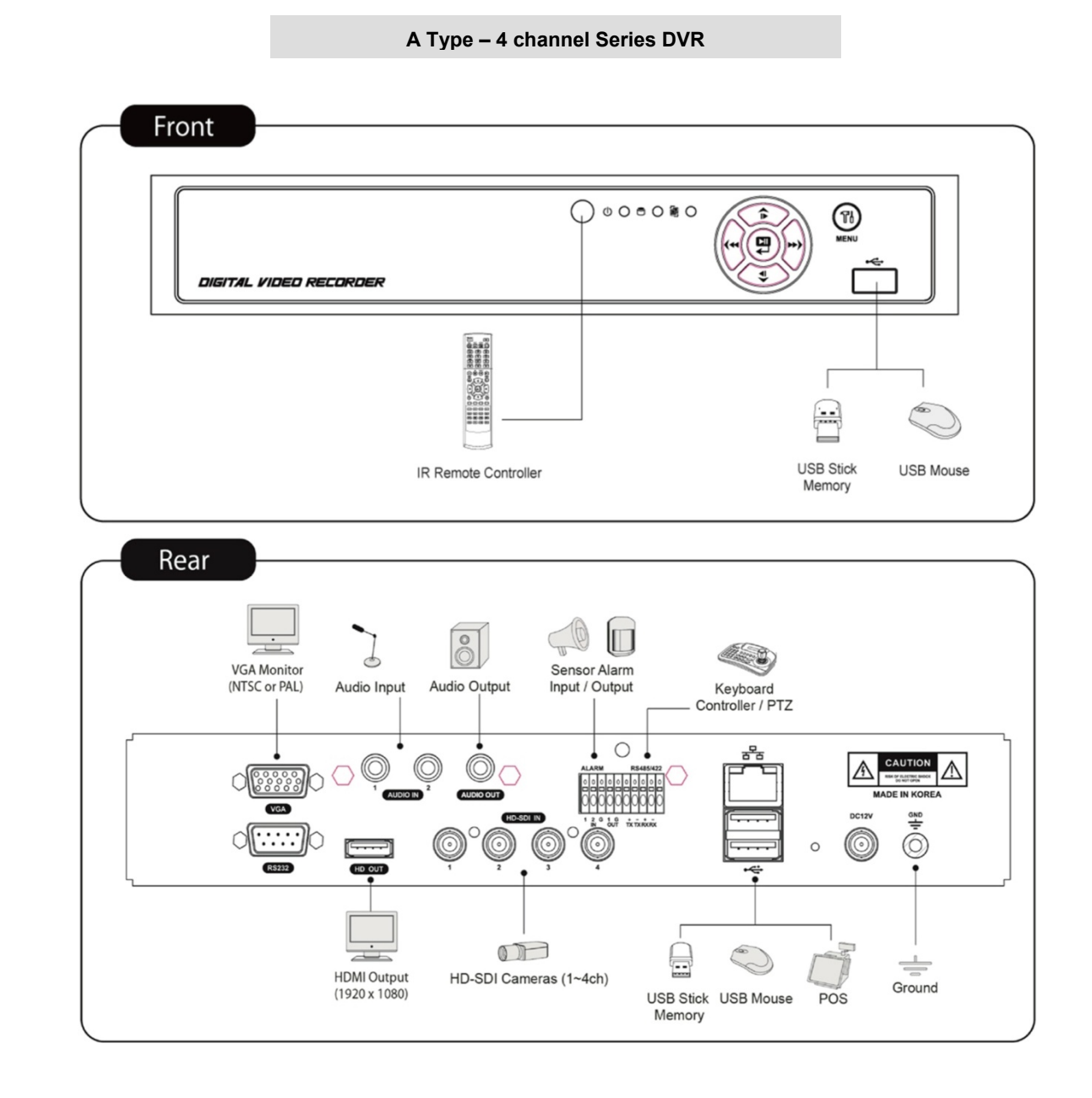

# **1.3 System Connection Diagram**

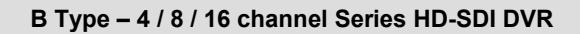

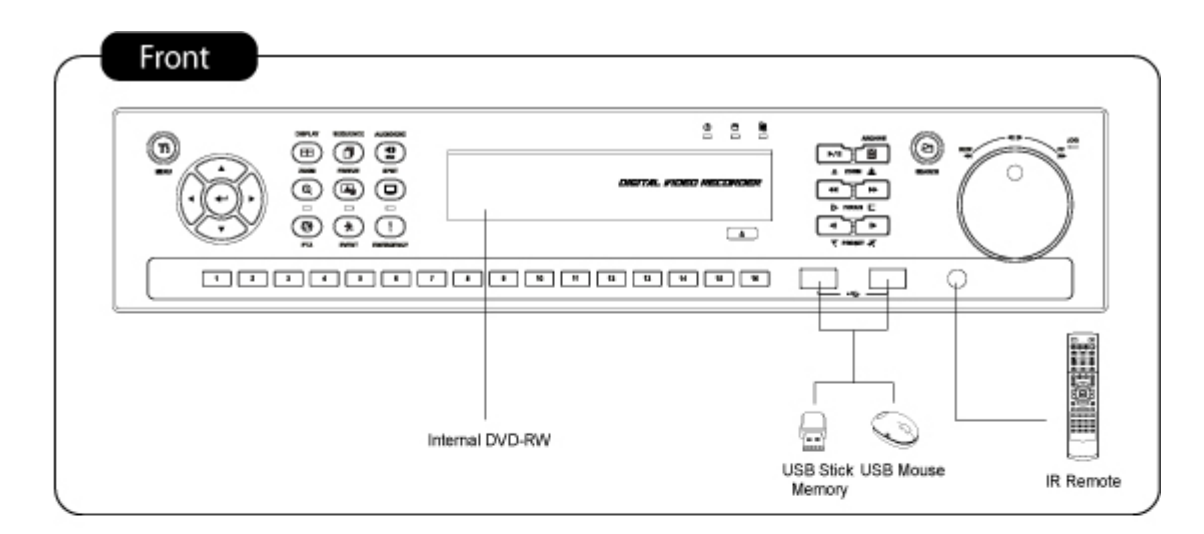

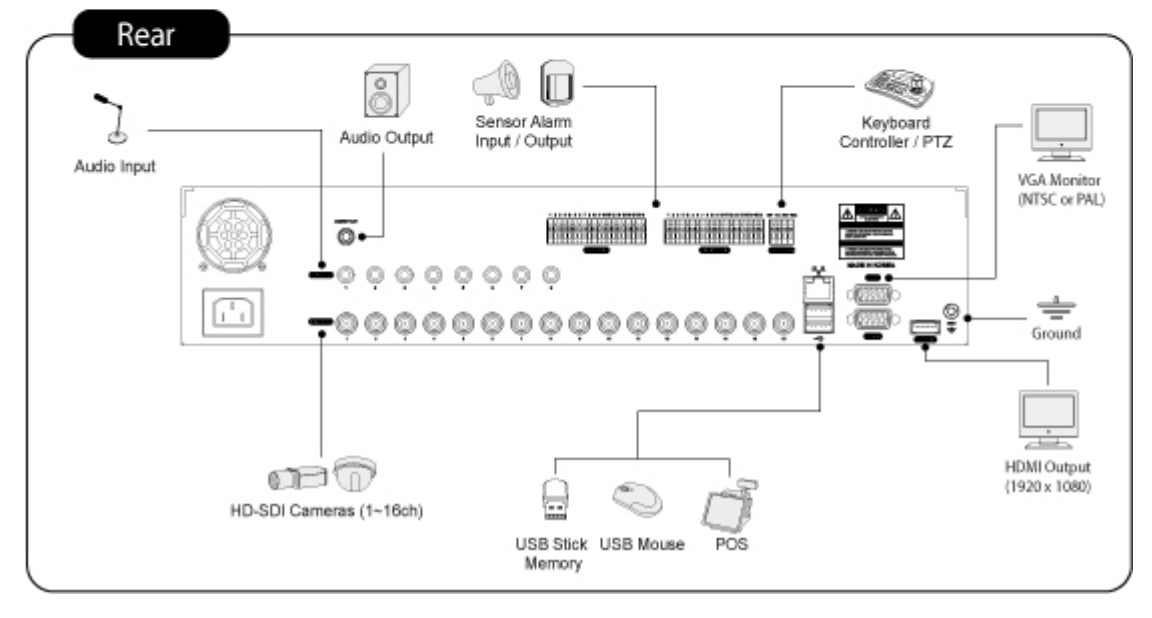

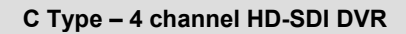

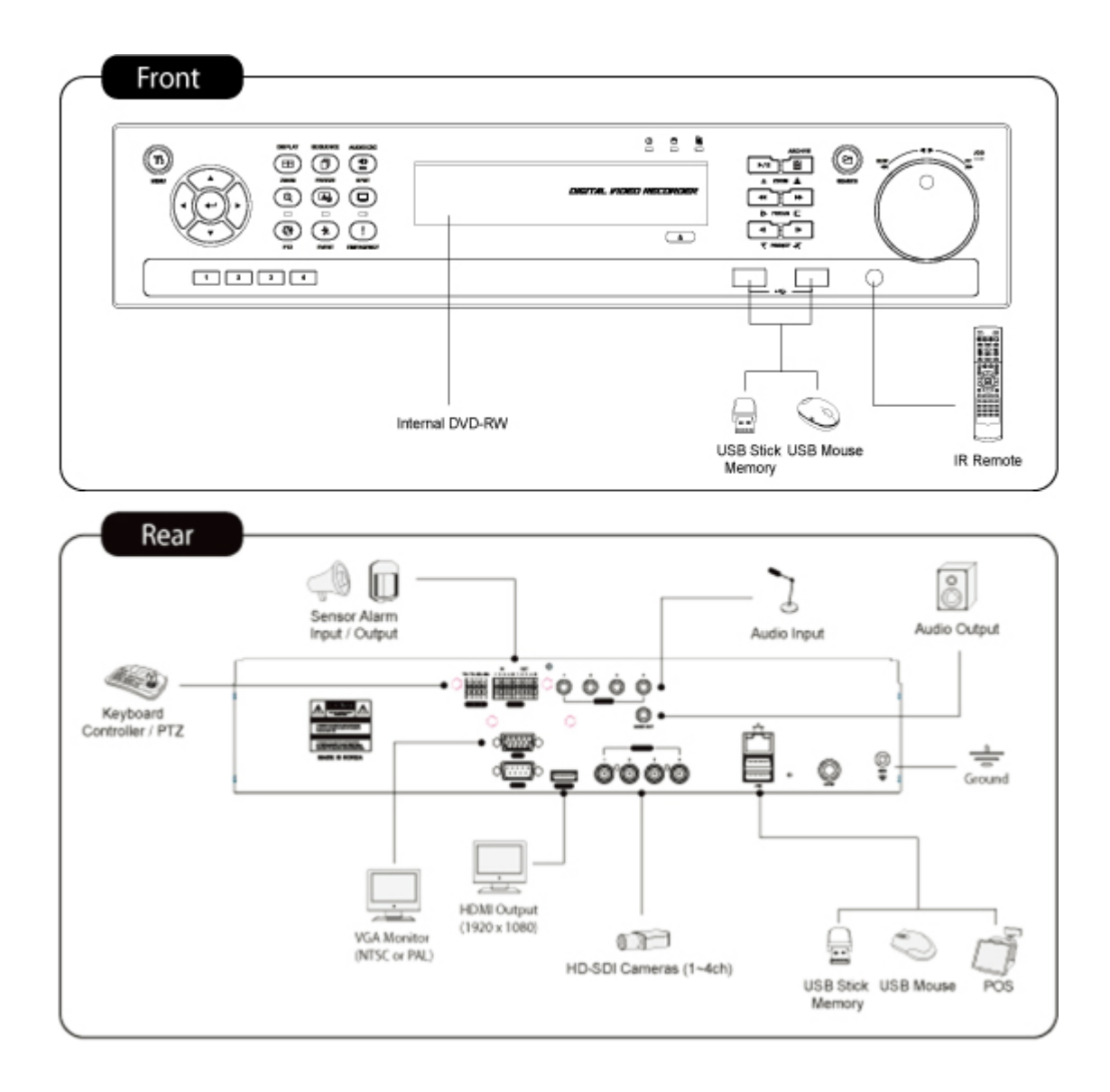

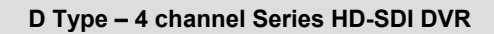

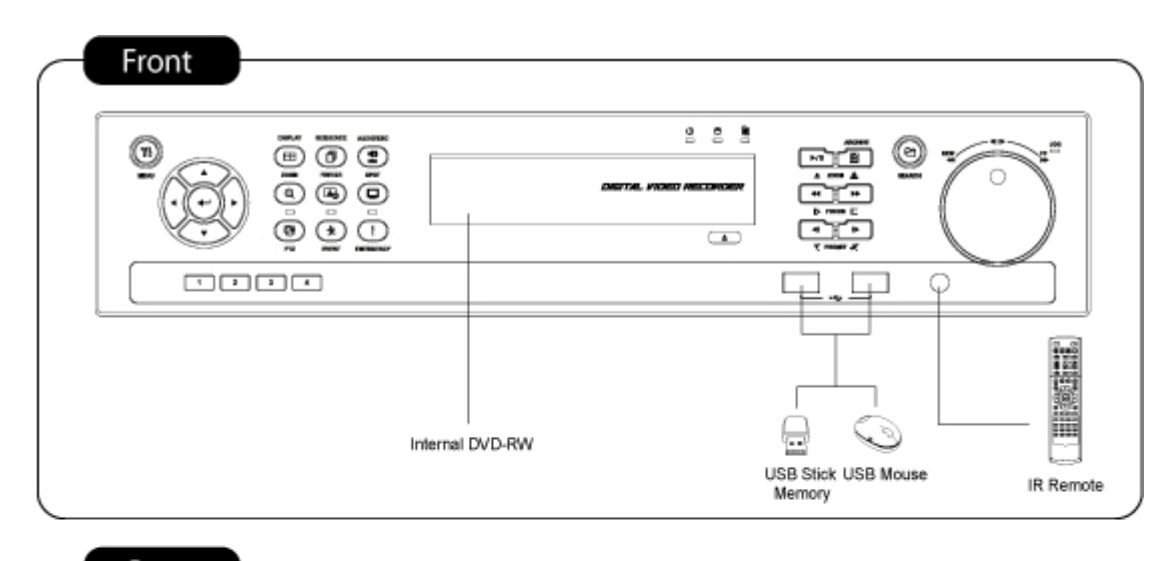

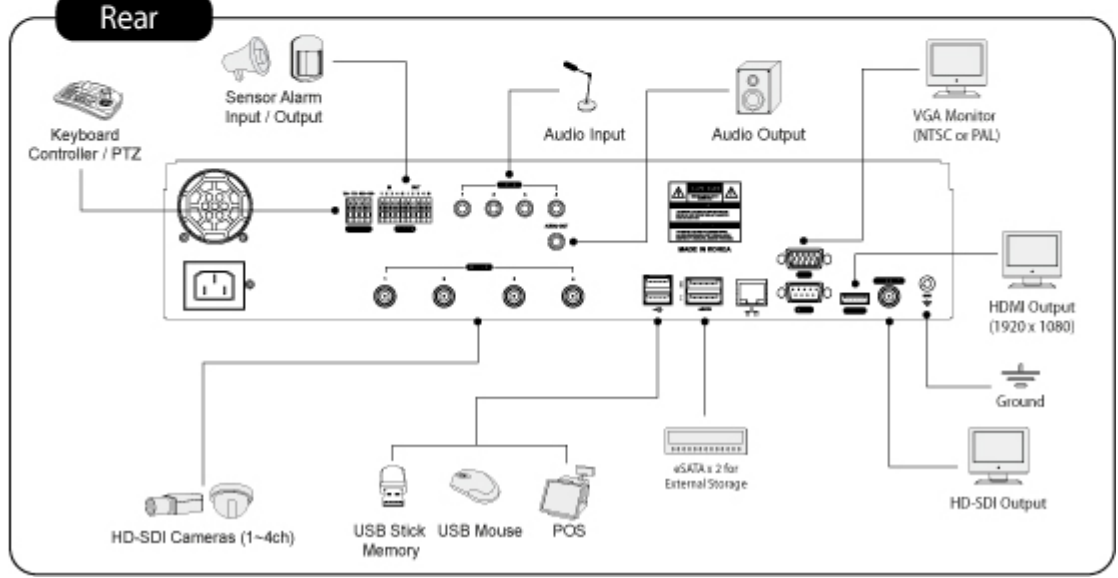

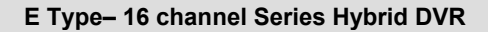

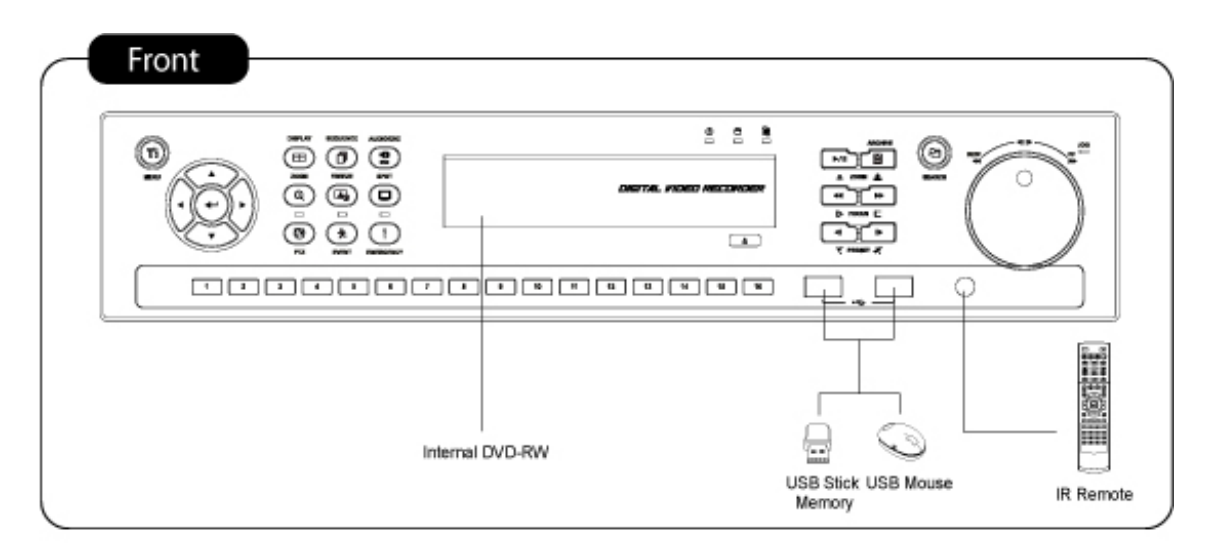

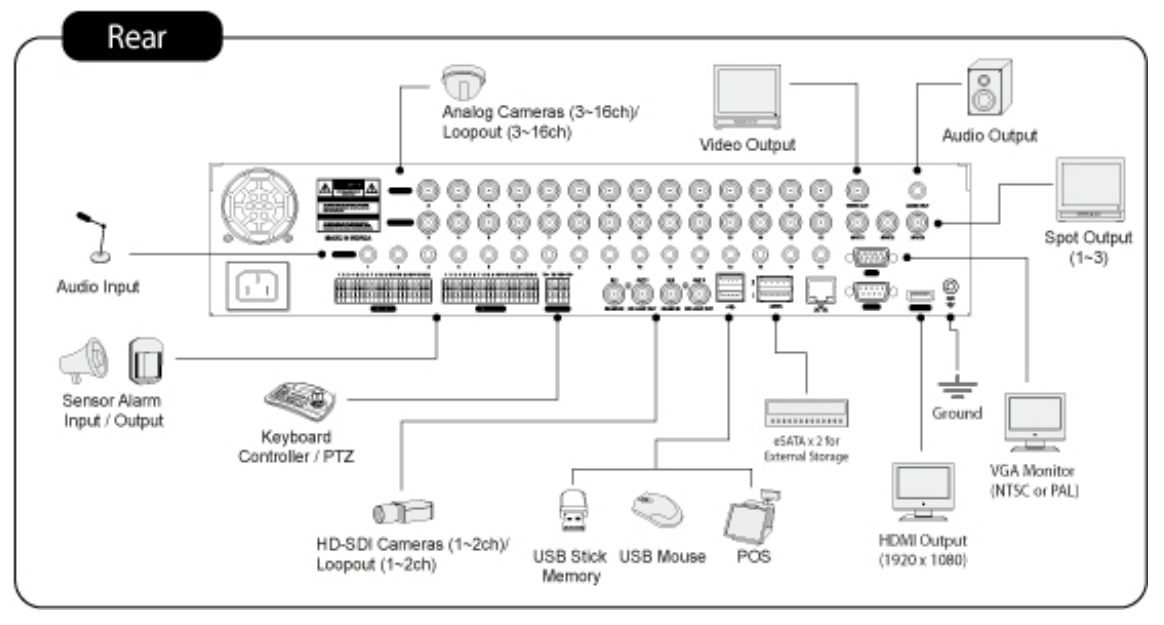

# **2. Installation**

# **2.1 Hard disk and DVD-RW Installation**

# **2.1.1 SATA Port**

# **A Type**

- Main substrate of this DVR has one SATA port: it is indicated as SATA 1.
- Only one SATA device (hard disk) is possible to connect in Serial to the SATA port.

## **B (4CH) and B Type**

- Main substrate of this DVR has four SATA ports: they are indicated as SATA 1, 2, 3 and SATA 4.
- Please mount DVD-RW at the **SATA port 4.**

## **B (8/16CH) Type**

- Main substrate of this DVR has five SATA ports: they are indicated as SATA 1, 2, 3, 4 and SATA 5.
- Please mount DVD-RW at the **SATA port 5.**

## **B, C and D Type**

- Main substrate of this DVR has five SATA ports: they are indicated as SATA 1, 2, 3, 4 and SATA 5.
- Please mount DVD-RW at the **SATA port 5.**
- Up to five SATA devices (hard disk and DVD-RW) are able to be connected to the SATA ports in serial; however the devices must be connected onto correct SATA port.
- Refer to the table below to mount hard disks and DVD-RW.

# **A Type**

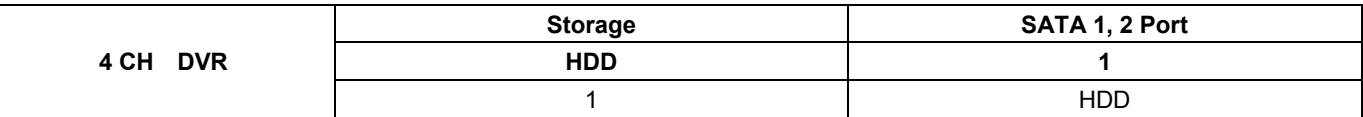

## **B (4CH) and C Type**

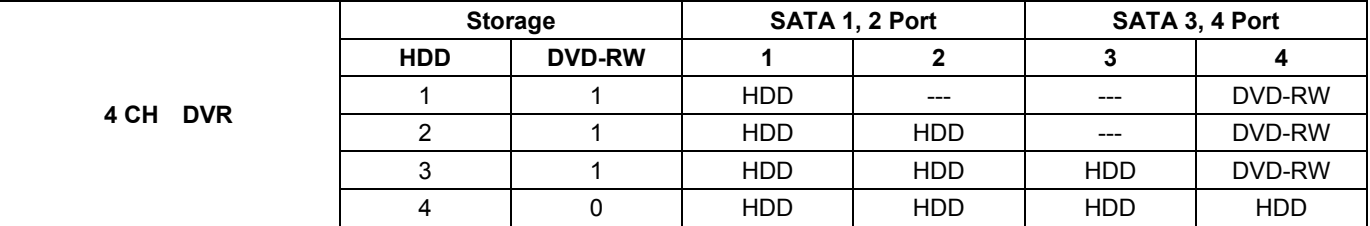

## **B (8 / 16CH) Type**

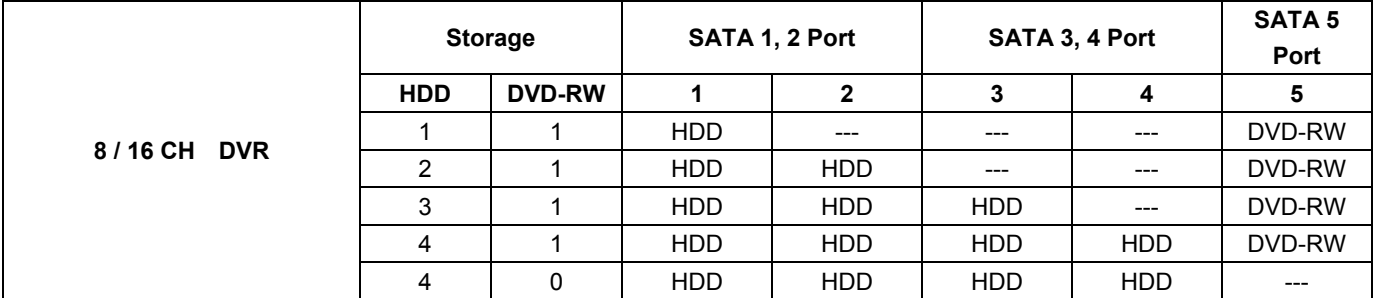

## **D and E Type**

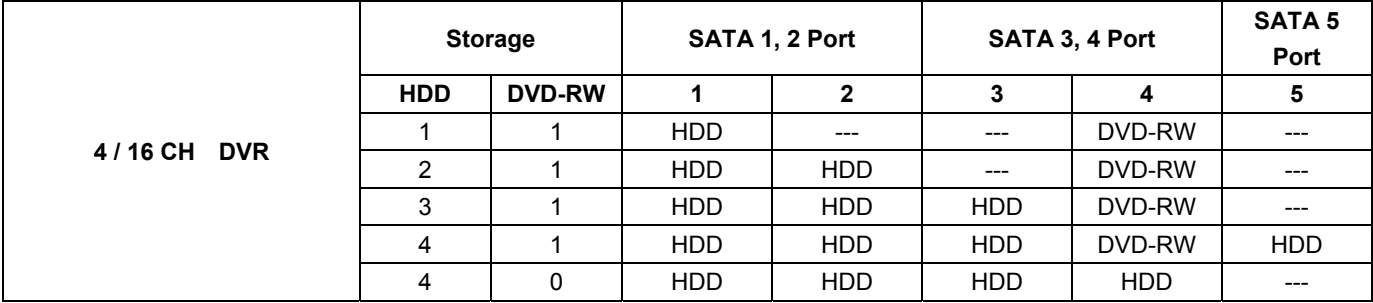

# **2.1.2 Internal SATA Storage**

- **B (8/16)** type DVR has 5 internal SATA Ports.
- 1-4 SATA Port: It is designed to mount HDD.
- **5 SATA Port**: Please mount DVD-RW.

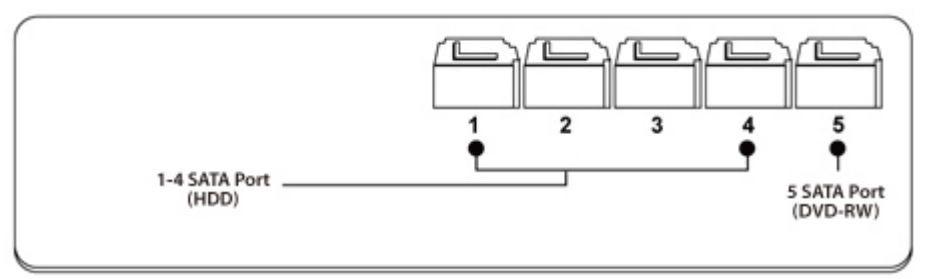

- **D and E type** DVRs have 5 Internal SATA Ports: The picture below shows internal ports 1-5 SATA Port.
- 1-3 SATA Port: It is designed to mount HDD.
- 4 SATA Port: Please mount DVD-RW.
- 5 SATA Port: It is specifically designed to mount HDD ONLY.
- Only one DVD-RW can be installed among the **SATA Ports 4**.

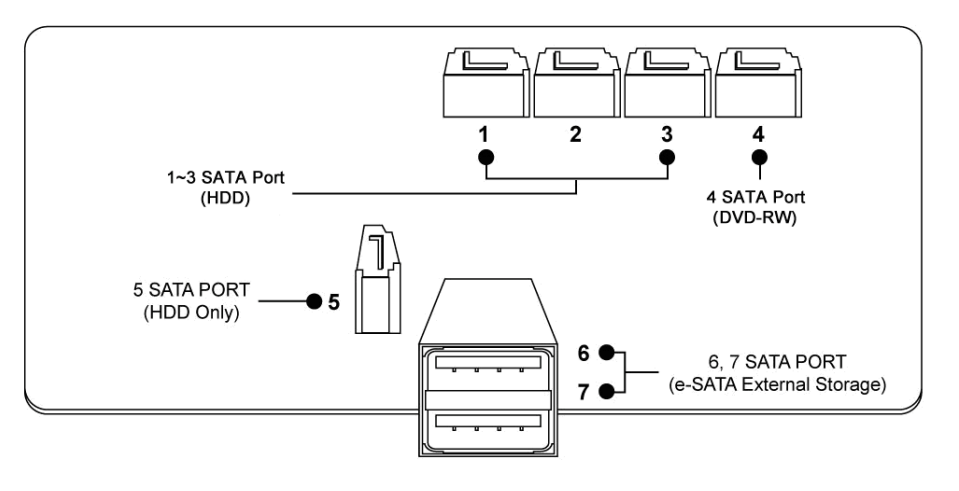

## **CAUTION**

DO NOT MOUNT DVD-RW AT SATA 5 PORT **(D AND E TYPE).**

# **2.1.3 e-SATA External Storage (D and E Type)**

- This series DVR has 2 external SATA Ports; the picture above shows external **SATA 6-7 Port**.
- 6-7 SATA Port: It is designed to mount 4HDDs per each external SATA Ports.

# **2.1.4 HDD Installation**

- Securely fix a hard disk by using bracket and screws provided herewith.
- Please do not use any different hard disk cables (data cable and power supply cable) other than ones we provide.
- Otherwise, it may cause damage to the hard disk.

### **CAUTION**

INSTALL HARD DISK AGTER DVR POWER IS OFF. OTHERWISE, IT MAY CAUSE PERMANENT DAMAGE TO THE HARD DISK. TO TURN OFF DVR, PLEASE CLICK (+) SETUP>SYSTEM>SHUTDOWN. ALSO, WAIT FOR 5 SECONDS BEFORE PLUGGING IN POWER SUPPLY AGAIN.

### **CAUTION**

- FOR INSTALLATION/ADDITION/REPLACEMENT/REMOVAL OF HDD (DVD-RW), MAKE SURE THAT DVR IS TURNED OFF. OTHERWISE, IT MAY CAUSE PERMANENT DAMAGE TO THE HDD (DVD-RW).
- **INSTALLATION/ADDITION/MOVING/REPLACEMENT:** USER SHOULD START 'HDD INITIALIZATION' INCLUDING FORMATTING. OTHERWISE, DVR WON'T RECOGNIZE THE HARD DISK AND MAY BEGIN TO FUNCTION ABNORMALLY. PLEASE FOLLOW THE BELOW PROCEDURE FOR 'HDD INITIALIZATION'.
- ① (DATE/TIME SETUP) SET UP THE CURRENT DATE AND TIME (SETUP>SYSTEM>ADMIN>DATE/TIME)
- ② (INITIALIZATION OF SYSTEM SETUP) ALL VALUES IN SETUP ARE RESTORED TO FACTORY DEFAULT SETTINGS
- (SETUP>SYSTEM>INFORMATION>STATUS>SETUP>DEFAULT)
- ③ (HDD FORMAT) HDD FORMAT IS DONE BY SETUP>SYSTEM>ADMIN>STORAGE>FORMAT. IF THERE ARE MORE THAN TWO HDDS, EACH MUST BE FORMATTED, SEPARATELY. WHEN THE FORMAT IS COMPLETED, DVR WILL AUTO-REBOOT.
- **REMOVAL:** FOLLOW THE REMOVE PROCEDURE EVEN WHEN A PRE-INSTALLED HARD DISK HAS BEEN REMOVED. IN
	- SETUP>SYSTEM>ADMIN>STORAGE>FORMAT, CLICK (+) 'REMOVED' ITEM UNDER THE DISCRETE FORMAT HEADINGS OF A CORRESPONDING HDD TO DISCARD 'HDD' ITEM. WHEN THE REMOVE PROCEDURE IS COMPLETED, DVR WILL AUTO-REBOOT.

# **2.1.5 Maximum HDD Capacity**

- Each model has a different HDD capacity recognition.
- Below table shows the recommended maximum HDD capacity for each model.

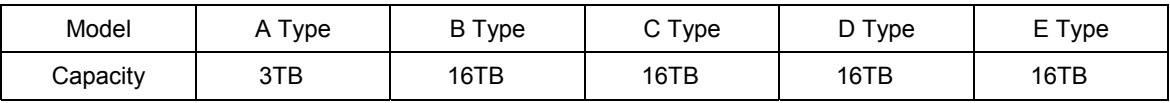

# **2.1.6 DVD-RW installation**

- Securely fix DVD-RW by using bracket and screws provided herewith.
- Please do not use any different DVD-RW cables (data cable and power supply cable) other than the ones we provide.
- Otherwise, it may cause damage to the DVD-RW.
- Only one DVD-RW can be used. Mount it at the SATA 4 port **(B (4CH), C, D** and **E type)**.
- For **B (8/16CH) type**, users should mount it at the **SATA 5 port**.

## **CAUTION**

INSTALL DVD-RW OR/AND HARD DISK AFTER DVR POWER OFF. OTHERWISE, IT MAY CAUSE PERMANENT DAMAGE TO THE HARD DISK. TO TURN OFF DVR, PLEASE CLICK (-) SETUP>SYSTEM>SHUTDOWN. ALSO, WAIT FOR 5 SECONDS BEFORE PLUGGING IN POWER SUPPLY AGAIN.

# **2.2 Connector Wiring**

# **2.2.1 Video-In/Loop Out Connections**

## **A, B, C and D Type**

Connect cameras to '**HD-SDI IN**' to channel 1 to 16.

## **E Type**

- Connect cameras to '**HD-SDI IN**' to channel 1 and 2.
- Connect cameras to 'VIDEO IN' to channel 3 to 16.
- If user wishes to link camera input to another device, please connect the camera to '**LOOP OUT**'
- Assure the '**VIDEO IN**' and '**LOOP OUT**' connections are connected properly, not oppositely.

# **NOTE**

Only **E Type** model supports LOOP OUT connection.

# **2.2.2 HD-SDI Camera Input Format**

- HD-SDI recorder shall recognize following HD-SDI signals
- 720P 24, 720P 25, 720P 30, 720P 50, 720P 60, 1080I 50, 1080I 60, 1080P 24, 1080P 25, 1080P 30, 1080P 50 and 1080P 60.

# **2.2.3 HD-SDI Input Signal detection**

## **A, B and C Type**

- These type of DVRs will automatically detect the input signals from 720P 24, 720P 25, 720P 30, 720P 50, 720P 60, 1080I 50, 1080I 60, 1080P 24, 1080P 25, 1080P 30, 1080P 50, 1080P 60 (Auto Detection) when the system starts.
- 720P and 1080P HD-SDI inputs can be used simultaneously without any restriction on different channel.
- 1080I input cannot be used simultaneously with 720P and/or 1080P.

## **CAUTION**

WHEN 1080I IS CONNECTED TO DVR, DIGITAL ZOOM IS NOT SUPPORTED ON THE LIVE SCREEN.

## **D and E Type**

- This type of DVR will selects the input signals from 720P 24, 720P 25, 720P 30, 720P 50, 720P 60, 1080I 50, 1080I 60, 1080P 24, 1080P 25, 1080P 30, 1080P 50, 1080P 60 (Manual Selection) when the system starts.
- All HD-SDI inputs can be used simultaneously without any restriction on different channel.

# **2.2.4 Monitor Connections (Video Out, VGA, HDMI and Spot)**

## **A, B and C Type**

Use computer monitor. Please connect the computer monitor to '**VGA**' or **'HDMI'**, respectively.

# **D Type**

 Use with CCTV monitor and computer monitor. Please connect the CCTV monitor to **'VIDEO OUT'**, the computer monitor to '**VGA**', respectively.

## **E Type**

 Use with CCTV monitor and computer monitor. Please connect the CCTV monitor to **'VIDEO OUT'**, the computer monitor to '**VGA**', respectively. If necessary, connect another CCTV monitor to **'SPOT'**

# **NOTE**

Only **E Type** model has 'SPOT' connection.

# **2.2.5 HDMI connections**

- Connect HDMI cable to HD out port of rear panel and HDMI port of HD output device.
- Please click (+) SETUP> DISPLAY> VGA and the following screen will appear.

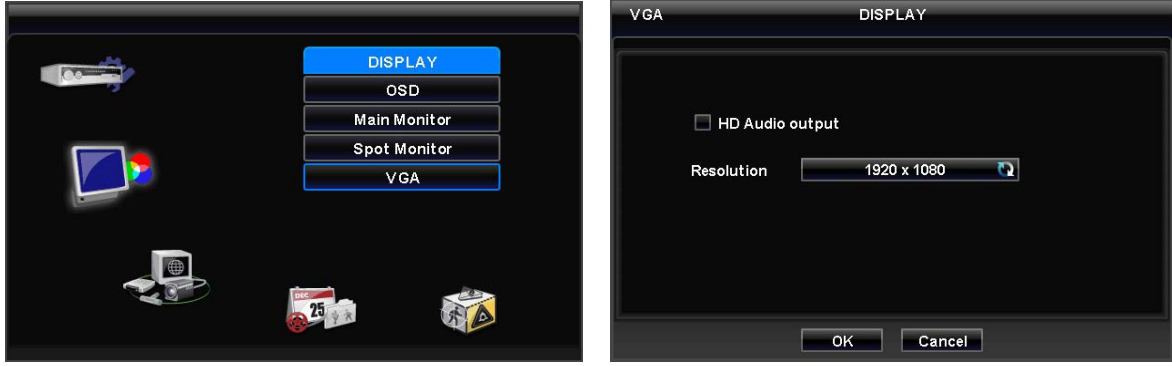

- If user wishes to hear audio via HDMI cable, check the box HD Audio Output
- Click the box below to select resolution.
- User can select the resolution among '1920x1080 RB', '1920x1080', '1680x1050 RB', '1680x1050', '1280x1024', and '1024x768'
- The default setting of DVR is '1280 x 1024'.

# **2.2.6 Audio Connections**

 Connect an audio device to '**AUDIO IN**' and a speaker system to '**AUDIO OUT**'. Please use a speaker system with volume adjustable.

# **2.2.7 TCP/IP(Ethernet) Connections**

- Connect to '**ETHERNET**' connector with the LAN cable.
- When connect to Internet, use an ordinary LAN cable (Non-cross cable). However, when connect directly to a PC, please use only 'Crossover cable'.

# **2.2.8 Alarm Connections**

- Connect Alarm Input (Sensor) to '**AI 1~AI 2** (**or AI 16**)' connectors and connect Sensor Common to '**G**' connector.
- Connect Alarm Output (buzzer, siren, etc.) to '**AO 1~AO 2** (**or AI 16**)' connectors and connect Common to '**G**' connector.
- Connect Pan/Tilt receiver (or Pan/Tilt camera) to '**RS-485/422**' connector. Please observe proper (+) and (-) polarity.

# **2.2.9 RS-485/422 Connections**

- PTZ Camera connector.
- Please use TX+, TX-, RX+ and RX- terminals.

# **2.2.10 USB Connections**

## **A Type**

 There are up to three identical USB ports in front and in rear. It is possible to connect a USB memory stick to archive data or a mouse to control the device.

## **B, C, D and E Type**

 There are up to four identical USB ports in front and in rear. It is possible to connect a USB memory stick to archive data or a mouse to control the device.

# **2.2.11 RS-232 Connections**

This port is not in use for users. Do not connect any devices through this port.

#### **CAUTION**

WHEN USING THE RS232 SERIAL PORT, USERS MUST REQUEST FOR ASSISTANT TO QUALIFIED TECHNICAL PERSON OR SERVICE REPRESENTATIVE.

# **2.2.12 Factory Reset Switch**

- Reset the switch to restore all setup values of menus to factory default settings. It is also possible to use to initialize System Log file.
- The switch is located in a pin hole of the back panel.
- Put the clip pin into the switch hole on the monitor (Live) screen and keep pressing until the switch has clicked.

## **CAUTION**

PRESS FACTORY RESET SWICH ONLY IN LIVE MODE **NEVER** PRESS IN SETUP MODE.

# **2.2.13 Power Supply connections**

- **A (4CH) and B Type** : Plug the power supply adapter **(DC 12V, 6.67A)** which include in this product to '**DC12V**' connector and plug another side to power source. Adapter input voltage is a free volt (100 VAC ~ 240 VAC). Please do not use any different power supply adapter because it may cause the DVR to malfunction.
- **A (8/16CH), C and D Type**: AC powered DVR: Plug the power supply cable into the power supply (the wall socket). Input voltage is a free volt (100 VAC  $\sim$  240 VAC).

# **2.2.14 Connections Guideline**

- **Video Out Connector:** If only the monitor is connected to VIDEO OUT connector, please set the impedance switch on the rear side of the monitor to 75 ohms to prevent abnormally bright or collapsed images. If wish to connect another device (e.g., a recorder) to the back of the monitor, please set the impedance switch on the rear side of the monitor to HIGH Z (High Impedance) and set the last device to 75 ohms.
- **Alarm Input Connector:** Do not input any type of voltage to the AI 1~AI4 (AI 16) connectors.

# **3. Input Device and Screen Icons**

# **3.1 Key and LEDs**

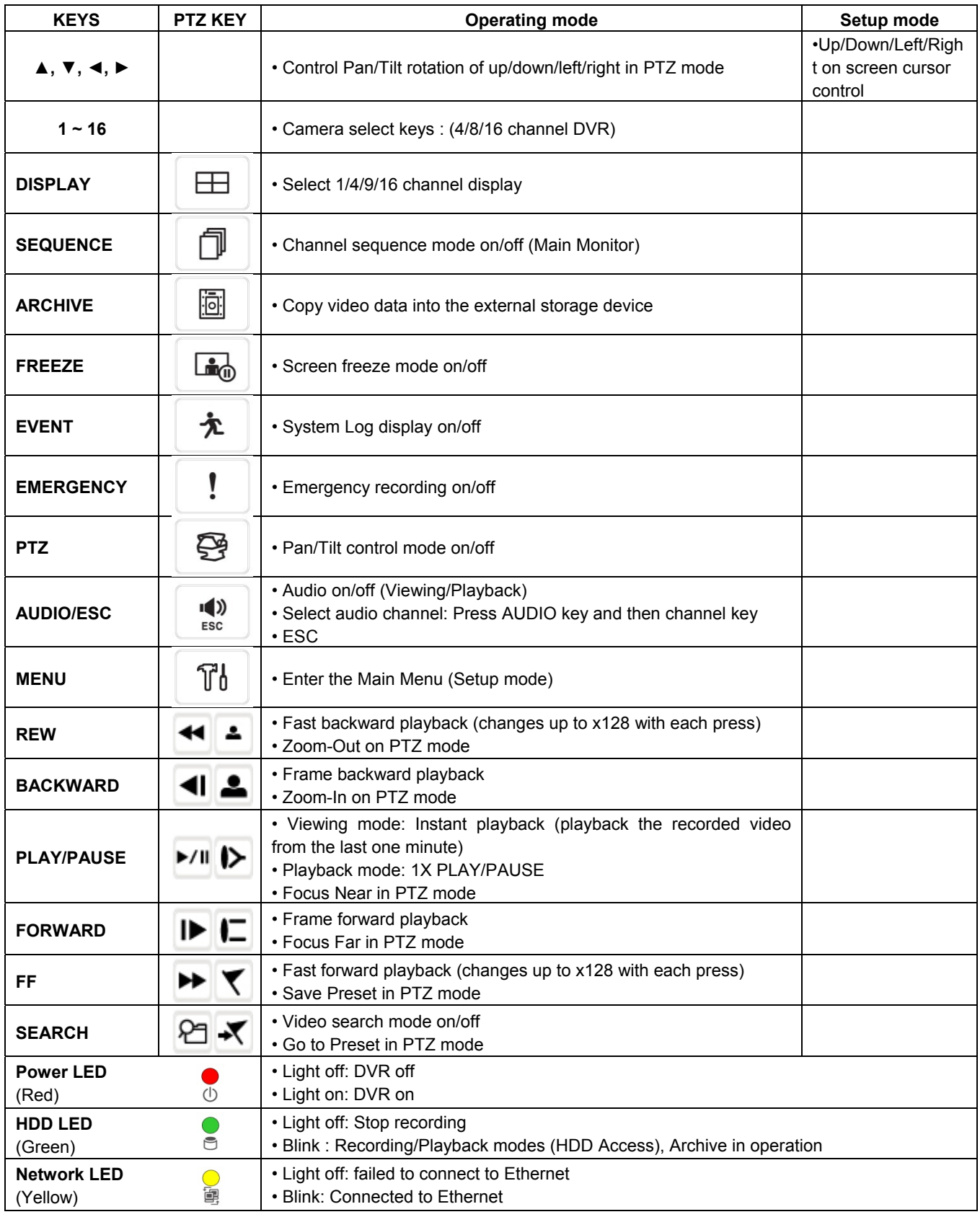

## **NOTE**

**A Type** has a Menu key and direction keys in the front.

# **3.2 Camera Select Keys for 16 Channel DVR**

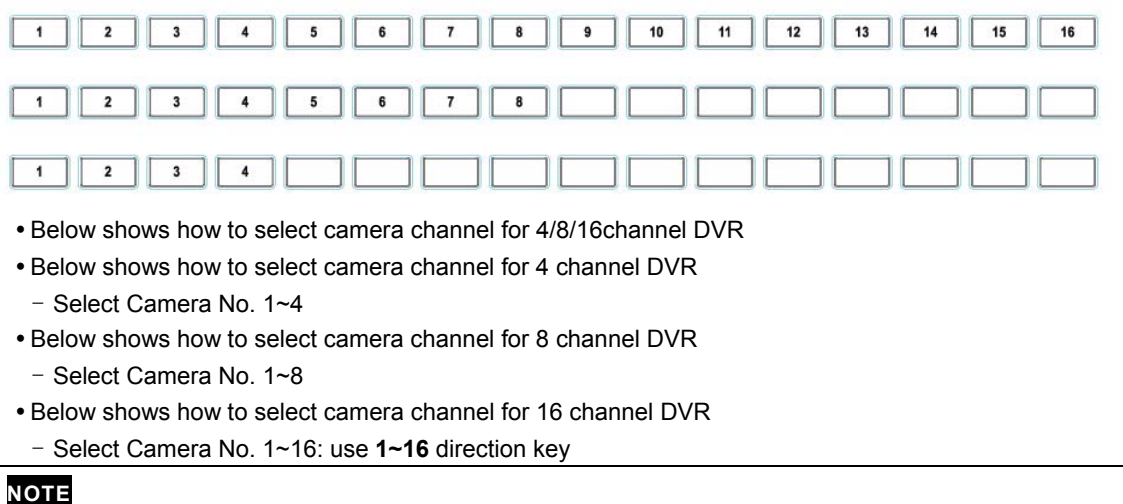

**A Type** no camera select button at front. Please use a remote controller or mouse to control the channels.

# **3.3 Front Panel**

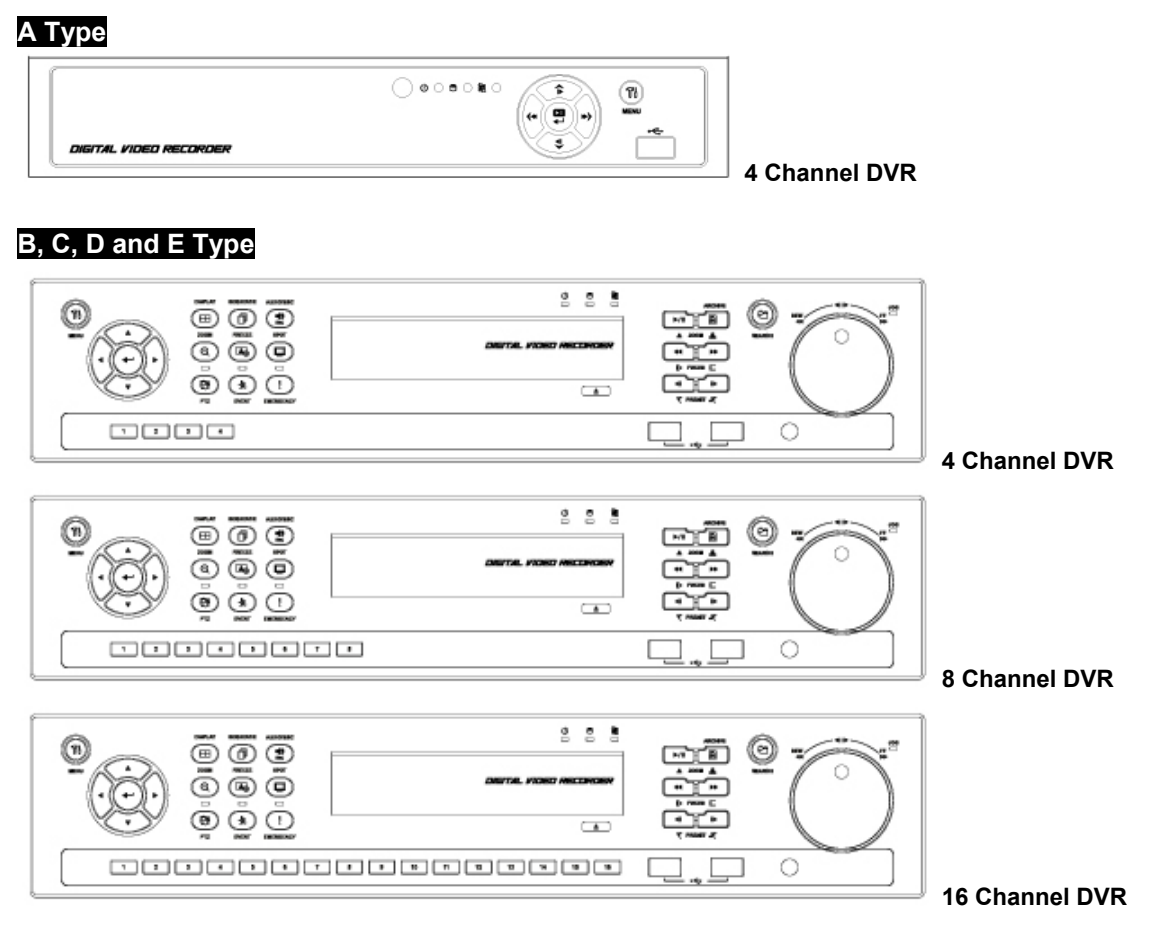

# **3.4 Using a Remote Controller**

- Usage of a remote controller is same as the front panel keys.
- Follow the procedure below when using the remote controller for multi DVRs.
	- ① Check System ID (e.g., between 1 and 255) of the DVR that wish to use.
	- (SETUP>SYSTEM>Information>Status>System ID).
	- ② Holding up the remote controller to face towards the DVR and press the System ID numbers one by one, while pressing ID button on the remote controller. Note that the System ID is a **3-digit number**. Button '**10**' functions the same as '0'.
		- (e.g.: If System ID is 3, press **10**>**10**>**3** buttons in sequence while pressing the ID button)

# **3.5 Using a Mouse**

- Mouse provides an easier access to adjustment. Refer to below for proper use.
- Left mouse button functions the same as **Enter** ( $\leftrightarrow$ ) key on the front panel of DVR.
- Right mouse button displays the following "Function keys" on screen.
- Click Search menu at "Function Keys" the same as **Search** key on the front panel of DVR. Press the button, then the Search menu will appear on screen.

# **A Type**

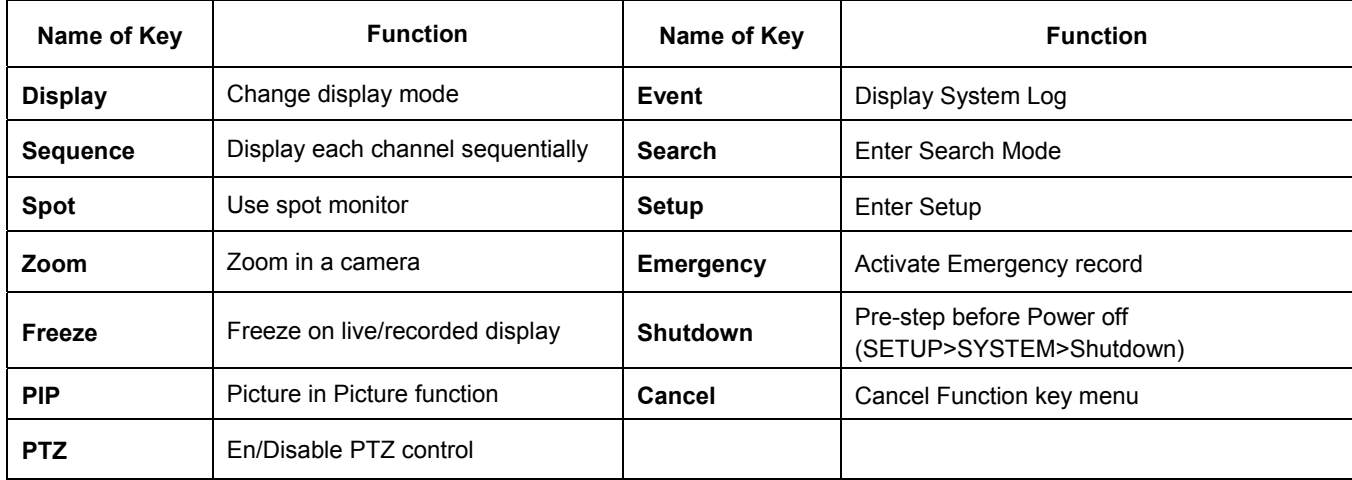

# **B, C, D and E Type**

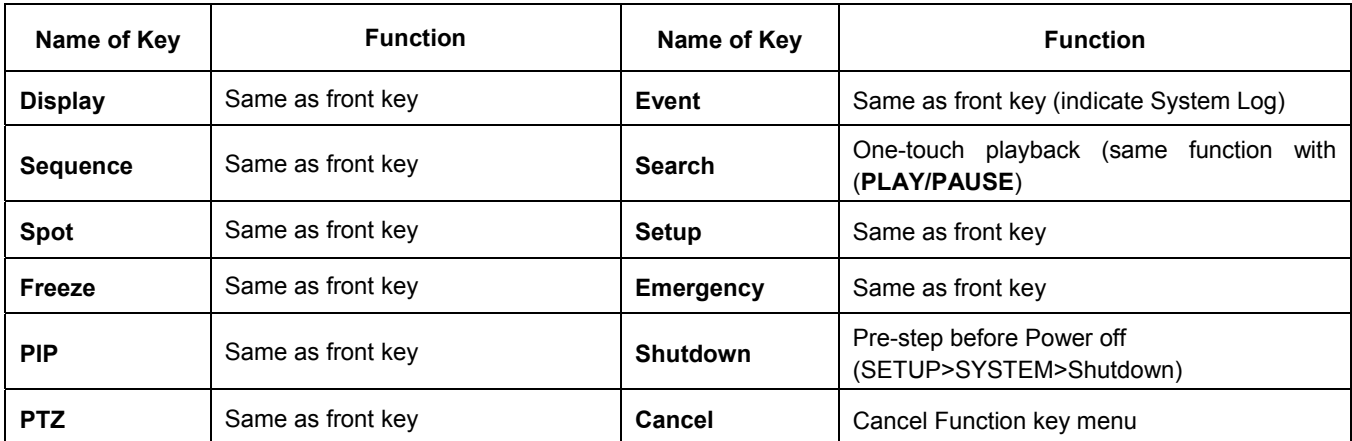

# **3.6 Screen Icon**

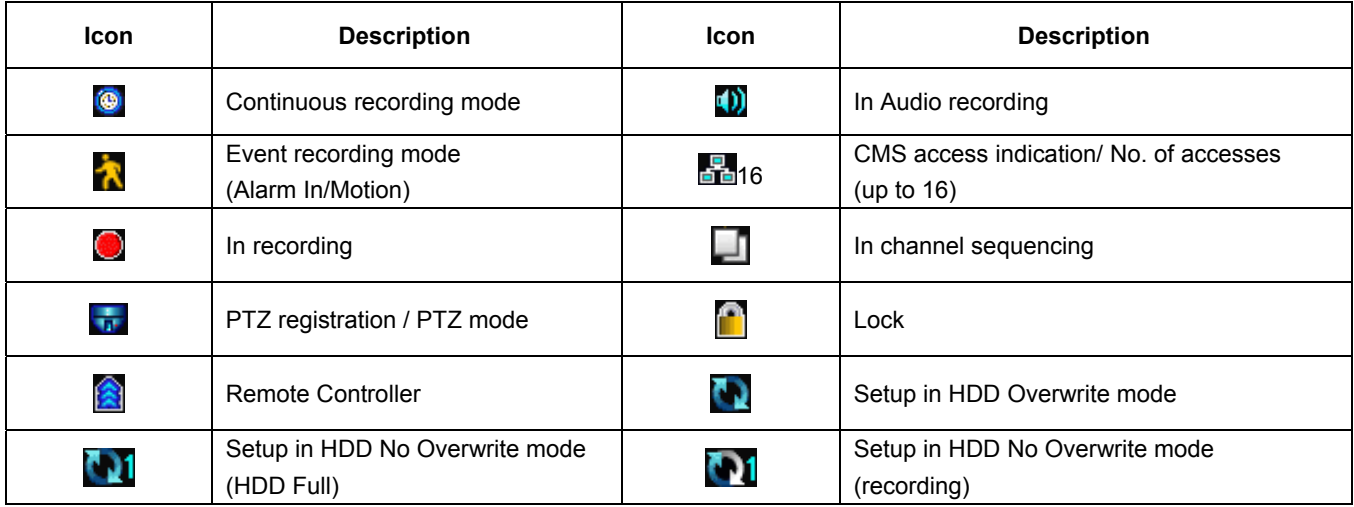

# **4. Setup**

# **4.1 Login / Logout**

- At the default setting of DVR, user has to input the password to enter the set up menu.
- Please press SETUP key to enter the setup menu and the following screen will appear.

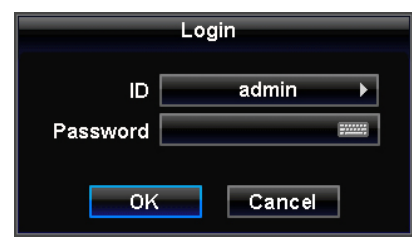

- $\bullet$  In order to use all functions and privileges, log in as ID: admin.
- Default Password is "1111".
- At Setup>System>Account, Administrator should set a user rights depending on each user separately in "Login Settings".
- After login successfully, following screen will appear.

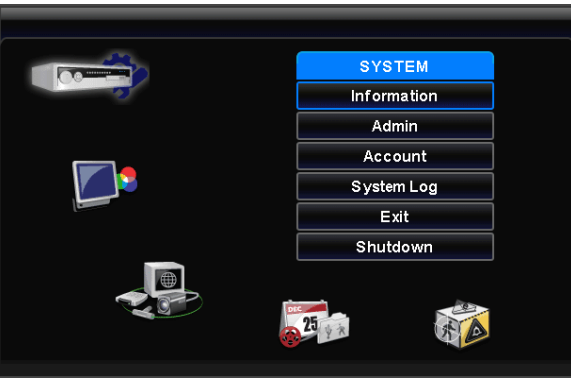

Recording continues during setup.

- Main menu consists of 5 sub menus.
	- (**SYSTEM / DISPLAY / DEVICES / RECORD / LINK**)
- There is no factory default in the case of passwords.=> Factory default function cannot be applied to passwords.
- To escape from the setup menu, please click (+) SYSTEM>Exit on the screen. Then, the following dialogue box will appear.

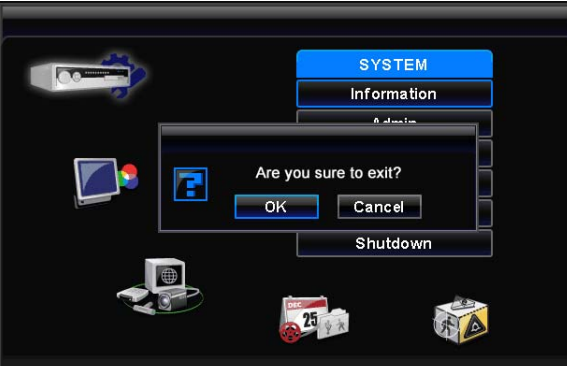

- Please choose 'OK' to log out.
- User may select the Main menu with  $\blacktriangleleft \blacktriangleright$  direction keys or mouse click. Please click  $(\dashv)$  the submenu to choose the one under the Main menu.

#### **NOTE**

Press **AUDIO/ESC** in the setup screen. It operates alike **CANCEL (ESC).** It will not operate in the live or playback mode but only in the setup menu.

# **4.2 SYSTEM**

## **4.2.1 Information**

• Please click (+) SYSTEM>Information and the following screen will appear.

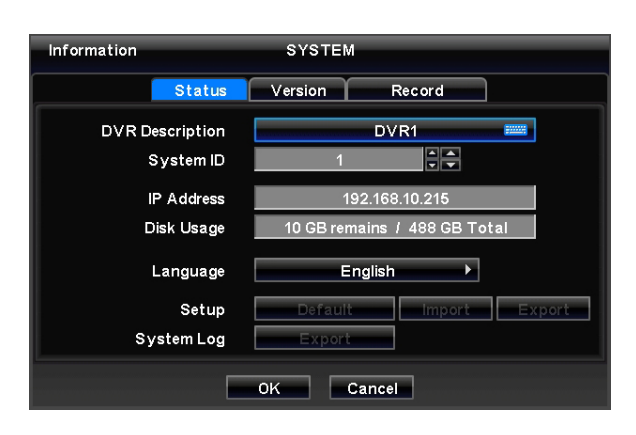

# **Status**

## **Site Description**

- Decide on a name of DVR.
- Please click (-) keyboard icon on Site Description frame and the following virtual keyboard will appear.

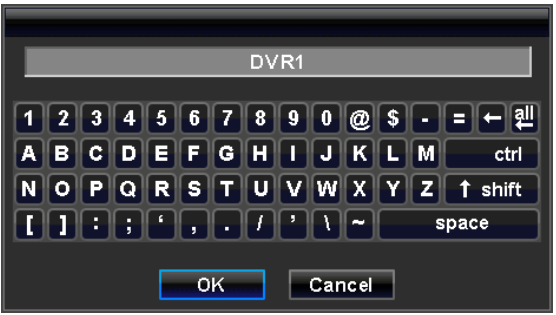

- Please click  $($ + $)$  desired letters (characters) on the virtual keyboard to input.
- ① Use to erase one character every time.
- all
- ② Use to erase the whole sentence.
- Please choose 'OK' to confirm the input and choose 'Cancel' to cancel.

#### **System ID**

- Control DVRs by one remote controller by setting DVR IDs.
- Please click (←) A,  $\blacktriangledown$  direction keys on the right-hand side of the System ID frame to set the ID of DVR. Take any whole number **between 1 and 255**.
- While pressing (+) or (-) button, the System ID value increases or decreases by 10 units.

#### **Language**

• Please click  $($  $\leftarrow$ ) Language frame to choose desired language and press  $($  $\leftarrow$ ) key again.

## **Setup**

• Default: Click (-) Default frame to restore all setup values of menus to factory default settings. Please note that System Log is not initialized.

## **NOTE**

This has a different function from Factory Reset Switch on the back panel of DVR in that System Log is not initialized.

- Import: Copy the Menu setup stored in USB memory stick into DVR. Please plug in the memory stick and then click (+) Import.
- Export: Store the Menu setup of DVR in USB memory stick. Please plug in the memory stick and then click (<sup>+)</sup>) Export.
- When user is on Default, Import or Export process, a message box will ask the progress and click the confirmation icon, then a message box will show whether its success or failure.

#### **System Log**

- Export: Store the System Log contents in USB memory stick. Please plug in the memory stick and then click (+) Export.
- When user is on Default, Import or Export process, a message box will ask the progress and click the confirmation icon, then a message box will show its success or failure.

#### **Version**

• When user complete Status data input, please click  $($  $\leftarrow$ ) Version and the following screen will appear.

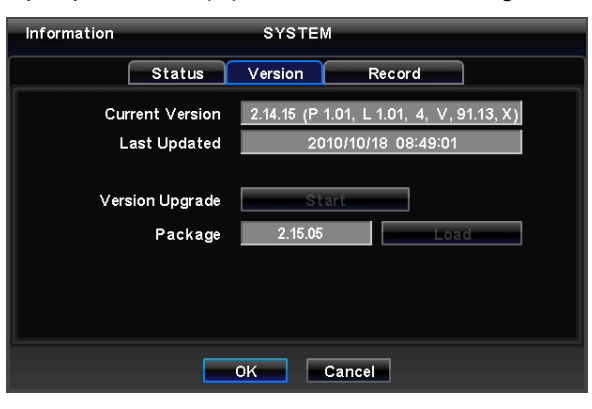

### **Version Upgrade**

- User may upgrade DVR software.
- Please follow the Upgrade procedure below.
- ① Plug USB memory stick having upgrade file into DVR.
- $\oslash$  Click ( $\leftrightarrow$ ) Load frame. Then, software version stored in the USB will appear on the left-hand side.
- $\circled{3}$  Click ( $\leftrightarrow$ ) Start frame to start the upgrade.
- ④ When the upgrade is completed, a dialogue box pops up. Please choose 'OK' and DVR will auto-reboot.

## **CAUTION**

DO NOT UPGRADE UNTIL INSTALL A HARD DISK DRIVE. MAKE SURE TO UPGRADE WHEN HDD IS IN PROPER OPERATION.

#### **CAUTION**

PLUGGING OUT USB DEVICE OR FORCED POWER-OFF MAY CAUSE PERMANENT DAMAGE.

#### **Record**

• When user completes Version input, please click (+) Record. Then, the following screen will appear.

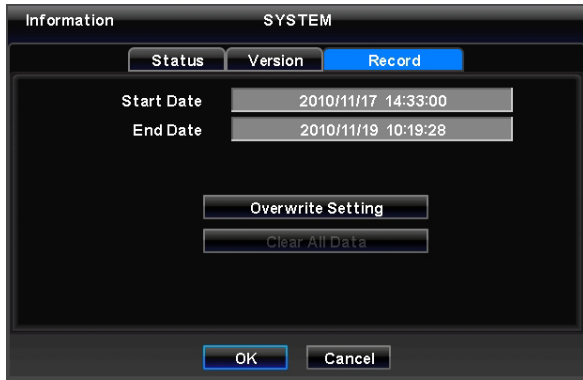

The screen shows start time and end time of recorded data.

### **Overwrite Setting**

 $\bullet$  Click ( $\leftrightarrow$ ) Overwrite Setting button and the following screen will appear.

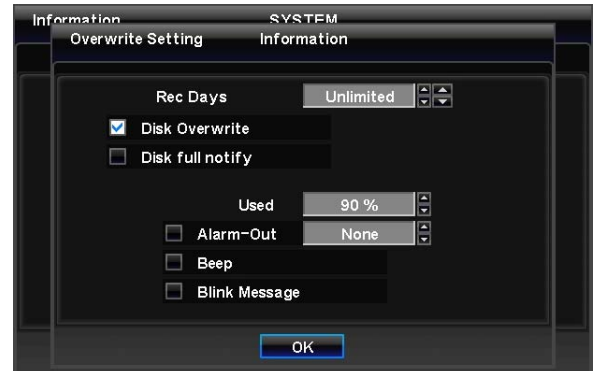

- User shall designate the total recording days from 1 day to 30 days and unlimited.
- User may set for beeping or notifying messages that notify the used percentage of disk.
- Check Disk Overwrite and user may activate the overwrite function.
- This function makes restart the recording from the beginning when the HDD is full. The previous recorded data will be

erased from the first one. Following icon will display in bottom of live mode.

- ① Uncheck (□) Disk Overwrite, recording will stop automatically when the HDD is full.
- 2 At no Overwrite mode. **That** icon will appear when HDD capacity is full that indicates the recording has stopped and,

**in l**icon will appear while the recording is going on.

- $\circled{3}$  If user changes this setting, the warning message will appear. Then click  $(+)$  "confirmation" button and user may change the setting.
- If user checks ( $\boxtimes$ ) Disk full notify item, the warning message will appear as the used amount of disk.
- ① **Used**
- User may set the certain value of HDD usage for notification. It will notify at that point. The values are from 50 ~ 100%.
- ② **Alarm-Out**
- The Alarm-out will happen at the used amount of HDD which is specified at Used.
- ③ **Beep**
- Check  $(\boxtimes)$ , the warning sound will happen at the used amount of HDD which is specified at Used.
- ④ **Blink Message**
- Check ( $\boxtimes$ ), the warning message "Disk Used(xx%)!" will appear on the OSD.

#### **CAUTION**

IF USER USES "Rec Days" FUNCTION, DVR WILL STORE ONLY THE DAYS THAT SPECIFIED BY USER. PLEASE BEWARE OF DATA LOSS DUE TO "Rec Days" FUNCTION.

## **NOTE**

Notify setting does not affect saving the recorded data. It only gives notification and keep recording until hard disk is full.

#### **NOTE**

For more specific setting about Alarm-out, use Setup>DEVICES>Alarm Out.

#### **Clear All Data**

- Use to delete or purge all normal recorded data from database. Please follow the procedure below.
- $\circled{1}$  Click ( $\leftrightarrow$ ) Clear All Data frame.
- ② When a dialogue box asking "Remove All Data?" shows, choose 'OK'.
- ③ Then, Progress window will appear and the process starts.
- ④ When all data are deleted, a dialogue box asking "Are you sure to remove log?" will pop up.
- ⑤ Choose 'OK' to delete all the recorded data as well as System Log.
- When user finished all the necessary inputs to SYSTEM menu, please click  $(+)$  'OK' on the bottom to go back to SETUP screen.

This might take a while to completely delete all data, and DVR will reboot after the data is cleared.

# **4.2.2 Admin**

 $\bullet$  Please click ( $\leftrightarrow$ ) SYSTEM>Admin and the following screen will appear.

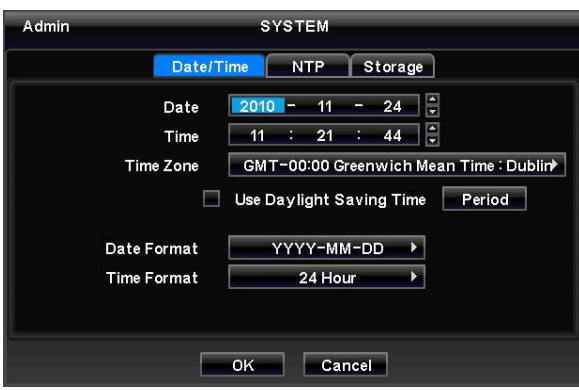

## **Date / Time**

#### **Date**

- This menu will allow user to adjust the settings.
- Please follow the procedure below for time adjustment.
	- ① Click (←) items (Y, M, D) to change. A designated item will be highlighted in a box (Y: Year, M: Month and D: Date).
	- ② Adjust the number by clicking  $($  →  $)$   $\blacktriangle$ ,  $\blacktriangledown$  buttons on the right-hand side.
	- ③ Repeat the same procedure to change Y, M and D.

#### **Time**

This menu will allow user to adjust the current time. The adjustment procedure is same as of Date.

#### **CAUTION**

IF ADJUSTED DATE/TIME IS PRIOR TO RECORDED DATA, DATA AFTER NEW DATE/TIME MAY BE ERASED.

#### **CAUTION**

ANY CHANGE IN DATE/TIME IS IMMEDIATELY APPLIED ON VIEWING SCREEN (LIVE), BUT THE DATE/TIME WHEN THE RECORDING WAS DONE IS NOT CHANGED. MAKE SURE TO REBOOT DVR AFTER CHANGING THE DATE/TIME. DO NOT FORGET TO EXECUTE SHUTDOWN (SYSTEM>Shutdown) BEFORE REBOOT.

#### **Time Zone**

- Please click  $($  $\leftrightarrow$  Time Zone frame to see the list of nations and choose one.
- Click ( $\leftrightarrow$ ) a check box next to Use Daylight Saving Time. When user dwells in a region of DST area, please check it (i.e.  $\boxtimes$ ).
- If DST is observed, please click (←) Period and the following screen will appear.

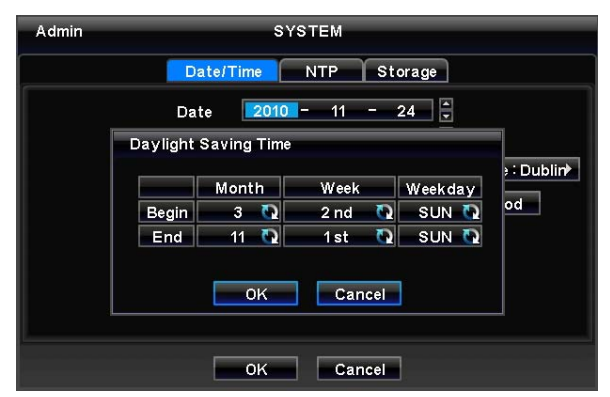

- Adjust the dates of beginning (Begin) and end (End) of DST by 'Month/Week/Weekday'.
- Click ( $\leftrightarrow$ ) the numbers in 'Month/Week/Weekday' for adjustment.
- Choose 'OK' to confirm the setting.

### **Date Format**

• Set date indication format. Please click  $($  $\leftrightarrow$ ) Date Format frame to select a format from the list.

#### **Time Format**

• Set time indication format. Please click  $($  $\leftrightarrow$ ) Time Format frame to select a format from the list.

#### **NTP**

• When user complete Date/Time input, please click (+) NTP and the following screen will appear.

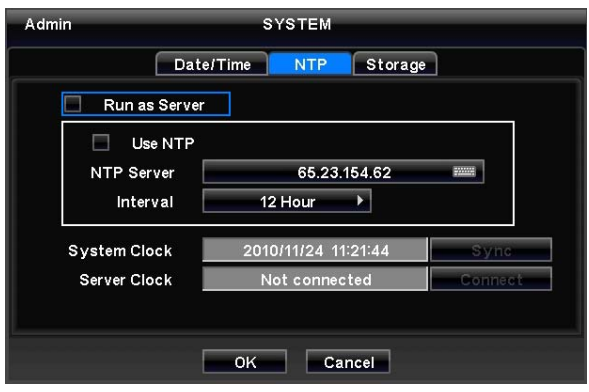

- This menu is for accurate setting of time of day clock in DVR.
- $\bullet$  User may check  $\boxtimes$  only one of Run as Server and Use NTP.
- **Run as Server:** NTP cannot be used in a non-networked environment (Intranet environment). In this case, DVR with Run as Server functions as Time Server.
- **Use NTP:** Connect to Internet to synchronize DVR clock with Network Time Server's clock.
- When user completes NTP input, please click  $($  $\leftrightarrow$  $)$  to save the setup.

#### **NTP Server**

• Click ( $\leftrightarrow$ ) keyboard icon in NTP Server frame and the virtual keyboard will appear. Input IP address of NTP server.

#### **NOTE**

"Use NTP" function connected to the Time zone, user should set the Time zone correctly to operate the NTP function properly.

#### **NOTE**

Currently used NTP is administered by pool.ntp.org and its IP address is 65.23.154.62. However, users are allowed to use IP address of any NTP site.

#### **Interval**

Set clock-update-interval from NTP Server. Normally, user can adjust 1 hour up to 24 hours.

#### **System Clock**

Display DVR clock.

#### **Server Clock**

- Display NTP Server's clock if Internet is connected to Server Clock. If not displaying, please click  $($  $\rightarrow)$  Connect button.
- When Server Clock is displayed, please click (+) Sync button to synchronize NTP Server's clock with DVR clock.
- Choose 'OK' to confirm the clock synchronization.

## **Storage**

 Set S.M.A.R.T. (Self-Monitoring Analysis and Reporting Technology) function for HDD format and auto-display of HDD information. DVD-RW is not shown here.

When users click the storage tab, following screen will appear.

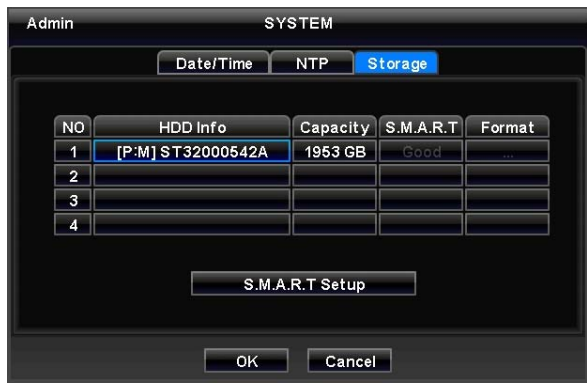

- Clicking Up and Down button for checking up the status of HDD and DVD-RW devices.
- Using E-SATA port will allow users to connect up to maximum 12 HDD +1 DVD-RW.
- When user installs full storage device and DVD-RW including two e-SATA storage, then following procedures will be listed as below:
- 1. Internal SATA 1~4 Ports
- 2. External SATA 1
- 3. External SATA 2
- 4. Internal SATA 5 Port
- $-5.$  DVD-RW

### **Format**

- User must format when:
- install new HDD
- add another HDD
- replace HDD
- move HDD (change installation port)
- remove HDD
- Click (+) Add/Remove frame in Format column and choose 'OK' on the dialogue box to start formatting.
- Following format, DVR will auto-reboot. If there are more than 2 HDDs, please formats each of HDDs. DVR will auto-reboot when all the HDDs are formatted.
- If the format changes to '---'after reboot, it means formatting has been properly done.

## **CAUTION**

EXECUTE REMOVE PROCEDURE EVEN WHEN USER REMOVE PREVIOUSLY INSTALLED HDD. THE REMOVE PROCEDURE IS THE SAME AS THE FORMAT PROCEDURE DESCRIBED ABOVE.

#### **S.M.A.R.T**

Click the frame on S.M.A.R.T column and temperature and HDD damage will show.

### **S.M.A.R.T Setup**

 $\bullet$  Please click ( $\leftrightarrow$ ) S.M.A.R.T Setup and the following screen will appear.

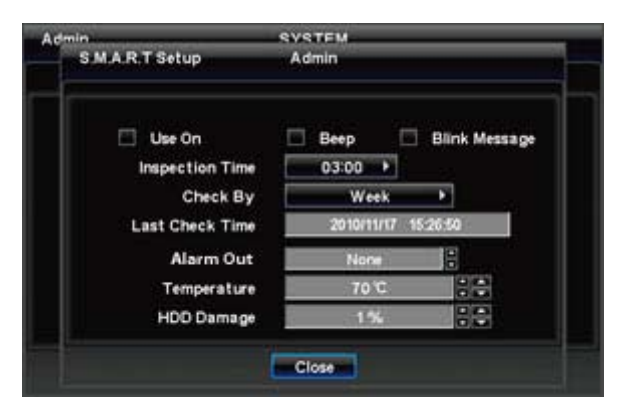

- Check the square box ⊠ next to Use On. Through S.M.A.R.T function, make alarm message, indicating HDD damage, will show.
- Check  $\boxtimes$  Beep; it will give the alarm sound, indicating HDD damage, as the SMART setup.
- $\bullet$  Check  $\boxtimes$  Blink Message, the alarm message will blink on the OSD, as the SMART setup.
- If "Use on" box is unchecked, Beep, Blink Message will be unchecked automatically. Only when "Use on" is checked $\boxtimes$ , user can set Beep, Blink Message function.
- $\bullet$  Click ( $\leftrightarrow$ ) Inspection Time frame to set inspection time.
- Click Check by frame to select inspection interval.
- Last Check Time: show the time of the last inspection.
- Check  $\boxtimes$  Alarm out : user can set the alarm out, when S.M.A.R.T function detects Abnormal symptoms from HDD.
- Duration of alarm out operating time can adjust on DEVICES>Alarm Out setup section (please refer 4.4.5).
- Clicking ( $\bigcup$ ) A,  $\blacktriangledown$  direction buttons on the right-hand of alarm-out frame to select the device for alarm out.
- Click (←) ▲, ▼ direction buttons on the right-hand side of Temperature frame to adjust to maximum temperature for the HDD used in DVR. In general, it is **55**℃**.**
- Click (←) A,  $\blacktriangledown$  direction buttons on the right-hand side of HDD Damage frame to set the permissible level of HDD damage (%). HDD is a very crucial element for DVR recording, so set the permissible level within 1% to 2% to assure maximum safety.
- While pressing (+) or (-) button on the rightmost side of Temperature or HDD Damage item, a target value increases or decreases by 10 units.
- Choose 'OK' to confirm the setting.

# **4.2.3 Account**

 $\cdot$  Please click ( $\leftrightarrow$ ) SYSTEM>Account and the following screen will appear.

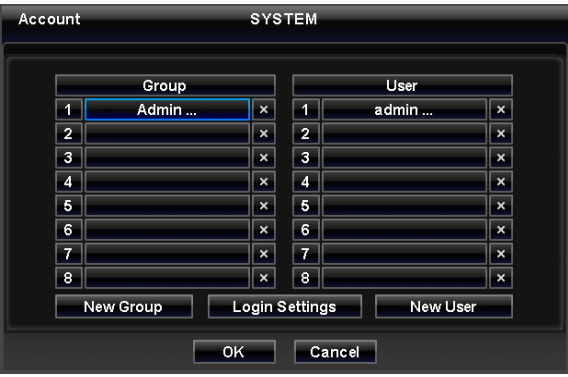

#### **New Group**

 $\bullet$  Please click  $($  $\leftrightarrow$  New Group and the following screen will appear.

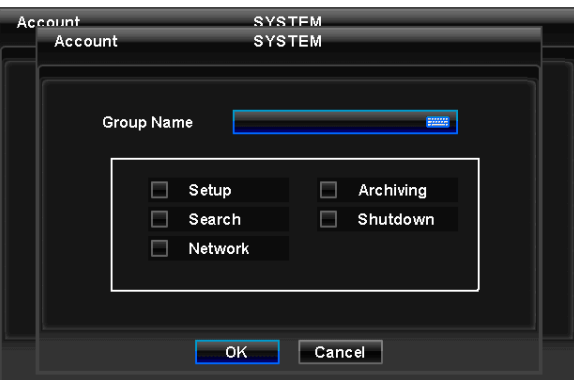

- Click  $($ +) keyboard icon on the right-hand side of Group Name frame. Then, the virtual keyboard will show. Please click  $($ +) desired characters (up to 8 characteristics) on the virtual keyboard.
- Do provisioning for Group Name by selectively checking  $\boxtimes$  some of the following items (Setup, Search, Network, Archiving and Shut Down).
- Choose 'OK' to confirm the setting.

#### **Login Setting**

- Please click  $($ <sup>- $)$ </sup> Login Settings and the following screen will appear.
- Selectively enable password protection for important operations (Setup, Search, Network, Archiving and Shut Down).
- $\bullet$  Please check  $\boxtimes$  the operations that wish to enable password protection.

#### **CAUTION**

USER WILL NOT BE ASKED TO ENTER YOUR PASSWORD FOR OPERATION(S) WHERE PASSWORD PROTECTION IS NOT ENABLED.

Choose 'OK' to confirm the setting.

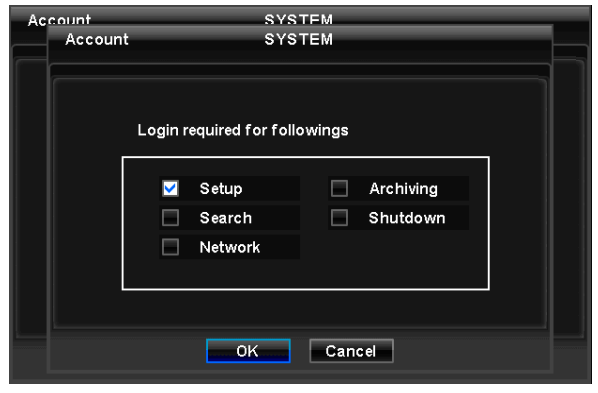

## **New User**

- $\bullet$  Please click  $(\leftarrow)$  New User and the following screen will appear.
- Click (+) the keyboard icon on the right-hand side of User Name frame and the virtual keyboard will appear. Click desired characteristics (up to 8 characteristics) on the virtual keyboard.
- Input Password and Confirm.

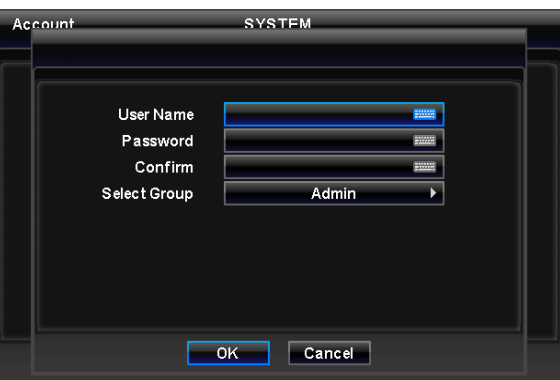

Choose 'OK' to confirm the setting. Then, lists of Group and User will show as follows.

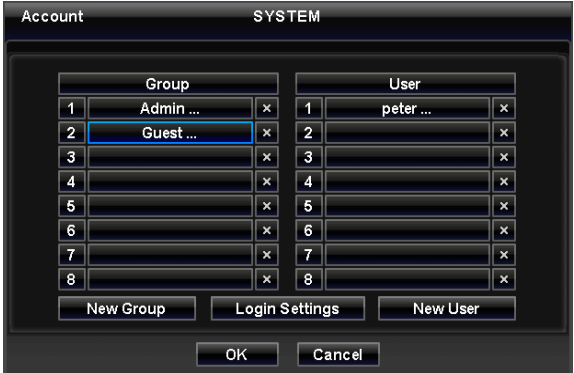

- Click  $($  $\leftarrow$  $)$   $\boxtimes$  to delete the set Group or User.
- User may create up to 8 Groups and 8 Users.
- Choose 'OK' to confirm the setting.

## **Password Resetting**

Click ID on User column. The following screen will appear.

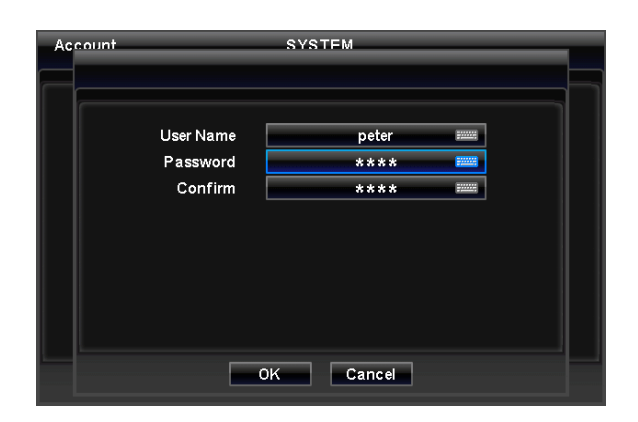

- This is a screen for password resetting.
- Input password by clicking the keyboard icon on the right-hand side of the frame.

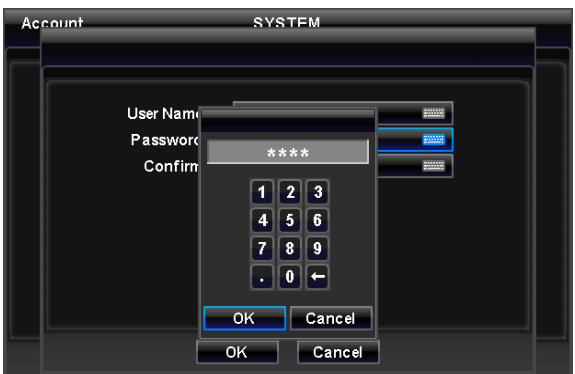

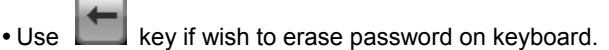

## **4.2.4 System Log**

• Please click (+) SYSTEM>System Log and the following screen will appear.

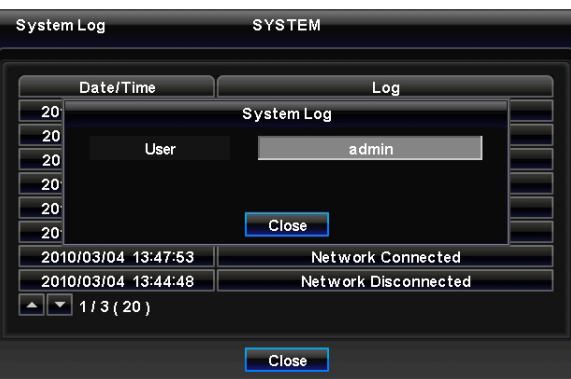

- System Log displays diverse events as below events by specifying the user account that actually has accessed the DVR.
- Setup (Menu) Enter/Exit
- Playback Mode Enter/Exit
- Network Access Enter/Exit
- Archive Success/Fail
- System Start/shut down
- S.M.A.R.T. Check
- NTP Sync/ Server Success/Fail
- Send E-mail Success/Fail
- HDD Format Success/Fail
- Data clear Success/Fail
- USB Upgrade Success/Fail
- DVR Setup Change by Remote
- Before/After Time Adjust
- System Log removal procedure is as follows:
- Execute Clear All Data in SYSTEM>Information>Record and choose 'OK' on the popup dialogue box. Please note that all normal recorded video data are deleted from database.
- Press Factory Reset Switch on the back panel. Please note that the entire menu setup is also defaulted.

# **4.2.5 Exit**

• Please click (+) SYSTEM>Exit and choose 'OK' on the popup dialogue box to exit from the setting.

## **CAUTION**

ANY CHANGES MADE IN SETUP ARE APPLIED AFTER EXIT.

# **4.2.6 Shutdown**

 Shutdown is a function to help user safely turn the DVR off. Please use the proper shut down procedure to avoid damaging to our DVR system. Do not remove the power during shut down.

### **CAUTION**

DO NOT TURN DVR OFF WITHOUT USING THE PROPER SHUT DOWN PROCEDURE. OTHERWISE, IT MAY CAUSE DAMAGE TO DVR. ALWAYS REMOVE THE POWER AFTER SHUT DOWN.

- $\bullet$  Click ( $\leftrightarrow$ ) SYSTEM>Shutdown and then choose 'OK' on the dialogue box to confirm.
- When user select Shutdown menu, the OSD menu on the screen disappears.
- Reboot the DVR after Shutdown. Turn off the DVR and wait for 5 seconds before restart.

# **4.3 DISPLAY**

 $\bullet$  Please click  $(\leftrightarrow)$  DISPLAY and the following screen will appear.

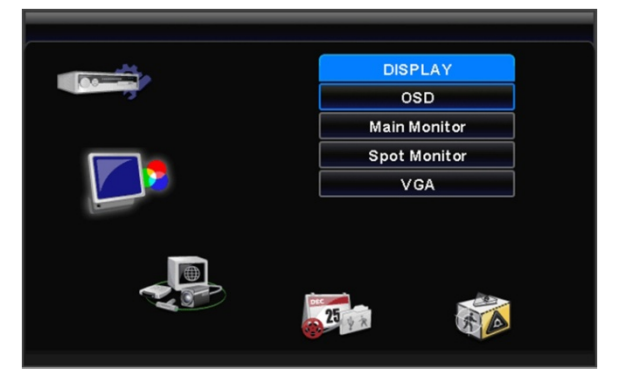
## **4.3.1 OSD**

 $\cdot$  Please click ( $\leftrightarrow$ ) DISPLAY>OSD and the following screen will appear.

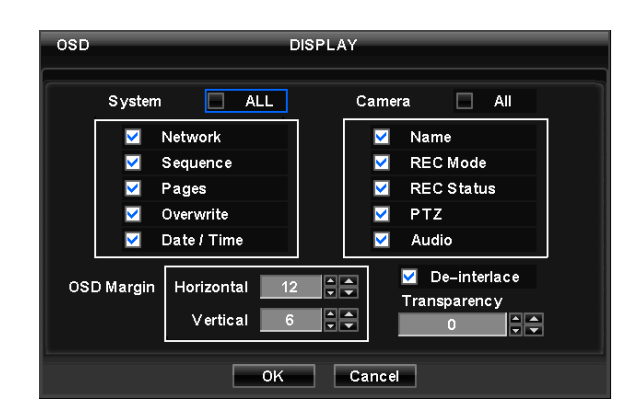

- The OSD menu will allow user to configure full features (i.e., on/off every letter and icon) displayed on the screen.
- Letters and icons are divided under System and Camera categories. If click  $( H )$  'All', all items are on/off at once.

#### **OSD Margin**

- The OSD Margin menu will allow user to adjust the position of OSD (letters) on the monitor. Use it when some of letters are dropped out and invisible on the monitor.
- Adjust Horizontal to change margin between both ends of the monitor on horizontal side and OSD. Margin range is between **0 and 50**, with a larger number representing greater margin.
- Adjust Vertical to change margin between both ends of the monitor on vert 130.
- Vertical side and OSD Margin range is between **0 and 50**, with a larger number representing greater margin.
- While pressing (+) or (-) button, a target value increases or decreases by 10 units.

#### **De-Interlace**

• This function changes playback display into Progressive Scan or Interlace Scan. Check  $(\boxtimes)$  De-Interlace, then frame will display as the Progressive Scan and shows the better picture quality.

#### **Transparency**

- The Transparency menu will allow user to alpha-blending of OSD menu on the monitor. Transparency is the quality that an object or substance has when user can see through it.
- Transparency range is between **0 and 100**; with a larger number representing can see through it. (default 0)
- While pressing (+) or (-) button, a target value increases or decreases by 10 units.

#### **NOTE**

**A, B and C types** do not have a transparency function.

## **4.3.2 Main Monitor**

• Please click  $($  $\leftarrow$  $)$  DISPLAY>Main Monitor and the following screen will appear.

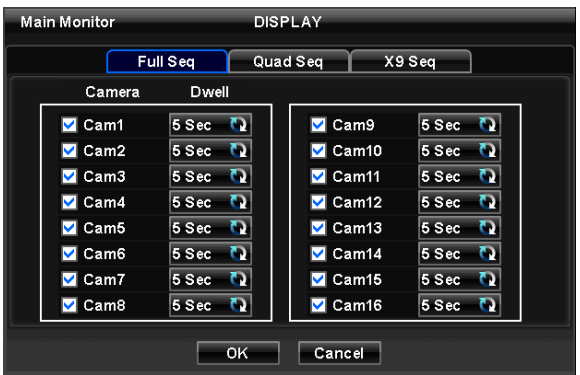

The Main Monitor menu will allow user to adjust channel sequencing interval of Main monitor.

#### **Full Seq**

- Adjust interval for 'Full screen sequencing'.
- Check  $\boxtimes$  check box next to the camera that wish to include in sequencing. Any camera with unchecked check box will be excluded from channel sequencing.
- Adjust the rotation interval of camera by clicking Dwell column. The rotation interval changes to **3>5>10>15>30>60 seconds** by each press.

#### **Quad Seq**

- Use only with 8 / 16 channel DVRs.
- Adjust interval for 'X4 Split Screen sequencing'.
- Check  $\boxtimes$  check box next to the camera that wish to include in sequencing. Any camera with unchecked check box will be excluded from channel sequencing.
- Adjust the rotation interval of camera by clicking Dwell column. The rotation interval changes to **3>5>10>15>30>60 seconds** by each press.
- '4 Split Screen sequencing' is disabled in the following modes.
- **8 channel DVR:** 3x3 Mode
- **16 channel DVR:** 4x4 Mode

#### **X9 Seq**

- Use only with 16 channel DVR.
- Adjust interval for 'X9 Split Screen sequencing'.
- Check  $\boxtimes$  check box next to the camera that wish to include in sequencing. Any camera with unchecked check box will be excluded from channel sequencing.
- Adjust the rotation interval of camera by clicking Dwell column. The rotation interval changes to **3>5>10>15>30>60 seconds** by each press.
- '9 Split Screen sequencing' is disabled in 4X4 Mode.

## **4.3.3 Spot Monitor (E Type)**

• Please click (+) DISPLAY>Spot Monitor and the following screen will appear.

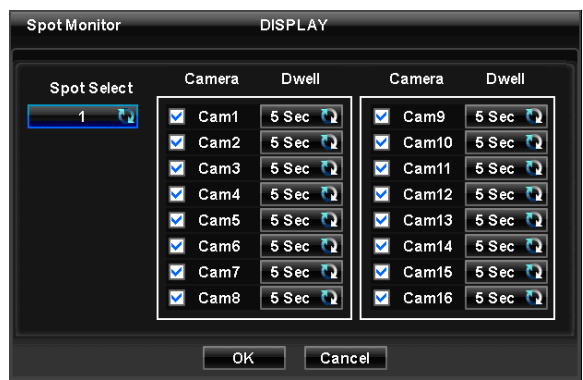

- This menu will allow adjust interval of channel sequencing of Spot monitor.
- $\bullet$  Click ( $\leftrightarrow$ ) Spot Select to choose Spot monitor to be set up.
- Check (check box next to the camera that wish to include in sequencing. Any camera with unchecked check box will be excluded from channel sequencing.
- Adjust the rotation interval of camera by clicking Dwell column. The rotation interval changes to **3>5>10>15>30>60 seconds** by each press.

## **4.3.4 Spot Monitor Control on Display Mode (E Type)**

- Every click of the "SPOT" menu item on mouse right click menu will indicate "SP", "SP1", "SP2" and "SP3" on the right bottom of main monitor. After "SP3", it shows nothing. And system gets out of spot monitor control mode.
- SP mode: Sequence is activated as configured on spot monitor Setup menu.
- SP1 mode: Displayed channel on Spot monitor 1 can be changed by pressing channel button. Sequence stops at "SP1" mode.
- SP2 mode: Displayed channel on Spot monitor 2 can be changed by pressing channel button. Sequence stops at "SP2" mode.
- SP3 mode: Displayed channel on Spot monitor 3 can be changed by pressing channel button. Sequence stops at "SP3" mode.

#### **Full Seq**

- Adjust interval for 'Full screen sequencing'.
- Check  $\boxtimes$  check box next to the camera that wish to include in sequencing. Any camera with unchecked check box will be excluded from channel sequencing.
- Adjust the rotation interval of camera by clicking Dwell column. The rotation interval changes to **3>5>10>15>30>60 seconds** by each press.

#### **Quad Seq**

- Use only with 8 / 16 channel DVRs.
- Adjust interval for 'X4 Split Screen sequencing'.
- Check  $\boxtimes$  check box next to the camera that wish to include in sequencing. Any camera with unchecked check box will be excluded from channel sequencing.
- Adjust the rotation interval of camera by clicking Dwell column. The rotation interval changes to **3>5>10>15>30>60 seconds** by each press.
- '4 Split Screen sequencing' is disabled in the following modes.
- **8 channel DVR:** 3x3 Mode
- **16 channel DVR:** 4x4 Mode

#### **X9 Seq**

- Use only with 16 channel DVR.
- Adjust interval for 'X9 Split Screen sequencing'.
- Check ⊠ check box next to the camera that wish to include in sequencing. Any camera with unchecked check box will be excluded from channel sequencing.
- Adjust the rotation interval of camera by clicking Dwell column. The rotation interval changes to **3>5>10>15>30>60 seconds** by each press.
- '9 Split Screen sequencing' is disabled in 4X4 Mode.

## **4.3.5 VGA**

- Users are able to set its video output resolution from 1024x768 to 1920x1080
- If user wishes to hear audio via HDMI cable, check the box HD Audio Output

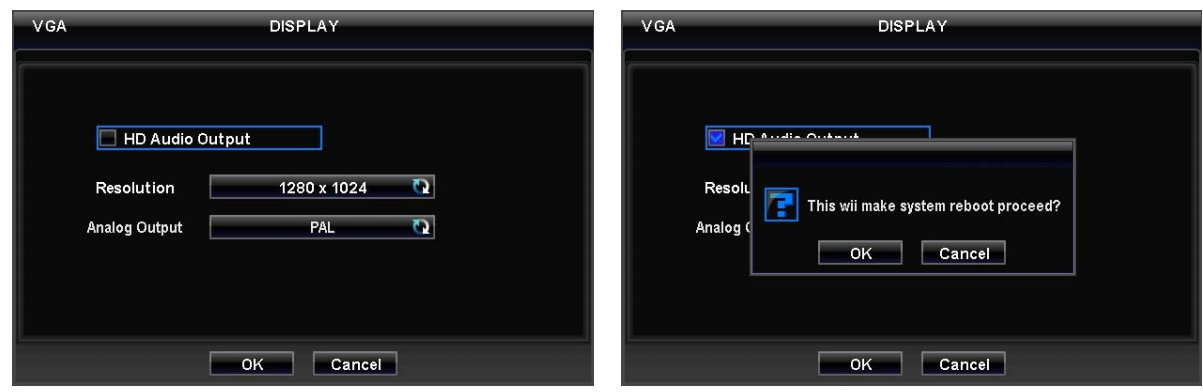

- HD-SDI DVR displays and records differently with previous NTSC or PAL methods.
- Analog Output will help users to select its video output between NTSC and PAL
- HD-SDI DVR Once it has changed, it will ask to reboot for the new recognition of video out method
- The default value is NTSC

## **4.4 DEVICES**

 $\bullet$  Please click ( $\leftrightarrow$ ) DEVICES and the following screen will appear.

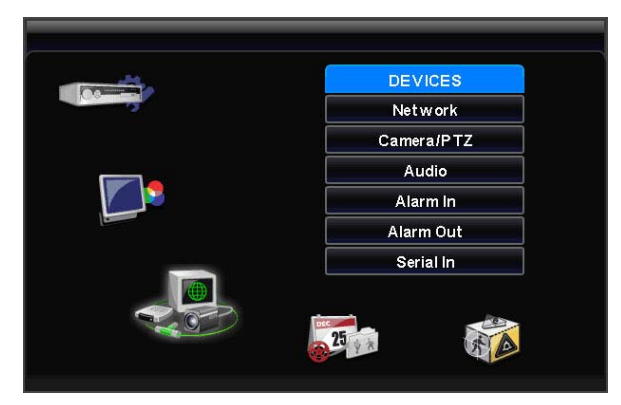

## **4.4.1 Network**

• Please click  $($  $\leftrightarrow$  DEVICES>Network and the following screen will show.

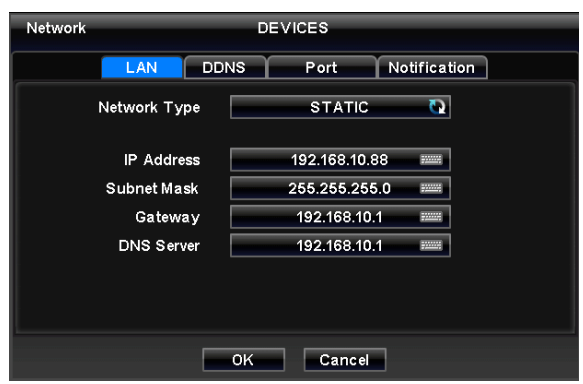

#### **LAN**

#### **Network Type**

- Please click (+) Network Type. When you click (+) the button, it changes alternately to Static (fixed IP) and DHCP (floating IP).
- $\bullet$  In Static, user must manually set the static IP address for use.
	- Set IP Address, Subnet Mask and Gateway. Please ask your network administrator for more details.
	- To input address, please click  $($  $\leftrightarrow$ ) and execute the keyboard icon on the right-hand side of each frame.

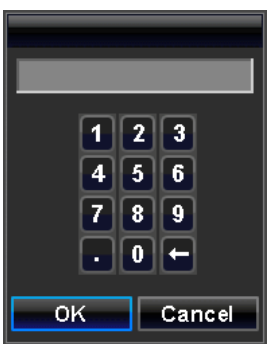

• In DHCP, IP Address, Subnet Mask, Gateway and DNS Server will have input automatically.

#### **DNS Server**

- When user set Network Type to DHCP, DNS server will be inputted automatically.
- When user set Network Type to Static, please click (+) the keyboard icon on the right-hand side of DNS Server frame and manually input the address.

#### **CAUTION**

NOTE THAT DNS SERVER ADDRESS IS IP ADDRESS OF YOUR COMMUNICATIONS COMPANY NAME SERVER PROVIDING INTERNET SERVICE. IT IS NOT THE IP ADDRESS OF DDNS SERVICE SITE.

#### **DDNS**

 $\bullet$  Please click  $(\leftrightarrow)$  DDNS and the following screen will appear.

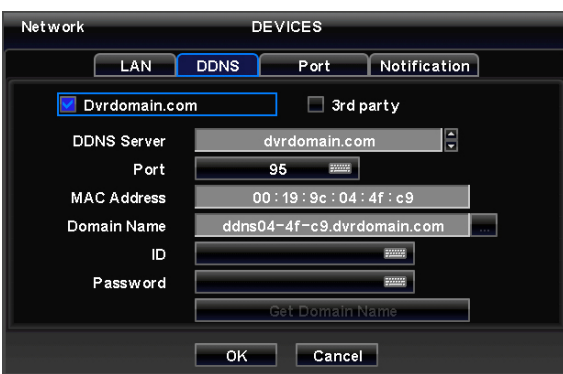

- 'Floating IP system', although being predominantly used over Internet, is very inconvenient for users because its address varies every time when user access. The best alternative is DDNS (Dynamic Domain Naming System) which uses name (domain name) instead of IP address (numbers). DDNS automatically recognizes ever changing, floating IP addresses, so it will allow easy Internet access.
- Dvrdormain.com
- Check  $\boxtimes$  a checkbox of Dyrdomain.com to use Dyrdomain.com Server.
- As for DDNS Server, Dvrdomain.com will be showing as default.
- As for Port, 95 will be shown as default. If '95' is unable, please consult with a product distributor.

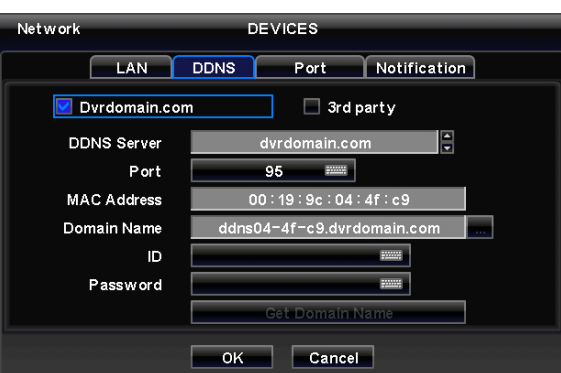

- When user press Get Domain Name button, Domain Name and MAC Address value will automatically display after 10 seconds.
- Choose 'OK' to confirm the setting.
- 3<sup>rd</sup> Party
- Check  $\boxtimes$  a checkbox of 3<sup>rd</sup> Party to use dyndns.org or no-ip.com Server.
- As for DDNS Server, dyndns.org will be showing as default. No-ip.com can be selected by clicking the arrow.

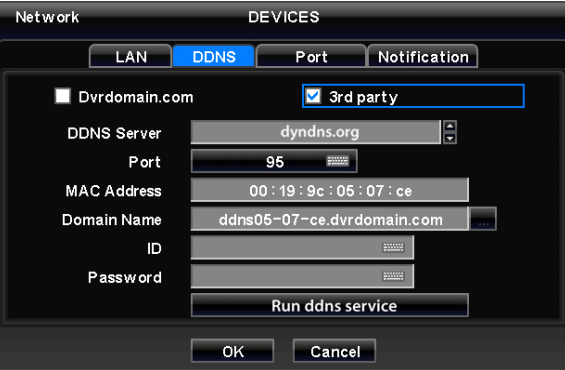

- As for Domain Name, user has to input the Domain Name given from the selected DDNS Server.

 $\overline{\phantom{a}}$ 

- As for ID and Pass word, use the user ID and Password to log in to the selected DDNS Server.
- Click "Run ddns service" to start mapping from DVR to DDNS Server.
- Choose 'OK' to confirm the setting.

#### **Port**

• Please click  $($  $\leftrightarrow$ ) Port and the following screen will appear.

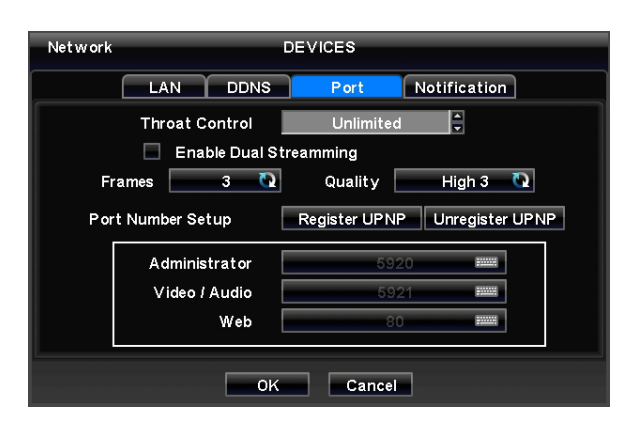

- Network Throat is for setting an average transfer speed.
- Please choose the suitable speed according to the users' network environment.
- If users want to use dual streaming, please click on the check box beside the "Enable Dual Streaming". If not, please uncheck the check box.
- There are various network throat controls which users may choose.
- Ethernet support Max. 1000Mbps.
- Network video transmission speed and quality can be configured by pressing "Frames" and "Quality" buttons as follows. - Frames : 1, 2, 3, 4, 5, 7, 15, 30 frames for NTSC (1, 2, 3, 4, 5, 6, 12.5, 25 frames for PAL)
- Quality : Std. 1, Std. 2, Std. 3, Std. 4 (standard), High 1, High 2, High 3, Super 1, Super 2, Super 3
- The Port Number Setup menu will allow users to set Administrator and Port Number for Video/Audio and Web Port.
- The Port Number Setup menu has two selections of "Register UPNP" or "Unregister UPNP".
- Click ( $\leftrightarrow$ ) "Register UPNP" for automatic port forwarding.
- Click  $($  $\leftarrow$  $)$  "Unregister UPNP" to do port forwarding manually.
- For Port Number Setup, please get an approval of the network administrator in connection with CMS program.
- Port number
- **Administrator:** 5000~65535
- **Video / Audio:** 5000~65535
- **Web:** 1~65535
- Choose 'OK' to confirm the setting.

#### **NOTE**

If users check the "Enable Dual Streaming" and click "OK" button, DVR will automatically reboot.

#### **CAUTION**

IT IS NOT ABLE TO CHANGE PORT NUMBER DURING CMS ACCESS TO DVR.

## **CAUTION**

CHANGES BEING MADE ARE APPLIED AFTER COMPLETE SETUP TO EXIT.

### **CAUTION**

PLEASE CHECK THE ROUTER FOR UPNP SUPPORTABILITY BEFORE START USING THE UPNP FEATURE.

#### **CAUTION**

ONCE PORT NUMBERS ARE CHANGED, IT MUST BE CHANGED THE PORT NUMBERS OF CMS (Central Monitoring Station) PROGRAM AS WELL.

#### **Notification**

• Please click  $($  $\leftrightarrow$ ) Notification and the following screen will appear.

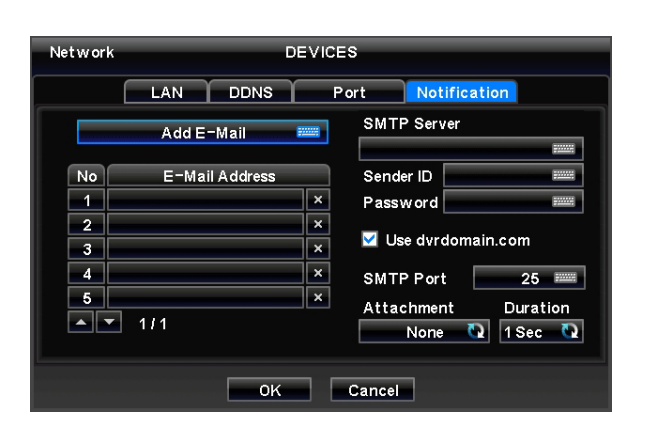

- The Notification menu allows to send users the message of the Event occurred in DVR via E-Mail.
- Click  $($  $\leftrightarrow$ ) the keyboard icon on the right-hand side of Add E-Mail frame and the virtual keyboard will appear. Please register E-Mail address. E-Mail address should contain @.
- Click (-) the keyboard icon on the right-hand side of SMTP Server frame and the virtual keyboard will appear. Please register the SMTP Server. SMTP server can be set up by the users to have own SMTP server on their site.
- Click  $($  $\leftrightarrow$ ) the keyboard icon on the right-hand side of Sender ID frame and the virtual keyboard will appear. Please register an ID to the sender mail server (e.g., tony123).
- If users want to use dvrdomain.com which is offered by manufacturer instead of own SMTP server, please click on the check box (use dvrdomain.com).
- Default number of SMPT port is 25. Please note that some particular areas have restriction on the default port. If so, port number 2525 and 587 can be replaceable.
- When an event occurs, users can send an email to a designated mail address by clicking attach button and selecting data to be transmitted. Users may select one of JPEG, VIDEO CLIP and None. In case of transmitting VIDEO CLIP data, set the duration of time for recoded data in duration menu. (e.g. 1 sec, 3 sec, 5 sec).

## **CAUTION**

ACCORDING TO THE VARIOUS LOCAL CONDITIONS; SSL EMAIL SERVERS MAY NOT WORK CORRECTLY WITH THIS FUNCTION. IF SO PLEASE INACTIVATE THE SSL FEATURE IN THE SERVER SETUP. NOTE THAT SOME SERVER MAY NOT HAVE THIS INACTIVATE FEATURE

#### **CAUTION**

DEPENDING ON THE VARIOUS LOCAL CONDITIONS, SOME E-MAIL SERVERES MAY NOT WORK PROPERLY WITH THIS **FUNCTION.** 

## **4.4.2 Camera / PTZ**

• Please click  $($  $\leftrightarrow$ ) DEVICES>Camera/PTZ and the following screen will appear.

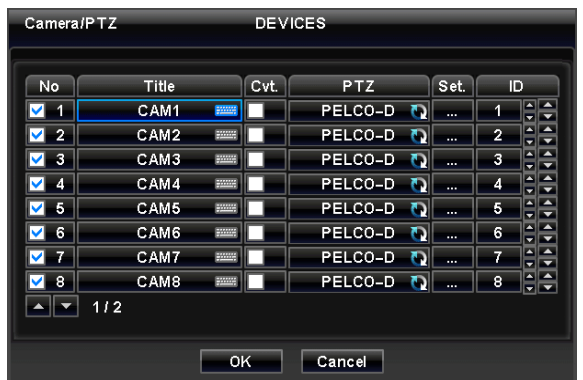

- $\bullet$  Click  $(\leftarrow)$  the keyboard icon on the right-hand side of each frame on Title column and the virtual keyboard will appear. Then, register titles of cameras.
- If a check box is checked  $\boxtimes$  on No column, a video of the corresponding camera is recorded and displayed on the monitor. However, if user does not check the checkbox, both recording and monitor display stop. Then, DVR picture, instead of a recorded video, will be displayed on the monitor.

#### **CAUTION**

WHEN USER EXCLUDES A CORRESPONDING CAMERA VIDEO FROM RECORDING AND MONITOR DISPLAY (CHECK A CHECK BOX ), MAKE SURE CHANNELS OF LARGE NUMBERS ARE EXCLUDED FIRST.

- If a check box is checked  $\boxtimes$  on Covert column, a video is recorded but is not displayed on the monitor.
- Click ( $\leftrightarrow$ ) each frame on PTZ column to select PTZ protocols connected to a corresponding camera.
- $\cdot$  Click ( $\leftrightarrow$ ) each frame on Set to set PTZ Settings connected to a corresponding camera.

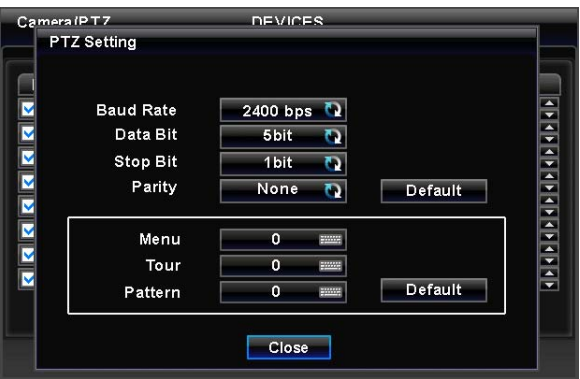

If users click (**Default**), proper number of selected PTZ will appear automatically. Please choose 'OK' to confirm the setting.

- Menu, Tour and Pattern help user to use OSD function of PTZ camera.
- PTZ camera itself supports OSD menu, use the setup value to more easily enter and use the OSD menu even in DVR.
- If OSD enter command is 95 + PSET for example, designate 95 for Menu item,
- $-$  If shortcut key to use Tour function is 71 $\sim$ 79 + PSET, designate 70 for Tour item and
- If shortcut key to use Pattern function is  $81 \sim 89 + PSET$ , designate 80 for Pattern item.
- The setting information herein is used for PAN/TILT control in 5.1.5 (to be described).
- If click Default, basic setup values are given (i.e., Menu: 95, Tour: 70, Pattern: 80).
- For further details on setting, please refer to the PTZ camera manual.
- Click (←) ▲, ▼ direction buttons on the right-hand side of the ID column to set ID number (i.e., 0 ~ 9999) of each PTZ.
- While pressing (+) or (-) button, ID increases or decreases by 10 units.
- Choose 'OK' to confirm the setting.

## **4.4.3 Audio**

• Please click  $($  $\leftrightarrow$  DEVICES>Audio and the following screen will appear.

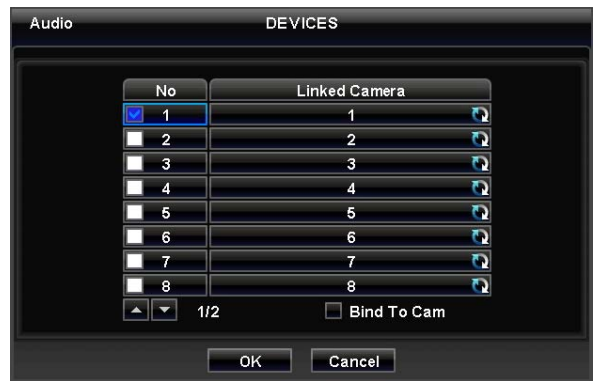

- The Audio menu will allow user to choose whether to record Audio.
- When a check box is marked  $\boxtimes$  on No column, corresponding audio and video are recorded. However, if the check box is not marked, audio is not recorded.
- If users check on bind to cam, then the audio and video of same channel will come out. If not, the audio of unchecked channel will not come out. In addition, this function will affect on live screen. (The default audio channel is No. 1)
- Choose 'OK' to confirm the setting.

## **4.4.4 Alarm In**

 $\bullet$  Please click ( $\leftrightarrow$ ) DEVICES>Alarm In and the following screen will appear.

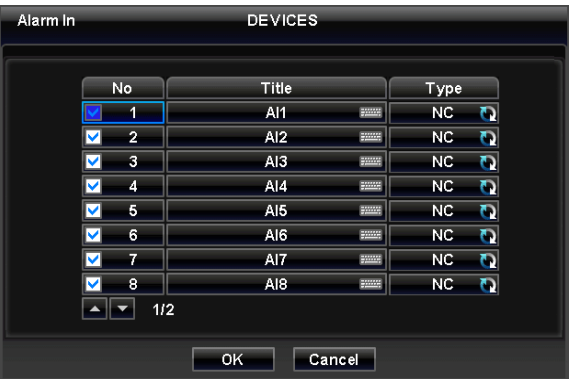

- The Alarm In menu will allow user to give title and to select the type of Alarm input.
- Click (+) the keyboard icon on the right-hand side of each frame on Title column and the virtual keyboard will appear. Then, please register the title of Alarm input.
- When a check box is marked  $\boxtimes$  on No column, a corresponding Alarm starts operating. However, if user does not check the check box, the operation stops.
- $\bullet$  Click ( $\leftrightarrow$ ) each frame on Type column to select type of a corresponding Alarm input.
- **NO:** contact is normally open (Normally open)
- **NC:** contact is normally closed (Normally closed)
- User may change the type of all Alarm input at a time by clicking the Type box on the menu tab.
- Choose 'OK' to confirm setting.

## **4.4.5 Alarm Out**

- Please click  $($  $\leftrightarrow$  DEVICES>Alarm Out and the following screen will appear.
- The Alarm Out menu will allow user to give title and to select the type and duration of Alarm output.

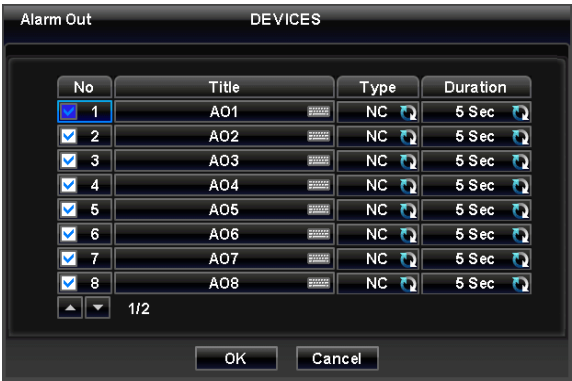

- $\cdot$  Click ( $\leftrightarrow$ ) the keyboard icon on the right-hand side of each frame on Title column and the virtual keyboard will appear. Then, please register the title of Alarm output.
- When a check box is marked  $\boxtimes$  on No column, a corresponding Alarm output starts operating. However, if user does not check the check box, the operation stops.
- Click ( $\leftrightarrow$ ) each frame on Type column to select type of a corresponding Alarm output.
- **NO:** contact is normally open (Normally open)
- **NC:** contact is normally closed (Normally closed)
- User may change the type and duration of all Alarm output at a time by clicking the Type and Duration box on the menu tab.
- Choose 'OK' to confirm setting.

## **4.4.6 Serial In**

#### **NOTE**

Please refer to "14 Serial In".

## **4.5 RECORD**

 $\cdot$  Please click ( $\leftrightarrow$ ) RECORD and the following screen will appear.

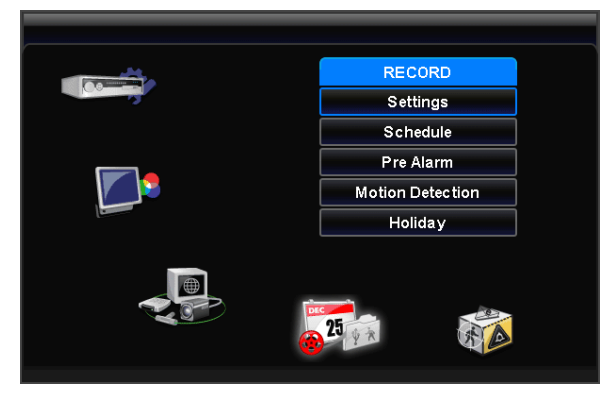

## **4.5.1 Setting**

• Please click  $($  $\leftrightarrow$  RECORD>Settings and the following screen will appear.

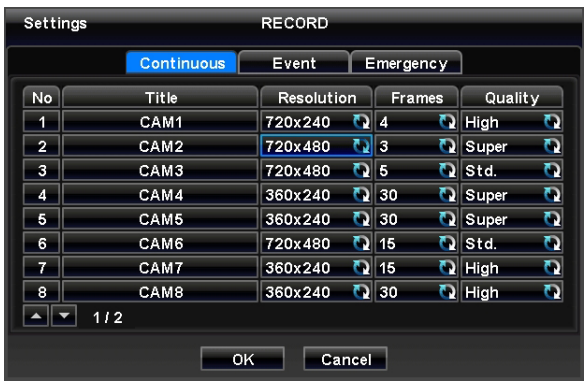

There are three kinds of recording mode.

- **Continuous:** record continuously.
- **Event:** record only when Sensor or Motion calls.
- **Emergency:** record when press **EMERGENCY** key.

#### **Continuous**

- The Continuous menu will allow user to set recording mode.
- Each frame on Title column shows camera title registered in DEVICES>Camera/PTZ. User cannot change camera titles here.
- Click (+) each frame on Resolution column to select recording resolution of a corresponding camera. User may select one of **360x 240(288), 720x240(288), 720x480(576), 1280x720 and 1920x1080**
- Click (+) each frame on Frames column to select recording rate of a corresponding camera. Recording rate varies by camera. Below lists the maximum recording rate of each camera.

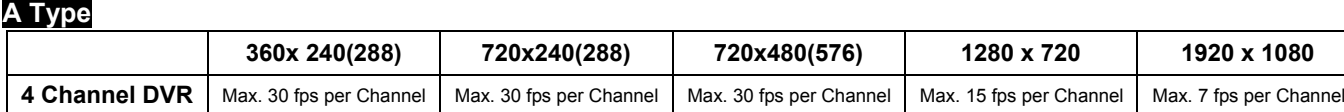

#### **B Type**

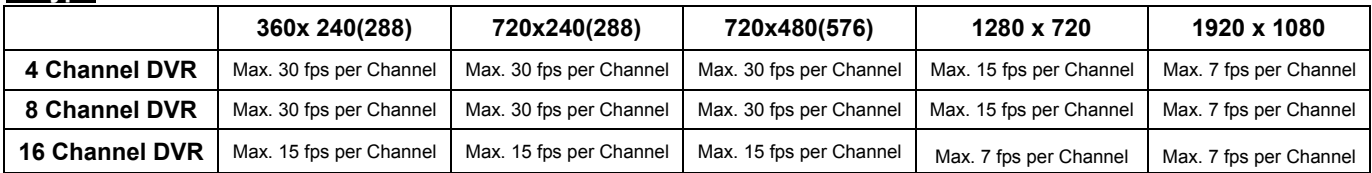

#### **C Type**

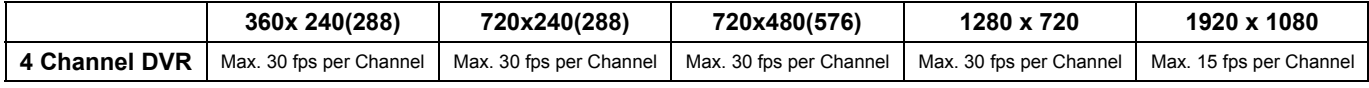

#### **D Type**

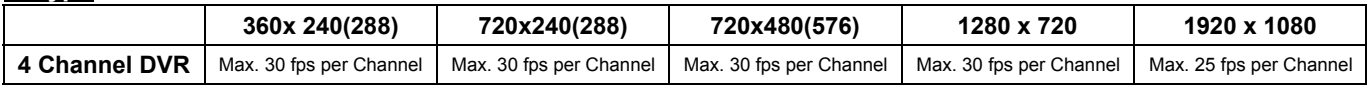

## **E Type**

#### **HD-SDI Input (CH 1~2)**

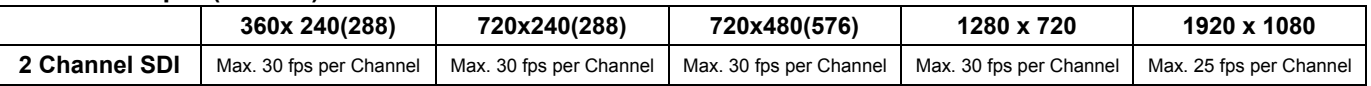

#### **Analog Input (CH 3~16)**

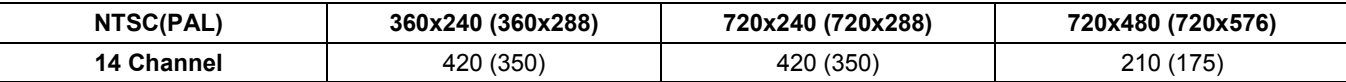

- Click (+) each frame on 'Quality' column to select recording quality of a corresponding camera. User may select its recording quality from **Super, High and Std**.
- Click ( $\leftrightarrow$ ) each frame on 'Duration' column to select recording duration (i.e., 1 second ~3 hours) of a corresponding camera.
- User may change the setting values of Resolution, Frames, Quality and Duration at a time by clicking the menu tab.
- Choose 'OK' to confirm the setting.

#### **NOTE**

The maximum recording frame is varied from different types of HD-SDI signal which can be input in to a DVR

#### **NOTE**

For **D and E Type,** users can select the input standard from 720P 24, 720P 25, 720P 30, 720P 50, 720P 60, 1080I 50, 1080I 60, 1080P 24, 1080P 25, 1080P 30, 1080P 50, 1080P 60 (Manual Selection)

#### **NOTE**

**A, B and C Types** of DVR will detect 1080i, 1080p or 720p HD-SDI input signals automatically while it is booting. (Auto Detection).

#### **NOTE**

For 1080i signal input, it cannot be used together with 720p and/or 1080p. Also Live zoom function is not supported.

#### **CAUTION**

IF USER CONNECTS DIFFERENT TYPES OF HD-SDI SIGNALS WHILE DVR IS OPERATING. IT MAY CAUSE MALFUNCTIONS OF DVR.

#### **Event**

 $\bullet$  Please click  $($  $\leftrightarrow$  $)$  Event and the following screen will appear.

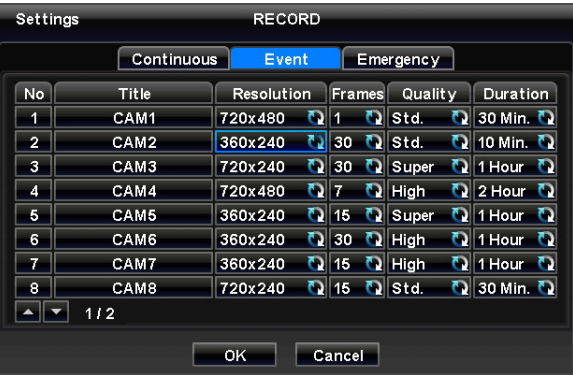

#### **A Type**

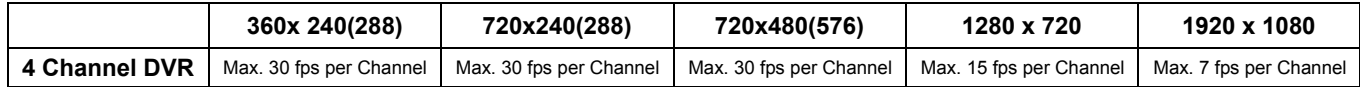

#### **B Type**

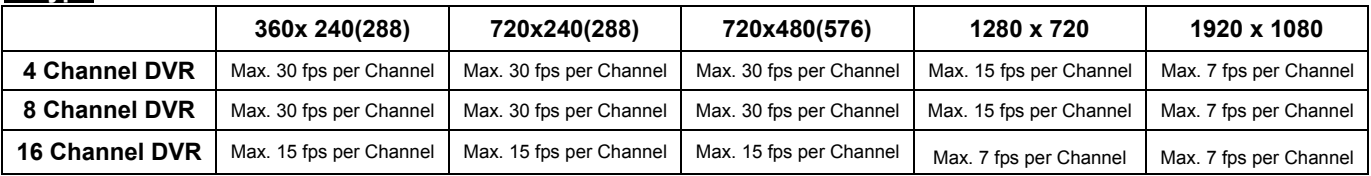

#### **C Type**

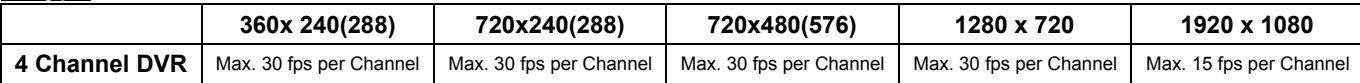

#### **D Type**

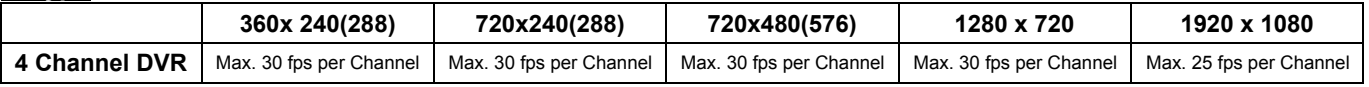

### **E Type**

#### **HD-SDI Input (CH 1~2)**

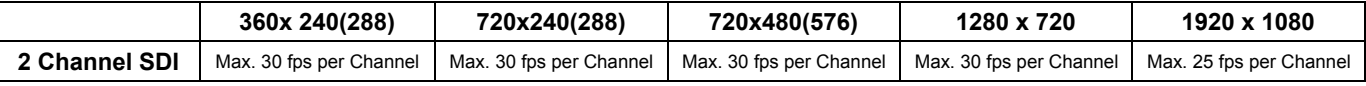

#### **Analog Input (CH 3~16)**

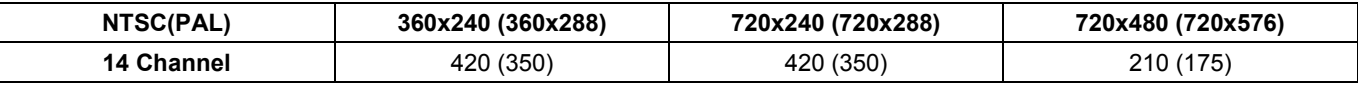

• Click ( $\leftrightarrow$ ) each frame on 'Quality' column to select recording quality of a corresponding camera. User may select its recording quality from **Super, High and Std**.

• Click (←) each frame on 'Duration' column to select recording duration (i.e., 1 second ~3 hours) of a corresponding camera.

User may change the setting values of Resolution, Frames, Quality and Duration at a time by clicking the menu tab.

Choose 'OK' to confirm the setting.

#### **NOTE**

The maximum recording frame is varied from different types of HD-SDI signal which can be input in to a DVR

#### **NOTE**

For **C and D Type,** users can select the input standard from 720P 24, 720P 25, 720P 30, 720P 50, 720P 60, 1080I 50, 1080I 60, 1080P 24, 1080P 25, 1080P 30, 1080P 50, 1080P 60 (Manual Selection)

#### **NOTE**

**A and B Types** of DVR will detect 1080i, 1080p or 720p HD-SDI input signals automatically while it is booting. (Auto Detection).

#### **NOTE**

For 1080i signal input, it cannot be used together with 720p and/or 1080p. Also Live zoom function is not supported.

#### **CAUTION**

IF USER CONNECTS DIFFERENT TYPES OF HD-SDI SIGNALS WHILE DVR IS OPERATING. IT MAY CAUSE MALFUNCTIONS OF DVR.

#### **Emergency**

- Please click  $($  $\leftrightarrow$  $)$  Emergency and the following screen will appear Emergency.
- The Emergency menu will allow user to set Emergency videos.
- Each frame on Title column shows camera title registered in DEVICES>Camera/PTZ. User may not change camera titles here.

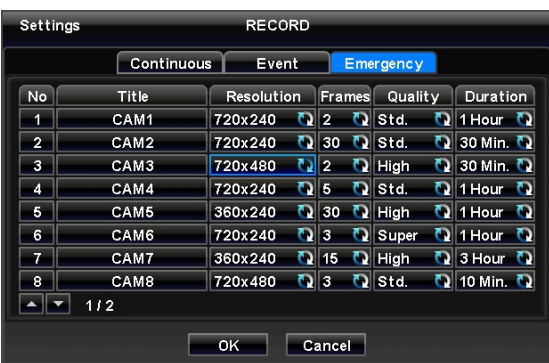

- Click (+) each frame on Resolution column to select recording resolution of a corresponding camera. User may select one of **360x 240(288), 720x240(288), 720x480(576), 1280x720 and 1920x1080**
- Click (+) each frame on Frames column to select recording rate of a corresponding camera. Recording rate varies by camera. Below lists the maximum recording rate of each camera.

#### **A Type**

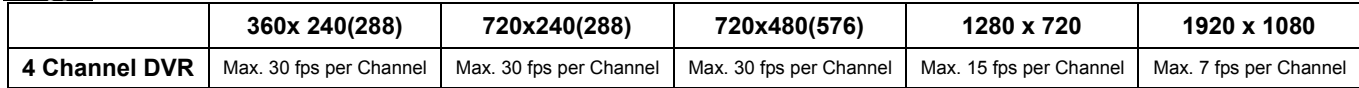

#### **B** Type

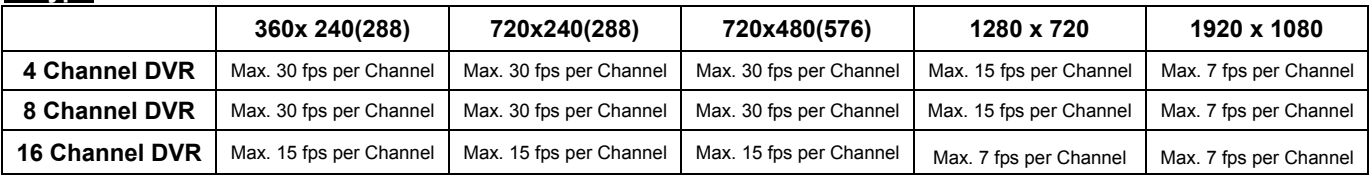

#### **C Type**

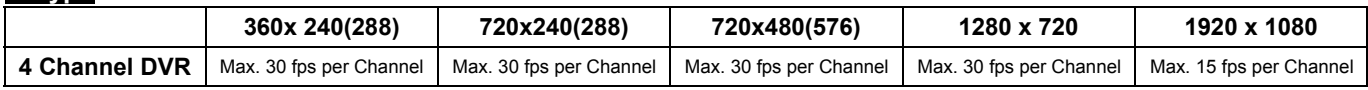

## **D Type**

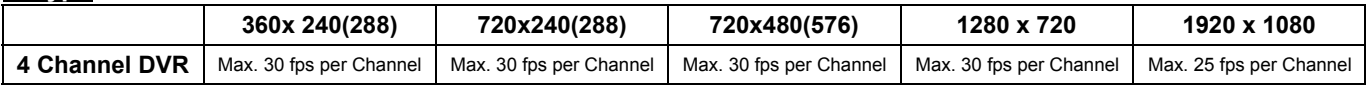

#### **E Type**

#### **HD-SDI Input (CH 1~2)**

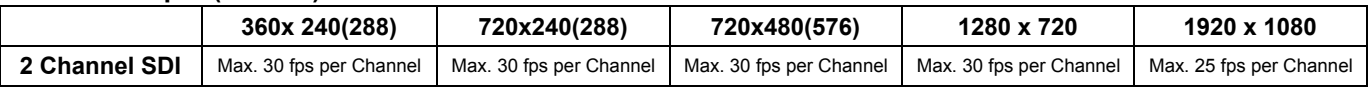

#### **Analog Input (CH 3~16)**

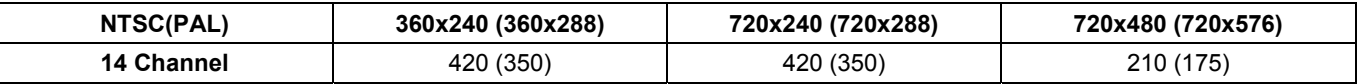

• Click ( $\leftrightarrow$ ) each frame on 'Quality' column to select recording quality of a corresponding camera. User may select its recording quality from **Super, High and Std**.

• Click ( $\leftrightarrow$ ) each frame on 'Duration' column to select recording duration (i.e., 1 second ~3 hours) of a corresponding camera.

User may change the setting values of Resolution, Frames, Quality and Duration at a time by clicking the menu tab.

Choose 'OK' to confirm the setting.

The maximum recording frame is varied from different types of HD-SDI signal which can be input in to a DVR

#### **NOTE**

For **D and E Type,** users can select the input standard from 720P 24, 720P 25, 720P 30, 720P 50, 720P 60, 1080I 50, 1080I 60, 1080P 24, 1080P 25, 1080P 30, 1080P 50, 1080P 60 (Manual Selection)

#### **NOTE**

**A, B and C Types** of DVR will detect 1080i, 1080p or 720p HD-SDI input signals automatically while it is booting. (Auto Detection).

#### **NOTE**

For 1080i signal input, it cannot be used together with 720p and/or 1080p. Also Live zoom function is not supported.

#### **CAUTION**

IF USER CONNECTS DIFFERENT TYPES OF HD-SDI SIGNALS WHILE DVR IS OPERATING. IT MAY CAUSE MALFUNCTIONS OF DVR.

#### **4.5.2 Schedule**

- Please click ( $\leftrightarrow$ ) RECORD>Schedule.
- Each weekday is composed of 24 'Time blocks'. Each block represent 1 hour.
- $\bullet$  Click ( $\leftrightarrow$ ) Camera frame to select Camera No. 1.
- Please set the recording mode as follows:
- ① Mark a check box the desired recording mode in the schedule (i.e., Continuous, Alarm, Motion and PreAlarm)). If user wants to stop recording, please clear all check boxes.
- ② Click block, row, column or all (square box) to register desired recording mode.
- Click  $($  $\leftrightarrow$ ) a block and only the block will be registered.
- Click  $($  $\leftrightarrow$ ) a row (S~H) and the entire row will be registered.
- Click  $($  $\leftrightarrow$ ) a column (00~23) and the entire column will be registered.
- Click  $($  $\leftrightarrow$ ) a square box (top-left side between 'S' and '00') and all the rows/columns will be registered.

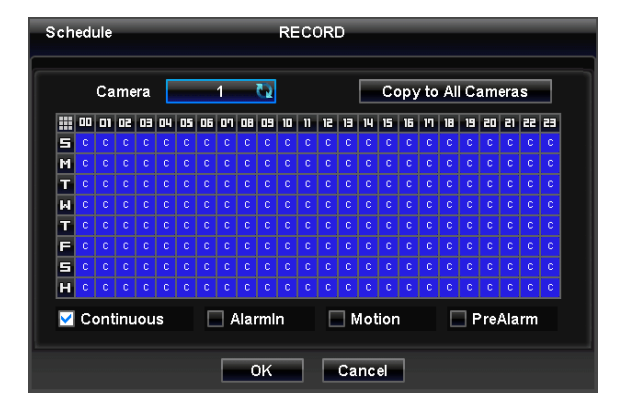

- Repeat the procedure for Camera Nos. 2 to 16. If user wants every camera to have the same mode, please click  $($ <sup>u</sup>) Copy to All Camera.
- Below lists symbols of the respective recording modes.

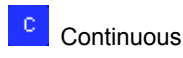

Alarm In

Alarm In / Continuous

Alarm In / PreAlarm

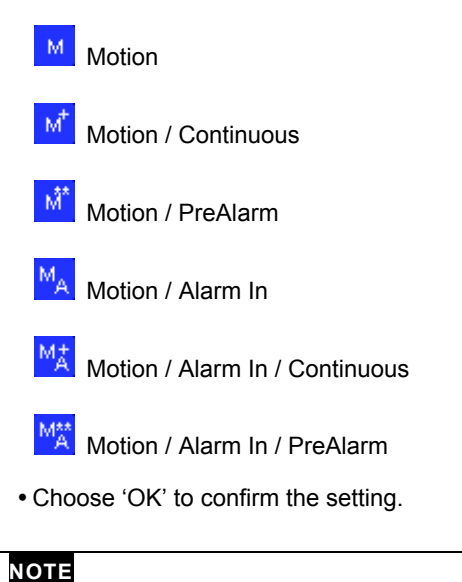

Holiday (H) registration is done with a separate menu.

## **4.5.3 Pre Alarm**

- $\bullet$  Please ( $\leftrightarrow$ ) RECORD>Pre Alarm and the following will appear.
- Pre Alarm is effectively used when user selected recording mode by Alarm or Motion.
- The Pre Alarm will allow user to check, during playback, the previously recorded video before the record start time.

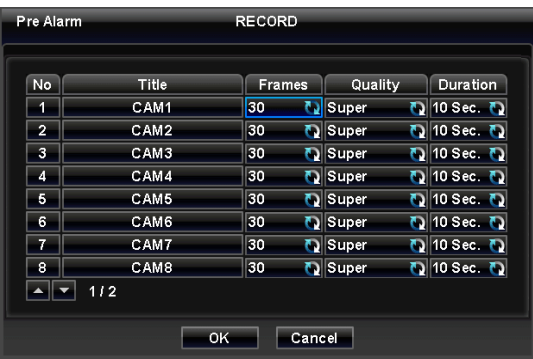

- Each frame on Title column shows camera title registered in DEVICES>Camera/PTZ. User cannot change camera titles here.
- Click (+) each frame on Resolution column to select recording resolution of a corresponding camera. User may select one of **360x 240(288), 720x240(288), 720x480(576), 1280x720 and 1920x1080**
- Click (+) each frame on Frames column to select recording rate of a corresponding camera. Recording rate varies by camera. Below lists the maximum recording rate of each camera.

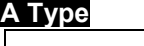

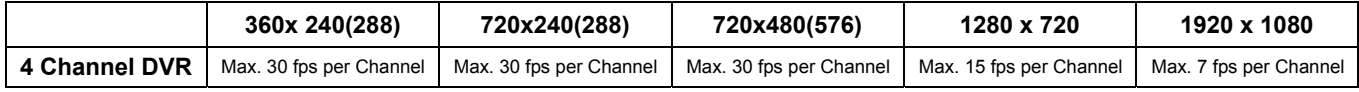

## **B Type**

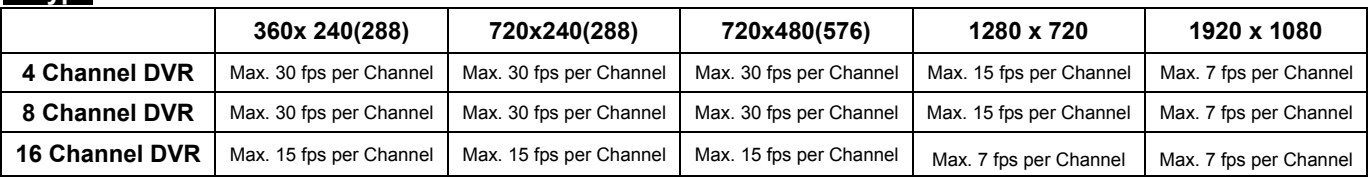

#### **C Type**

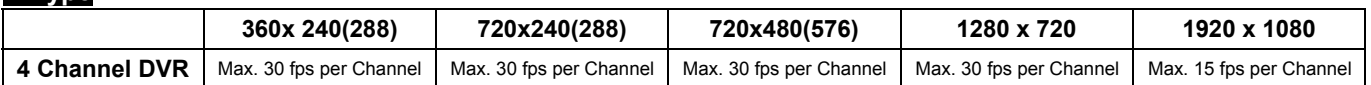

#### **D Type**

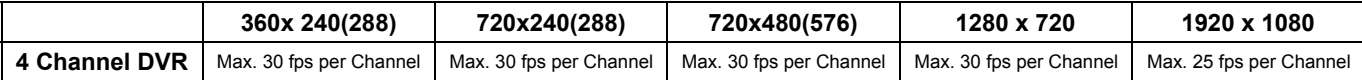

## **E Type**

#### **HD-SDI Input (CH 1~2)**

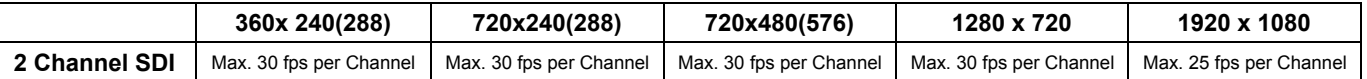

#### **Analog Input (CH 3~16)**

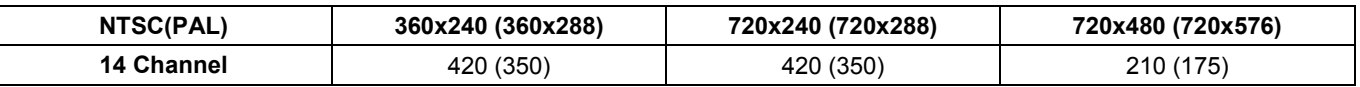

• Click ( $\leftrightarrow$ ) each frame on 'Quality' column to select recording quality of a corresponding camera. User may select its recording quality from **Super, High and Std**.

• Click ( $\leftrightarrow$ ) each frame on 'Duration' column to select recording duration (i.e., 1 second ~3 hours) of a corresponding camera.

User may change the setting values of Resolution, Frames, Quality and Duration at a time by clicking the menu tab.

Choose 'OK' to confirm the setting.

#### **NOTE**

The maximum recording frame is varied from different types of HD-SDI signal which can be input in to a DVR

#### **NOTE**

For **D and E Type,** users can select the input standard from 720P 24, 720P 25, 720P 30, 720P 50, 720P 60, 1080I 50, 1080I 60, 1080P 24, 1080P 25, 1080P 30, 1080P 50, 1080P 60 (Manual Selection)

#### **NOTE**

**A, B and C Types** of DVR will detect 1080i, 1080p or 720p HD-SDI input signals automatically while it is booting. (Auto Detection).

#### **NOTE**

For 1080i signal input, it cannot be used together with 720p and/or 1080p. Also Live zoom function is not supported.

#### **CAUTION**

IF USER CONNECTS DIFFERENT TYPES OF HD-SDI SIGNALS WHILE DVR IS OPERATING. IT MAY CAUSE MALFUNCTIONS OF DVR.

## **4.5.4 Motion Detection**

• Please click  $($  $\leftrightarrow$ ) RECORD>Motion Detection and the following screen will appear.

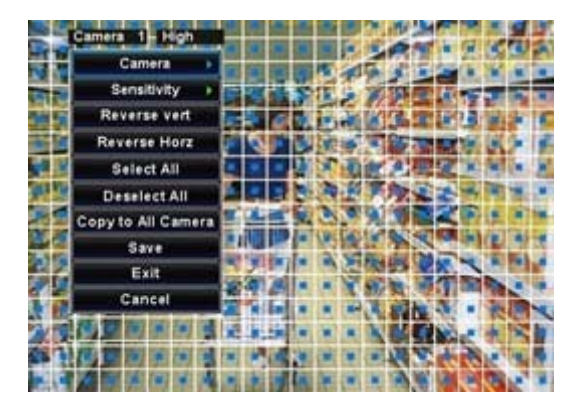

- The Motion Detection menu will allow user to set Motion detection alarm.
- Press **SETUP** key (or right mouse button) and the SETUP menu will appear.
- SETUP menu descriptions.
	- **Camera:** select camera for setup.
- **Sensitivity:** select sensitivity (Low, Normal and High)
- **Reverse Vert:** activate the entire column at the cursor's position.
- **Reverse Horz:** activate the entire row at the cursor's position.
- **Select All:** active all blocks.
- **Deselect All:** deactivate all blocks.
- **Copy to All Cameras:** The present channel setup applies to all other cameras. Only when click save button, the changed setup can be saved.
- **Save:** save the new settings and go back to previous menu (page).
- **Exit:** ignore the new settings and go back to previous menu (page).
- **Cancel:** cancel Motion Setup menu.
- Choose 'OK' to confirm the setting.

## **4.5.5 Holiday**

 $\bullet$  Please click ( $\leftrightarrow$ ) RECORD>Holiday and the following screen will appear.

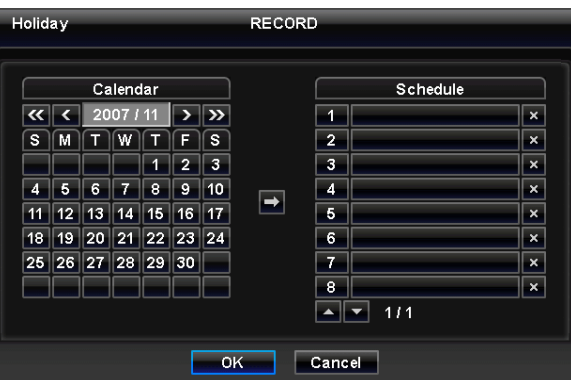

The Holiday menu will allow user to register holidays. Please follow the registration procedure below.

- ① Use arrow buttons in the Month Calendar to select Year and Month of holiday to be registered.
- $\blacktriangleright$ : search subsequent 'Year'
- $\blacktriangleleft$ : search previous 'Year'
- $\blacktriangleright$ : search subsequent 'Month'
- $\triangleleft$ : search previous 'Month'
- $\oslash$  Click ( $\leftrightarrow$ ) on date user need to register as holiday.
- ③ Click (←) ADD button and the date just clicked on will be copied to the Schedule frame for registration.

 $\circledA$  If wish to cancel the registration of a certain holiday, please click  $\boxtimes$  button next to the Schedule frame.

- Since holidays may vary every year, we recommend user to update on a regular basis.
- Choose 'OK' to confirm the setting.

## **4.6 LINK**

• Please click  $($  $\leftarrow$ ) LINK and the following screen will appear.

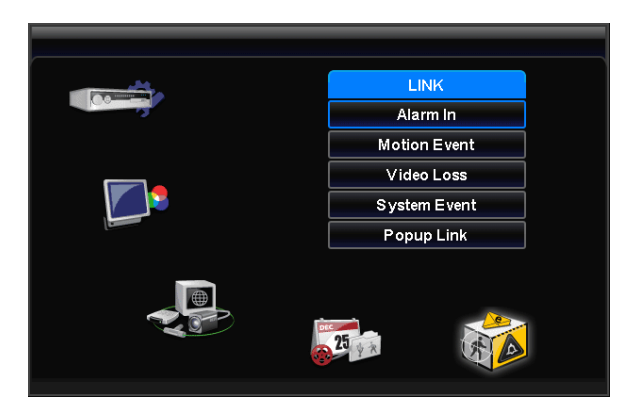

 The LINK menu will allow user to set recording modes of all kinds of alarms (Sensor, Motion Event, Video loss, System Event, etc.), alarm output, e-mail notification and the like.

## **4.6.1 Alarm In**

- Please click  $($  $\leftrightarrow$ ) LINK>Alarm In and the following screen will appear.
- Select cameras for recording while the motion sensor is in operation and alarm outputs and set up E-mail addresses for notification.
- Link Notification displays E-mail addresses registered in DEVICES>Network>Notification.
- Please follow the setup procedures below.
- $\circled{1}$  Click ( $\leftrightarrow$ ) Alarm In frame and select Alarm In 1.
- $\oslash$  Select cameras for recording when Alarm In 1 is on. Please check  $\boxtimes$  a check box under Link Camera. More than two cameras can be set.
- $\circledS$  Select alarm outputs to be worked when Alarm In 1 is on. Please check  $\boxtimes$  a check box under Link Alarm Out. More than two alarm outputs can be set.
- $\overline{a}$  Select E-mail addresses for notification when Alarm In 1 is on. Please check  $\overline{a}$  a check box under Link Notification. More than two E-mail addresses can be set.
- ⑤ Repeat the above procedure for Alarm In 2~ Alarm In 16 (2 for **A Type** / Up to 16 for **B Type** / 4 for **C and D Type** / 16 for **E Type**).

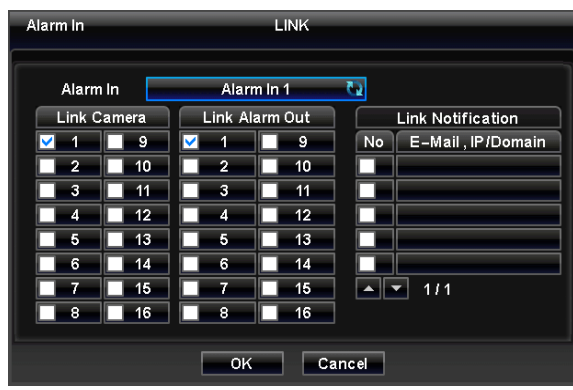

Choose 'OK' to confirm the setting.

## **4.6.2 Motion Event**

• Please click  $($  $\leftrightarrow$ ) LINK>Motion Event and the following screen will appear.

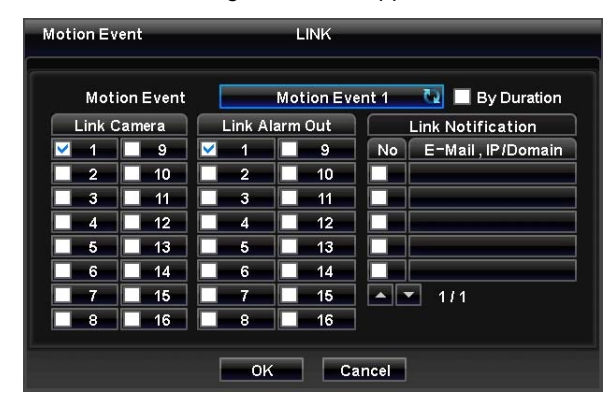

- Select cameras for recording while the motion sensor is in operation and alarm outputs and set up E-mail addresses for notification.
- Link Notification displays E-mail addresses registered in DEVICES>Network>Notification.
- Please follow the setup procedures below.
- $\circled{1}$  Click ( $\leftrightarrow$ ) Motion Event frame and select Motion Event 1.
- $\oslash$  Select cameras for recording when Motion Event 1 is on. Please check  $\boxtimes$  a check box under Link Camera. More than two cameras can be set.
- 3 Select alarm outputs to be worked when Motion Event 1 is on. Please check  $\boxtimes$  a check box under Link Alarm Out. More than two alarm outputs can be set.
- $\overline{a}$  Select E-mail addresses for notification when Motion Event 1 is on. Please check  $\overline{a}$  a check box under Link Notification. More than two E-mail addresses can be set.
- ⑤ Repeat the above procedure for Motion Event 2~ Motion Event 16.
- $\bullet$  Click ( $\leftrightarrow$ )By Duration box to set up the recording duration and prevent recording caused by event.
- The duration time can be controlled by previous setting mode: RECORD>Settings>Event
- Choose 'OK' to confirm the setting.

## **4.6.3 Video Loss**

• Please click (+) LINK>Video Loss and the following screen will appear.

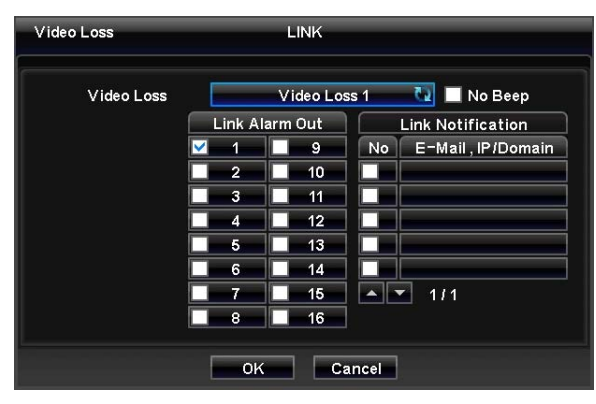

- Select cameras for recording while the motion sensor is in operation and alarm outputs and set up E-mail addresses for notification.
- Link Notification displays E-mail addresses registered in DEVICES>Network>Notification.
- Please follow the setup procedures below.
- ① Click (←) Video Loss frame and select Video Loss 1.
- $\oslash$  Select cameras for recording when Video Loss 1 is on. Please check  $\boxtimes$  a check box under Link Camera. More than two cameras can be set.
- $\circledS$  Select alarm outputs to be worked when Video Loss 1 is on. Please check  $\boxtimes$  a check box under Link Alarm Out. More than two alarm outputs can be set.
- $\overline{4}$ ) Select E-mail addresses for notification when Video Loss 1 is on. Please check  $\overline{2}$  a check box under Link Notification. More than two E-mail addresses can be set.
- ⑤ Repeat the above procedure for Video Loss 2~ Video Loss 16.
- $\bullet$  Click No Beep  $\boxtimes$  to deactivate alert sounds from video loss. Apply to all channels.
- Choose 'OK' to confirm the setting.

## **4.6.4 System Event**

• Please click  $($  $\leftrightarrow$ ) LINK>System Event and the following screen will appear.

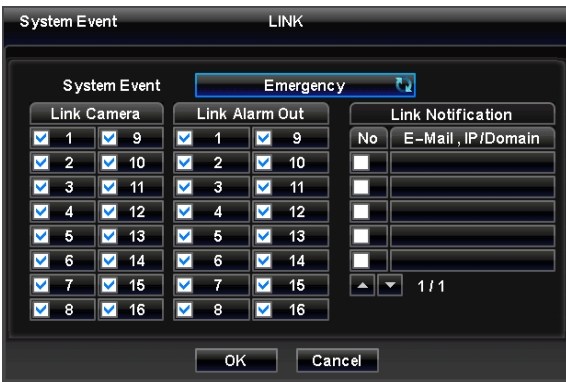

- Select recording cameras and alarm outputs while Emergency recording using **EMERGENCY** key and set E-mail addresses for notification.
- Link Notification displays E-mail addresses registered in DEVICES>Network>Notification.
- Please follow the setup procedures below.
- ① System Event frame displays Emergency, which user does not have to change.
- $\oslash$  Select cameras for recording when emergency occurs. Please check  $\boxtimes$  a check box under Link Camera. More than two cameras can be set.
- <sup>3</sup> Select alarm outputs to be worked when emergency occurs. Please check  $✓$  a check box under Link Alarm Out. More than two alarm outputs can be set.
- $\circledA$  Select E-mail addresses for notification when emergency occurs. Please check  $\boxtimes$  a check box under Link Notification. More than two E-mail addresses can be set.
- Choose 'OK' to confirm the setting.

## **4.6.5 Popup Link**

• Please click  $($ <sup>-</sup> $)$  LINK>Popup Link and the following screen will appear.

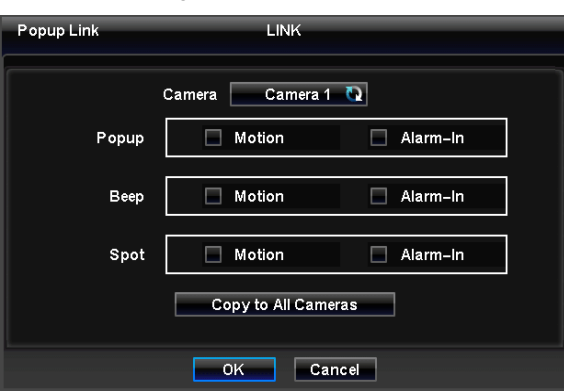

- When Motion or Alarm-In is detected, user can select a popup or beep sound for warning, or have a particular channel of interest to pop-up on Spot Screen.
- Please follow the setup procedures below.
- ① Select camera
- $\oslash$  **Popup**: Please Check  $\oslash$  a check box under making the popup screen for main monitor.
- **③ Beep**: Please Check **Ø** a check box under making beep sound.
- ④ **Spot**: Please Check a check box under making the popup screen for spot monitor.
- Click Copy to All Cameras button, then the present channel setup will apply to all other cameras.
- Choose 'OK' to confirm the setting.

# **5. OPERATION INSTRUCTION**

## **5.1 Viewing**

## **5.1.1 First Image**

Power on DVR and the following live video will appear, while viewing and recording at the same time.

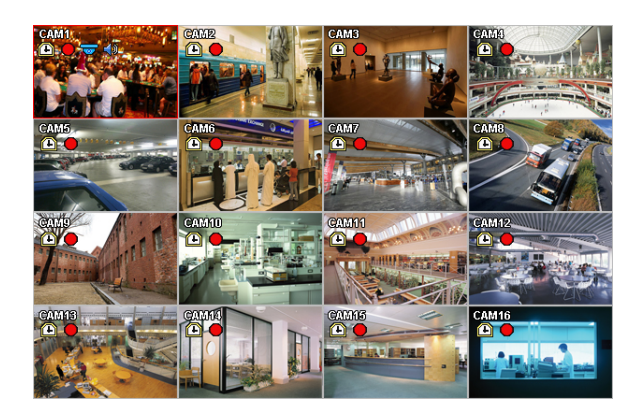

The screen will display date/time and icons below.

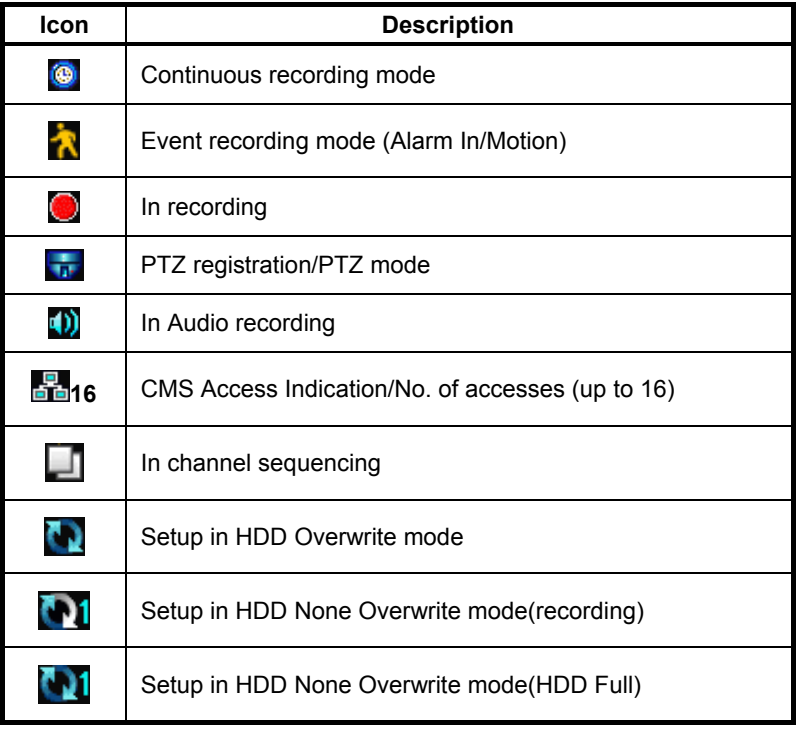

On the right bottom side of the screen, disk usage will show by %.

• On the left top side of each channel screen,  $\bigcirc$ ,  $\bigcirc$ ,  $\bigcirc$ ,  $\bigcirc$ , icon will show as its operation.

• At the normal state, HDD Overwrite mode is on and **in the late of shows.** 

• When Overwrite mode is off Information>Record>Overwrite Setting), will show. And when the disk becomes full, the

icon will be changed to  $\Box$ 

- $\bullet$  Click Emergency recording button,  $\quad \bullet$  icon will show.
- Click Audio button, **iii** icon will show. And click channel button, then user can change only audio channel.

When front key does not work well, please check whether the audio icon  $\ket{\phi}$  is activated on the screen.

## **5.1.2 View Format**

- The available view formats when the Main Monitor is in viewing mode include Full Screen, Split Screen, Channel Sequencing Screen and PIP screen.
- **Full Screen:** Please press camera select key (**1~16**) to view the corresponding camera image in full view format.

#### **NOTE**

Using a mouse: Double click to view the corresponding camera image in full view format and click one more time to back to Split Screen.

- **Split Screen:** Please press **DISPLAY** key and the available split screens (or multi-window view formats) will display alternately (i.e., 2x2, 3x3 and 4x4).
- **Channel Sequencing:** Please press **SEQUENCE** key to display images in sequencing view format periodically. This automatic sequence function is not limited to the full screen format, but can be used in any view mode. In 8 channel DVR, 4-camera sequencing view mode is possible and in 16 channel DVR, 4 or 9-camera sequencing view modes are possible.

## **5.1.3 Digital Zoom**

- Select a Channel into Full Screen.
- Drag a portion to zoom by mouse.
- Double click mouse to exit zoomed screen.
- This function works only in the full screen. Users cannot use the digital zoom function in split screen format, channel sequencing mode or PIP mode.

## **5.1.4 Freeze Live Image**

- Press **FREEZE** key while viewing live image to pause the image.
- The Freeze function works only in the full screen or split screen formats. Please do not use this function in channel sequencing mode or in PIP mode.

## **5.1.5 Pan / Tilt Control**

Press **PTZ** key to adjust PTZ cameras connected to DVR. Pan/Tilt mode is available only in the full screen format.

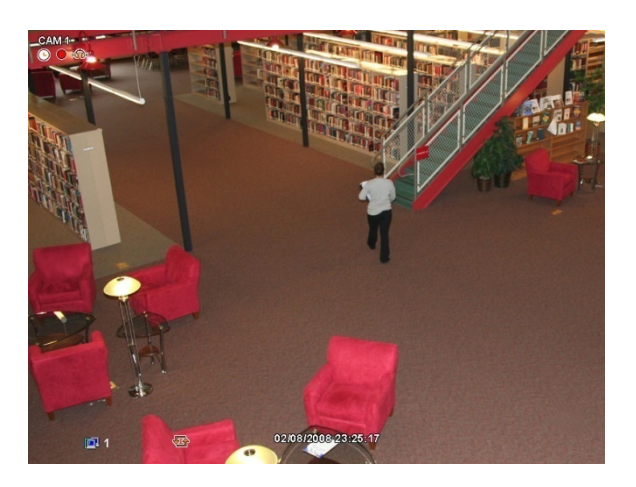

In Pan/Tilt mode, the **interpret in the set of the screen.** 

Following is the key usage found in Pan/Tilt mode.

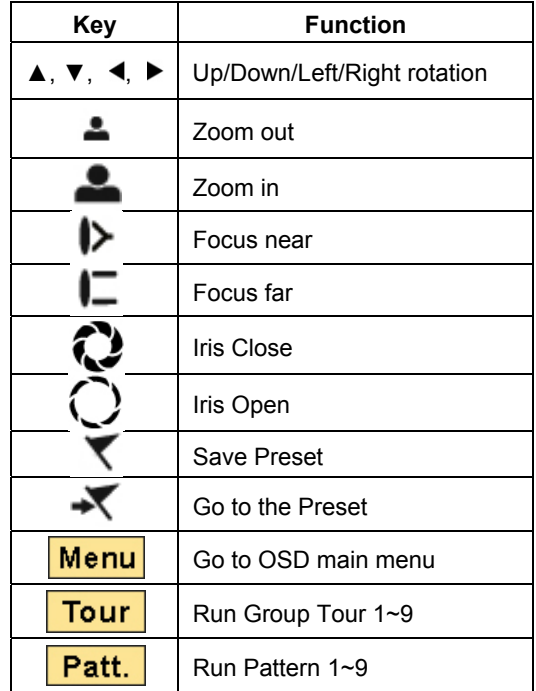

 To use a mouse in Pan/Tilt mode, please move the cursor to the lower portion near the center of the screen. To use front button in Pan/Tilt mode, please push setup button. A key pad control will show as follows:

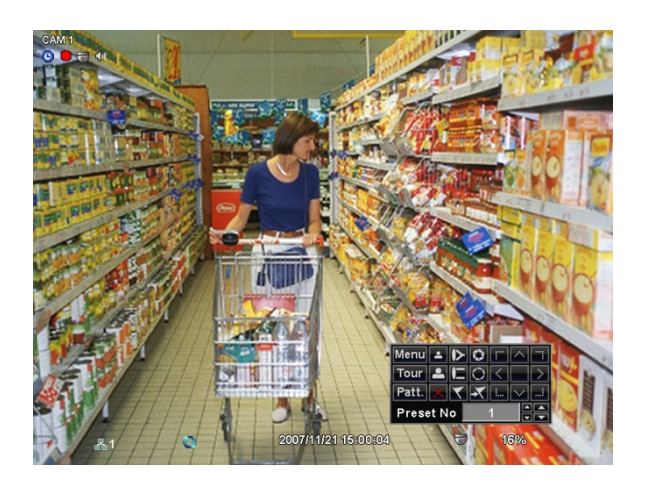

- To save current camera number, select Preset No and **V** button click.
- To move to preset, select preset No and  $\blacktriangleright$  button click.
- Available 1 ~ 255 Preset numbers can saved it depends on camera specification.
- As explained earlier in **4.4.2.,** press Menu button to pop-up PTZ camera OSD setup screen and set up Tour and Pattern items.
- Since these functions make use of a memory function of the camera itself, user should set them in Camera OSD.
- Once user completes the setup, close the Camera OSD menu.
- User can conveniently use Tour and Pattern functions simply by clicking Tour and Pattern buttons.
- Particulars on how to setup each function on OSD Menu are found in the manual of a corresponding camera.

## **NOTE**

Suppose a command for using Tour function is  $71 \sim 79 + PSET$  and if you had set Tour to 70, use Preset No:  $1 \sim 9 + T$ our button to benefit the Tour function  $(70 + 1 - 9)$ .

## **5.1.6 System Log**

Press **EVENT** key and the System Log screen will appear.

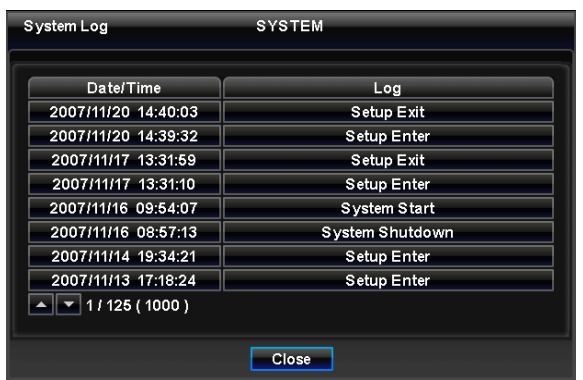

 Please refer 'SETUP>SYSTEM>System Log' to learn different events listed on the System Log and see how to delete the System Log.

## **5.1.7 Key Lock**

• Press **AUDIO>FF>FORWARD** keys in sequence to operate the key lock function. This function is indicated by **in** icon in

the lower portion on the right-hand side of the screen.

 Once the Key Lock function is activated, user cannot use any key. If wish to use a key, please enter the correct password to release the key lock function. If Password is not required, simply press ENTER  $\leftarrow$  key.

## **5.1.8 Emergency Recording**

- When user presses **EMERGENCY** key, recording starts right away regardless of preset recording mode.
- Emergency recording is not operated while SETUP.
- Press Emergency key one more time to stop the emergency recording.

## **5.2 Search**

- This involves searching recorded video to playback the wanted video of a specific date and time.
- Press **SEARCH** key on the viewing screen, or Click Search menu at "Function Keys" and the following Search menu will appear.

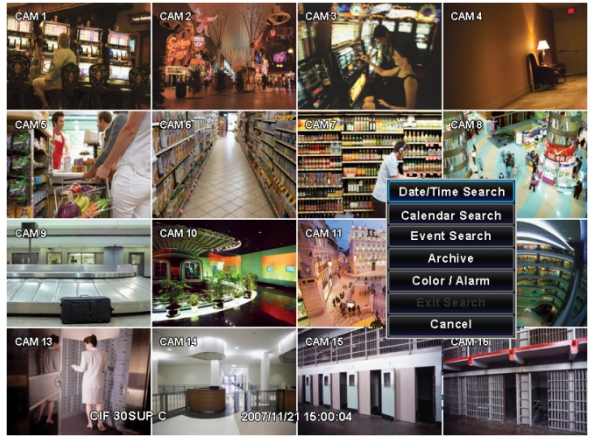

- There are three ways to search video, i.e., by date/time and by calendar.
	- **Date/Time Search:** search by inputting date/time.
- **Calendar Search:** search by using calendar.
- **Event Search:** search by event.

## **5.2.1 Date / Time Search**

• Please click (+) Date/Time Search in SEARCH menu and the following input box will appear.

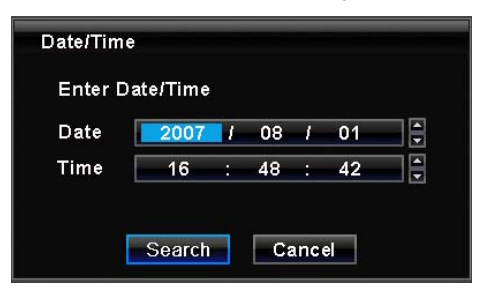

- Follow the procedure below to search video by date/time.
- $\mathbb D$  Click ( $\leftrightarrow$ ) the date and/or time whichever user needs to change and block the item. The designated item will be marked in a square.
- ② Click ▲, ▼ buttons on the right-hand side to adjust the values.
- Choose 'Search' to confirm the setting. Then, the selected video will be played back.
- Playback continues from the designated time until the last recording time.

## **5.2.2 Calendar Search**

• Please click (+) Calendar Search in SEARCH menu and the following input box will appear.

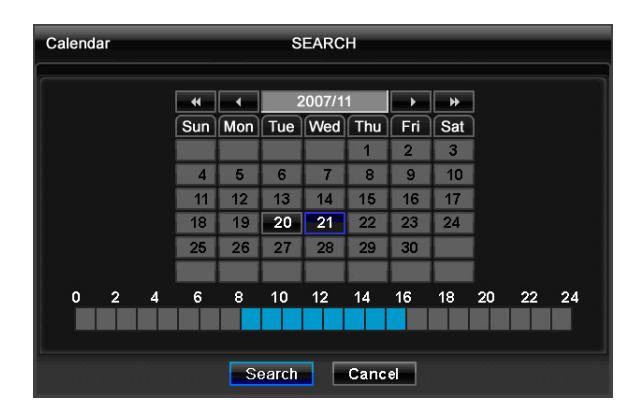

- Dates and Time with recorded data available will be high-lighted.
- Follow the procedure below to search video by calendar.
- ① Select Year and Month by using the arrow buttons in the calendar.
- $\blacktriangleright$ : search subsequent 'Year'
- $\blacktriangleleft$  : search previous 'Year'
- : search subsequent 'Month'
- $\triangleleft$ : search previous 'Month'
- $\oslash$  Click ( $\leftrightarrow$ ) a date. The date will be displayed in black color.
- $\circled{3}$  Click ( $\leftrightarrow$ ) the box on the time indication bar to select the search time. The selected time zone will be focused in different color.
- $\circled{4}$  Click ( $\leftrightarrow$ ) the selected time box to show pop-up window on the screen, If there is a recorded data.

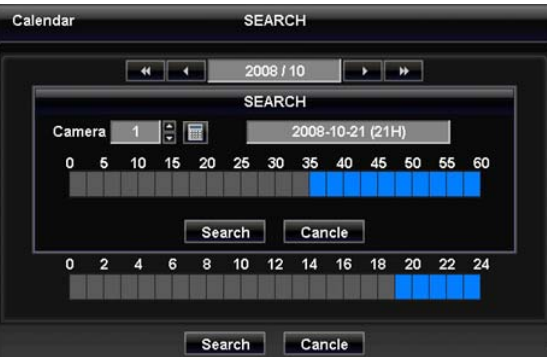

- ⑤ The screen will show selected date/time.
- ⑥ Click ▲▼ button for selecting cameras.
- ⑦ Selected camera will show the time bar 0-60 and It will be marked on 2.5minutes basis during selected time zone.
- $\circledR$  Click ( $\leftrightarrow$ ) the box on the time indication bar to select the start time of the video playback
- $\bullet$  Click  $($  $\leftarrow$  $)$  Search key to start playing back the selected video.
- Playback continues from the designated time until the last recording time.

#### **NOTE**

Click  $($ + $)$  search button to show entire channel search based on different time frames

## **5.2.3 Event Search**

- Please click  $($  $\leftrightarrow$  Event Search in SEARCH menu and the following input box will appear.
- This involves searching recorded video to playback the selected video of a specific date and time.
- Press **SEARCH** key on the viewing screen, or use the mouse wheel (central button) and the following Search menu will appear.

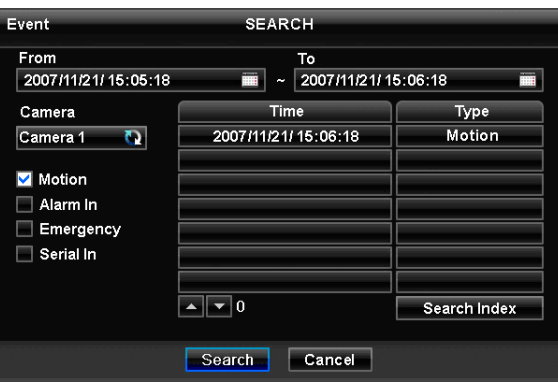

- ① Designate Event Search start time.
- ② Designate Event Search end time.
- ③ Select camera (video) to search data.
- ④ Check a check box (Motion / Alarm In / Emergency / Serial In) Check box.
- ⑤ Click on Search Index button to recorded search event data.

## **5.3 Playback**

- This involves searching recorded video to playback the wanted video of a specific date and time in search mode.
- Press **SETUP** key or please press the mouse right button and click in Playback mode. Then, the following screen will appear.

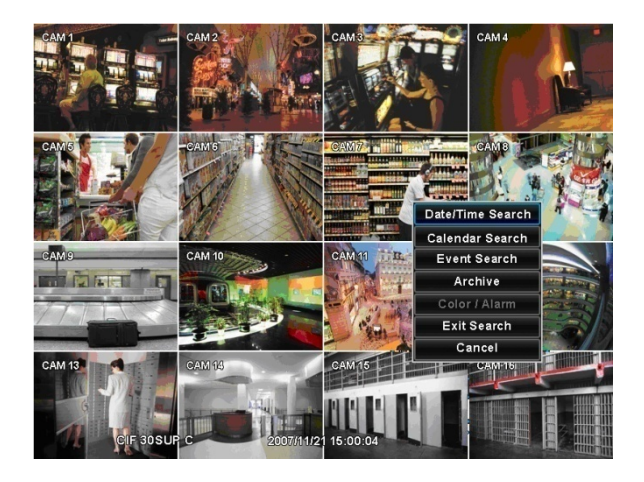

- There are three ways to search video, i.e., by date/time and by calendar.
	- Date/Time Search: search by inputting date/time.
- Calendar Search: search by using calendar.
- Event Search: search by event.
- There are three other functions in playback mode;
- Archive: The Archive function will allow user to copy the recorded video (moving images and still images) from a storage device (USB memory stick, DVD-RW).
- Exit Search: From playback display to live display.
- Cancel: Hide menu in playback mode.
- Playback mode runs in the available maximum number of split screen format. To change the viewing mode, please press **DISPLAY** key or **Camera Select** key (1~16).

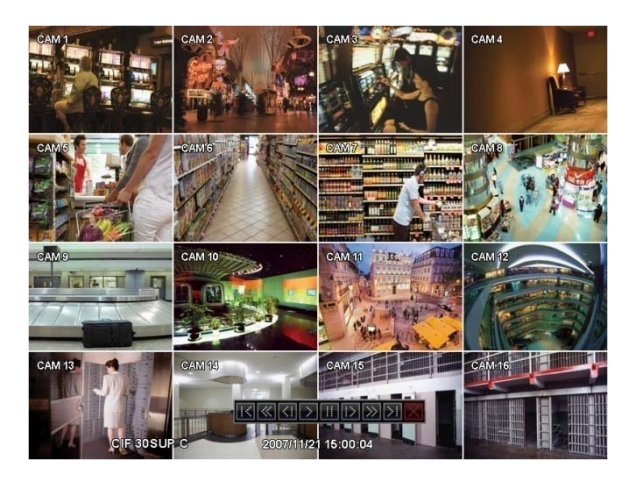

#### **NOTE**

Using a mouse: Double click to view the full screen and double click one more time to back to Split Screen.

- Move the cursor of the mouse and the keypad control will appear at the bottom near the center of the screen.
- Every time user presses the **PLAY/PAUSE** key during playback mode, it is changed to '1X PLAY' and 'PAUSE'. The displayed sign on the screen also changes from  $\blacktriangleright$  to **II**.
- Following is the key usage found in playback mode. User may also use the keypad provided on the screen.

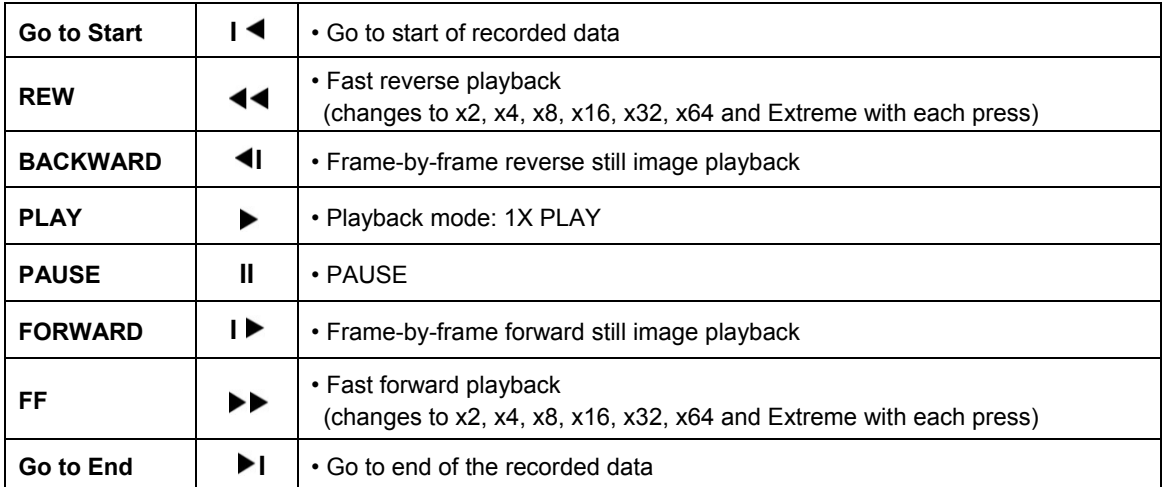

Press **SEARCH** key to stop playing back video.

## **5.4 One-touch Playback**

 Press the **PLAY/PAUSE** key or double click the mouse wheel (central button) in the viewing mode. Then, user will be able to view the wanted recorded video right away without going through the search procedure. The video plays back the recorded video from the last one minute. To stop playing back the video, please press **SEARCH** key.

## **5.5 Digital Zoom in Playback**

- Users are able to use Digital Zoon function in full screen playback.
- Drag a partition on to the screen, then the partition will enlarge as a full screen.
- Double click the left button of mouse to exit the zoom-in screen.

## **5.6 Archive**

- The Backup function will allow user to copy the recorded video (moving images and still images) from a storage device (USB memory stick, DVD-RW).
- Please execute Backup Live or playback.
- Follow the backup procedure.
- ① Press **ARCHIVE** key. In case of using a mouse, please press the mouse right button and click in Archive. Then, the following screen will appear.

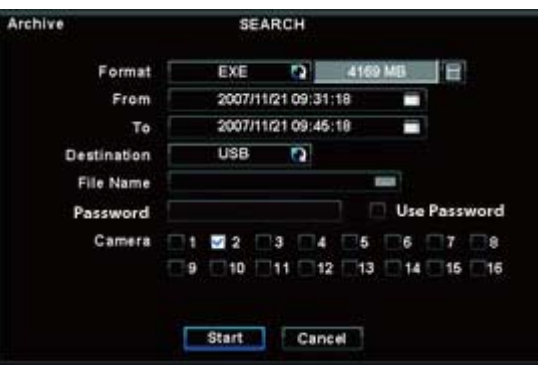

- 2) Click ( $\leftrightarrow$ ) Format frame to select EXE or JPEG. Choose EXE for storing moving images; and JPEG for still images.
- $\circled{3}$  Click ( $\leftrightarrow$ ) the keyboard display on the right-hand side of FROM frame to set the storage start time.
- $\circledA$  Click ( $\leftrightarrow$ ) the keyboard display on the right-hand side of TO frame to set the storage end time.
- ⑤ Click ( ) Destination frame to select a storage device out of USB and DVD-RW.
- $\circledcirc$  Click ( $\leftrightarrow$ ) the keyboard display on the right-hand side of File Name frame to input a file name. User does not need to input extension (exe, jpeg). Please note that the file is not going to be stored unless user inputs a name.
- ⑦ To set the Password to the file that users want to save, mark the check box of "use Password". Then, Click the keyboard button and set a password.
- $\circledR$  Check  $\heartsuit$  a check box next to a camera with the video that want to store. User can archive multi channel at the same time.
- ① Click  $($ <sup>t</sup>) the Calculator button  $\Box$  on the rightmost side of Format line to check the data capacity for backup. The capacity will show only for EXE Archive.4
- $\omega$  Click  $($  $\leftrightarrow$  Start button. Then, Progress bar will appear and the storage process proceeds. The progress bar does not show actual progress time. Depending on to the file size, it will appear again even after it shows 100%. It is important not to detach storage device until DVR displays "Archive Success" message.
- ⑪ If the storage is done properly, Archive Success message will pop up. Please choose 'OK' to confirm. If the storage fails, Archive Fail message will pop up. In this case, user must try again.

## **NOTE**

Please do not use jpeg format selecting while archive in live mode.

#### **NOTE**

Please do not change the settings by DVR or CMS, while back up.

## **NOTE**

When the tarfet file size is over 2GB, press " start in button on the right again after the first "ARCHIVE SUCCESS". And DVR will continue to archive to another file with the extension of "-002" Automatically added. In case of DVD media, change it after the first file is finished and press "  $\frac{$  Start " to continue to the rest of progress.

### **CAUTION**

PLEASE DO NOT USE THE SPACE WHEN ENTER BACKUP FILE NAME.

#### **CAUTION**

WHILE BACKUP PROCEDURE, PLEASE DO NOT DETACH STORAGE DEVICE OR POWER OFF THE DVR. OTHERWISE, IT MAY CAUSE PERMANENT DAMAGE TO THE DVR OR THE STORAGE DEVICE. IN SUCH CASE, USER MUST REBOOT THE DVR. IF THE DVR DOES NOT OPERATE PROPERLY, USER MIGHT NEED TO CONTACT SERVICE CENTER.

## **5.7 Menu Bar**

Menu bar enables users to control all function as front button on the OSD screen.

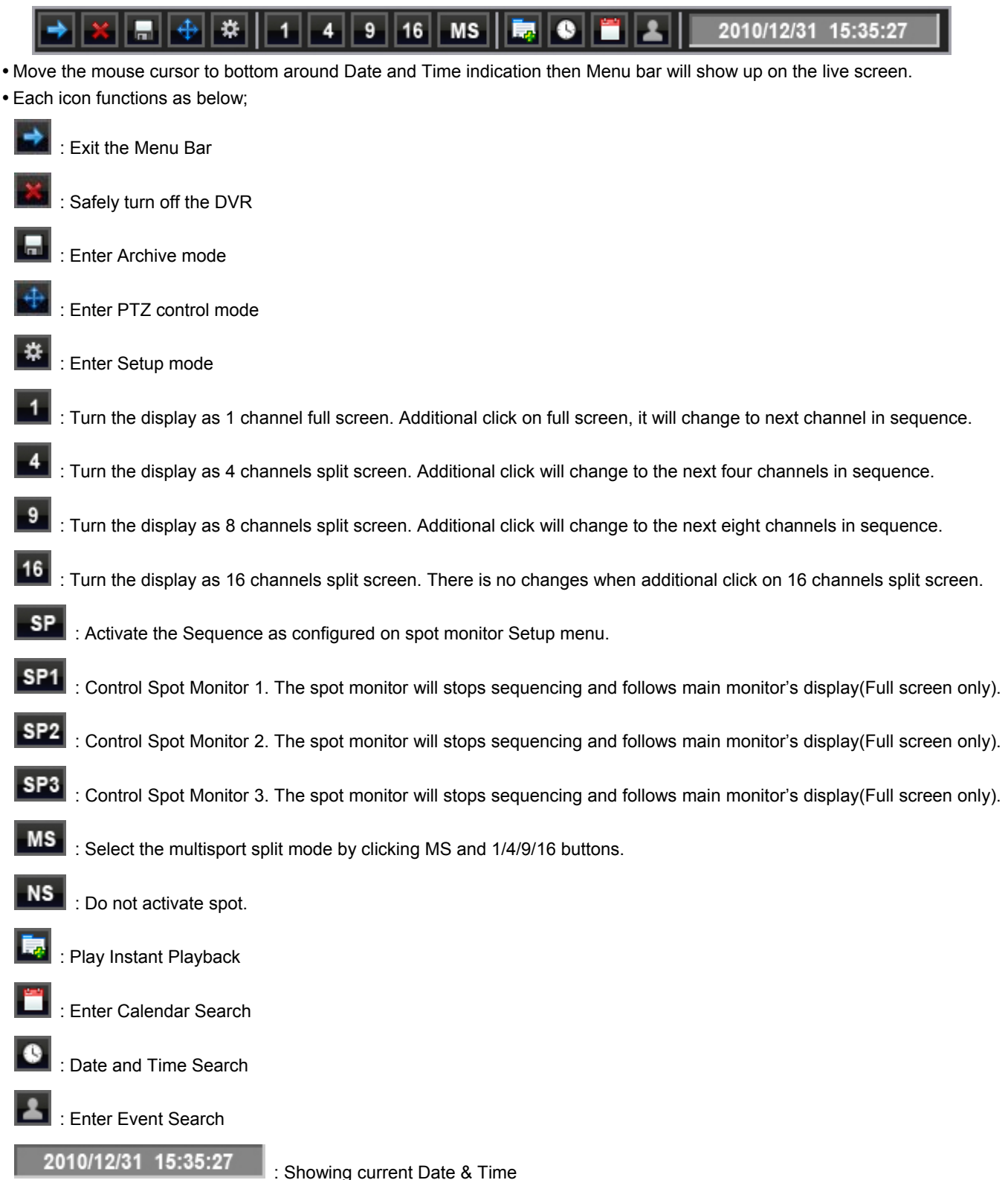

## **5.8 Alarm Out Control**

• Please click (+) Color / Alarm in SEARCH popup menu or in front panel and the following input box will appear.

## **NOTE**

This function is enabled only when **live mode** and **4 split screen mode or higher**.

#### **NOTE**

Generally all the devices have the same number of alarm out with its channels however, only 2 alarm controls are available for **type A**.

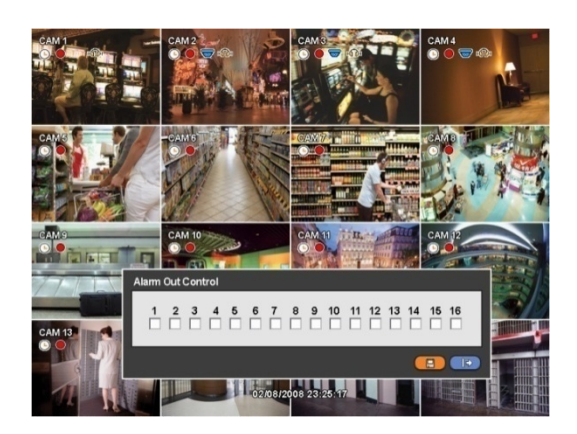

• Please click (+) Color / Alarm in SEARCH popup menu or in front panel and the following input box will appear.

Choose 'Close' to confirm the setting.

#### **CAUTION**

ALTHOUGH USERS TURN ITS SYSTEM SETTING TO DEFAULT, THE ANALOG OUTPUT WILL STAY PREVIOUS OUTPUT METHOD AND NOT EFFECT BY THE DEFAULT SETTING.

# **CMS (Central Monitoring Station)**

# **User`s Manual**

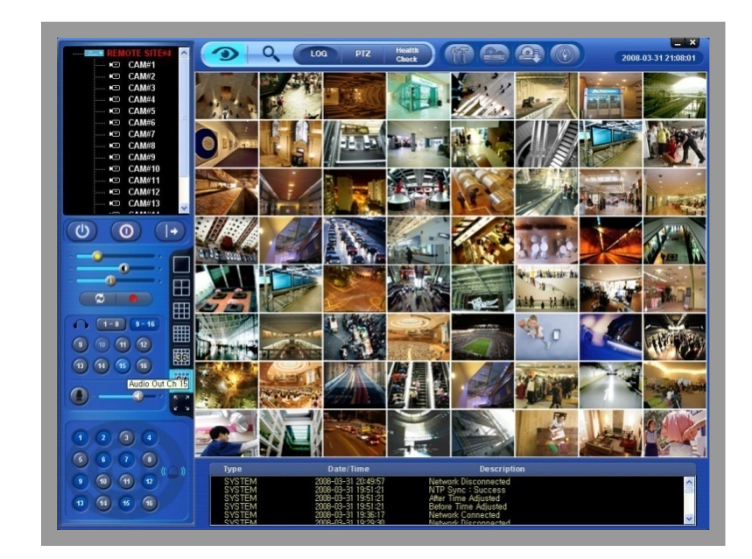

**This document contains preliminary information and is subject to change without notice.**

# **6. CMS**

## **6.1 PROGRAM INSTALLATIONS**

## **6.1.1 System Recommendations**

- Power on DVR and the following live video will appear, while viewing and recording at the same time.
- **Processor: Intel Pentium(R) (at 2.8GHz or higher)**
- **Memory:** 1**.00GB** or more
- **Video: 512** MB AGP VGA card, 1024 x 768 Resolution, 32-bit Color, DirectX® 8.1 version or later
- **HDD Space:** 500 MB of space
- **Monitor:** SVGA or XGA, 1024 x 768 Resolution, 32-bit Color
- **OS:** Windows® 2000 (SP4), Windows XP or Window 7 only

## **6.1.2 Program Installation Method**

- Please follow the program installation procedures below.
- ① If an old version of CMS program was installed, completely remove or delete the old version.

#### **CAUTION**

YOU SHOULD COMPLETELY REMOVE CMS PROGRAM OF AN OLD VERSION BEFORE INSTALLING NEW VERSION TO REDUCE COLLISION.

- ② Insert CD in DVD-RW.
- ③ Run the CMSSetup.exe file.
- ④ When the following screen appears, click Next.

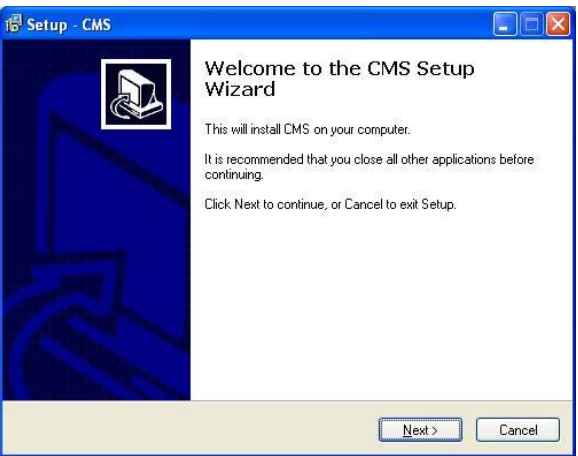

⑤ When the following screen appears, select folder and click Next.

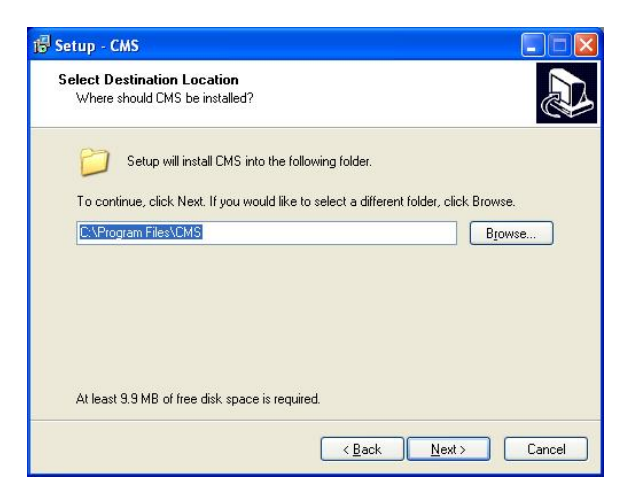

⑥ When the following screen appears, select folder and click Next.

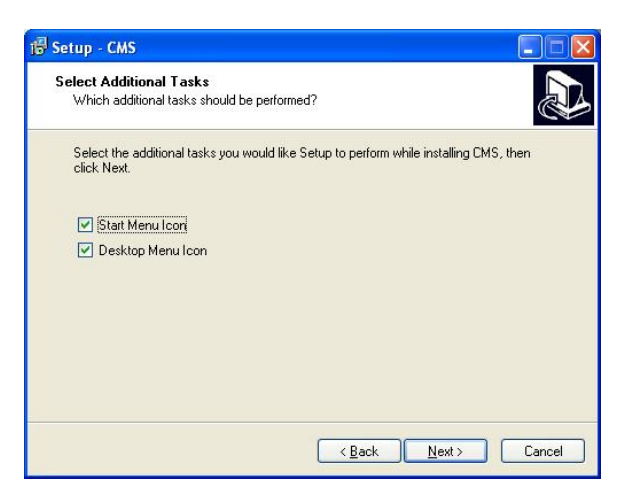

⑦ When the following screen appears, click Install.

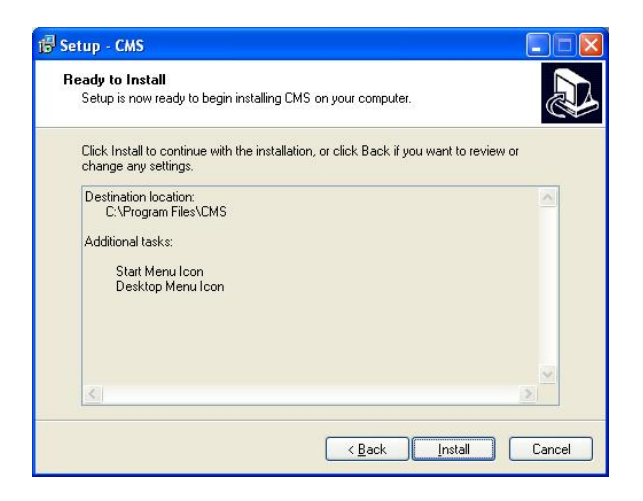

⑧ When the following screen appears, click Finish to complete the installation.

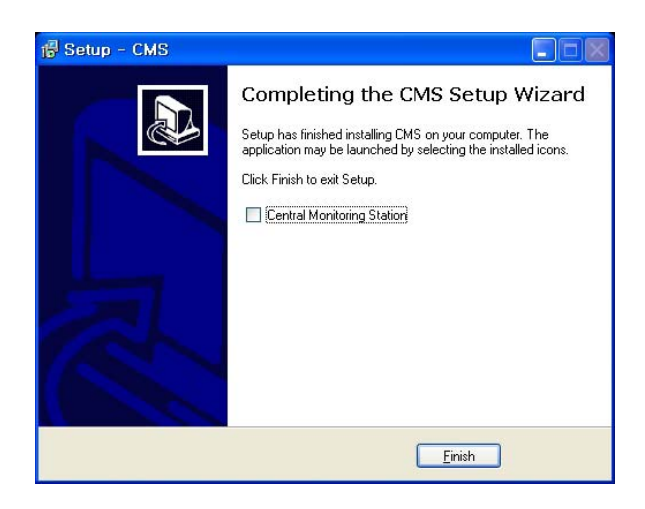

## **6.1.3 Login**

- After install CMS software, CMS icon below appears on desktop.
	- cms
- **Please double click on the icon to execute the program.**

## **6.2 FUNCTION AND INSTRUCTIONS**

Below lists are functions of the program.

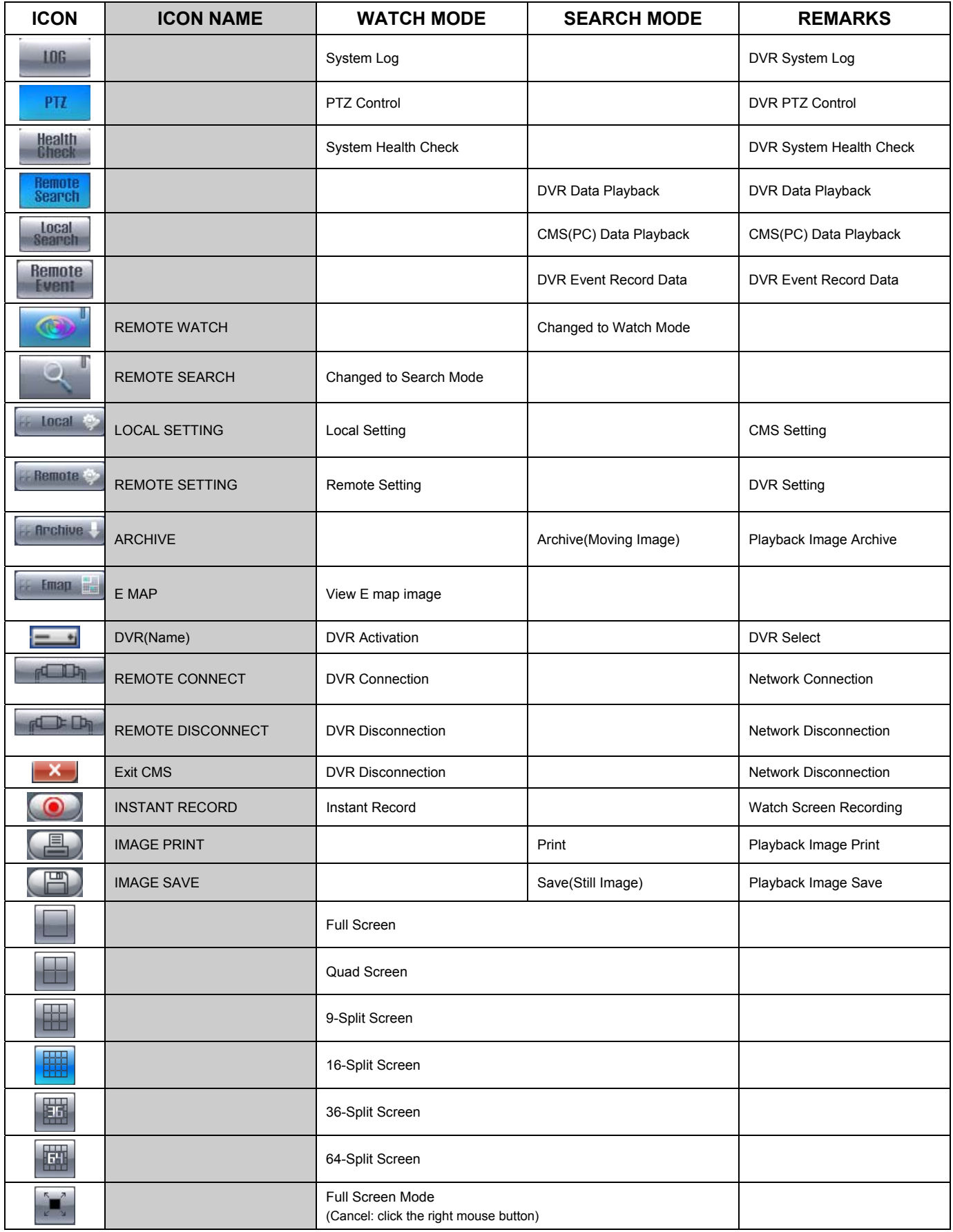
# **6.3 WATCH MODE**

#### **6.3.1 LOGIN Screen**

When user login CMS, the following screen will appear. This screen is of Watch mode.

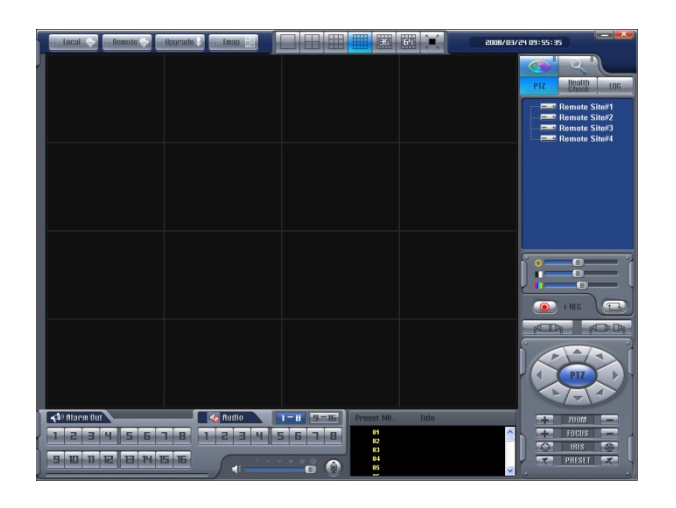

Because it is not connected to DVR, images do not show.

Please do Local Setting first before connecting to DVR.

#### **6.3.2 Local Setting**

- **Local Strate Click LOCAL SETTING button of Toolbar and the following screen will appear.**
- Local setting menu is for CMS (PC) setup; through this setup, users can add the remote site including Network setup.

#### **6.3.2.1 System Setup**

This menu is for CMS (PC) setup.

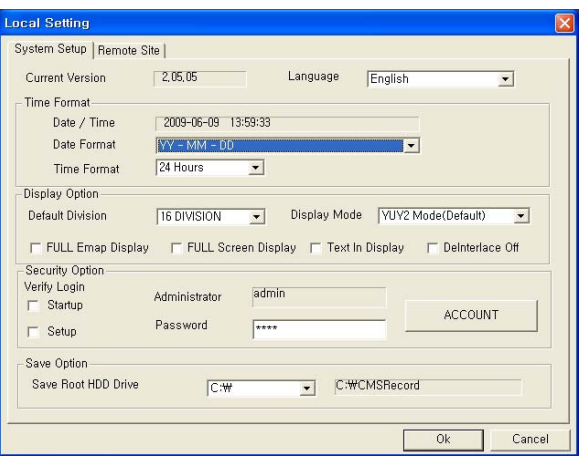

- **CMS VERSION:** displays current version of CMS.
- **Time Format:** displays current time and allow user to set date and time.
- **Display Option:**
- Default Division: default displays division.
- Display Mode: (Default: YUV2 Mode (Default)).
- FULL E Map Display: full E Map displays
- FULL Screen Display: display in Full Screen depending on to the resolution of PC.
- Text in Display: displays text data from pos system on live and playback mode.
- Deinterlace Off: This function changes playback display into Progressive Scan or Interlace Scan.

Uncheck ( $\Box$ ) Deinterlace Off, then frame will display as the Progressive Scan and shows the better picture quality.

- **Security Option:** Set up user's ID, Password and attribution for login CMS.
- Click Account and will display following.
- Manager/User: allow user to authority.

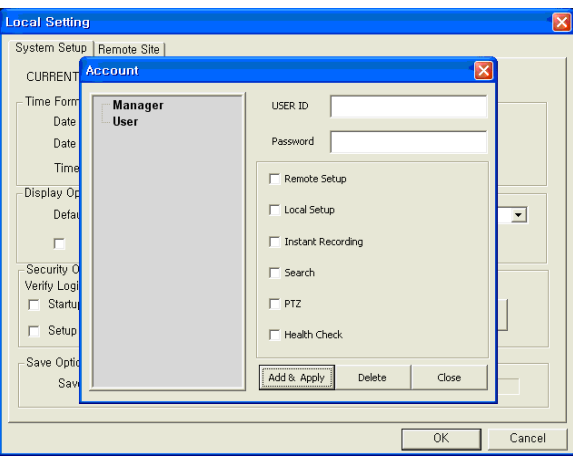

- **Save Option:** allow user to select Drive(C, D) and folder to save data.
- Choose 'OK' to confirm the setting.

#### **6.3.2.2 Remote Site**

- This menu is for Network setup.
- Make CMS IP address and Port coincide with DVR.

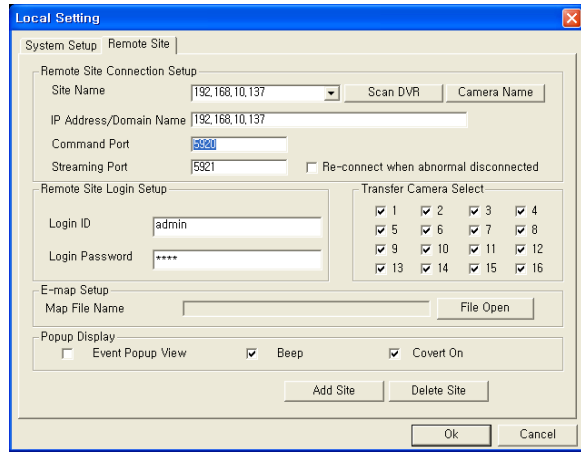

#### **Remote Site Connection Setup**

- Site Name: input DVR site name to be displayed on the right-hand side of DVR icon. Please note that this name has nothing to do with the ID registered in DVR. User may create a name that is fairly easy to distinguish.
- IP Address/Domain Name: input IP address or Domain Name of DVR (check with SETUP>DEVICES>Network in DVR).
- Command Port: input Administrator's number among port numbers set in DVR (check with SETUP>DEVICES>Network in DVR).
- Stream Port: INPUT Video/Audio number among port numbers set in DVR (check with SETUP>DEVICES>Network in DVR).
- Re-connect when abnormal disconnected: When the CMS has abnormally disconnected, it automatically verifies the network condition, then tries reconnecting to designated site.
- **Scan DVR**
- This function automatically detects and registers units currently connected to local networks.
- Click "Scan DVR", then following will pop up.

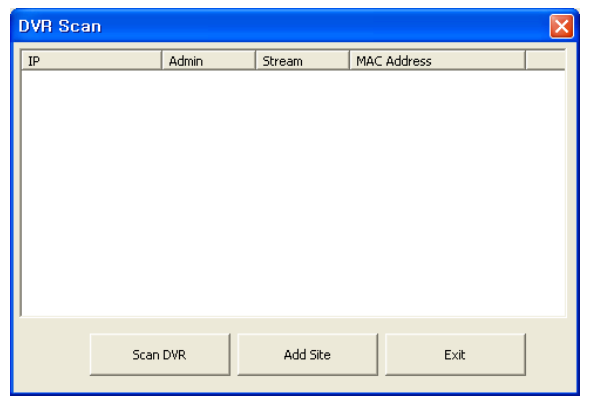

- Click "Scan DVR" button then IP address of DVR will be listed which is currently connected with PC in the network.
- Select the IP address and click "Add site" then the connected DVR is automatically registered in the CMS.

#### **Camera Name**

- It helps to set the camera name in CMS program other than DVR camera name.
- Click "Camera Name" then the following will appear.

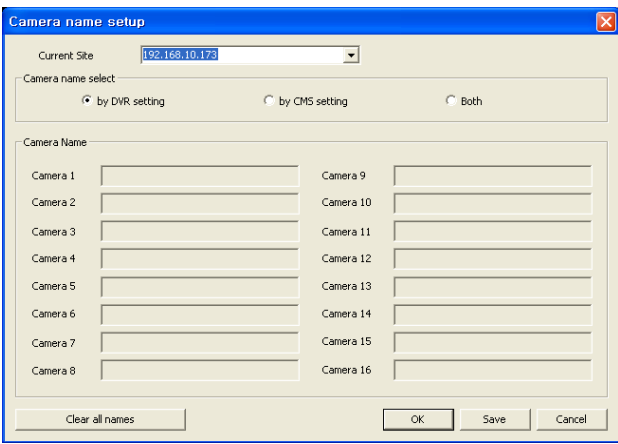

- Select one site by clicking "Current Site".
- Choose camera name between DVR and CMS setting or both.
- By DVR setting: Display camera name of DVR.
- By CMS setting: Display Camera name of CMS.
- Both: Display both as [DVR name]-[CMS name].
- Type the name of each camera in "Camera Name" item. It is not available when select displaying DVR name only.
- It is possible to erase all names by clicking "Clear all names".
- Click "Save" to save the setting.
- Save and close the setting panel by clicking "OK".
- Exit without saving by clicking "Cancel".
- **Remote Site Login Setup:** Input ID and Password.
- Please do not input ID and Password if wish a popup window for logon ID and password to appear at the time of connection to CMS.
- Please input ID and Password if wish to connect directly to CMS without ID and password verification.
- ID and Password should be coincident with those of DVR. If Password for DVR has not been set up, enter ID only (check with DVR: SETUP>SYSTEM>Account>User in DVR).
- Transfer Camera Select enables user to set the kind of channel(s) that show during the initial connection.
- **Add Site:** Click this button to add DVR site. User may be able to register up to 256 DVR site.
- **Delete Site:** use this button to delete the already registered DVR site(s).
- **E-map Setup:** Use this to upload saved E-map image file (see chapter **6.5.2** E-map).
- **Popup Display:** Setup for beep and popup displays when event input.
- **Event pop up view**: When event occur on remote site, pop-up window will displays on CMS
- **Beep:** Beep when event occur.
- **Covert On:** Tick the box off, then it shows the covert screen.
- Please choose 'OK' to confirm the setting.

#### **6.3.3 Live Video**

## **6.3.3.1 Network Connection**

- As the setup is completed, user should connect CMS to DVR over Network.
- **EXTED Please click in REMOTE DVR on the screen.**
- $\cdot$   $\frac{1}{\sqrt{1-\frac{1}{\sqrt{1-\frac{1}{\sqrt{$
- **PLEASE CLICK REMOTE CONNECT button.**
- If a popup window for ID/Password appears, please input ID/Password. The window may not show up at all depending on Remote Site Login Setup.

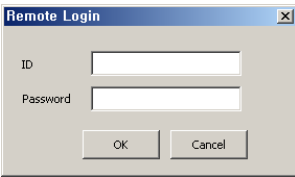

#### **NOTE**

If there is no Admin Password set up in DVR, user may log-in to Admin for CMS and enter without Password.

#### **NOTE**

Before network connection, be sure that HDD is installed. Otherwise, the DVR will not be connected over network.

- If video does not display, please check Local Setting again.
- Site Tree of DVR will show with the video. Site Tree lists DVR sites being currently connected to the CMS.
- This is Live video of the connected DVR.
- User can connect maximum 16 sites simultaneously.
- If user clicks Remote Disconnect, interface with a site is disconnected.
- To connect another DVR, please press **button is the set of the current DVR** and connect the new DVR.
- If wish to exit CMS program, click on Exit CMS button.

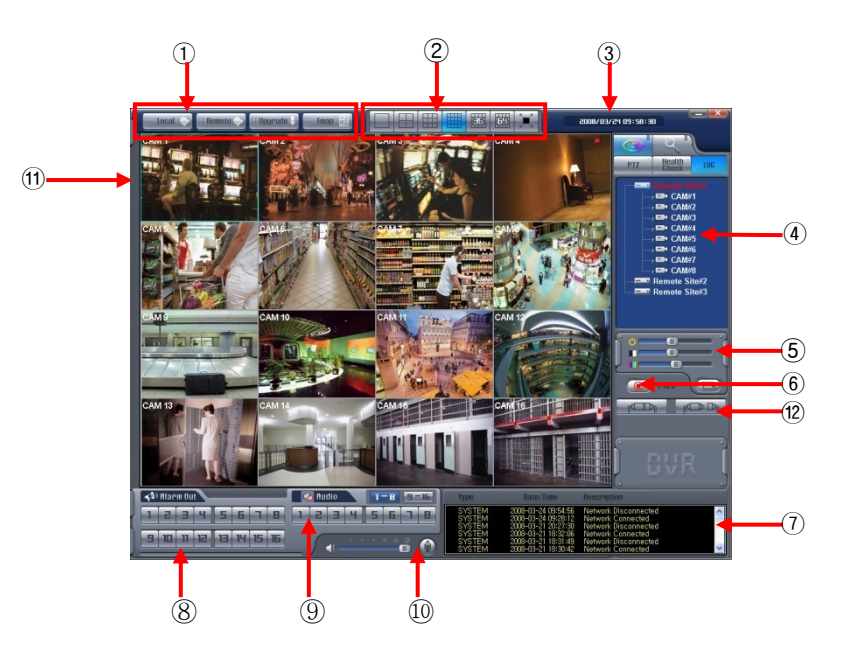

The list below describes functions of each part of the screen.

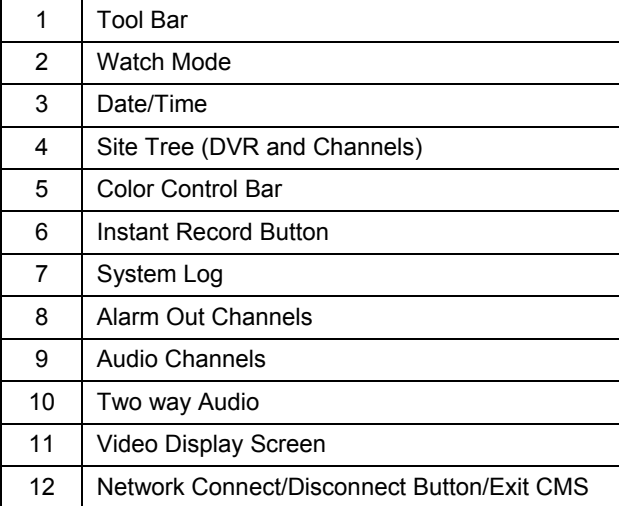

## **6.3.3.2 Watch Mode**

**FAR** 

 The first image (or the initial image) shows the available maximum split screen format, but user is able to select a watch mode among below modes.

 **1Channel Display Mode:** Select a channel and click on 1Channel Display button. Then, the corresponding channel will display in 1Channel display Mode.

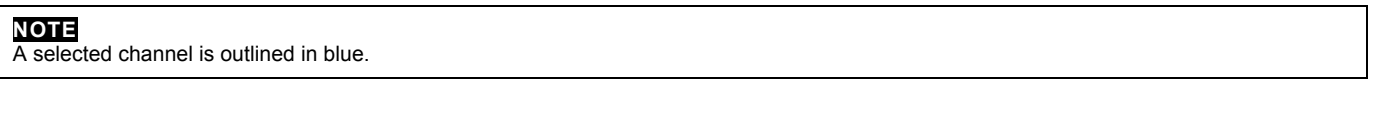

- **Quad Screen Mode:** Click on QUAD SPLIT button and a quad screen will display. The quad screen is in combination of 1~4, 5~8, 9~12 and 13~16. If user selects Channel No. 7 and click the button, 5~8 quad screen will display. Similarly, if user selects Channel No. 16, 13~16 quad screen will display.
- **9-Split Screen Mode:** Click on 9-SPLIT button and 9-split screen will display. The 9-split screen is in combination of 1~9 and 8~16. If user selects Channel No. 9 and click the button, 1~9 split screens will display. Similarly, if user selects Channel No. 10, 8~16 split screens will display.
- **16-Split Screen Mode:** Click on 16-SPLIT button and 16-split screens will display.
	- **36-Split Screen Mode:** Click on 36-SPLIT button and 36-split screens will display.

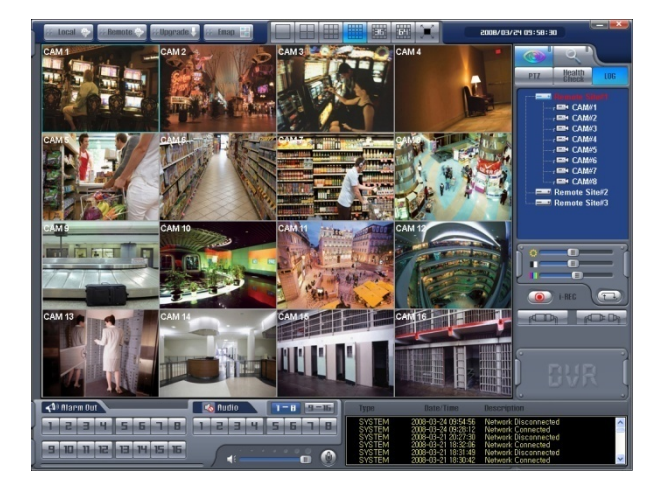

**64-Split Screen Mode:** Click on 64-SPLIT button and 64-split screens will display.

 **Full Screen Mode:** Click on Full Screen Display button. Then, the setup screen will disappear and only the video image will be displayed in full screen (scaled to fit the screen). To cancel, please press the right mouse button.

**EMAP EXAMPLE MADE:** load and close E Map image program.

 **Mouse Double Click:** If user does double click of the mouse on a split screen, it will turn to full screen mode. Double click the mouse to back to the previous watch mode.

#### **6.3.3.3 Multi Screen**

- CMS supports multi remote site connections simultaneously.
- Server Drag & Drop: Drag & Drop Remote Site of site tree to any screen. Then all cameras of the site will display sequentially.
- Camera Drag & Drop: Drag & Drop a camera of Remote Site to any screen. Then the camera will display.

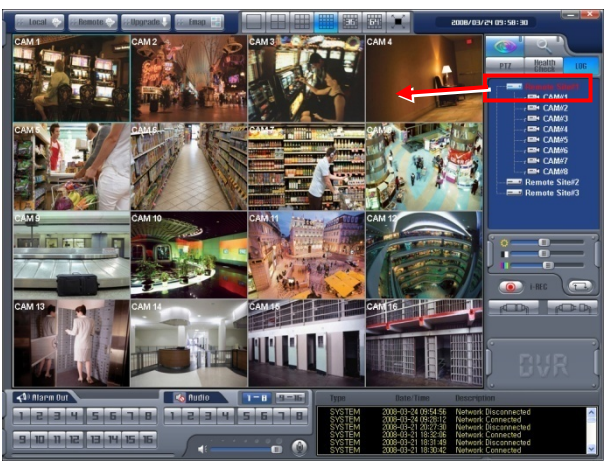

#### **6.3.3.4 Screen Color Adjustment**

• Adjust color of the screen using three bars (Brightness / Contrast / Saturation). Selecting a channel and dragging the bar(s) with a connected mouse. Color will change in about 7 seconds.

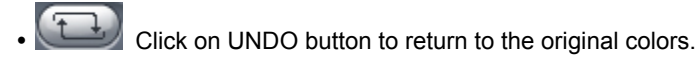

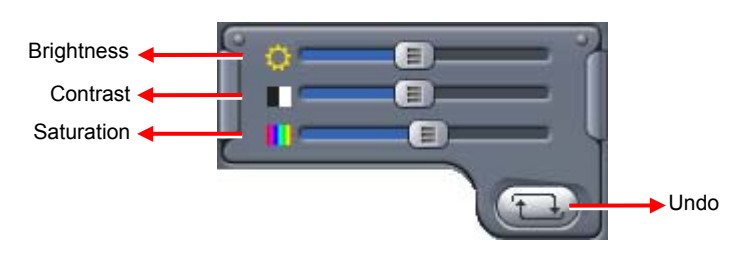

#### **6.3.3.5 Audio**

- Click an audio channel to listen to the corresponding channel.
- User may adjust the audio volume with a mouse.
- Click a MIC Icon to use to two way audio.

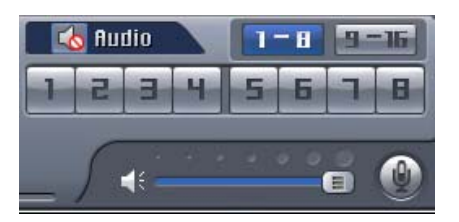

## **6.3.3.6 System Log**

106

Click on LOG button on Watch screen. This will allow user to check System Log of Remote Site (DVR).

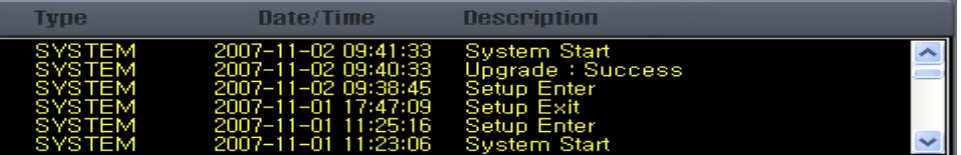

## **6.3.3.7 Alarm Out**

- This is for operating Alarm Out of a selected DVR from a remote distance.
- Click a channel number and Alarm Out of the corresponding channel will operate.
- If user sees an intruder, use this function to turn on a siren in an area where the DVR is installed.

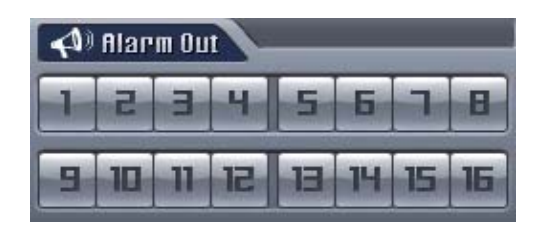

#### **6.3.3.8 One touch Recording**

Click on INSTANT RECORD button to save video of every channel in HDD of Local System (PC with CMS installation).

#### **6.3.4 PTZ Control**

• This is for the control of Pan/Tilt of DVR.

PTZ Click on PTZ button in Watch mode and the following screen will appear.

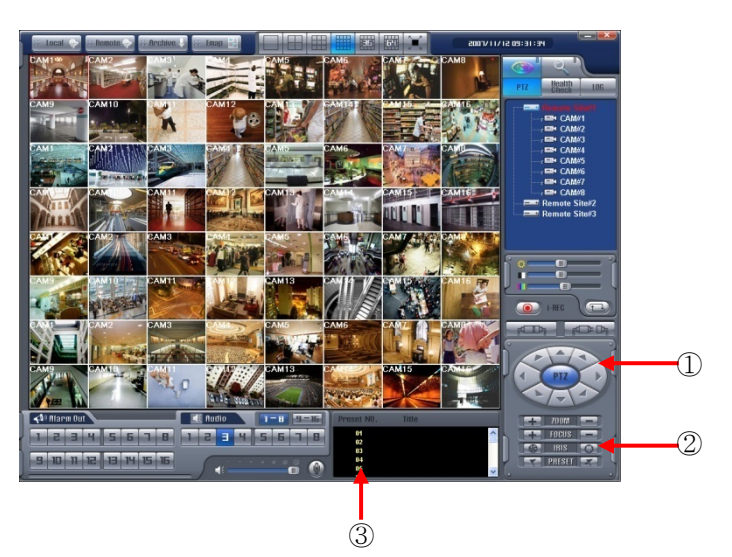

- **Buttons on the screen have the following functions.**
- ① Up/Down/Left/Right direction buttons

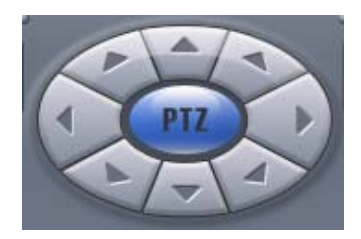

② Up/Down/Left/Right direction buttons

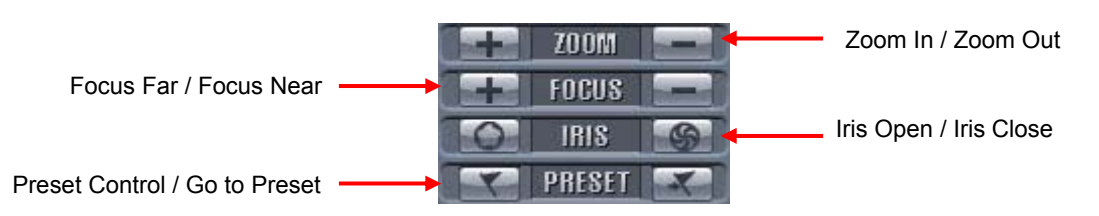

③ Preset Control button

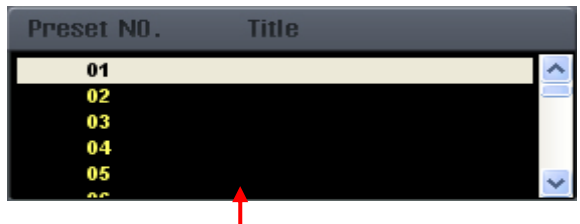

The completed Preset

Click on Preset Control button and the following screen will appear. Please input Title and Preset Number.

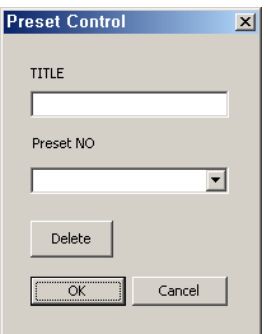

- When user completes the inputting, please choose 'OK' to confirm.
- Press LOG button to go back to Live video.

## **6.3.5 Health Check**

- This function allows user to check operating status of each unit in DVR connected to CMS.
	- Health<br>Click on Health Check button in Watch mode and the following screen will appear.

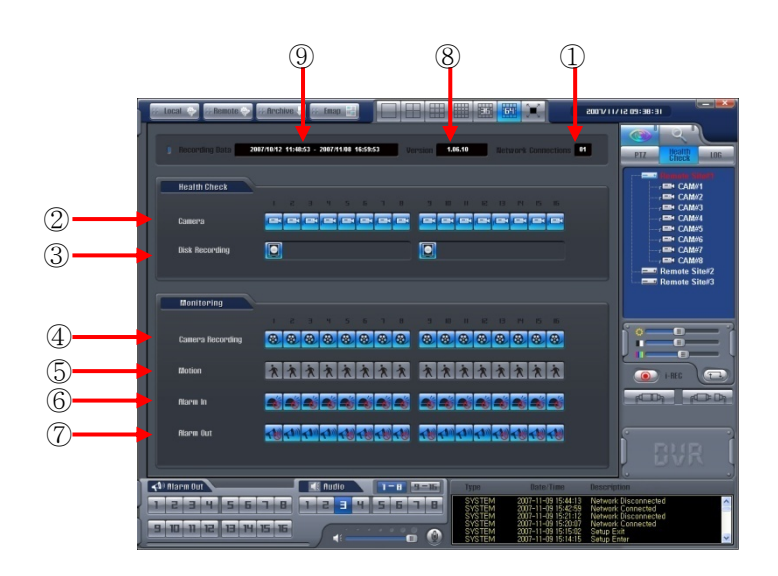

The list below describes functions of each part of the screen.

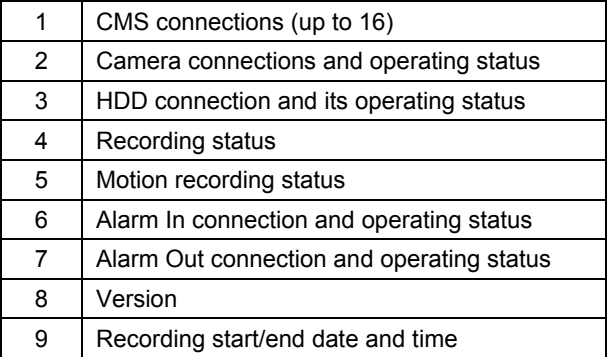

## **6.3.5.1 Camera connections and Operating Status**

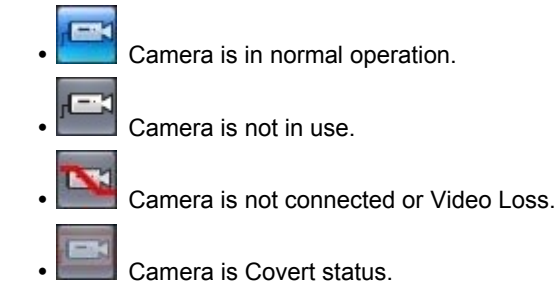

## **6.3.5.2 HDD connections and Operating Status**

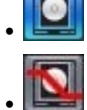

Camera is in normal operation.

- HDD is not connected (up to 4).
- HDD has an error.

## **6.3.5.3 Recording Status**

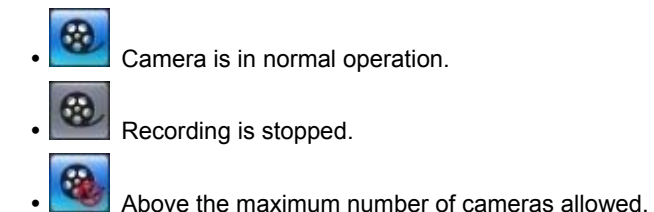

# **6.3.5.4 Motion Recording Status**

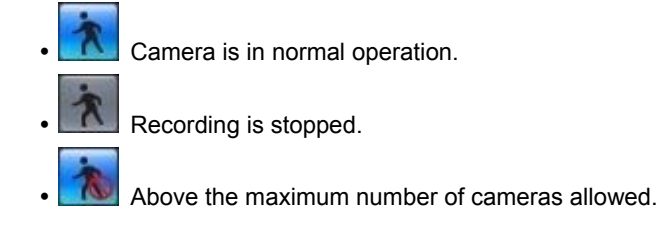

## **6.3.5.5 Alarm In Connection and Operating Status**

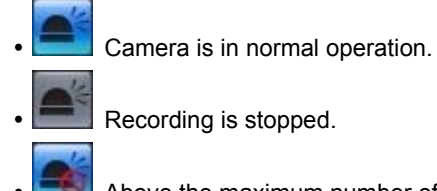

Above the maximum number of cameras allowed.

# **6.3.5.6 Alarm Out Connection and Operating Status**

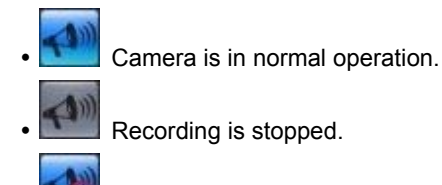

Above the maximum number of cameras allowed.

# **6.3.6 Remote Setting**

- User may change DVR's Menu setup through CMS.
- Remote Setting works only in Watch mode.

Remote  $\ddot{\odot}$  Click on REMOTE SETTING button in Watch mode and the following SETUP menu same as DVR's will appear on CMS screen.

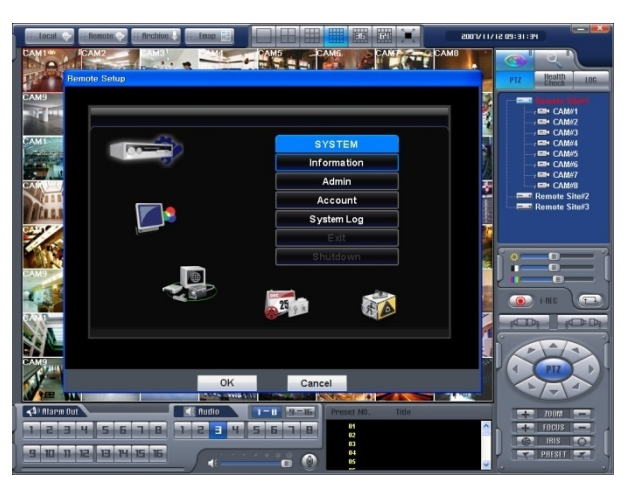

- The setup procedure is same as that of DVR.
- When the setup is completed, do not click Exit button on the SETUP screen, but click OK or Cancel button on the Remote Setup screen.

#### **NOTE**

Remote setup can be changed when Connected DVR is on Live Mode. If DVR displays Menu bar, pop up window, search mode or setup menu, user cannot change the setup on CMS.

## **6.4 SEARCH MODE**

#### **6.4.1 Search Screen**

- This menu is for playing back recorded data.
- **ONICO**<br>Click on REMOTE SEARCH button in Watch mode and the following Screen mode screen will appear.
- Search mode provides three search functions. One is for searching DVR video by clicking REMOTE SEARCH button and another is for searching video stored in CMS (HDD of PC) by clicking LOCAL SEARCH button and the other is for searching event recorded data stored in DVR by clicking REMOTE EVENT button.

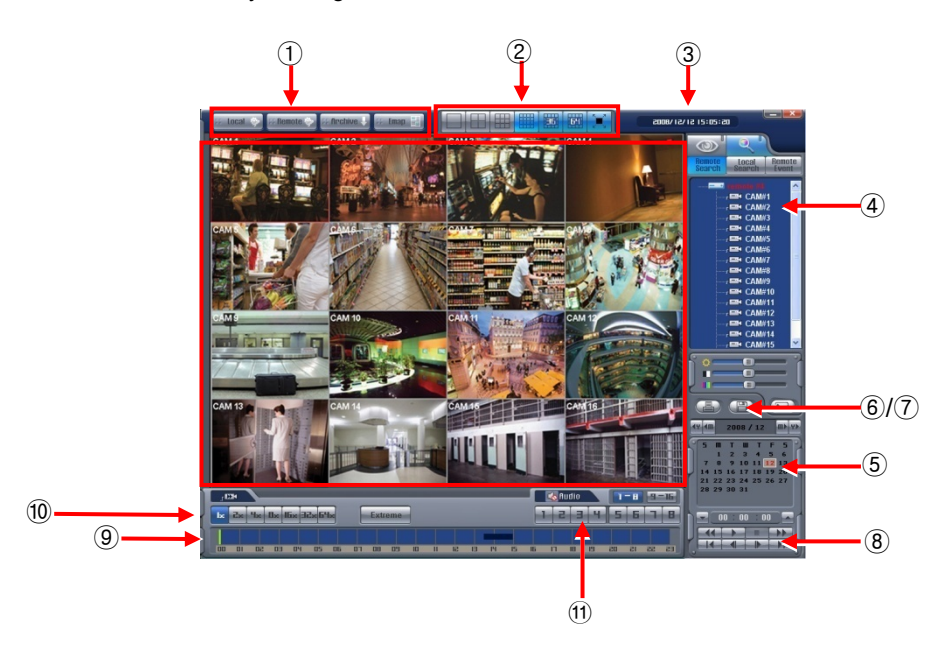

The list below describes functions of each part of the screen.

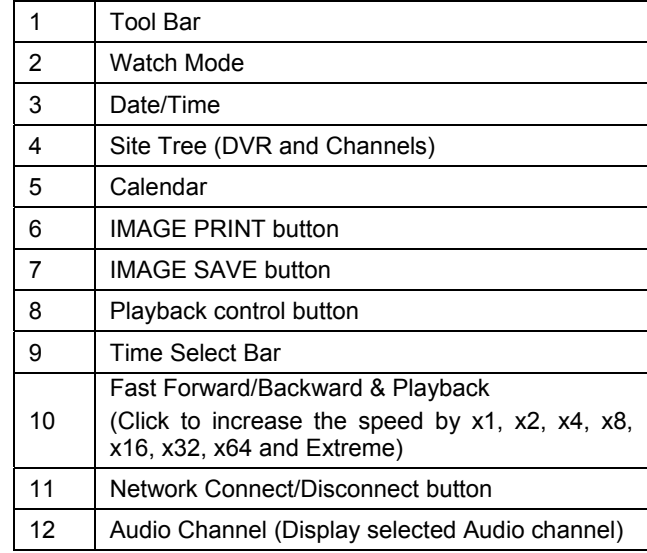

### **6.4.2 Remote Search**

- **The Remote**<br>Search The REMOTE SEARCH button allows user to playback recorded video of DVR.
- Select Date
- In Calendar, dates with recorded data are marked in red.
- Click the wanted date among the dates marked in red. In background of Time Select Bar, data recorded time is displayed in bar shape.
- Select Time
- Click the time want to playback, then Time Select Bar will move. User may drag the Time Select Bar with mouse.

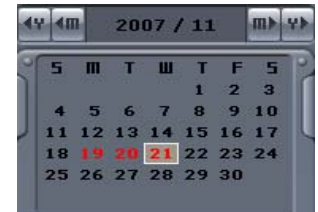

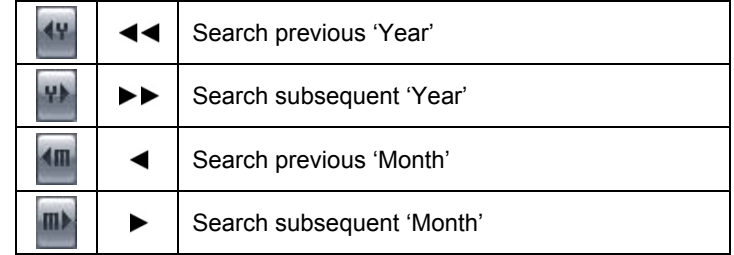

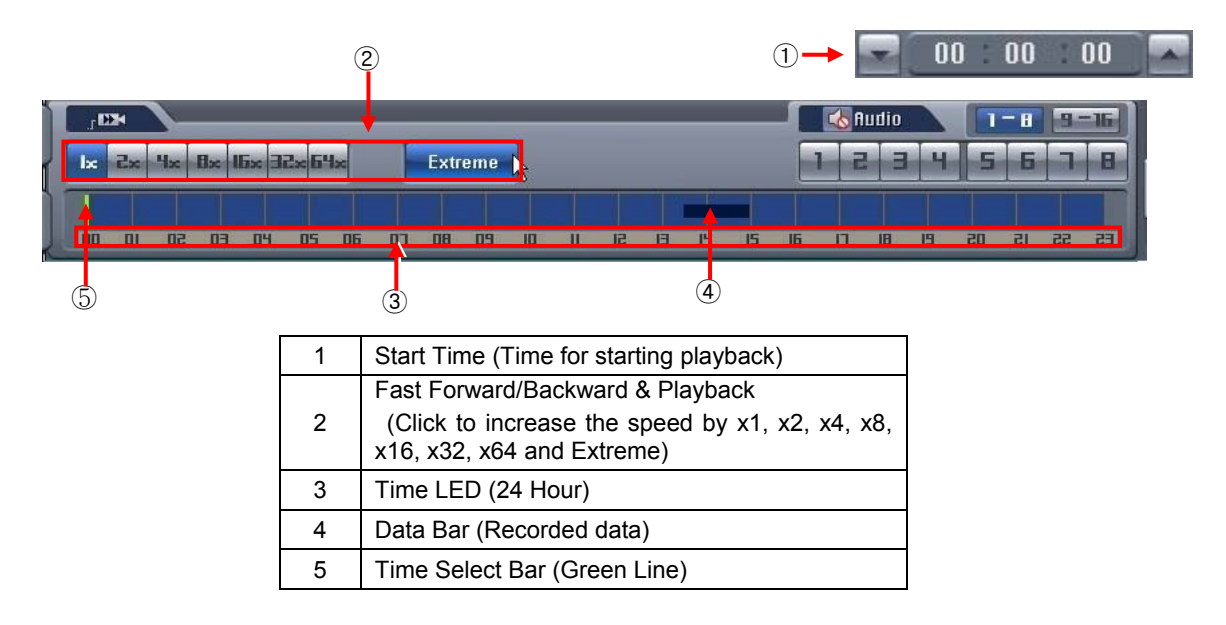

When Date/Time search is completed, please click Playback control button to begin playback.

#### **6.4.3 Local Search**

- 
- Local<br>Search The LOCAL SEARCH button allows user to playback recorded data in CMS (HDD of PC).
- Date/Time search procedures are same as Time Search.
- When Date/Time search is completed, please click Playback control button to begin playback.

#### **6.4.4 Event Search**

Remote

The REMOTE SEARCH button allows user to search event recorded data of DVR.

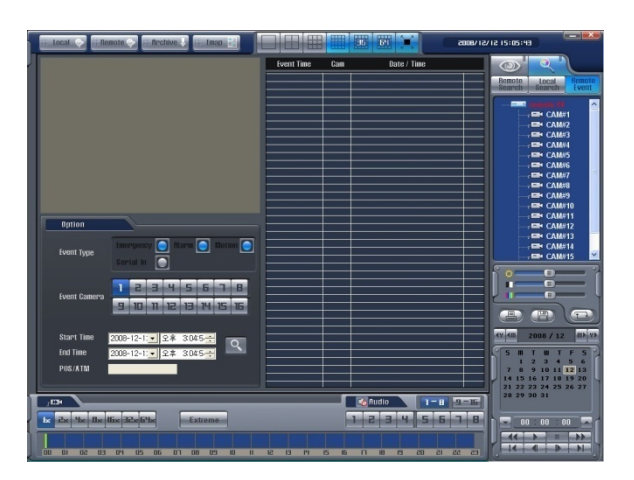

- ① Designate Event Search start time.
- ② Designate Event Search end time.
- ③ Select camera (video) to search data.
- ④ Check a check box (Motion/Alarm In/Emergency/Serial in) Check box.
- ⑤ Click on Search Index button to recorded search event data.
- ⑥ Retrieved data will list up on the search history list. To check the searched data, double-clicking on search history list or select a data and click the play button.

## **6.4.5 Playback**

## **6.4.5.1 Playback Control Button**

Select time and click Fast Forward/Backward button.

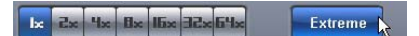

• Click  $\blacktriangleright$  button to begin playback.

Use the control buttons below while playback.

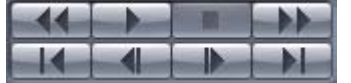

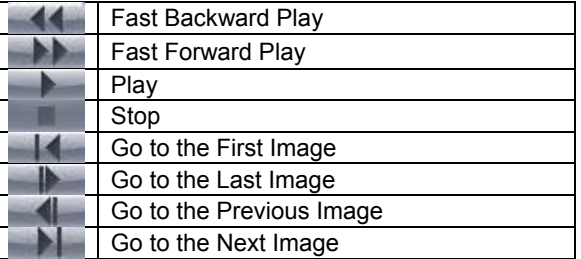

#### **CAUTION**

MAKE SURE THAT USE CONTROL BUTTONS AFTER STOP BUTTON. FOR EXAMPLE, IF YOU WANT TO CHANGE FROM PLAY MODE TO FAST FORWARD PLAY MODE, PRESS STOP BUTTON FIRST, SELECT THE SPEED AND THEN FAST FORWARD PLAY BUTTON. THIS APPLIES EQUALLY WHEN YOU USE OTHER BUTTONS.

#### **6.4.5.2 Print**

- This is for printing a selected image (within the blue outline).
- $\Box$  Click IMAGE PRINT button and the following screen will appear.
- Choose 'OK' to confirm the setting. Then, the printing proceeds.

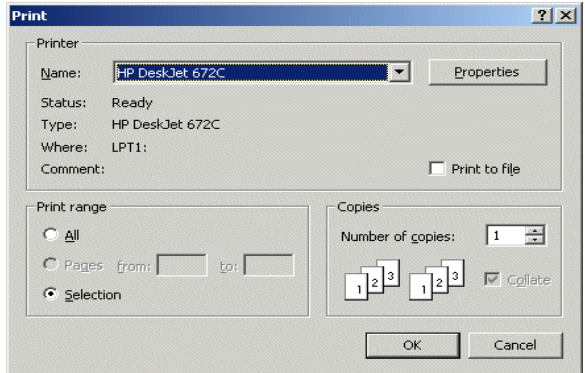

#### **6.4.5.3 Save**

- This is for saving still image(s) in Bitmap or JPEG file.
- CHIP Click IMAGE SAVE button and the following screen will appear.
- Input the name of the file to save and execute Save.

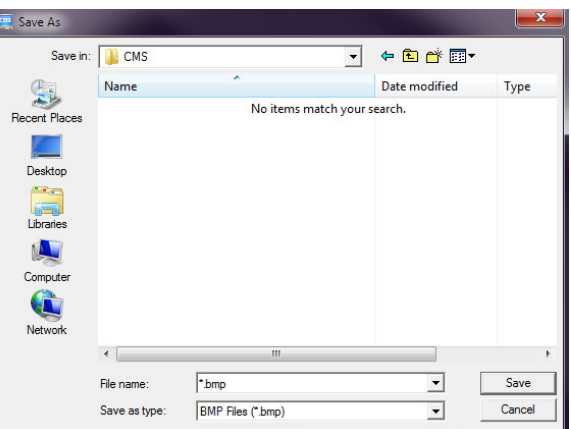

#### **CAUTION**

IF IMAGES ARE NOT SAVED PROPERLY, CLICK **UNDO** BUTTON AND SAVE AGAIN. IMAGE SAVING AND IMAGE PRINTING FUNCTION WILL WORK WHEN PLAYBACK IS STOPPED OR PASUED.

## **6.4.5.4 Archive**

- This is to back up the DVR's moving image data to EXE file in PC (CMS).
- Work only in playback mode.
- Press STOP button first to make sure the playback is stopped and then press ARCHIEVE button.

**RECHIVE CLICK ARCHIVE button and the following screen will appear.** 

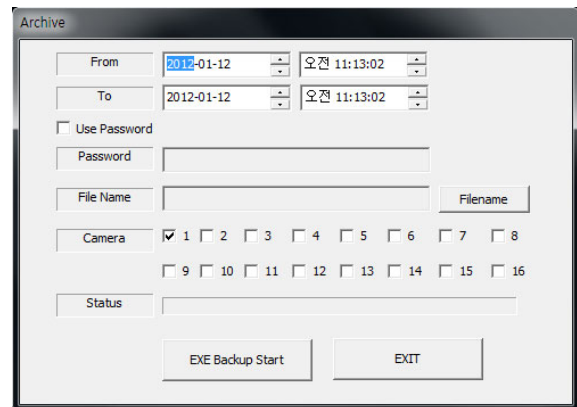

- ① Designate Archive start time.
- ② Designate Archive end time.
- ③ Designate file name.
- ④ Select camera (video) to save.
- ⑤ If users want to set up the password for archiving file, please mark the "Use Password" check box and input the password.
- ⑥ Click on Start button to begin Archive.

# **6.5 Others**

## **6.5.1 Viewer**

The Format of archive file is .exe(executable file).

Please double click on the icon to execute the program.

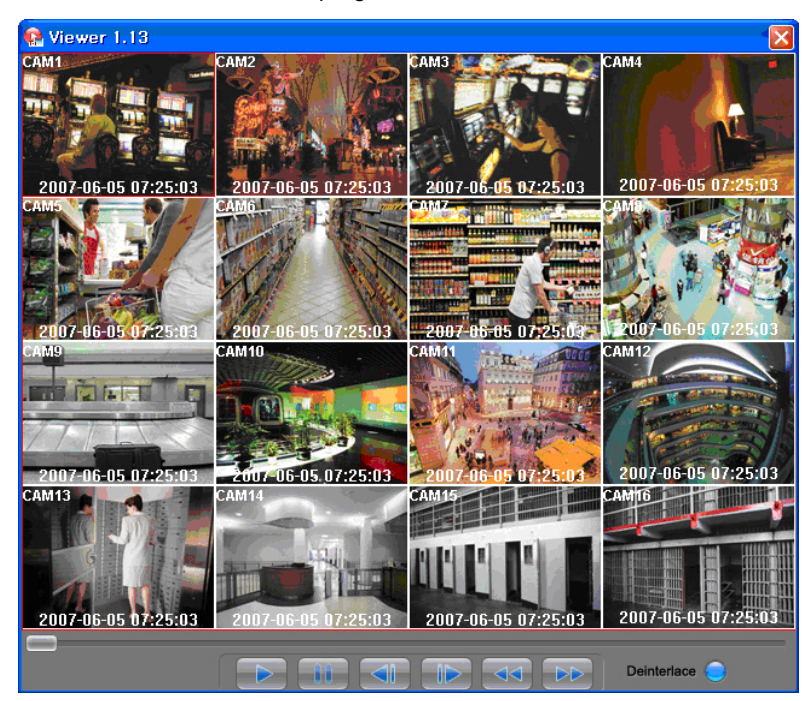

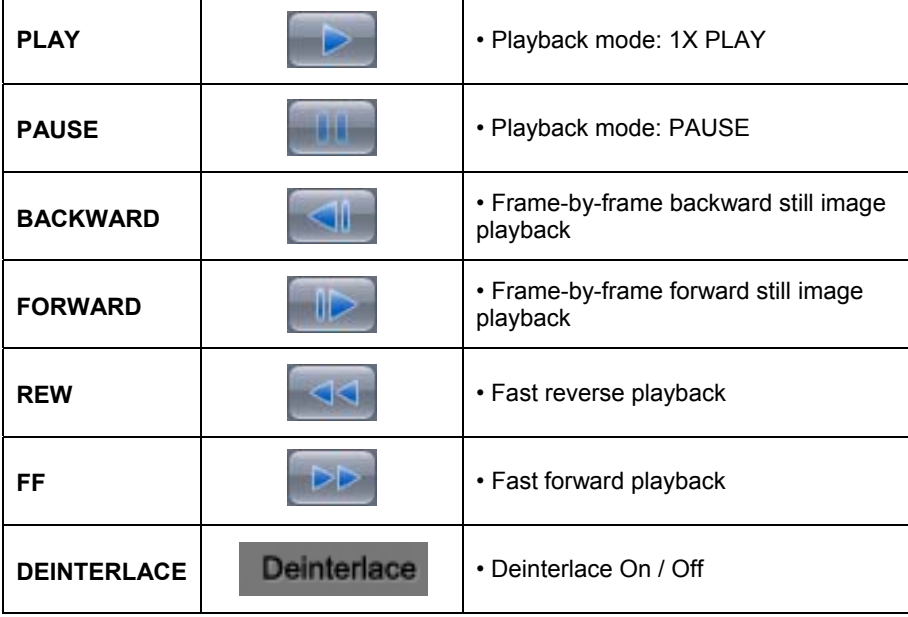

#### **6.5.2 E-MAP**

- User can find emap.exe program following directory (Default: C:\Program Files\CMS\emap.exe).
- Please double click **the on the emap.exe** to execute the program.

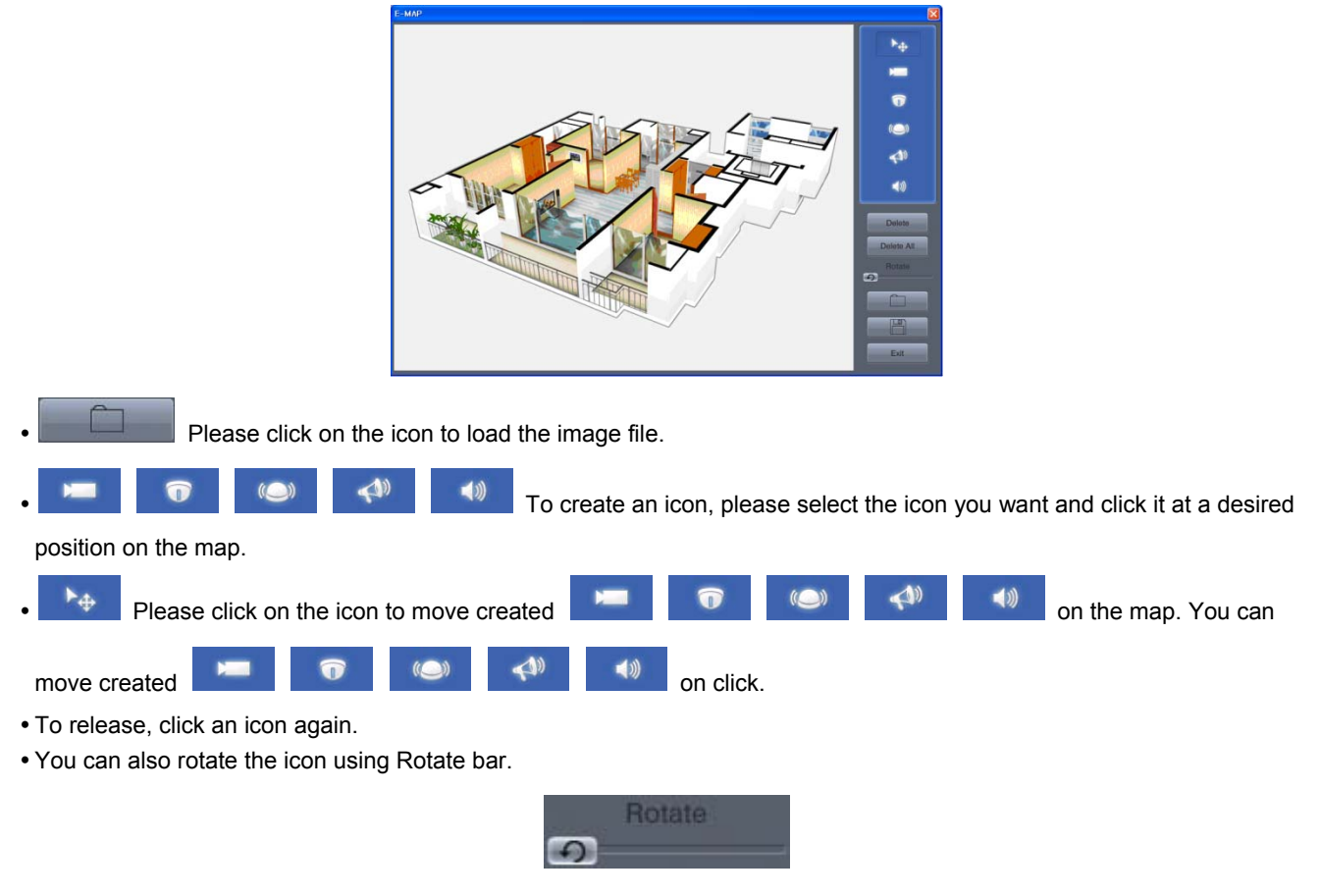

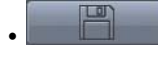

Please click on the icon and input the name of the E Map file to save and execute.

**Exit Please click on the icon to exit program.** 

Please click on CMS (PC) setup and select remote site tab and the following screen will appear.

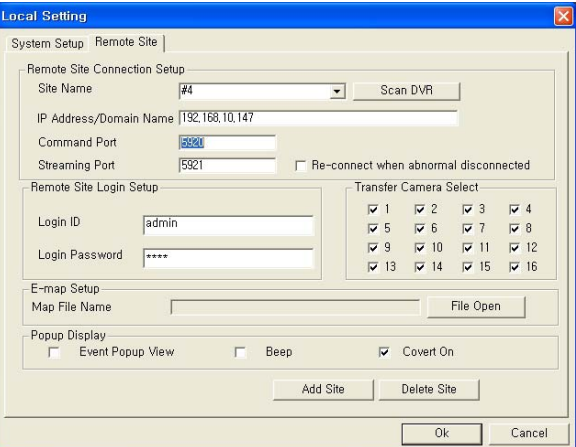

- Please click on file open button and select the E Map file to load.
- Please click on OK button to exit program.
- Click **button and you can use E Map function.**

(You cannot use E Map function in the Search Mode, Health Check Mode)

To move an E Map image, just click the image after connected the DVR.

### **6.5.3 Watermark Check System**

• Mouse double click WCS.exe program in the CMS program folder (Default: C:\Program Files\CMS\WCS.exe).

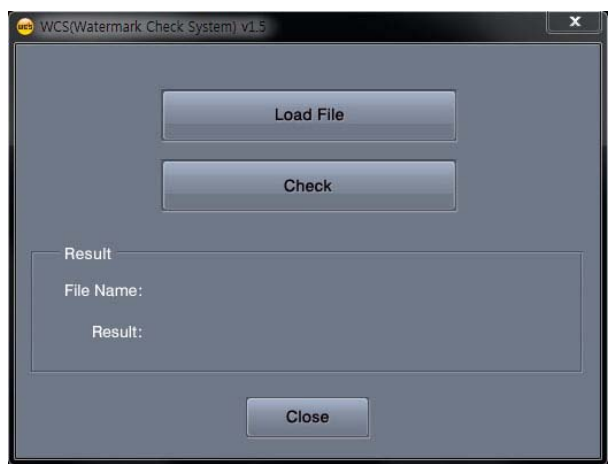

- To open the check .exe or .jpg or .bmp file just click Load File button.
- To click the check button, user will get following message;
- **Result:**
- **Verification OK !**
- **Corrupted or Modified**

#### **6.5.4 Estimator**

- After the installation of CMS program, the application, Estimator will be installed together.
- The operation screen is as follows.

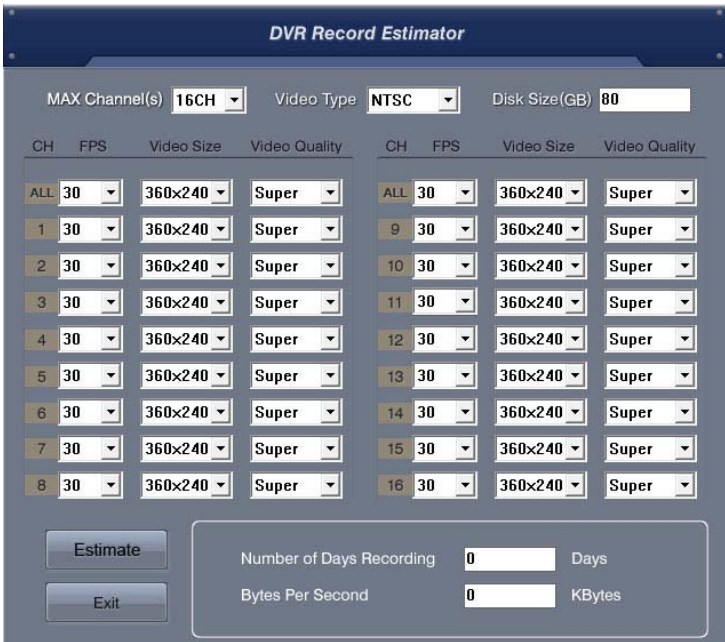

- At Setup>Record>Setting, by changing Settings, you can estimate data size, maximum recording days in advance.
- Set DVR channel, video type, hard disk size of use.
- When users adjust the "All" portion, adjustment will apply on the column below.
- After setting FPS per channel, video size, video quality, click **button.** Then the maximum recording days and data size will show.

## **6.5.5 EXE to AVI Converter**

- Users are able to convert Archived file(EXE format) to AVI format.
- Users will be required a converting codec between " Microsoft MPEG-4 codec" and "XVID MPEG-4 codec" or able to use both.
- Both are able to download freely in many web-sites.
- Select "Start>Programs>CMS>EXE to AVI" to open the program.

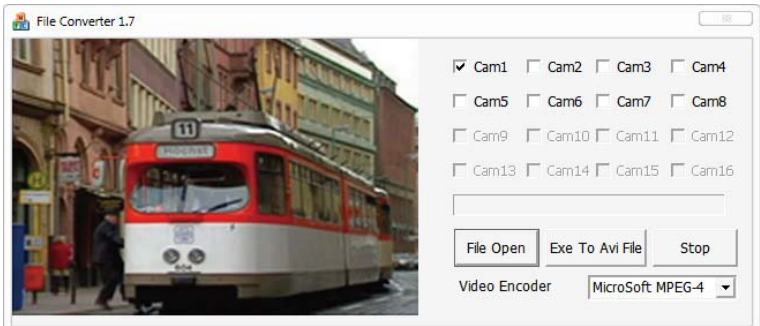

- Click "File Open" and choose an Archived file(EXE format).
- Click "EXE to AVI File" and select a directory to save the converted AVI file.
- Select a channel to convert (Only one channel can be converted at once).
- Select a Video Encoder between Microsoft and DIVX encoder.
- Click "Save" then converting will automatically start.

#### **NOTE**

Windows 7 only supports XVID codec.

# **Professional Central Monitoring Software**

# **CMS Pro Full-featured Enterprise Class Surveillance Solution**

# **User`s Manual**

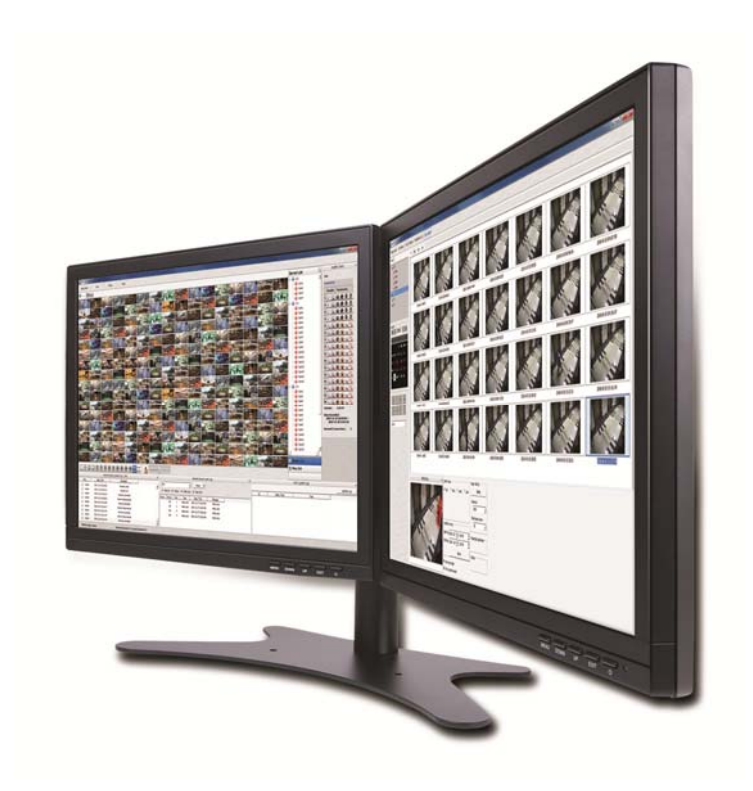

**This document contains preliminary information and is subject to change without notice.**

# **7. CMS Pro**

# **7.1 CMS Pro Features**

## **7.1.1 Introduction**

- The CMS Pro is a central surveillance system solution that monitors multiple sites with video, audio and event signals from DVR over networks.
- The software supports different windows of live viewer, playback player, interactive map viewer, various search panes and event signal monitoring panes.

## **7.1.2 Features**

- This program does not limit the number of units to register and monitor. The program displays up to 512 live videos; up to 256 channels on one screen and 256 channels on the other screen. The program supports as many monitors as a PC supports. Users may open windows or panes of live video displaying, data playing, event signal monitoring, map displaying, etc. Users can compose the central management system by choosing required widows or panes.
- The software supports different windows of live viewer, interactive map viewer, and event signal monitoring panes.
- The program displays event signals in real-time by receiving from devices over the network.
- On the program, users may control PTZ cameras and relay outputs on the server or DVR. By attaching microphone and speaker system to devices on site, users may make bi-directional audio communication over the network.
- The main Search window provides users with various ways of searching data on DVR.
- The map supports multi-layer structure, so that each map on different layers can respond interactively. On the map, users may lay out icons of each device. Event signal triggers the icons on the map to blink, so that users may monitor event signals on the map. And Users can check the live view of individual camera on the map by clicking the video icon.
- With 5 different types of search function, users can search the recorded data according to user's needs.

## **7.1.3 System Requirements**

 CMS Pro may not run properly if the PC does not meet minimum requirements. Other programs should not run on the same PC where this is running. Otherwise, CMS Pro software may not perform as designed.

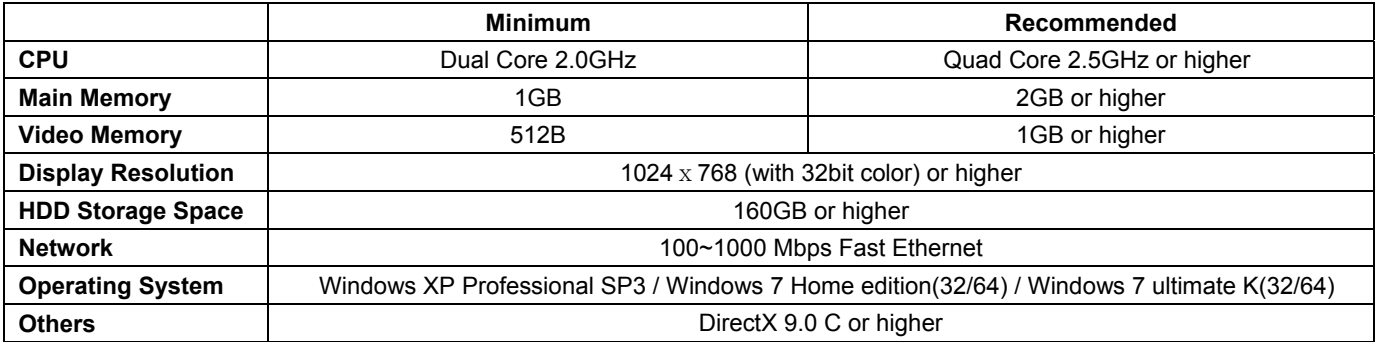

# **7.2 Installation**

#### **7.2.1 Software Installation**

Please follow the program installation procedures below.

① If an old version of CMS Pro program was installed, completely uninstall or delete the old version.

#### **CAUTION**

USERS SHOULD COMPLETELY REMOVE CMS PRO PROGRAM OF AN OLD VERSION BEFORE INSTALLING NEW VERSION IN ORDER TO REDUCE COLLISION.

- ② Insert the provided CD in a PC.
- ③ Run the CMS Pro Setup.exe file.
- ④ When the following screen appears, click "Next."

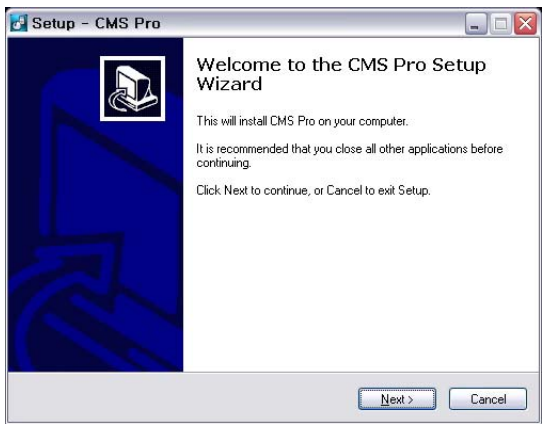

⑤ When the following screen appears, select folder and click "Next."

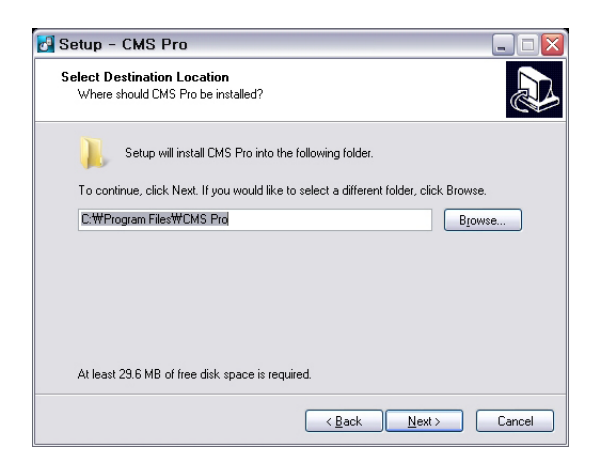

⑥ When the following screen appears, select the check box according to user's preference and click "Next."

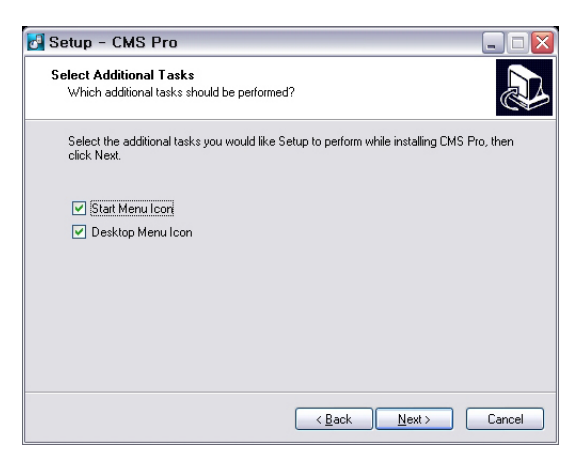

⑦ When the following screen appears, click "Install."

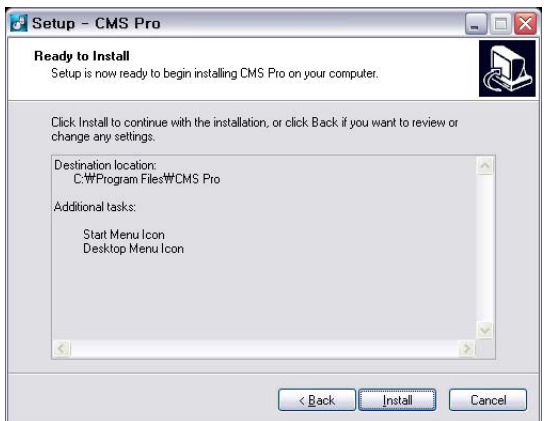

⑧ When the following screen appears, click "Finish" to complete the installation.

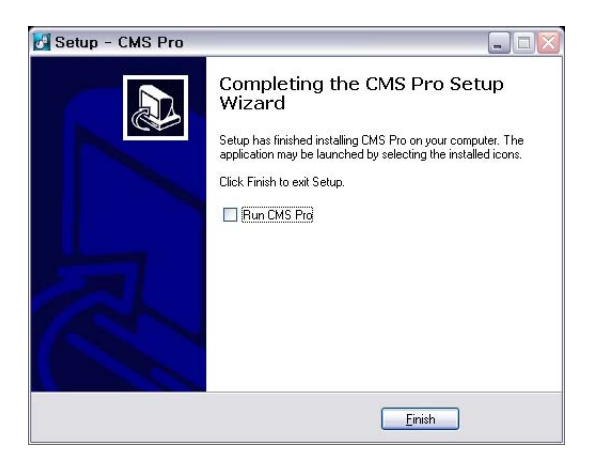

#### **CAUTION**

- If the PC has a previously installed CMS Pro, the installer detects existing DB and user won't lose the previous DB. The DB contains setting values on the program. If user desired to start over the installation of CMS Pro, User should completely delete the previous CMS Pro.
- If the Os is Windows 7, then users have to run the program as "Run as an administrator." Or you can change the property of the program from the menu, properties(right mouse click on the CMS pro icon) > Compatibility > check " Run this program as an administrator"

## **7.2.2 Login**

## **7.2.2.1 Login Process**

- Open the CMS Pro. Users may open it by selecting the execution file through 'Start' menu [Start] [CMS Pro] or by doubleclicking the execution icon on the background.
- Select a user ID in the 'Login' window. Users may see the entire list of IDs that are registered into the program by clicking on the drop-down menu in the right-side. Initially, only the Administrator is registered as default.

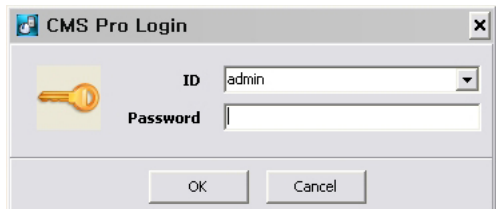

 Enter the corresponding password with the selected ID. The default password of the '**Administrator**' ID is '**1111**'. Administrator may change the password in the program.

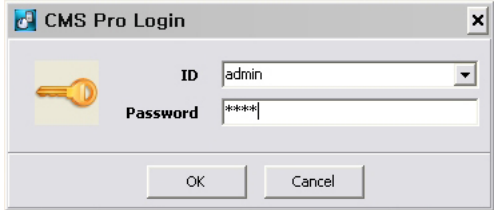

#### **NOTE**

Users may change the password in [Setup] – [Change Password] menu. For the detailed information, please refer to the 'Chapter 7.4.4.3 Change Password' page.

The CMS Pro archives settings and layouts on the program of the current user when the program is closed.

# **7.3 Menu**

Below shows the brief explanation of each part on the screen.

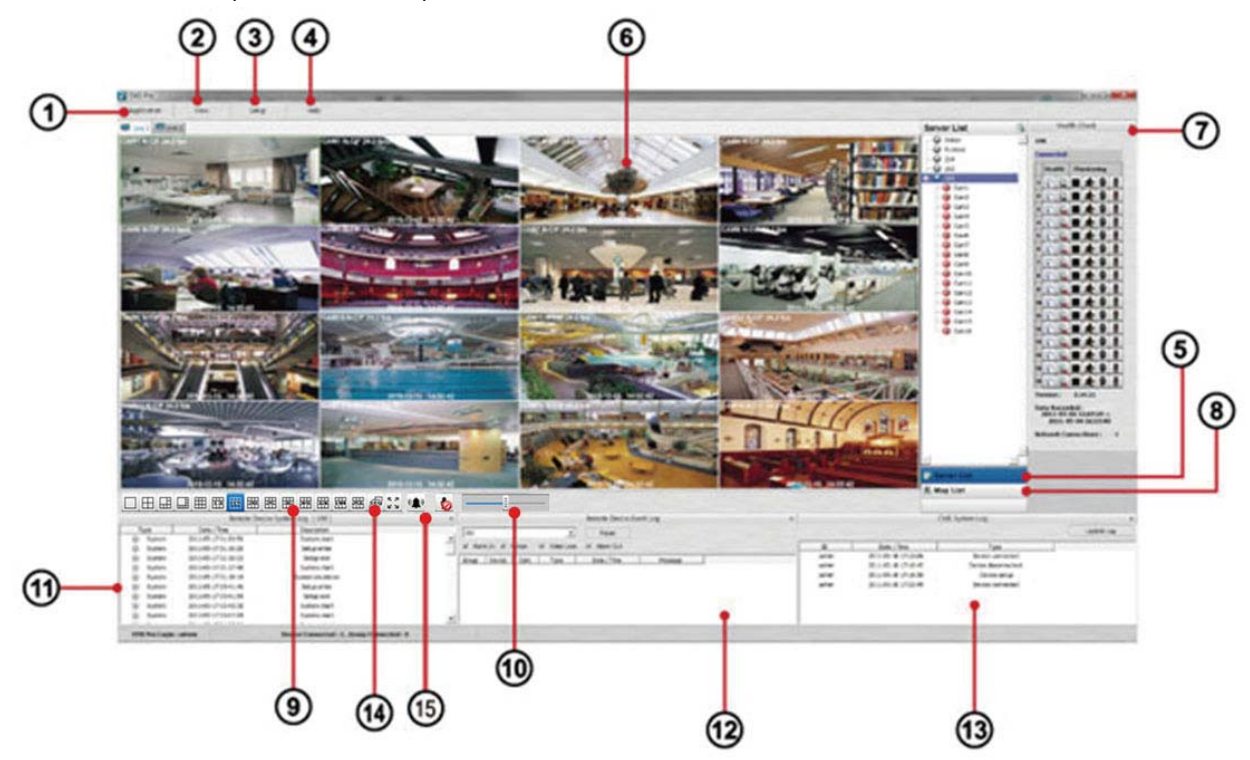

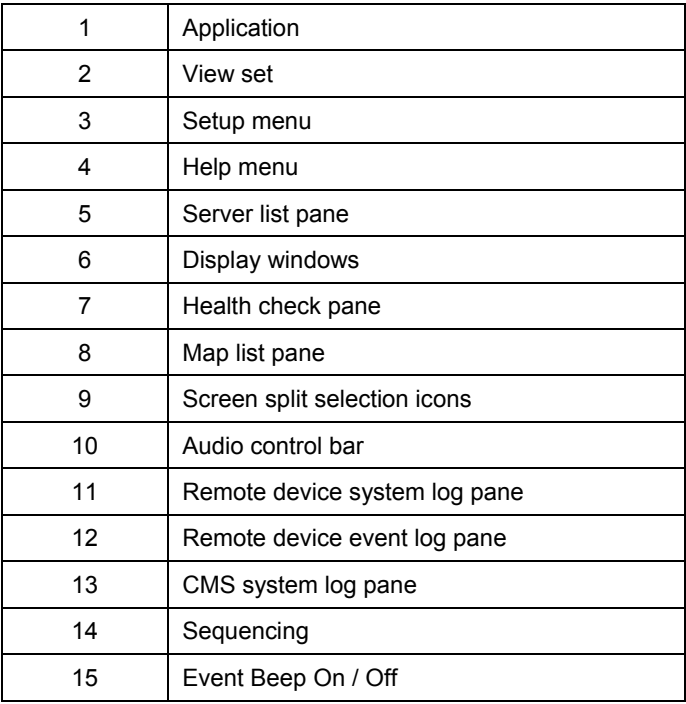

# **7.4 Setup**

#### **7.4.1 Local Setup - Device**

• Please make sure the network setting of DVR has been done properly prior to the remote connection setting.

## **7.4.1.1 Remote Site Connection Setup**

Click Setup – Local Setup – Device to enter the setup and a dialog will pop up as below picture.

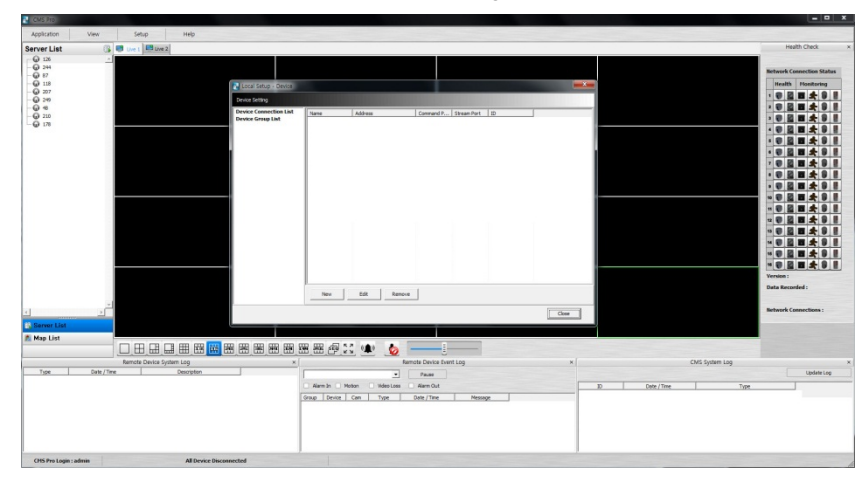

#### **7.4.1.1.1. New Device Register**

**Device** 

Select "Device Connection List" on left-hand side and click [New] to register new devices.

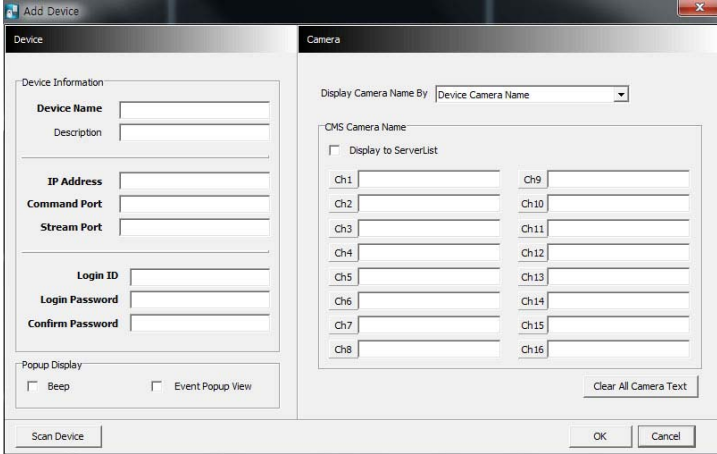

- Describe the connection information as below. User must fill in where information requested in **bold**.
	- **Device Name**: Type the DVR name to be displayed in the server list pane. Please note that this name has no relation to the ID registered in DVR. Users may create a name to be easily distinguished.

- Description: Type brief description of the site
- **IP Address**: Input IP address or Domain Name of DVR (check from the SETUP>DEVICES>Network in DVR)
- **Command Port**: Input Administrator's number among port numbers set in DVR (check from the SETUP>DEVICES>Network in DVR). Default port number is **5920**
- **Stream Port**: Input Video/Audio number among port numbers set in DVR (check from the SETUP>DEVICES>Network in DVR). Default port number is **5921**
- **Login ID**: Type authorized ID of the DVR. Default ID is **admin**.
- **Login Password**: Type correspond password of the ID. Default Password is **1111**
- **Confirm Password**: Retype the password to confirm
- **Pop up Display:** User can setting either video pop up or beep on corresponding channel when event occurs.

#### **Camera**

- Choose a camera name between DVR and CMS setting or both.
	- By DVR setting: Display camera name of DVR.
	- By CMS setting: Display Camera name of CMS.
	- Both: Display both as [DVR name]-[CMS name].
- If users mark the "Display to Server List", camera name is displayed in the server list.
- Type the name of each camera in "Camera Name" item.
- Users will be able to type not only in English but also their own languages.
- It is possible to erase all names by clicking "Clear all names".
- Save and close the setting panel by clicking "OK".
- If users wish to exit without saving, then click "Cancel".

#### **Scan DVR**

- This function automatically detects and registers units where currently connected to local networks.
- Click "Scan DVR", then following will pop up.

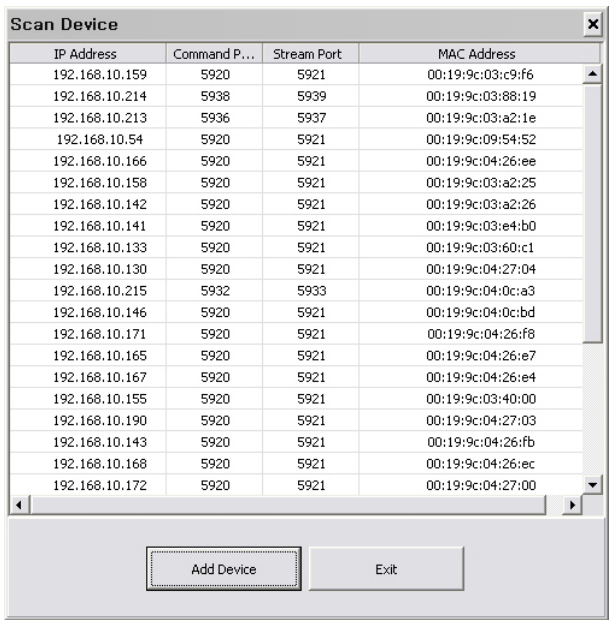

#### **7.4.1.1.2. Edit Registered Site**

- Select a site to adjust on local setup window and click "Edit"
- Change the setting then click "OK" to save and exit.
- Alternately, users can also edit the site by right clicking the mouse on the server name in the Server List.

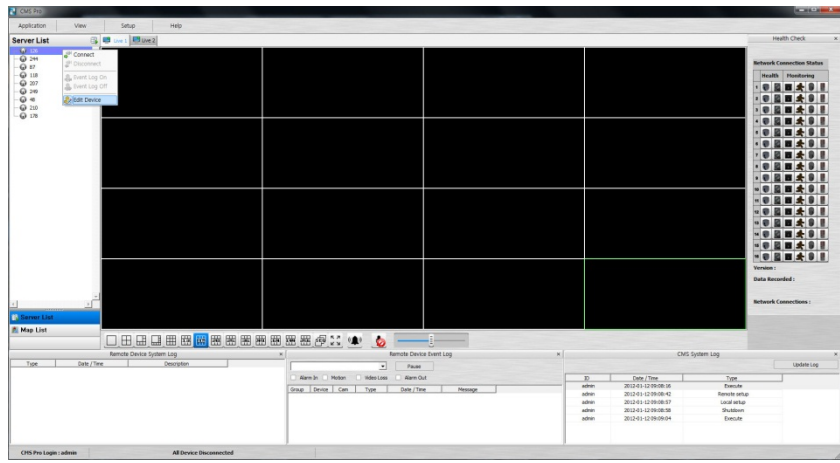

#### **7.4.1.1.3. Remove Registered Site**

- Select a site to delete on local setup window and click "remove"
- The site will be removed on the local setup window.

## **7.4.1.2 Device Group Setup**

- It is possible to make a group of multi-devices for user's convenience.
	- Users are able to combine multiple devices as one group of connection for easy control.
	- Users are able to extract the cameras from different registered DVRs to make own group of channel.

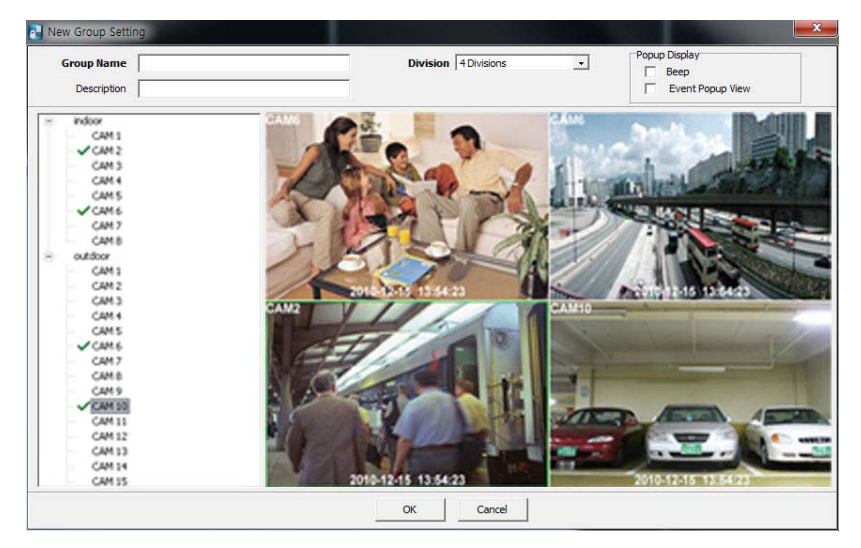

#### **7.4.1.2.1. New Grouping Setting**

- Please click "New" to set up the Group Name, select Division (from 4 to 144), and type the Description.
- Select the site from the server list in the left-hand side of the window.
- Right mouse click and click "connect" on the site or double clicking the device will show the tree of cameras and here users can extract the channel they want.
- To add the channels into new group, drag & drop or double click on the camera.
- Users are able to continue to extract and add the channel by connecting other DVRs to the program.
- Click "OK" to save and exit.
- Users are able to set the pop up display function.

#### **7.4.1.2.2. Edit Group Setting**

- Select a group to adjust on Group Setting window then click "Edit"
- Change the setting then click "OK" to save and exit.
- Right click on server list and select the "Edit Device", and then following pop up window will show up. Users are able to set the "description" and Popup Display

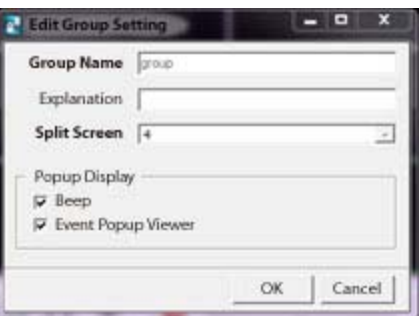

#### **7.4.1.2.3. Remove Group Setting**

- Select a group to delete on Group Setting window then click "remove"
- The group will be removed on the local setup window.

## **7.4.2 Local Setup - Environment**

This enables users to adjust the default setting for user's convenience.

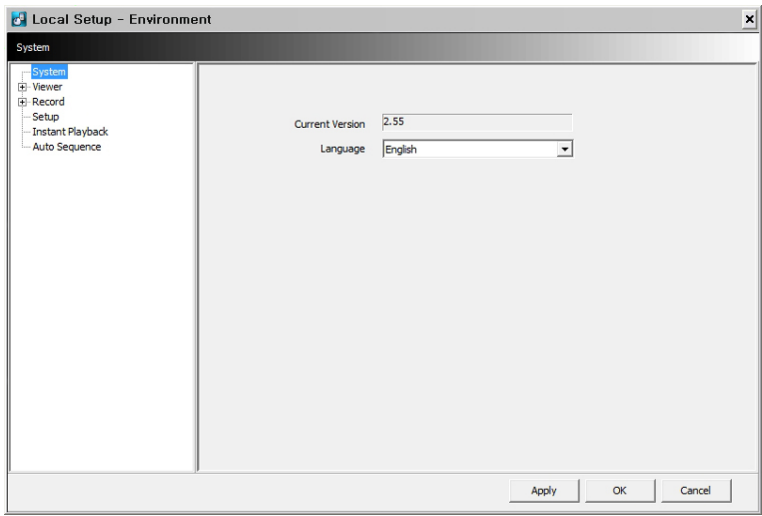

#### **7.4.2.1 System**

- Users are able to check the current version of the software.
- Users are able to select the language among English, Korean and Japanese.

## **7.4.2.2 Viewer**

#### **7.4.2.2.1. Audio**

Users are able to control the Audio volume.

#### **7.4.2.2.2. Video Display**

Users are able to control the Audio volume.

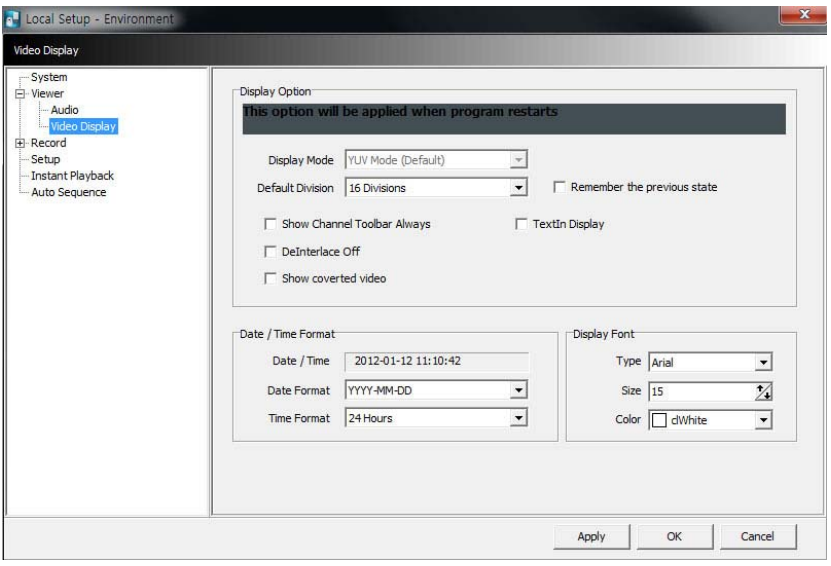

- Users can adjust and set the environment of the Display window.
- The Display option will be applied after program restarts and the contents are as below.
	- Display Mode: It shows the format of display and YUV Mode is the default and it is not adjustable.
	- Default Division: Users can select the number of division of display channels when the program initially displays the screen. (from 1 to 144 division)
	- Users are able to save division of display by marking the "Remember the pervious state" check box.
- Show Channel Toolbar Always: If this box is checked, the toolbar which enables to control the audio and snapshot of the each channel appears all the time. But if users move the mouse cursor around the top of the each channel in playback mode, the hidden toolbar appears.
- Deinterlace Off: This function changes playback display into Progressive Scan or Interlace Scan. Uncheck ( $\Box$ ) Deinterlace Off, then frame will display as the Progressive Scan and shows the better picture quality..
- Show coverted video: if this box is checked, all the coverted displays from DVR will show up.
- Text-In display: Text data will be overlay on live and playback.

#### **NOTE**

If users check "Show coverted video" box, this setting will be applied to playback as well.

#### **NOTE**

This option will be applied after program restarts.

- Date / Time format: Users can adjust and set the mode of date / time display in accordance with the location.
	- Date/Time: show current time.
	- Date Format: select the date format among YYYY-MM-DD/MM-DD-YYYY/DD-MM-YYYY.
	- Time Format: select the time format between 24Hours/ 12 Hours AM/PM.
- Display Font: Users can change the font of the name and display time of each channel.
	- Type: select the type of font between Arial / Currier.
	- Size: select the size of the font from 10 to 20and the default is 15.
	- Color: select the color among 16 different colors.

#### **7.4.2.3 Record**

- Users can set the storage path of the image file of Screenshot or Zoom In Screenshot by typing the path or clicking the folder icon.
	- Save Directory: Select the save directory by designating the folder in the PC and save format between bmp and jpg.
	- Save Directory (Zoom In Screenshot): Select the save directory by designating the folder in the PC and save format between bmp and jpg.

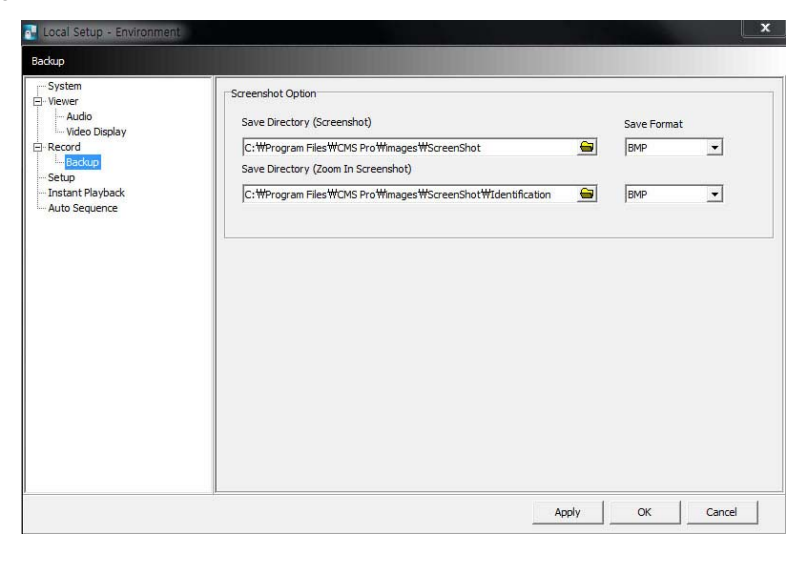

#### **NOTE**

Please refer to Chapter 7.7.2.3 for Zoom In Screenshot

## **7.4.2.4 Setup**

- Select save directory: Users can select the save directory of setup data or log data by designating the folder in the PC or other storage device and the change of the directory will be applied only after clicking "OK" button and exit.
- Select Data: Select data which users would like to save in the storage devices.
- Default setup: Initialize the setup to factory default. Click "OK" to exit the program.

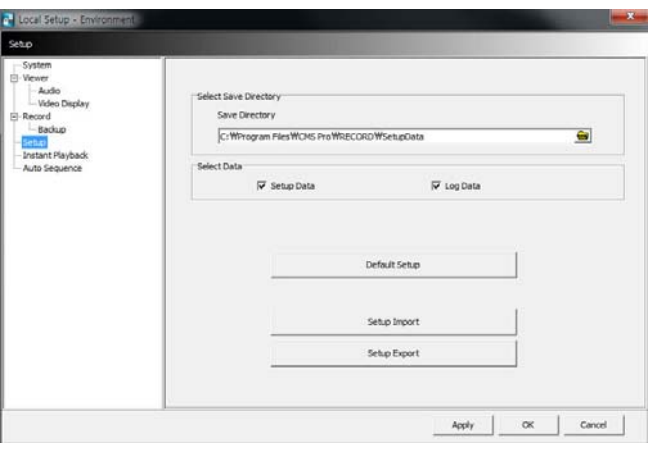

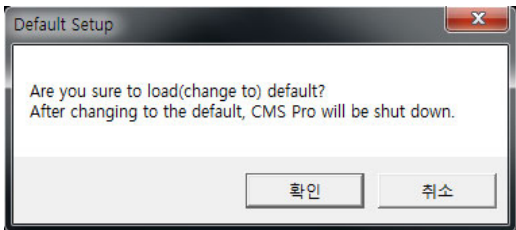

- Setup Import: Copy the Menu setup stored in USB memory stick(or PC HDD) into DVR. Please plug in the memory stick and then click  $($  $\leftarrow$  $)$  Import.
- Setup Export: Store the Menu setup of DVR in USB memory stick(or PC HDD). Please plug in the memory stick and then click  $($ um Export.
- Apply: Click the "Apply" button to apply the settings.

#### **7.4.2.5 Instant Playback**

- Instant Playback: Users are able to see the recorded data easily by using instant playback function.
- Set the time from which the recorded data is displayed.
- Instant Playback is displayed from the last preset time. (1, 3, 5, 10, 15, 30Min, 1, 3Hour, Default is 3Min)
- For example, if 5 Min is set as a playback period, then users are able to see the last 5 minute's data from the current time.

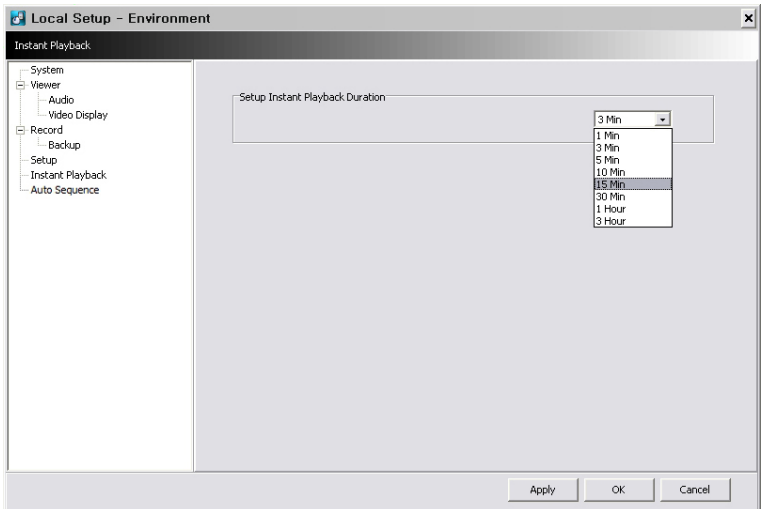

#### **7.4.2.6 Auto Sequence**

- Auto Sequence: Users are able to switching the camera view and setup the dwelling time between the different camera views.
- Set the dwelling time by clicking the  $\overline{24}$  to increase and decrease the seconds. Note that it is only limited from 3~60seconds.

#### **7.4.3 Local Setup - Account**

- When more than 2 users control this program, multiple users ID and authorization is able to set in this menu.
- This setup is only permitted to access by Admin account.

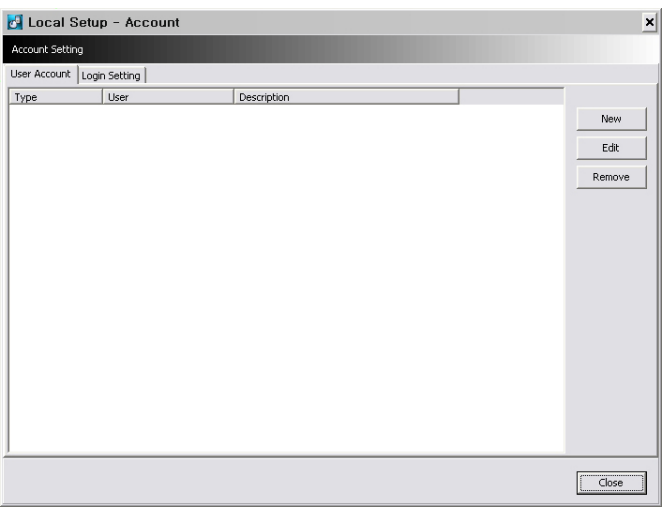

#### **7.4.3.1 Add User Account**

Click "New" button and the following will appear.

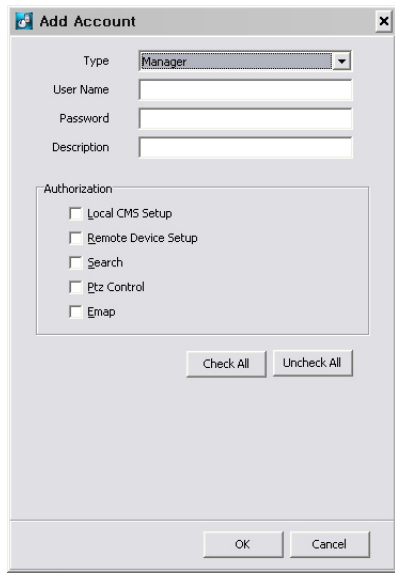

- Type: Select one of the two types of user account, Manager and User from the drop-down menu.
- While Manager Account allows all of the authorization to be controlled, User Account is permitted to set only Search, PTZ control, and E-map functions.
- Create a User name and Password and then type Description of the account.
- Mark the authorization check boxes ( $\Box$ ) to allow.
- It is possible to give an authorization selectively to the individual user account.
- "Check All" grants all the authorizations and "Uncheck All" deprives all the authorizations.
- Click "OK" to save and exit.

## **7.4.3.2 Edit User Account**

- Users are able to adjust its authorization and Password from EDIT button.
- All the procedures are same as Add User Account.

#### **7.4.3.3 Remove User Account**

- Users are able to remove the existing account.
- Select an account to delete then click "REMOVE" button.

## **7.4.3.4 Login Setting**

- This function protects any activities of all Manager/User accounts by asking ID and Password prior to the fulfillments.
- Select the activities from the list ( $\square$ ) and click "Apply" to save.

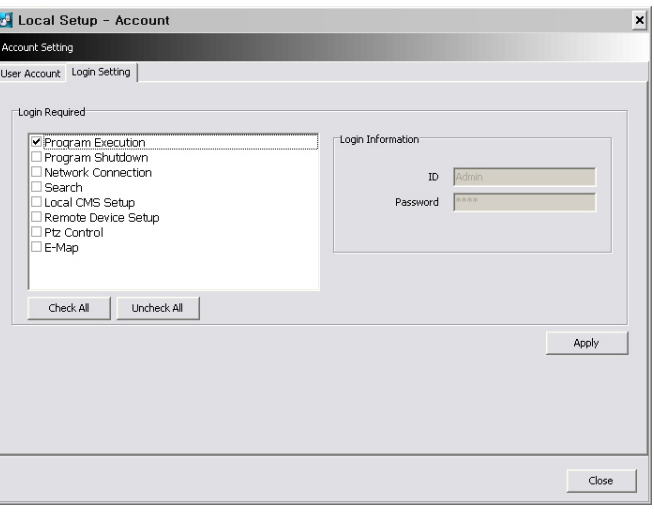

#### **7.4.4 Local Setup – E-map**

Users are able to create various E-maps and it enables monitoring both Live and Playback screen.

#### **7.4.4.1 Registering a New E-map**

Click "New" Tab to set up the E-Map.

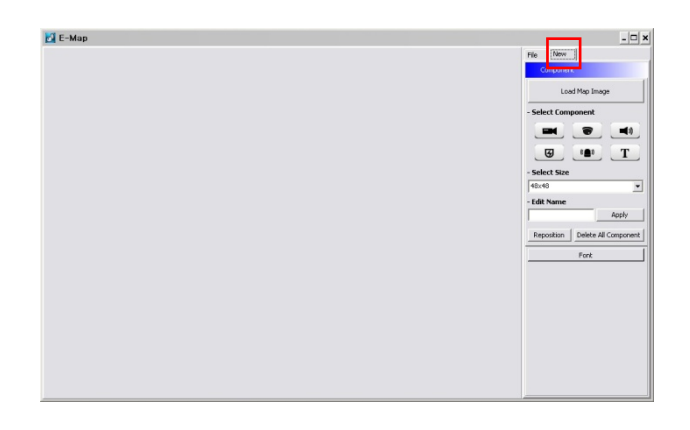

- In order to load an image of the map, click "Load Map Image" that users would like to use as an E-Map.
- Users should select the image format between BMP and JPG.

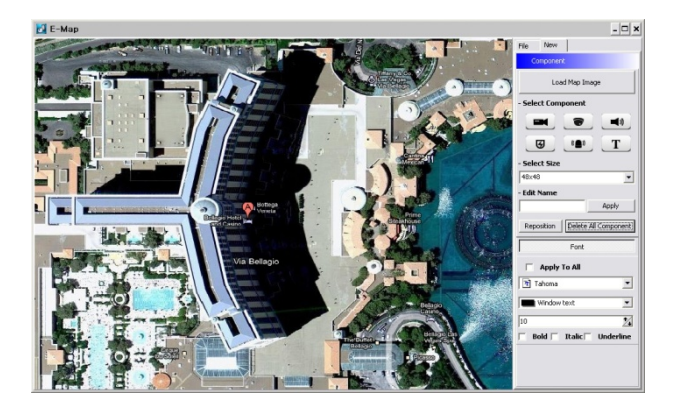

Place the icon of cameras, audios and alarms on the map. Each icon's detail is as below.

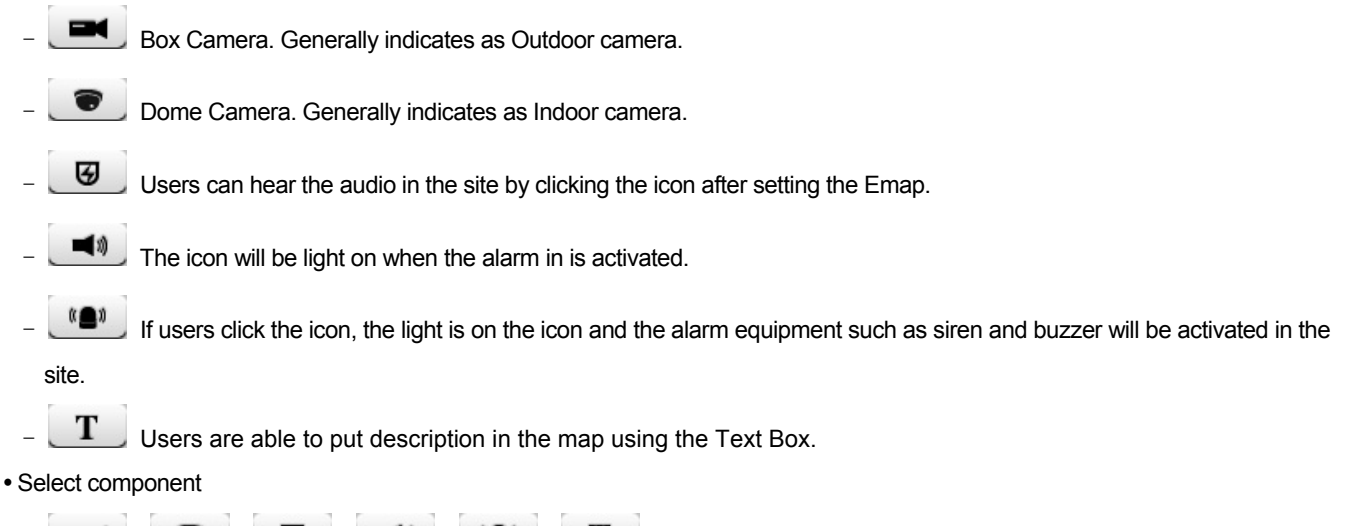

 $\blacksquare$ ,  $\blacksquare$ ,  $\blacksquare$ ,  $\blacksquare$ ,  $\blacksquare$  Click the icon you want(then the icon turns to orange color) and

click again on the place you'd like to locate on the loaded image.

- Users can rotate the icon to the direction that they want and move to other places by dragging.

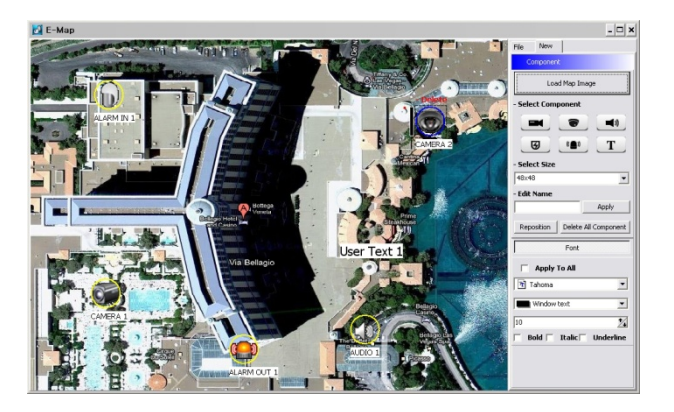

- Select Size: Size of the icon varies from 24\*24, 32\*32 to 48\*48.
- Edit Name: Type the name of the icon and click the "Apply" to change the name.
- Reposition: The icons which are set up on the map can be repositioned into the right place even if the map size is changed (enlarged/reduced).
- Delete All Components: By clicking this button, users can delete all the components in the map at once.
- Font: Change the font of the text of the icon.
- Click "font", then submenu will appear.
- Users can select the font style, color, size, and other effects.
- Check "Apply to All" to apply the change to all the components.

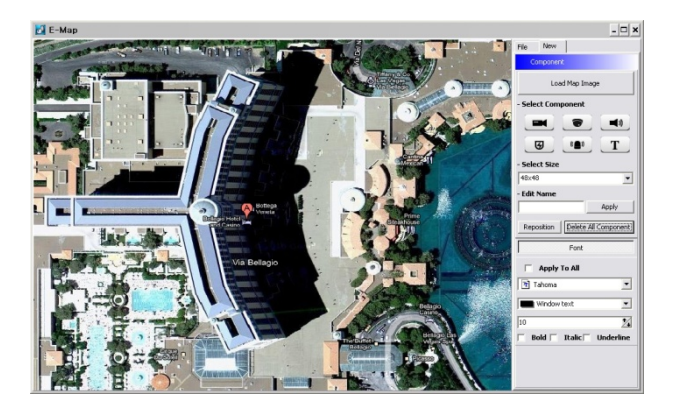

- Click "File" Tab to continue to set up the E-map.
- Type a name of E-map when you finish map setting in "New" menu.
- Click "new" to add a new location in Location list. If the other location is already saved, then select the location from the list.
- Select type among Outdoor, Floor, and Room.
	- Users can set up the hierarchical E-map in their taste.
- For example, after setting up the floor map, room maps are added under the floor map.
- DVR Name: Select the specific DVR from the list to connect E-map.
- Users are able to check the E-map and its hierarchical structure from the "Registered E-map list".
- Here, users are able to load the map, delete the map and show map viewer by clicking mouse right button on the map list.

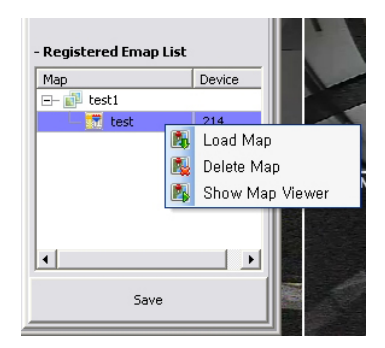

Click "Save" to save and exit.

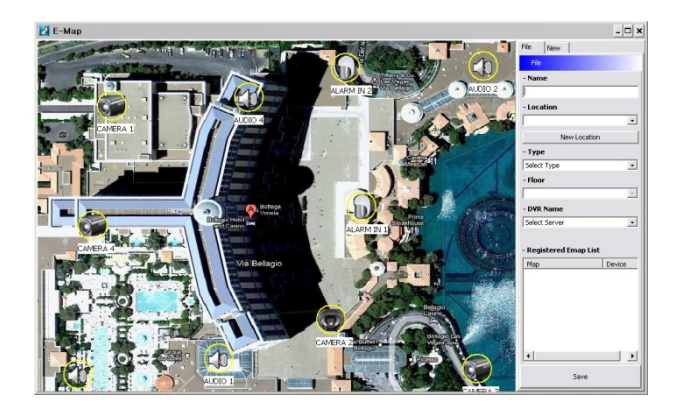

## **7.4.4.2 Remote Device Setup**

- Select one among the connected devices and click "OK".
- Then the setup window appears same as the one in the DVR.

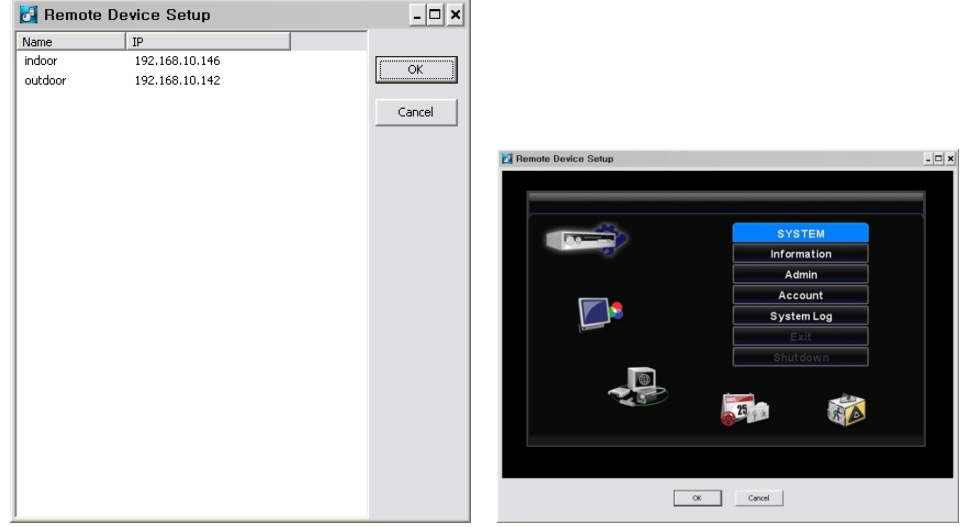

Click "OK" to save and exit

## **7.4.4.3 Change Password**

- Users are able to change the password of the ID.
	- Password: input the current password.
	- New Password: input the new password.
	- Confirm Password: confirm the new password.

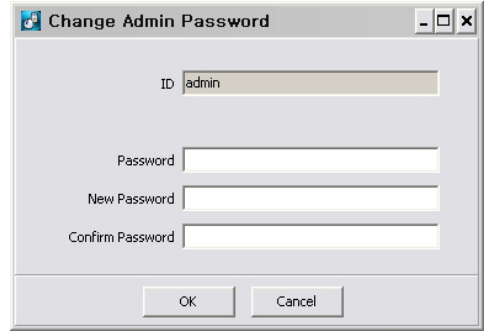

## **NOTE** User "ID" cannot be modified.

## **7.4.5 Help**

#### **7.4.5.1 About**

• The version of CMS Pro can be checked here.

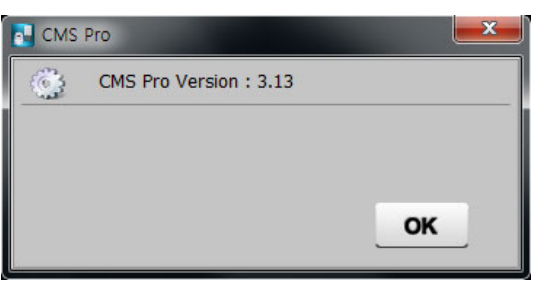
## **7.5 View**

- The viewer of this program is composed with 5types of different panes.
- Server List, Remote Device System Log, Remote Device Event Log, CMS System Log and Health Check.

## **7.5.1 Server List**

- When the device is registered, then it is displayed on the Server List.
- If uncheck "Visible" in the server list menu, then the list will not be shown.
- Check "Left" or "Right" to move the list to left or right side of the screen.

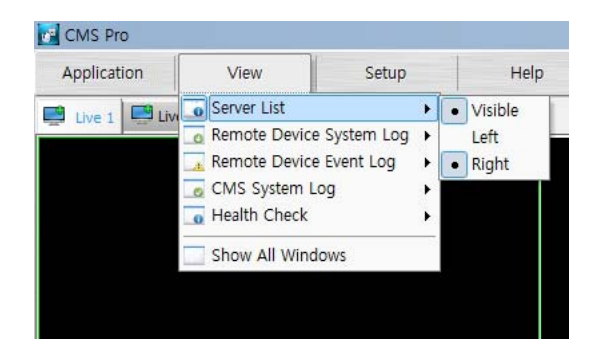

## **7.5.2 Remote Device System Log**

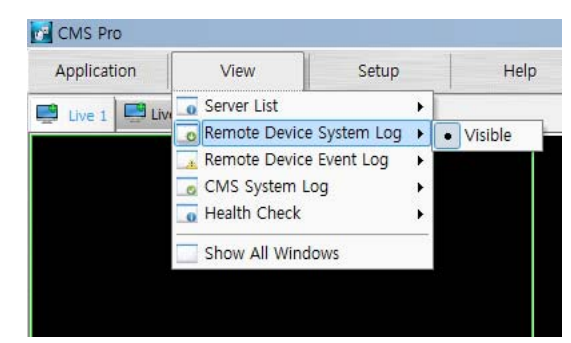

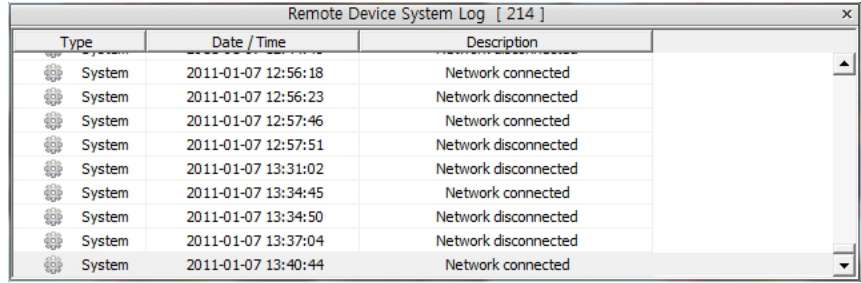

- User can check the system log of the device in this menu.
- Type, Date/Time/Description can be checked.
- The contents in the parenthesis show the name of the device. Ex) [Demo]
- Check "Visible" in the Remote Device System Log menu to see the menu or uncheck "Visible" in order not to see the menu.

## **7.5.3 Remote Device Event Log**

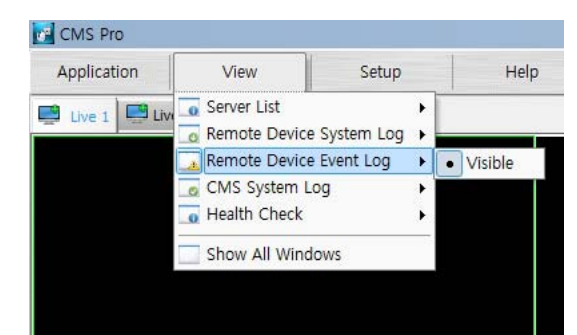

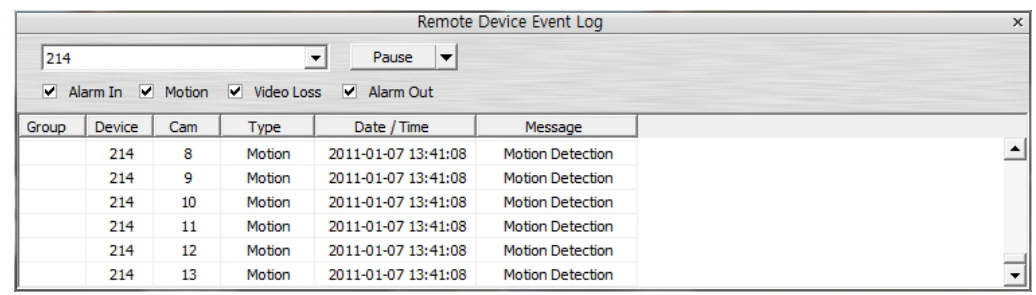

- Check "Visible" in the Remote Device Event Log menu to see the menu or uncheck "Visible" in order not to see the menu.
- Users can select the registered device from the drop down box menu.
- Alarm In / Motion / Video Loss / Alarm Out can be selected separately as Event. (More than 2 events can be selected at the same time.)
- And by clicking "Event log On/Off" after right mouse click on the device in the server list, users can check/uncheck all the events at once.
- When the event operates, the event log will show the information of the event in the list.
- If click the pause button in the menu, then event log will be stopped.
- Click the resume button to resume the system event log. (The log data will be lost during the pause.)

#### **NOTE**

The Remote Device Event Log is on when the "pause" is shown while the log is stopped when the "resume" is shown in the menu.

Double click the detected " Alarm In" or "Motion" event in the remote device event log to check the video of the event.

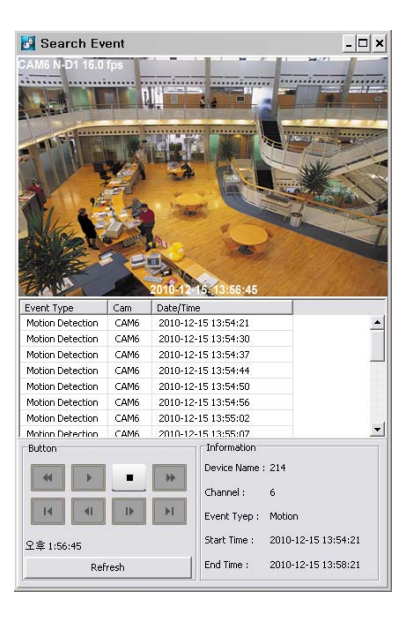

Click the "Refresh" button to refresh the data.

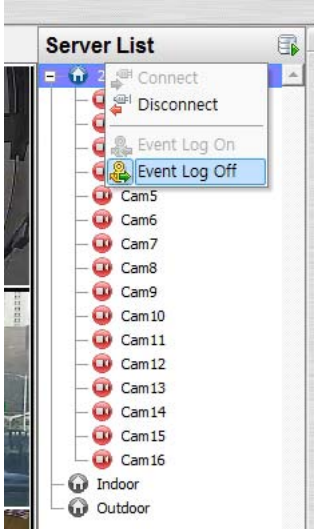

- Click the right mouse button on the registered device to on/off Event Log in the Server List.
- If user selects "Event Log Off", all event logs will be unchecked on Remote Device Event Log panel.

## **7.5.4 CMS System Log**

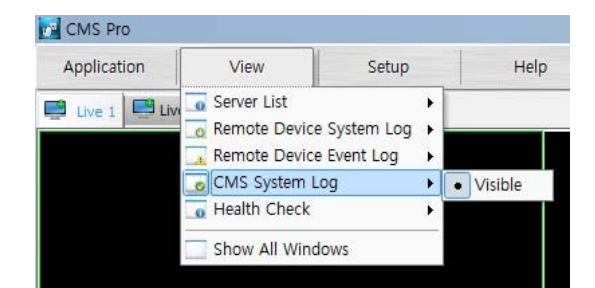

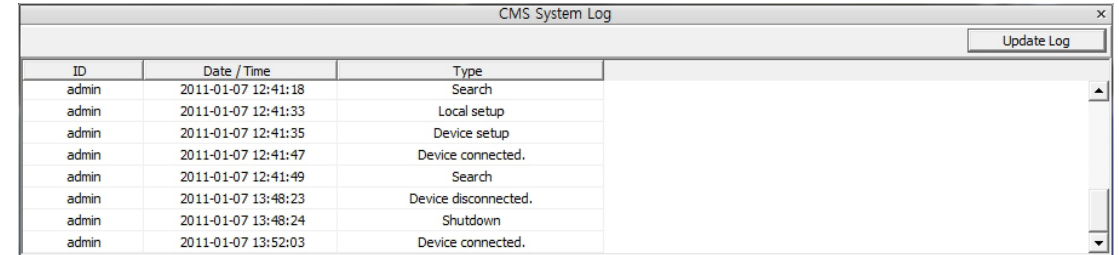

- This is the log menu where users can check the log information of the CMS program.
- Check "Visible" in the CMS System Log menu to see the menu or uncheck "Visible" in order not to see the menu.
- Click the "Update Log" button to update the log.
- Users can classify the Manager and User by checking the ID and get the information of connect/disconnect and shutdown of the user.

## **7.5.5 Health Check**

This is the menu where users can easily check the overall status of the device.

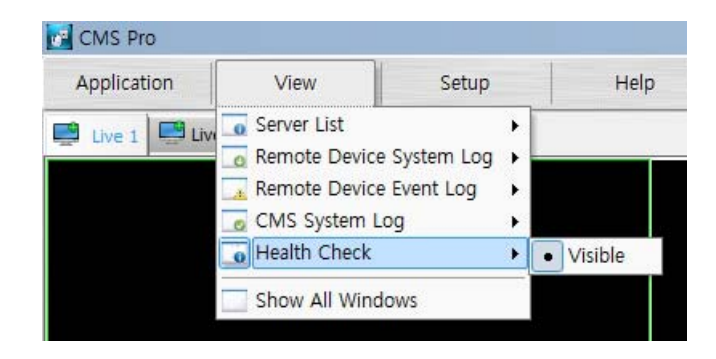

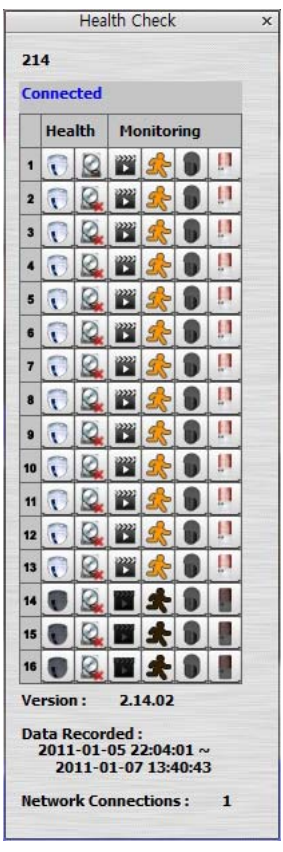

- Check "Visible" in the Health Check to see the menu or uncheck "Visible" in order not to see the menu.
- Left mouse click on the device in the server list to see the information of health check.

#### • HDD Status

- **Q** HDD is not connected and cannot be added.
- $\bigotimes$  HDD is connected.
- $\blacksquare$  HDD is not connected currently but can be added.
- **An** error occurred in HDD.

#### Camera Status

- Camera is in covert mode.
- Camera is connected.
- Camera is not connected currently but can be added.
- Camera is not connected and cannot be added.

#### Recording Data Status

- The channel is not being recorded because it's not supported.
- The channel is being recorded.
- The channel is not being recorded currently but can be recorded later.

#### Alarm In Status

- **Alarm In is not activated and cannot be added.** 
	- $\mathbf{U}$  Alarm In is being activated.
	- Alarm In is not activated currently but can be added later.
- Alarm Out Status
	- - Alarm Out is not activated and cannot be added.
	- Alarm Out is being activated.
	- Alarm Out is not being activated but can be added later.

#### Motion Status

- Motion is not activated and supported.
- Motion is being activated.
	- Motion cannot be activated but can be activated later.

#### **7.5.6 Show All Windows**

This function will make visible all the invisible window panes.

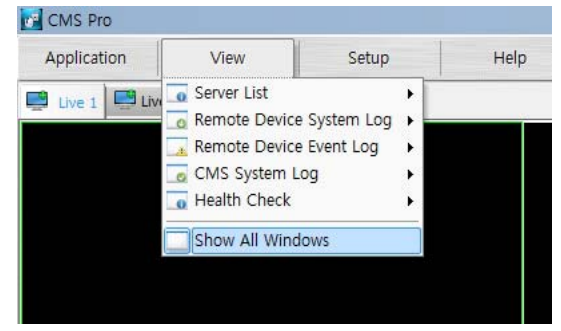

# **7.6 Application**

## **7.6.1 Search**

There are five different types of search menu; Timebar, Event, POS/ATM, Thumbnail and Smart Search

The detailed information and directions is described in chapter 8.

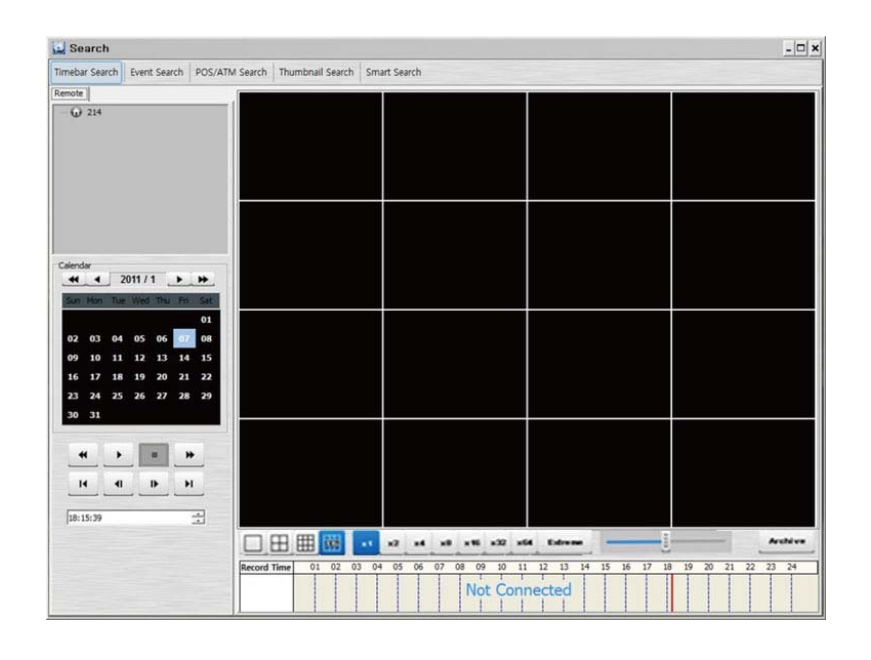

## **7.6.2 Exit**

• If users wish to exit the program, then click the "Exit" in the Application menu.

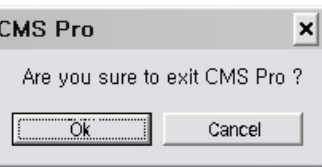

# **7.7 Live (Live Video Monitoring System)**

## **7.7.1 Overview**

- This program is to display live video from multiple channels in customized screen format.
- The program is based on user friendly interface. Users may configure the entire program and open or close the panes and screens in the program.
- The information of the device can be checked and monitored in real time.
- The overall information of recording/live view can be checked.
- 'Login Display' pane is to display the current user ID, authority group, data and time information.
- Dual, Triple monitor can be available and the quadruple monitor can be available by using splitter.
- Two live panes. 256 channels for each pane.

## **7.7.2 Live Monitor Menu**

The following functions are operated when the right mouse button is clicked on the screen.

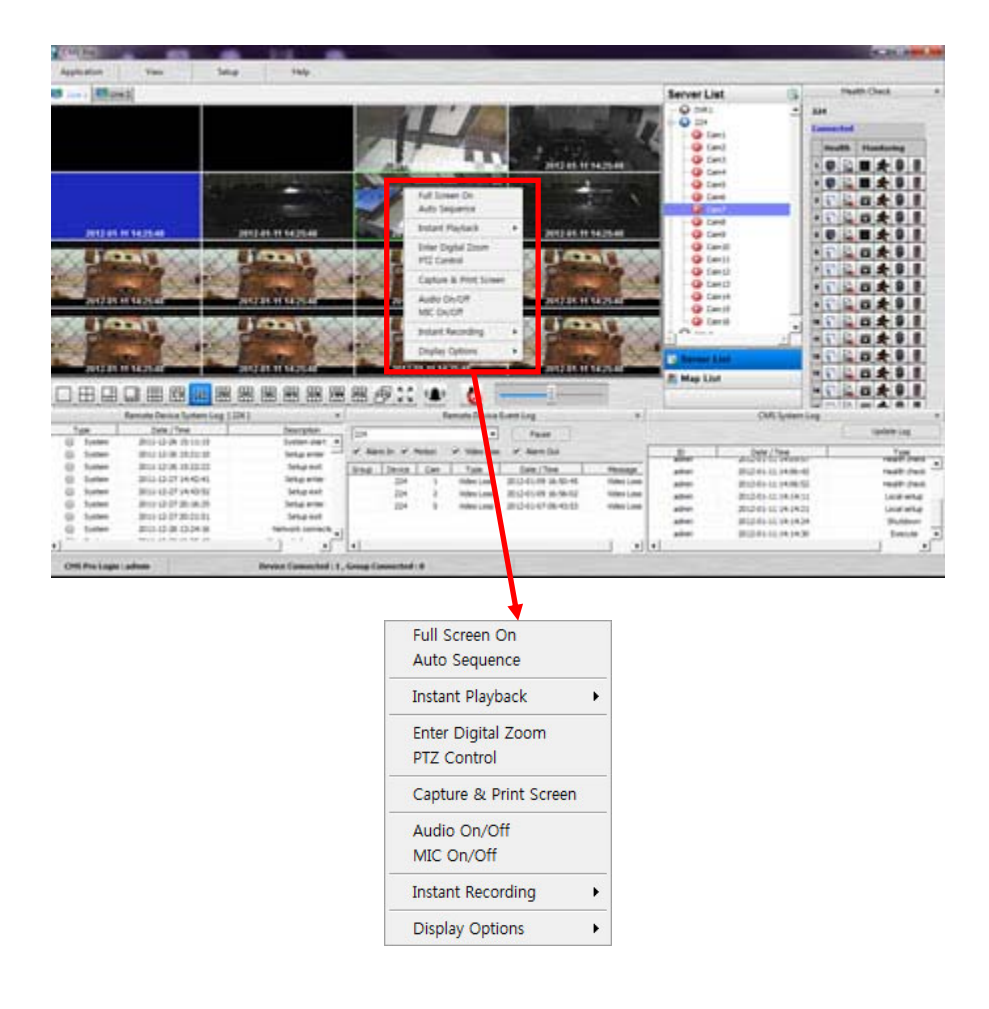

## **7.7.2.1 Full Screen On**

- Click "Full Screen On" to make selected channel into a full screen after right mouse click on the screen.
- Click "Full Screen Off" to exit the full screen after right mouse click on the full screen mode.

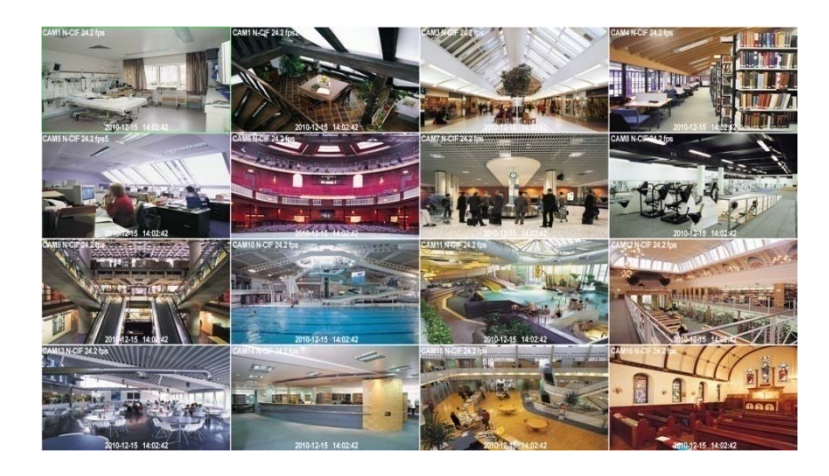

## **7.7.2.2 Auto Sequence**

- Users are able to set the auto sequence.
- When user set the "Auto Sequence" display mode, screen will change to 1 channel display mode and channel will be changed by user's setup. For more information Please refer chapter 7.4.2.6.

## **7.7.2.3 Instant Playback**

Instant playback is available in both Live1 and Live2 pane, but screen capture is available in either live1 or live2.

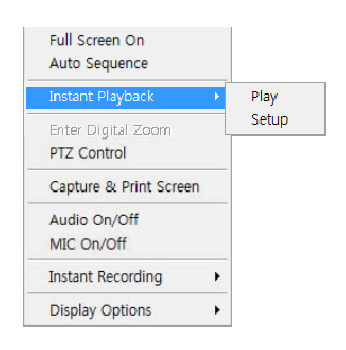

• After right mouse click, move the mouse cursor to "Instant Playback". Then, play and setup menu will appear.

- Play: The recorded video of the pre-setup time will be displayed in the playback viewer.
- Setup: The time of instant playback can be setup in this menu, from 1minute to 3hours. (1Min, 3Min, 5Min, 10Min, 15Min, 30Min, 1Hour, 3Hour. The default time is 3Min.)

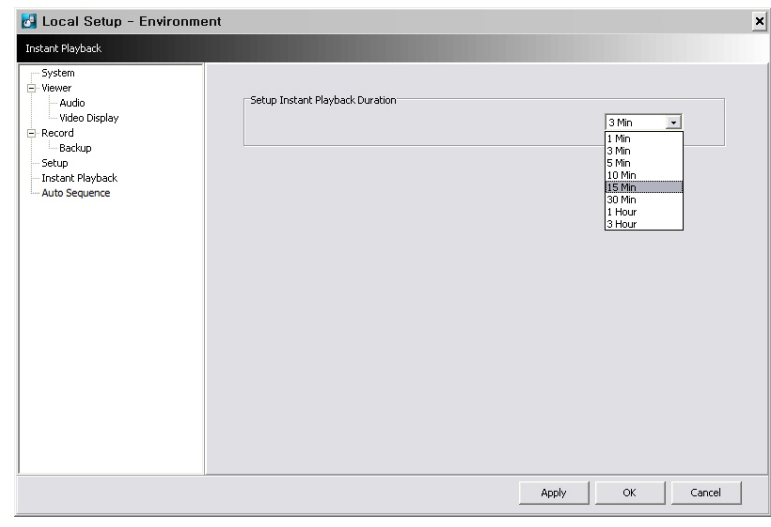

#### **NOTE**

Users can also set up the Instant playback in the menu, "Local Setup – Environment".

The image capture is supported in the instant playback viewer by clicking right mouse button on "Capture Image."

## **NOTE**

For more detailed information of captured image, please refer to the Chapter 7.7.2.5 "Screen capture & Image".

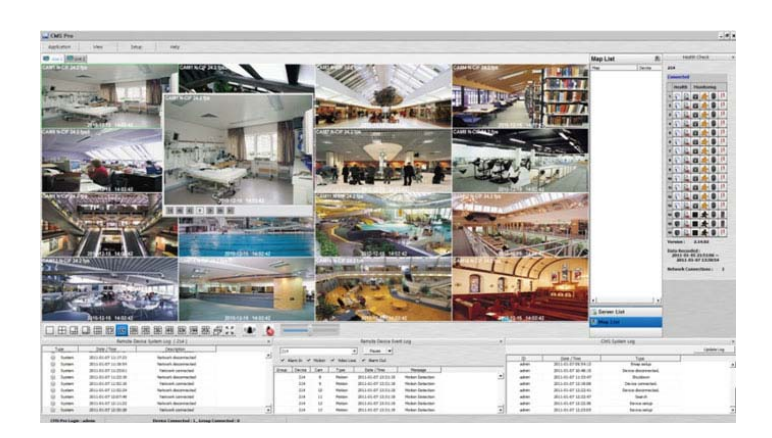

## **7.7.2.4 Digital Zoom**

- To use digital Zoom, please make the display as 1CH.
- Right click on the mouse and select Enter Digital Zoom.

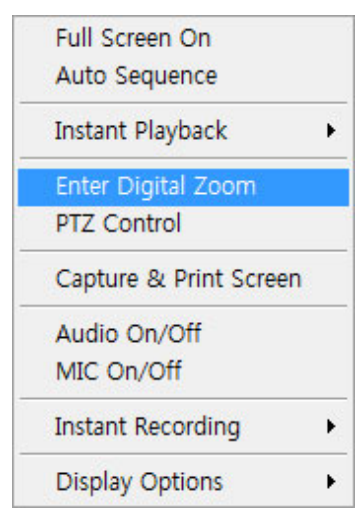

- To Zoom in and out, please use the display function at the corner of the channel Display.
- Digital zoom feature is enabled with drag and drop.

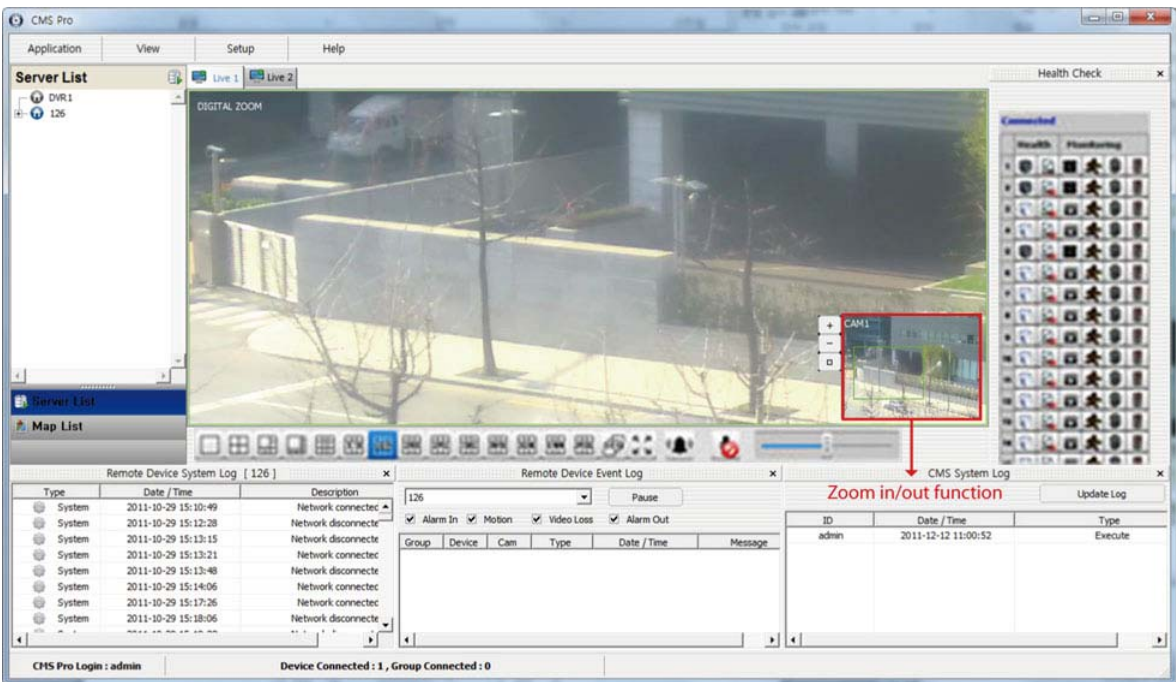

- $\overline{+}$  Zoom In  $\boxed{-}$  Zoom Out
	- $\overline{a}$  Zoom Area : The Screen will revert to x4 digital zoom screen.
	- After right mouse click on the channel that PTZ camera is connected, select "PTZ control".

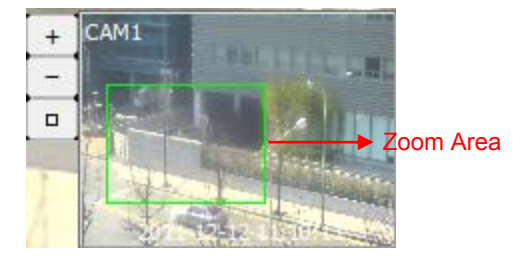

#### **NOTE**

Digital Zoom function can be only used when the display is adjusted as 1 CH. The digital zoom function is able to zooming approximately x32.

## **7.7.2.5 PTZ Control**

- After right mouse click on the channel that PTZ camera is connected, select "PTZ control".
- Users can designate the certain area and set the name by using "Preset" function.
- Up to 255 presets can be designated.

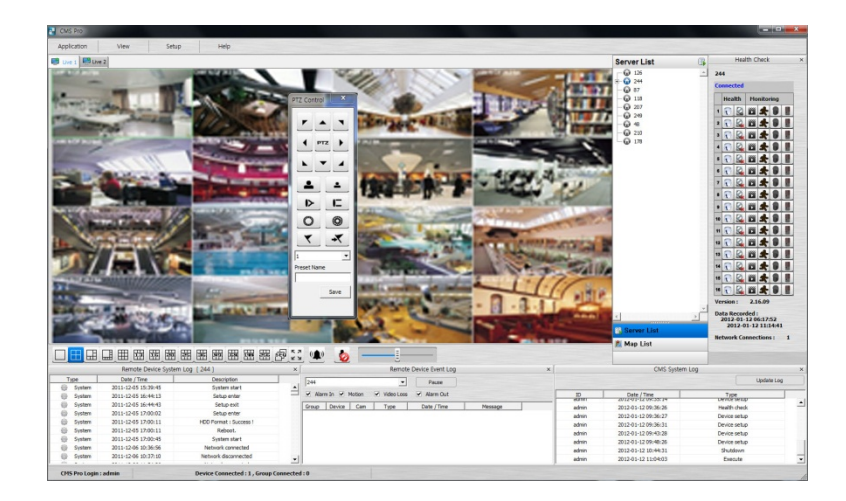

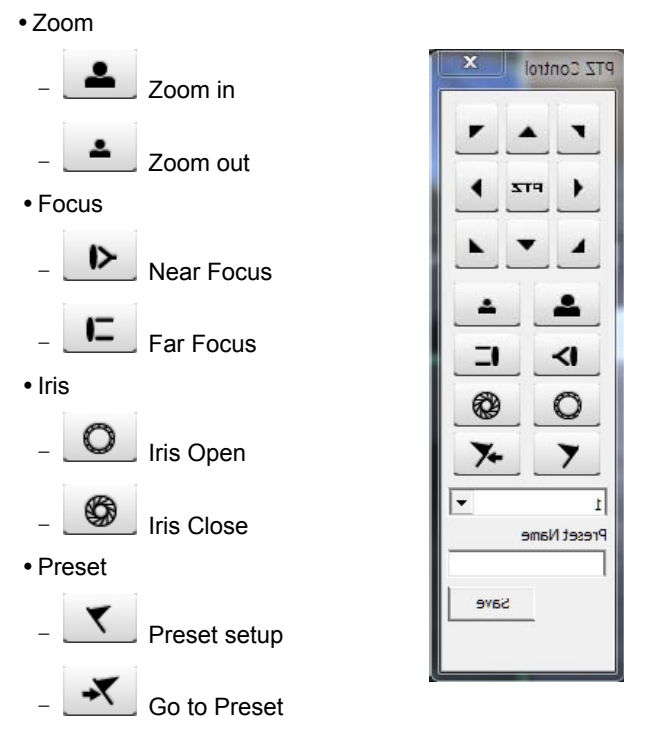

- Drop down menu: Select a preset number which is set in the camera.
- Preset Name: Save the selected preset name.

## **7.7.2.6 Screen Capture & Print**

- After right mouse click, select "Capture & Print Screen"
- The brightness, contrast and saturation can be adjusted to store in users' taste and can be printed directly in the menu.

#### **NOTE**

Image adjustment is possible on the last captured image.

- Creat a name of captured image and select the image type between BMP and JPG
- Users are able to choose the folder in which they wish to store the image by clicking and then click "Save" button.

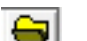

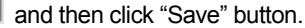

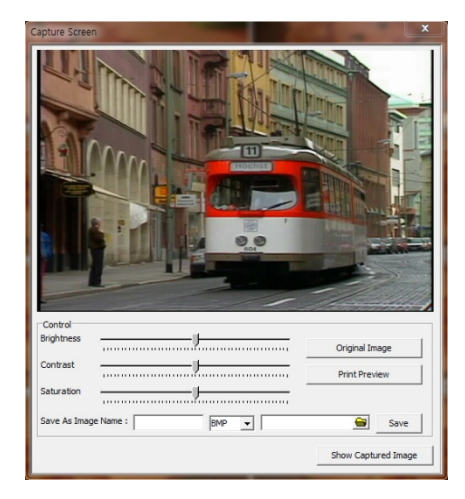

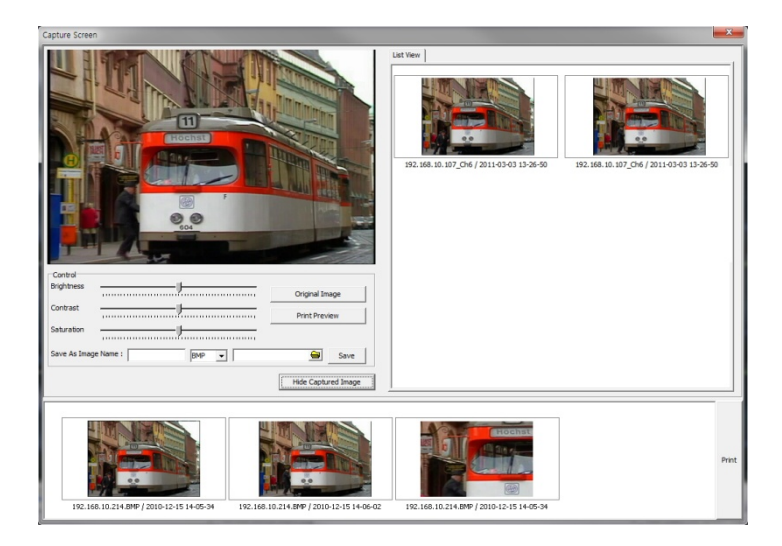

- Click "Show Captured Image" to show the captured images.
- Users can even **recapture** the part of the captured image by dragging the place users want.
- Click "Print" button to print all the captured images at once.
- If users want to print the image one by one, then click the "Print Preview" button.
	- $-$  Users can type the title in the text box on the top
	- Add Text: Users can add the description in the text box on the bottom.
	- Delete Text: Delete the last written text at once.
	- Delete all: Delete the all the text in the captured image.

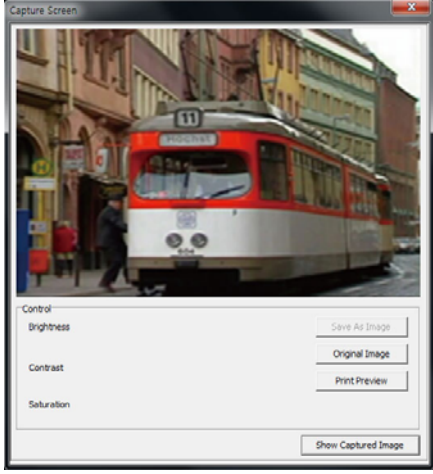

Click "Hide Captured Image" to hide the captured images.

## **7.7.2.7 Audio On/Off**

- Click right mouse button to on/off audio in the channel.
- Audio On/Off function is applied to only one channel out of all connected channels.

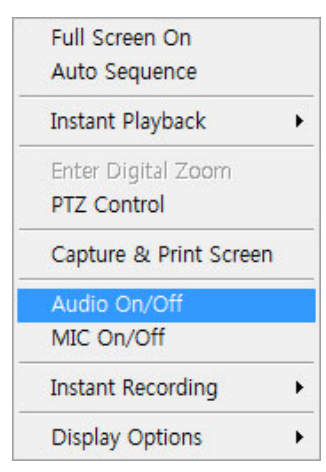

## **7.7.2.8 Mic On/Off**

- Click right mouse button to on/off Mike.
- Users can deliver the audio through the speaker connected to DVR by sending the audio from PC where CMS Pro is activated.

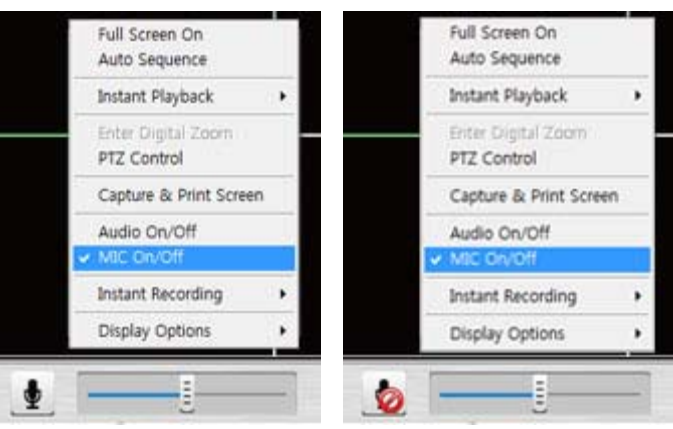

#### **7.7.2.9 Instant Recording**

- Click right mouse button to activate the Instant Recording.
- In the Instant Recording, there are three choices of start recording, setup and open folder.
- Click start recording to record the particular channel that users want.

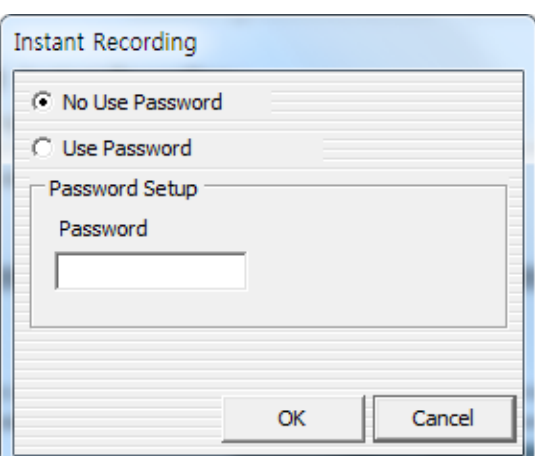

If users want to have password for the archiving file, please click 'Use Password' and type the password that users want to use.

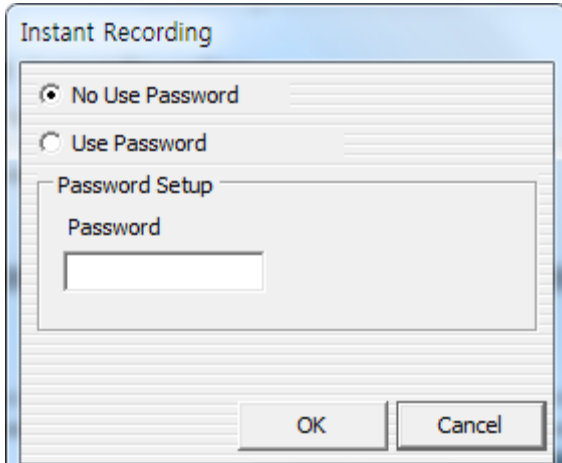

- If users click 'OK', It will start recording of particular chosen channel.
- When users want to view the archived file, please choose "Open Folder"

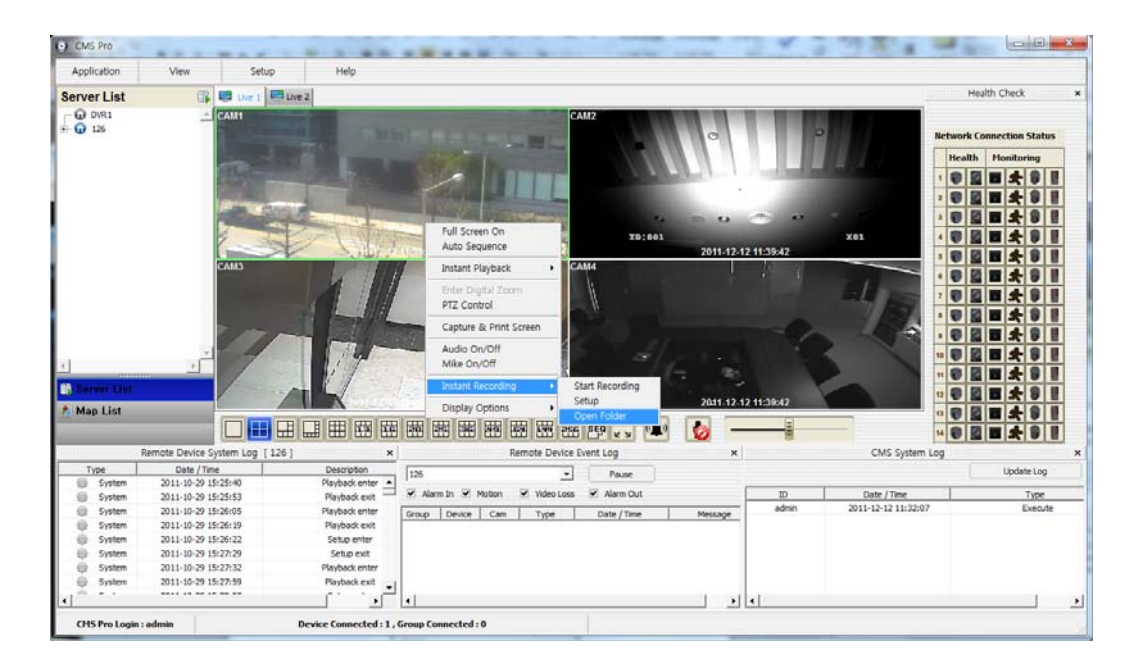

- It will open the saved directory of the file.
- When users double click the created file, password window will pop –up.
- Please type the previous password that users entered in Password setup

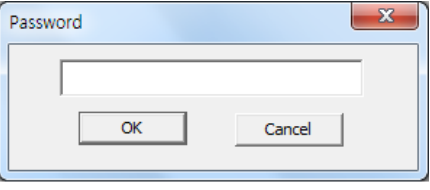

- When Users want to "stop recording", click right mouse again and select Instant Recording and choose "stop recording".
- Choose "Setup" in the Instant Recording to set up the recording duration and default directory.

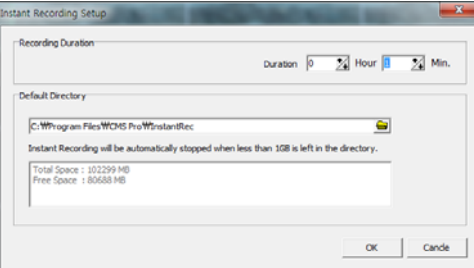

- $\cdot$  In the recording duration, users can setup the hours and minutes by clicking the "upside down arrows"  $\mathcal{I}$
- In the Default Directory, users can choose the directory to save the recorded file by clicking the  $\Box$
- "Open folder" will allow users to select the recorded files and play them.

## **7.7.2.10 Display Option**

- Users can set up the display of camera name and time in "Display Option".
- After right mouse click, check the "Show Camera Name" to display the camera name or uncheck the menu to hide it.
- After right mouse click, check the "Show Time" to display time or uncheck the menu to hide it.

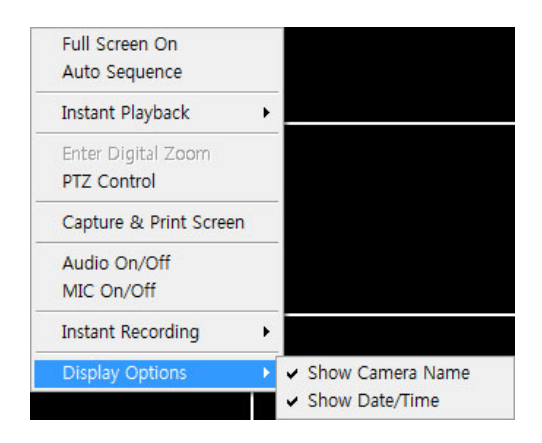

## **7.7.3 Screen Layout Control**

Since every menu can be relocated by drag and drop, it is easy to customize the lay out in users' taste.

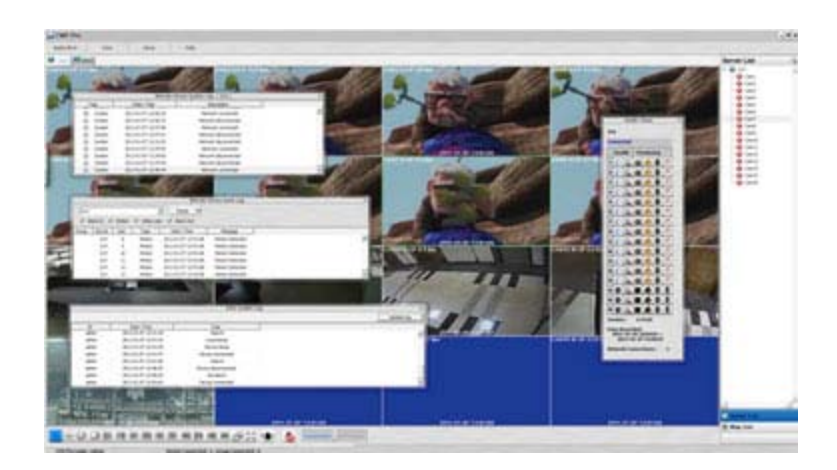

## **7.7.4 Change Division Display**

 From a single full screen to 256 channels, various combination of channel display is provided by clicking the icon at the bottom of the screen.

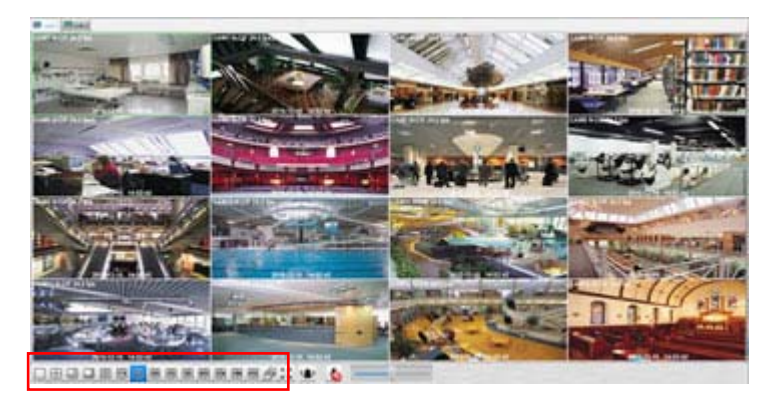

## **7.7.5 Sequencing**

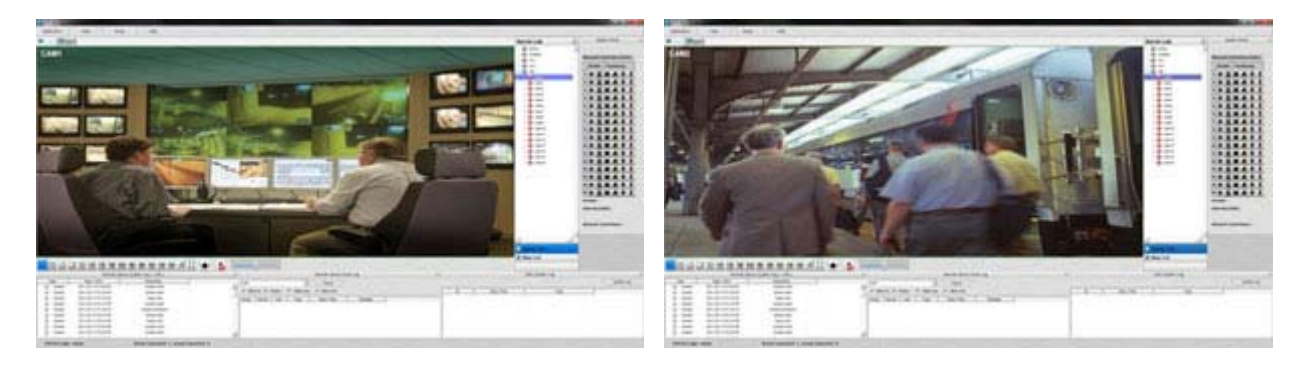

- SED to switch the channel according to setup made in auto sequence in Local setup Environment.
- It is only supported one channel

## **7.7.6 Audio Volume Control**

Users can control the audio volume using the bar controller at the bottom of the screen.

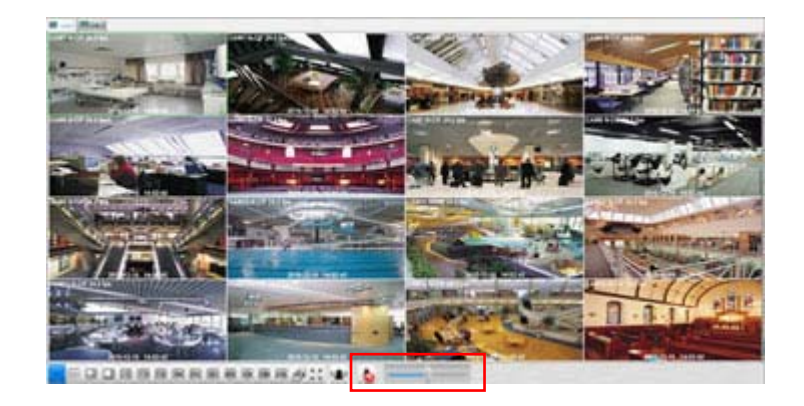

# **7.8 Search**

### **7.8.1 Overview**

 There are five different types of search function and users are able to search the recorded data by using a suitable search function of the five in accordance with their purpose.

#### **NOTE**

Search window cannot be closed during playback, also cannot be changed window size. Please close the window after stop. Playback more than 2 channels at the same time is available only in time bar search.

## **7.8.2 Time Bar Search**

- First of all, open a search window by clicking the "search" in the application menu.
- Click the "connect" after right mouse clicking on the device list.
- Once it is connected to the program, date, month and year of the recorded data is highlighted in the calendar.
- The text box in the left-bottom side of the window shows the time of playback video.
- The recorded data of a day is displayed as a colored bar on the time line at the bottom.
- Users can easily search the recorded data by clicking on the time in the time bar.

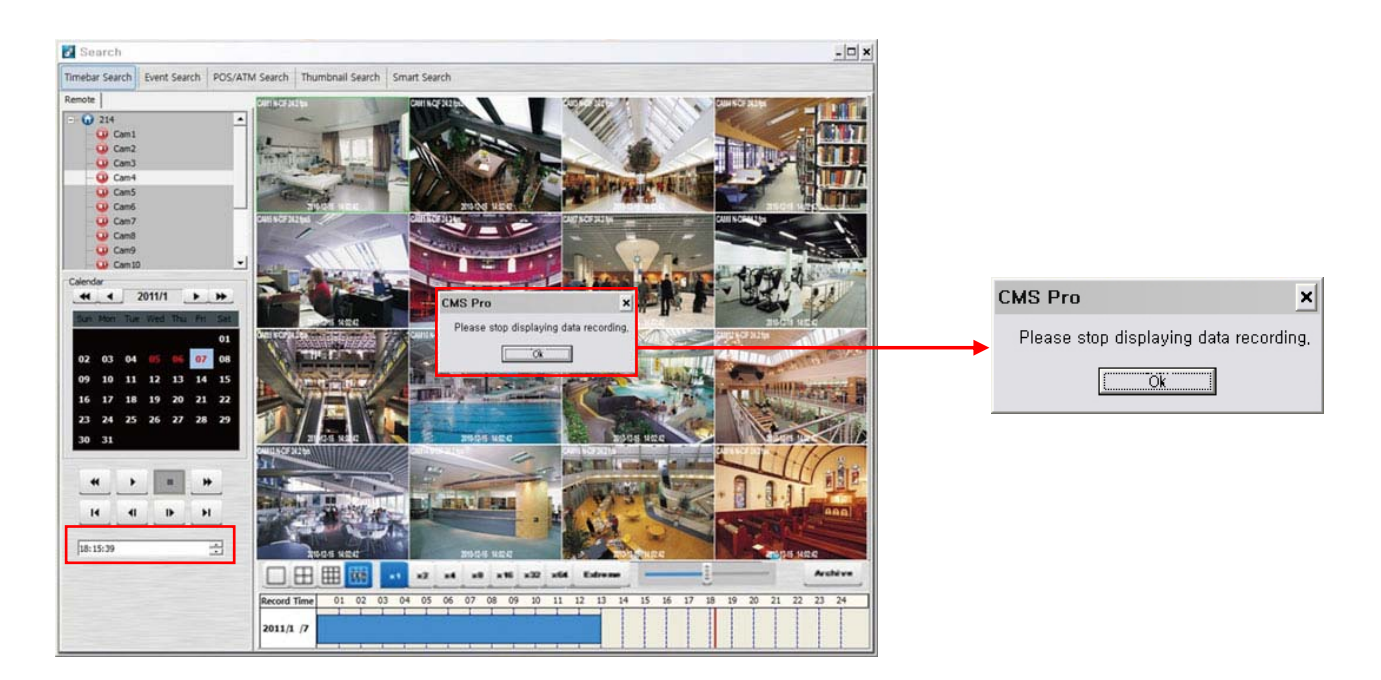

#### **NOTE**

Users can change the speed of rewind and fast forward from x1 to Extreme. It is speed of REW and FF, not the one of play.

- Toolbar Audio On/Off and Snap Shot Save and Print
	- Move mouse cursor to the top of the each channel and click left mouse button, then Audio On/Off and Snapshot Save and Print icon will appear.
	- Audio On/Off function is available by clicking the  $\Box$  icon.
	- And the capture of the image and print is available by clicking the  $\Box$  icon.

## **NOTE**

Check the "Show Channel Toolbar Always" in the setup menu> Local setup – Environment > viewer > Video display > Display option

• In the playback menu, users are able to decide to search the data from the beginning of the day or from the cursor position.

• Or just simply click on the time line users want, and then click "Limit button on the left.

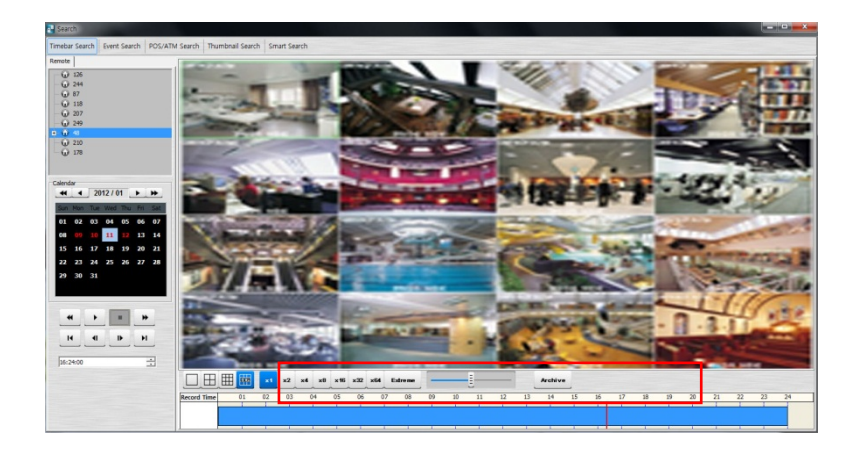

- Click "Archive" button to set up the Archive.
- In this menu, it is available to set the start time, end time, file name, the location of the file, password and the cameras to store.
- After finishing setup, click "Start EXE Backup".

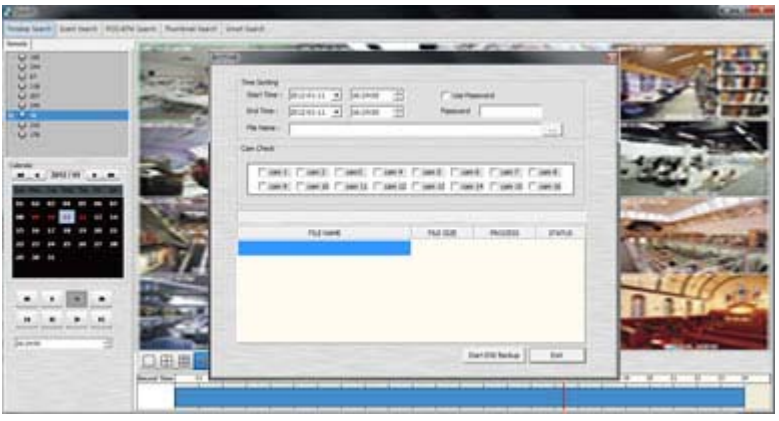

#### **NOTE**

Archiving function is available only in time bar search.

## **7.8.3 Event Search**

- Click the "connect" after right mouse clicking on the device and select the "Event Search".
- Check the event type which users wish to search among "Emergency"," Alarm" and "Motion". (Users can select more than 2 event types at the same time)
- Select a camera to search. (Only 1 camera can be selected in event search.)
- Set up the start time and end time in Date/Time setting and click "Search" button.

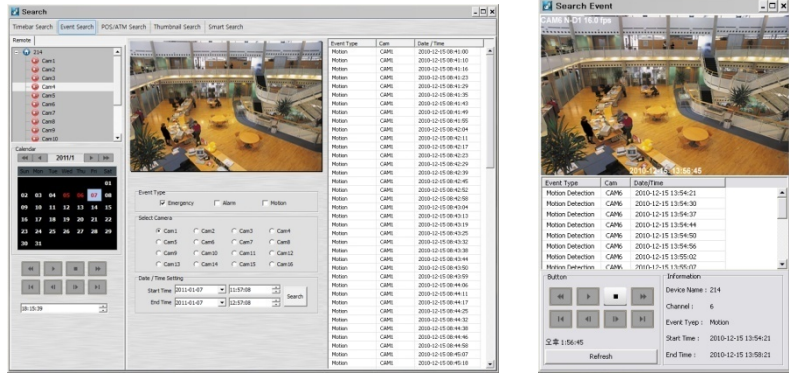

To check the event that is detected on the right side of the search window, double click the event that users want.

## **7.8.4 POS/ATM Search**

- Click the "connect" after right mouse clicking on the device and select the "POS/ATM Search".
- Type the text that users want to find in the "POS / ATM" text box.
- Select a camera to search. (Only 1 camera can be selected in this search.)
- Set up the start time and end time in Date/Time setting and click "Search" button.
- The detected text will be displayed in the right side of the search window.
- Double click or click on the event(Text In) and click the play button "
ighthorpoonup to check the playback...
- Text Option Display unit is transaction (Database)

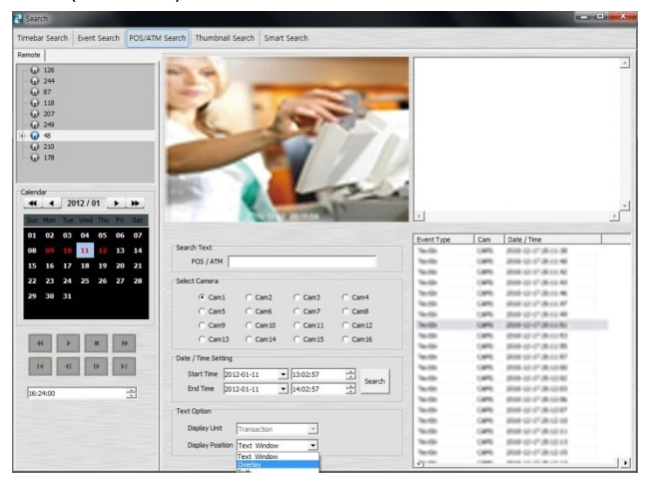

- Text Option Users are able to select the display option of the playback.
- Text Window: Only text will be displayed in the top right side of the search window during the playback.
- Overlay: The text will be overlaid on the playback video.
- Both: The text will be overlaid on the video and the text window as well.
- Hide All: The text will not be displayed in both video and the text window.
- To check the event that is detected on the right side of the search window, double click the event that users want.

#### **7.8.5 Thumbnail Search**

- Click the "connect" after right mouse clicking on the device and select the "Thumbnail Search".
- This search function provides the users with the certain number of snapshots of the recorded video of the selected camera.
- It is very convenient and efficient in the aspect that it can save the time to search the data that users want to find by checking the snapshot of every pre-set time.
- Users are able to select the duration of the playback in "Thumbnail Duration" from 1Min to 60Min. (1, 3, 5, 10, 20, 30 and 60Min)
- The number of "Max Capture Count" can be setup as 32, 64, 128 and 256.
- Like other search functions, set up the start time and end time in Date/Time setting and click "Search" button.
- Double click the founded snapshot to check and play the video.
- Click "Stop Search" to stop the search and check the video to the stop time.
- The video will be displayed in the "video display" panel at the bottom of the search window.
- Users can move the panel around the screen and adjust the size of the panel as users want.

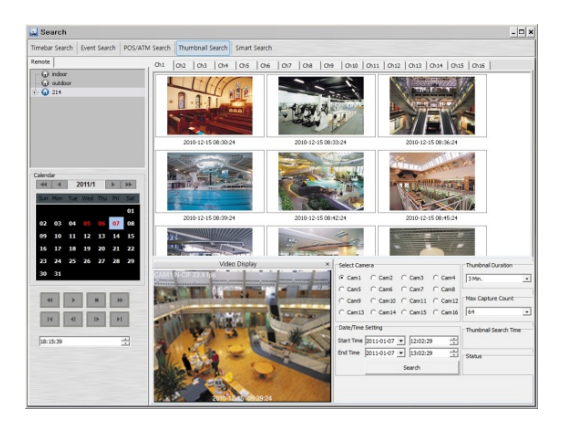

## **7.8.6 Smart Search**

- Click the "connect" after right mouse clicking on the device and select the "Smart Search".
- This search function provides the users with the smart search option.
- Users can select the area in an individual channel by dragging the certain area in "setting" menu. (More than 2 areas can be designated in the setting pane.)
- If the movement is detected in the area, it will automatically display the video clip in the search window.
- Users are able to select the one from the 3 types of sensitivity level; Super, High and Standard.

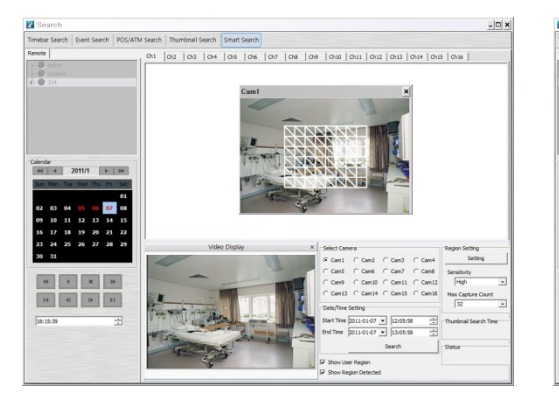

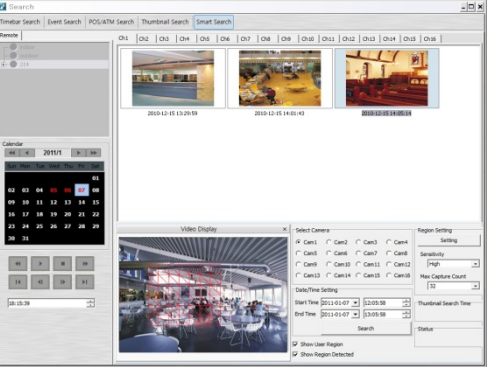

# **7.9 E-Map**

## **7.9.1 Overview**

- The 'Map Viewer' program is to display event signals over map images so that users may acknowledge event status with geographical information.
- Users may perceive event occurrence status with visual notifications on icons over the map image and audible notifications on speaker system of a PC. By clicking on the camera icons on the map, users may launch 'Instant Viewer' window.
- To utilize 'Map Viewer' properly, users should configure map before running 'Map Viewer' program.
- (Please refer to Local setup E-map in chapter 4.4)

## **7.9.2 Controls**

- Users can load the Map Viewer which was set up "in Local Setup E-Map" by clicking right mouse button on the map in the map list.
- Users can check the information of the device connected E-map in the right side of the Map viewer such as Device status, name, IP / Domain, the maximum number of Camera, Alarm in / out and Audio.

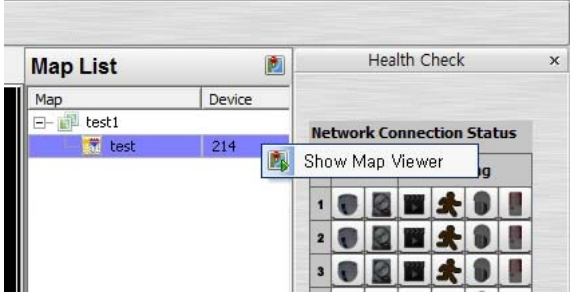

## **7.9.2.1 E-map Camera – Instant Playback**

- Users are able to load the instant viewer by clicking the camera icon on the map, change the size of the video and move it around the screen.
- Full screen mode is available by clicking right mouse button and select "Full screen".
- Click audio icon to listen to the audio in the site where the audio input is connected.
- Click the alarm out icon to give the signal to the alarm equipment in the site such as siren or buzzer.

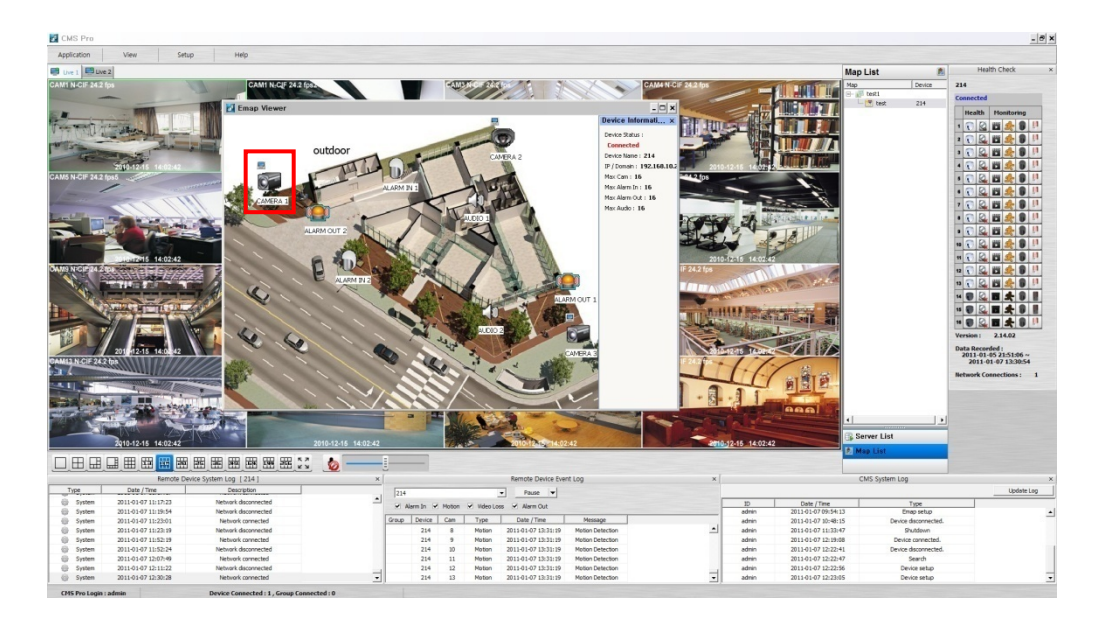

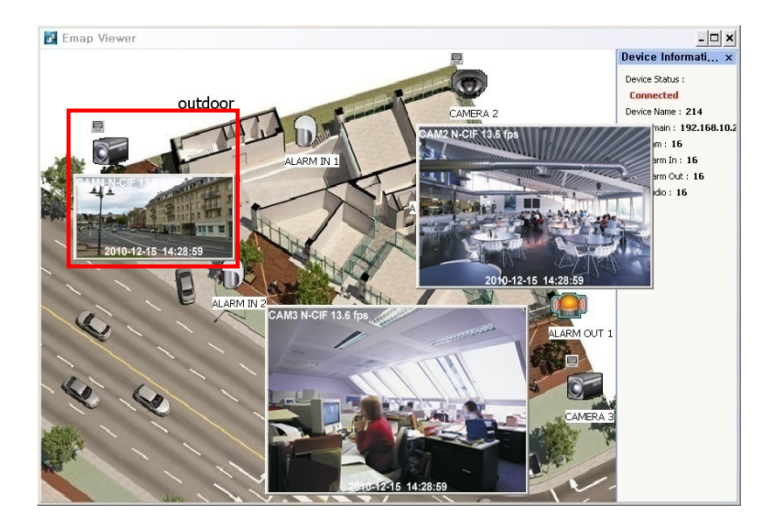

## **7.9.2.2 Alarm In/Out Control**

- The Alarm In icon on the map will be light on when the Alarm In equipment like sensor or detector is activated in the site.
- If users click the Alarm Out icon, the light is on the icon and the alarm equipment such as siren and buzzer will be activated in the site.

## **7.9.2.3 Audio**

Users can hear the audio in the site by clicking the icon on the map.

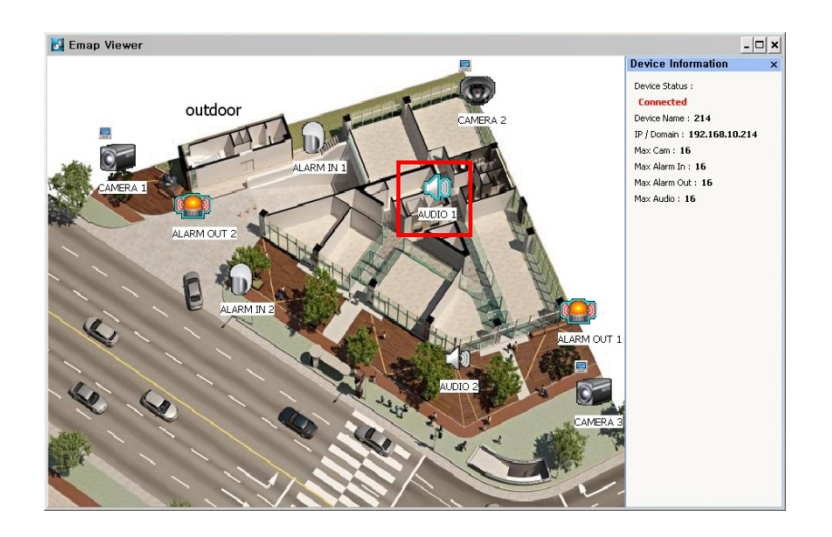

# **7.10 Uninstalling CMS Pro**

Please click the "Uninstall" file in the CMS Pro folder in the PC.

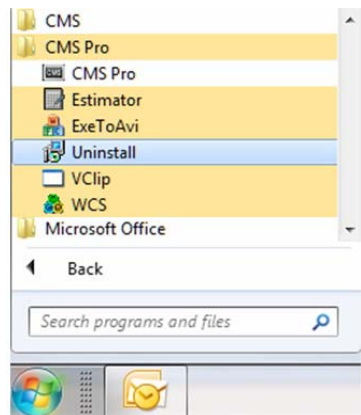

- Click the uninstall file and the following message box will pop up.
- Click "OK" to remove the program and its components.

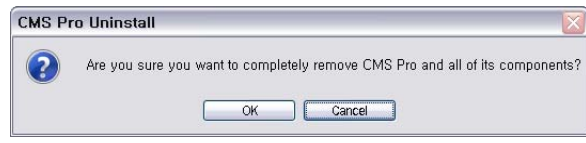

• If uninstall is complete successfully, the following message will pop up.

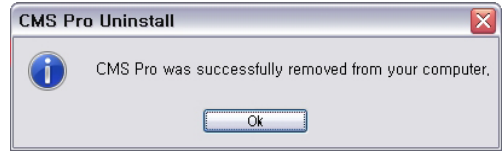

# **iCMS**

**iCMS** 

# **User`s Manual**

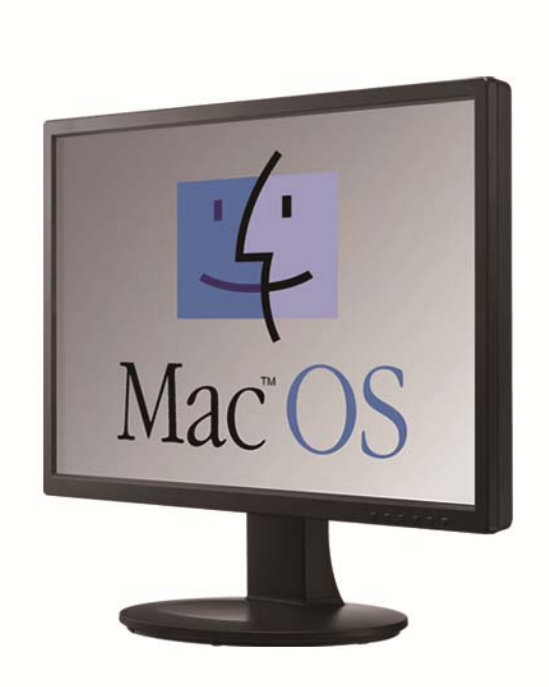

**This document contains preliminary information and is subject to change without notice.**

# **8. iCMS VIEWER**

# **8.1 System Recommendations**

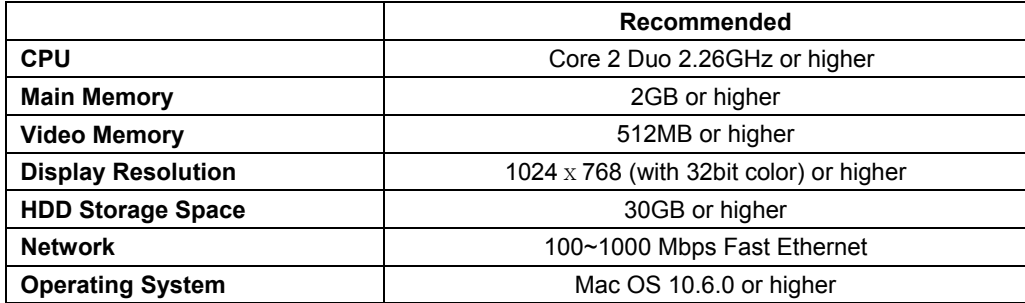

# **8.1.1 Program installation Method**

Please follow the program installation procedures below.

Open the file '**iCMS.dmg**'.

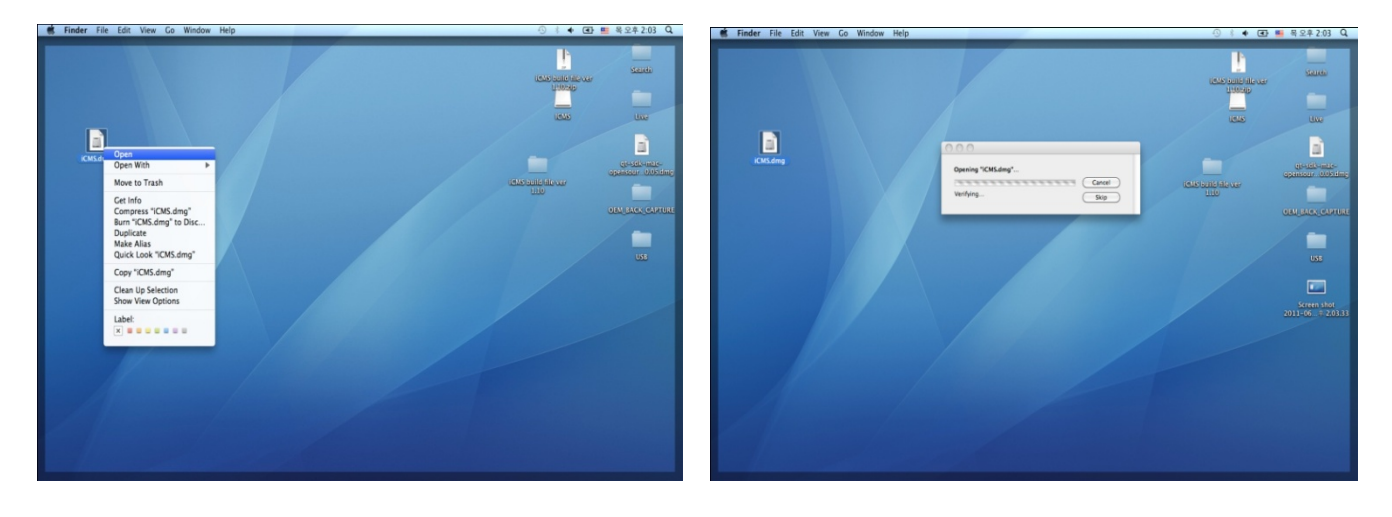

Virtual driver will be installed (Driver name is "**iCMS**").

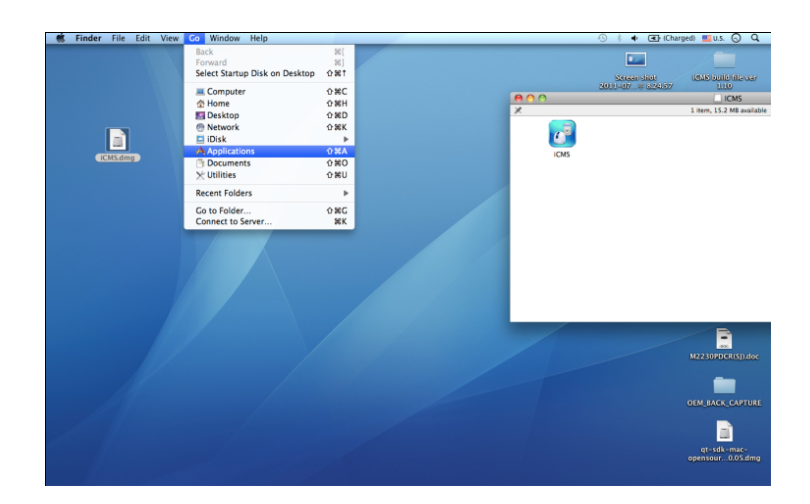

 In the virtual driver, users will find iCMS icon. Please move the iCMS icon to '**Application'** folder (**'Application'** folder is located in the **'Go'** Menu below).

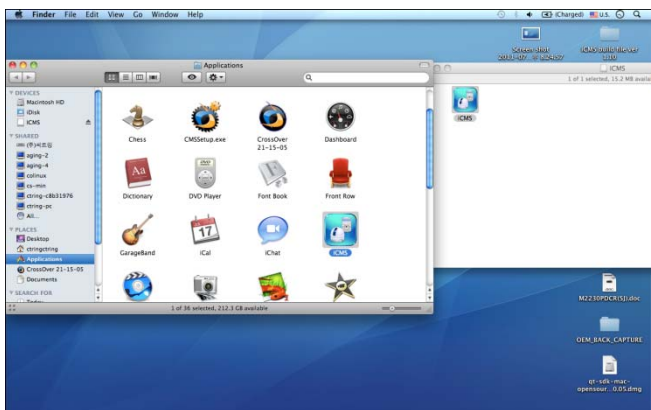

# **8.2 Login**

- After installation of the software, iCMS icon appears in '**Application'** folder.
- Please double click on the icon to execute the program.
- Select User Name by clicking upside down arrow and enter corresponding Password to login.

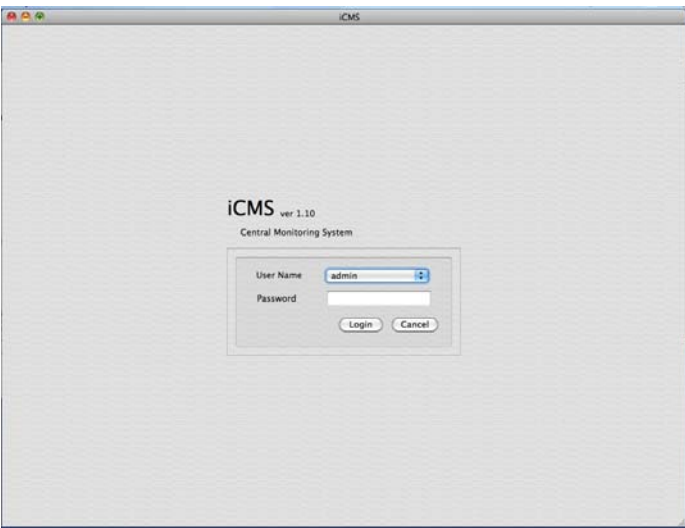

## **8.3 Watch Mode**

## **8.3.1 Log-in Screen**

Please click **'Device manager'** and the following screen will appear.

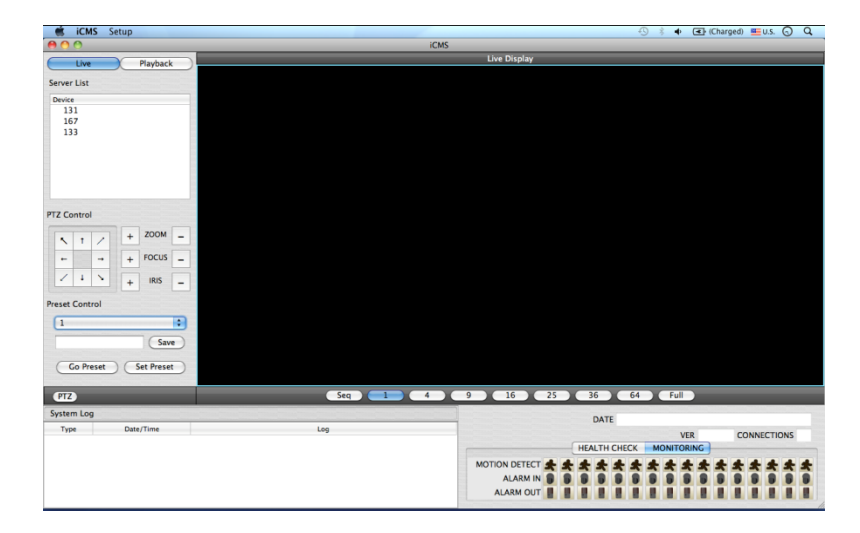

## **8.3.2 Local Setting**

- Please click **'Setup'** button on the top of the Toolbar and the following screen will appear.
- There are three types of setup such as Device Manager, Display Setup and Password Change.

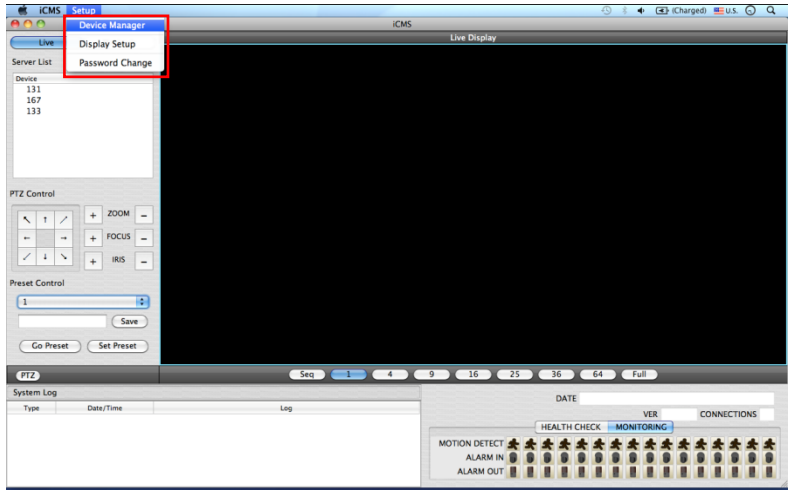

### **8.3.2.1 Display Manager**

Please click **'Device manager'** and the following screen will appear.

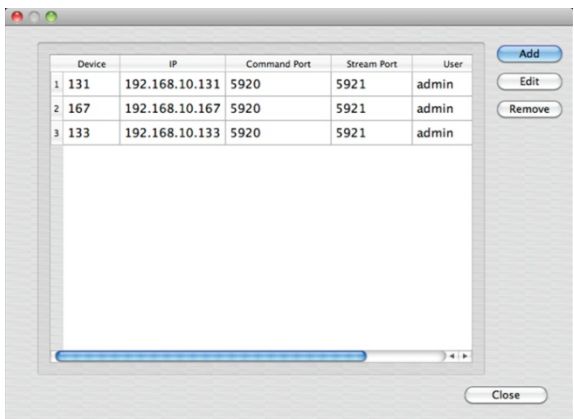

- Users will see the already existing DVRs on the list, if there is any added DVR previously.
- Please click **'Add'** to add new device.

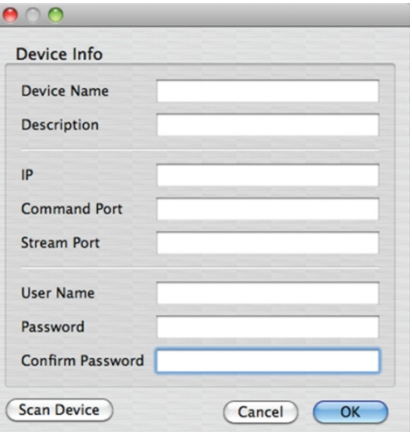

- Please type all the necessary information in the empty space and click 'OK' to submit the device information
- **Device Info**
- Device Name: input the DVR site name which will be displayed on the Server list. Please note that this name has nothing to do with the ID registered in DVR. Users may create the name that is fairly easy to distinguish.
- Description: type brief description of the site
- IP Address: input IP address or Domain Name of DVR (check with SETUP>DEVICES>Network in DVR).
- Command Port: input Administrator's number among port numbers set in DVR (check with SETUP>DEVICES>Network in DVR).
- Stream Port: INPUT Video/Audio number among port numbers set in DVR (check with SETUP>DEVICES>Network in DVR).
- User Name: Type authorized ID of the DVR. Default ID is **admin**.
- Password: Type correspond password of the ID. Default Password is **1111**.
- Confirm Password: Retype the password to confirm.
- If users want to scan the devices instead of typing the information manually, please click **'Scan device'**. It will automatically detect registered DVR units currently connected to local networks.
- Click **"Scan Device"**, then following **'Dialog'** will pop up.

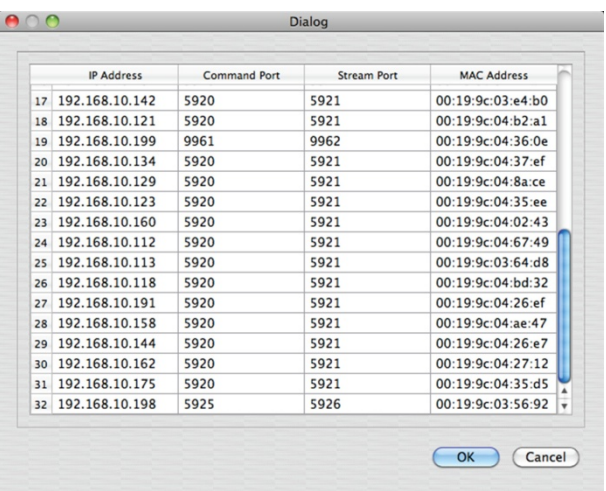

- Including IP address, the information of connected DVRs in the network will be listed.
- Select the one and click **'OK'.** Then, the following window will pop up.

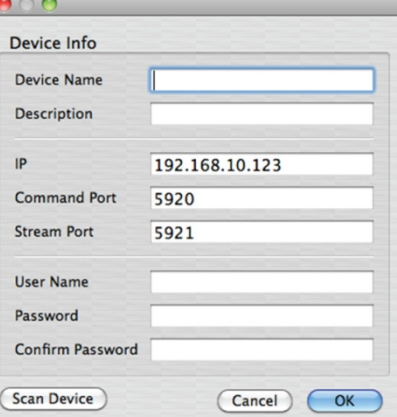

- Please fill out all the necessary information including Device name, Description (not necessary), User Name and Password and confirm password. Please note that the User Name and Password have to be same as the DVR setting.
- When users want to edit the existing device information, please choose the device and click 'Edit.
- When users want to delete the existing device information on the list, please select the device and click 'Remove'.
- If users click the 'Remove' button, it will show the message below.

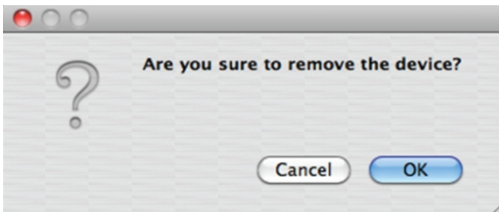

Please click the 'OK' button to remove the connected device.

## **8.3.2.2 Display Setup**

Please click '**Display Setup**' and the following screen will appear.

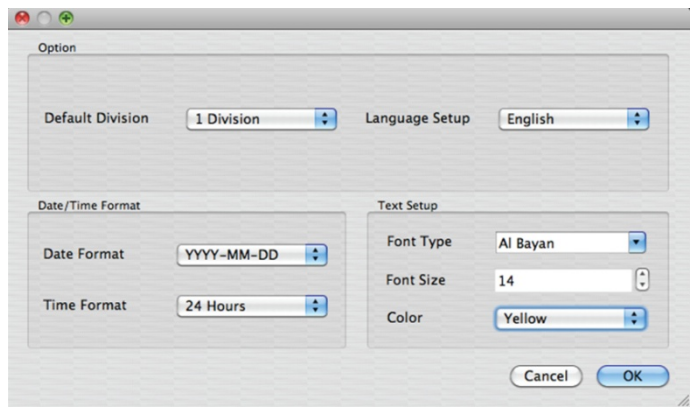

Users can adjust and set the environment of the display window.

- Default Division: Users can select the number of division of display channels when the program initially displays the screen. (1, 4, 9, 16, 25, 36 or 64).
- Users can choose either English or Korean in language setup.

## **NOTE**

This option will be applied after program restarts.

- Date / Time format: Users can adjust and set the mode of date / time display in accordance with the location.
	- Date Format: select the date format among YYYY-MM-DD/MM-DD-YYYY/DD-MM-YYYY.
	- Time Format: select the time format between 24Hours/ 12 Hours AM/PM.
- Display Font: Users can change the font of the name and display time of each channel.
	- Font Type: select the type of font between Arial / Curier.
	- Font Size: select the size of the font from 10 to 20 and the default is 15.
	- Color: select the color among 16 different colors.

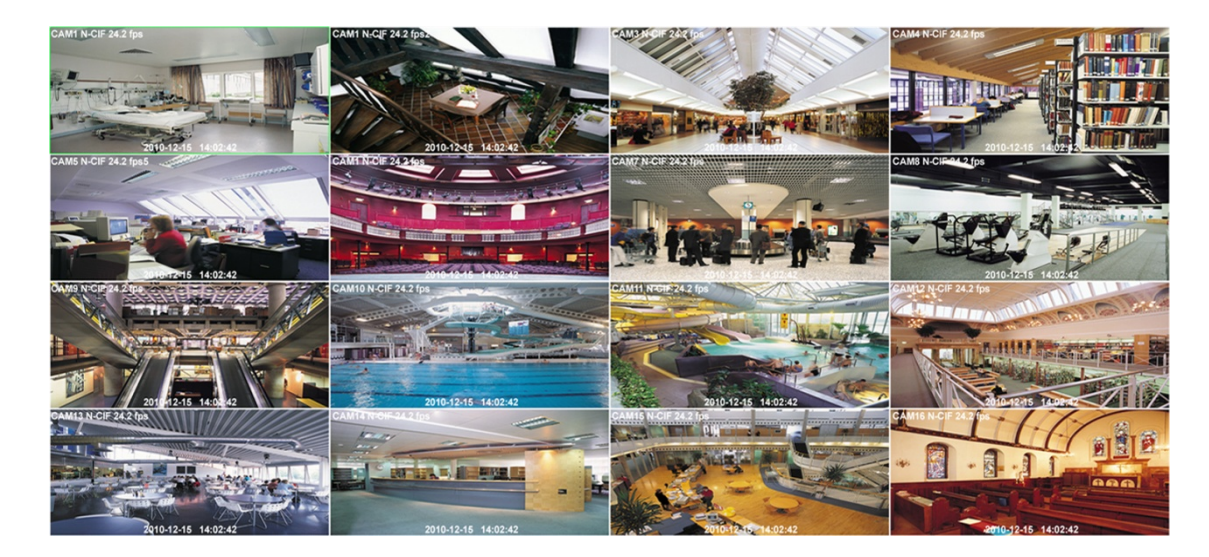

## **8.3.2.3 Password Change**

Please click Password Change in setup menu to change the password.

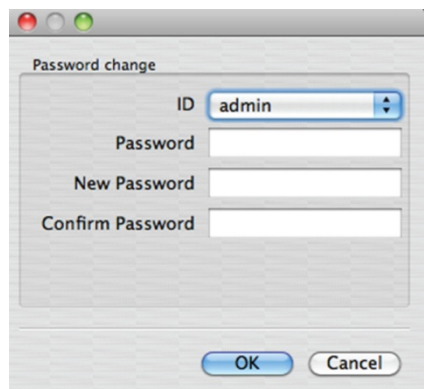

- Please select the ID from the drop down list and type original password.
- Please type new password and confirm the password below.
- If the information is filled out, click 'OK' to finish the Password change.

## **8.3.3 Live**

## **8.3.3.1 Connection**

- Please choose one of the registered sites in Server list on the right hand side of the 'Live Display' screen and the right click on the mouse button will pop up the menu with 'Connect'.
- Click 'Connect' to connect the DVR to the 'iCMS'.

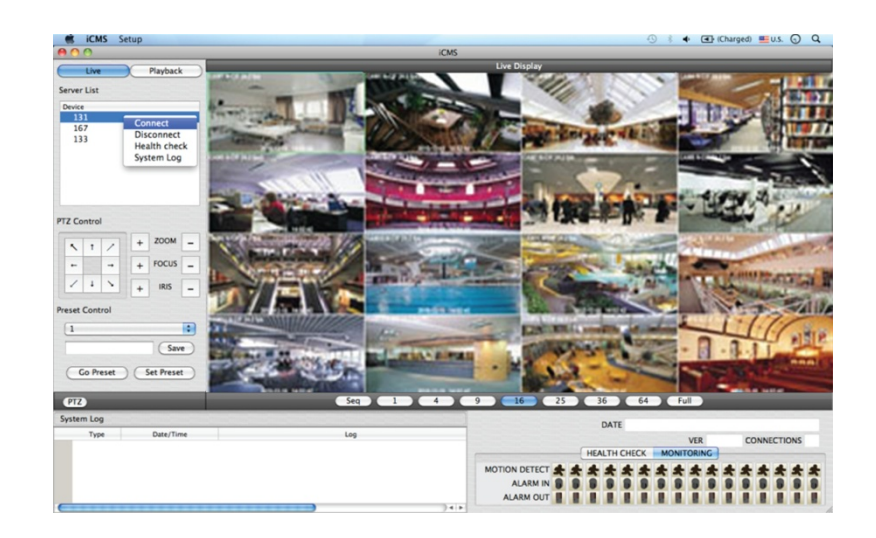

 To have multiple channels, please choose the channel from the bar below the **'Live Display'** screen (1, 4, 9, 16, 25, 36, 64 and Full).

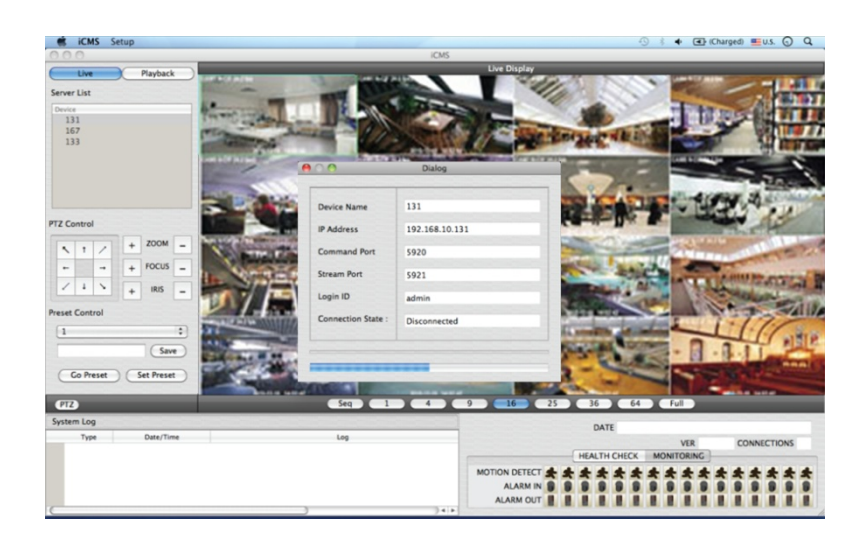

- **Full Screen Mode:** Select a channel and click on number "**1**" button. Then, the corresponding channel will display in Full Screen.
- **Quad Screen Mode:** Click on No.4 button and a quad screen will display. The quad screen is in combination of 1~4, 5~8, 9~12 and 13~16. If users select Channel No. 7 and click the button, 5~8 quad screen will display. Similarly, if users select Channel No. 16, 13~16 quad screen will display.
- **9-Split Screen Mode:** Click on No.9 button and 9-split screen will display. The 9-split screen is in combination of 1~9 and 8~16. If users select Channel No. 9 and click the button, 1~9 split screens will display. Similarly, if users select Channel No. 10, 8~16 split screens will display.
- **16-Split Screen Mode:** Click on No.16 button and 16-split screens will display.
- **25-Split Screen Mode:** Click on No.25 button and 25-split screens will display.
- **36-Split Screen Mode:** Click on No.25 button and 36-split screens will display.
- **64-Split Screen Mode:** Click on No.64 button and 64-split screens will display.
- **Seq**: Click '**Seq'** and then it will show an ordered list of display which will change the channel of live display to next channels. For example, In 4 channel display CH5 to CH8 on the display screen will change to CH9 to CH12 sequently.

#### **NOTE**

The selected channel is outlined in blue

## **8.3.3.2 Health Check**

- Please choose one of the registered sites in Server list on the right hand side of the 'Live Display' and the right click on the mouse button will pop up the menu with 'Health Check'.
- Please choose 'Health check' function when users want to check the status of the DVRs.
- Now users can choose either Health Check or Monitoring to see the status of the DVR at the bottom of the right corner.

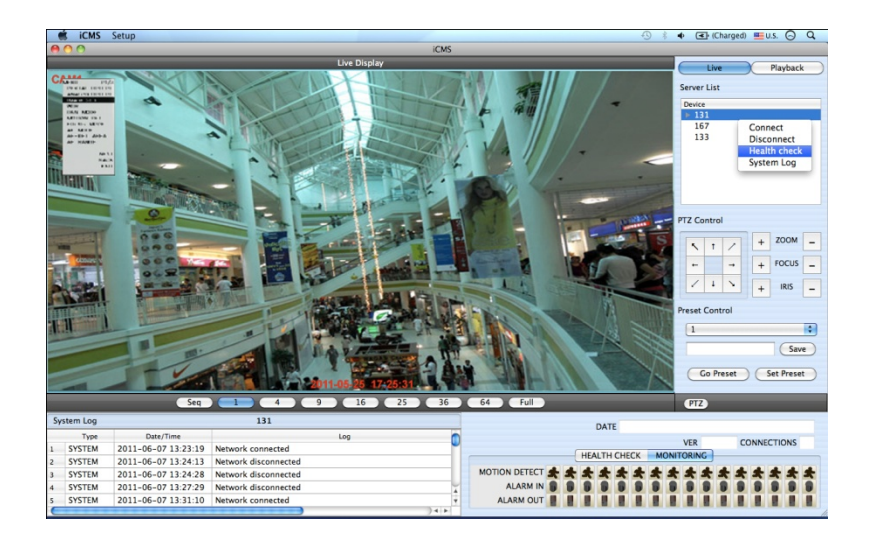

 Health check shows the status of how many cameras are activated, how many HDDs are available, and how many channels are recorded.

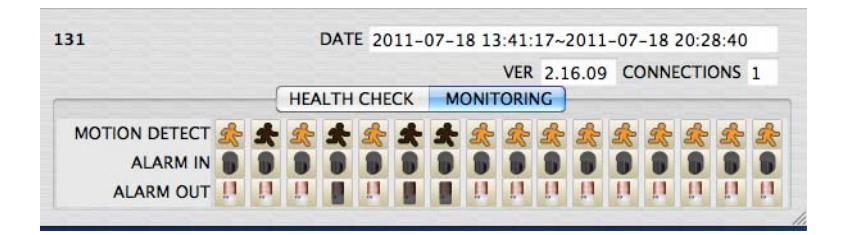

Monitoring shows the status of the number of motion detection and how many alarm in and alarm out are activated.

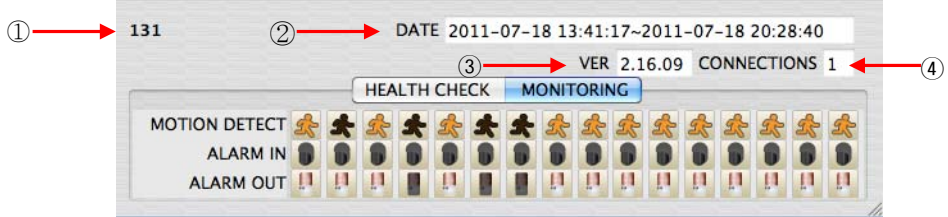

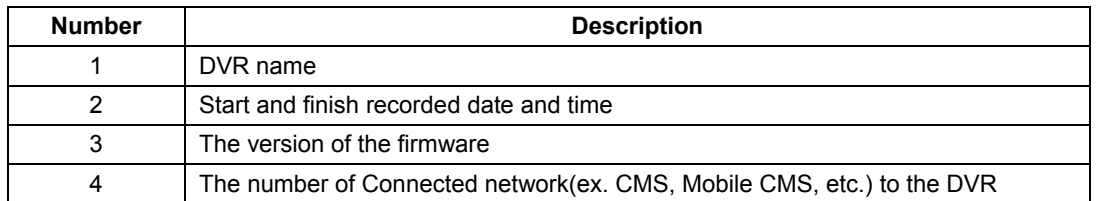

#### **8.3.3.3 PTZ Control**

- Under the server list, PTZ control can be found. This is for the control of Pan/Tilt/Zoom.
- Buttons on the screen have the following functions.
	- Up/Down/Left/Right direction buttons

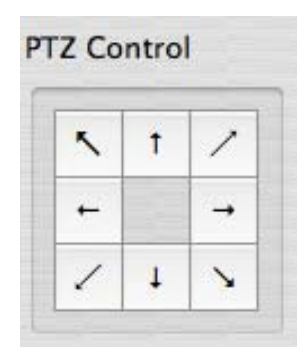

- Zoom In/Out, Focus Near/Far, Iris Close/Open

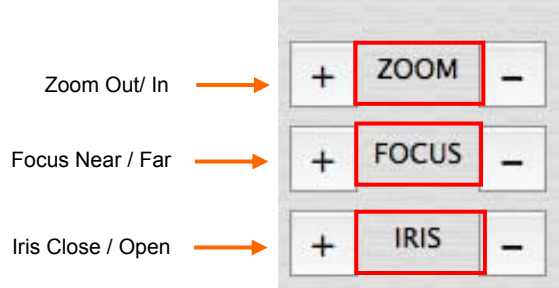

- Preset Control button

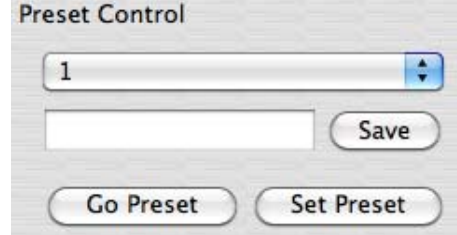

- Please choose the number from the drop down list from 1 to 256.
- After selecting the number, please type the description on the empty space below the drop down list and click "Save".
- If users think that the certain spot is important or need to have precautions, then they can set up the spot as **'Preset'**.
- When the preset is setup up, click **'Go Preset'** to move to preset spot.
	- PTZ control menu can be hidden by clicking PTZ ICON below the PTZ menu.

### **8.3.3.4 System Log**

• In the Live mode, system Log is shown. This will allow users to check System Log of Remote Site (DVR).

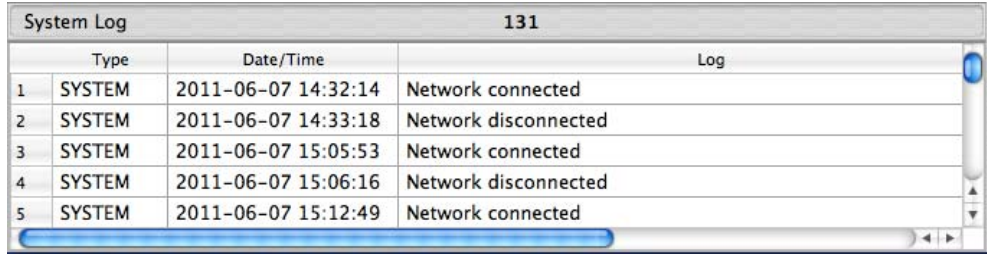

## **8.4 Search Mode**

- This involves searching recorded video to playback the video of a specific date and time.
- Users are able to search the recorded data in the iCMS program by Date/Time, Event, POS/ATM Search. **- Date/Time Search:** search by inputting date/time.
	- **Event Search:** search by event.
	- **POS/ATM Search:** search by POS or ATM text with time.

#### **8.4.1 Date/Time Search**

Click Playback and following screen will appear.

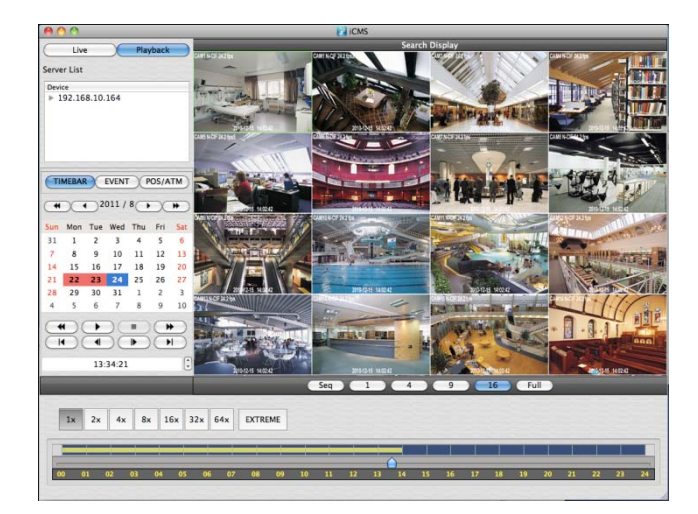

- Please choose one of the devices to playback from the Server List.
- Select Date
- In calendar, dates with recorded data are marked in red.
- Select the date among the dates marked in red.
- Select Time

- Please select the time that users want to playback by clicking ▲, ▼ buttons on the right-hand side to adjust the time or drag the Time Select Bar with mouse.

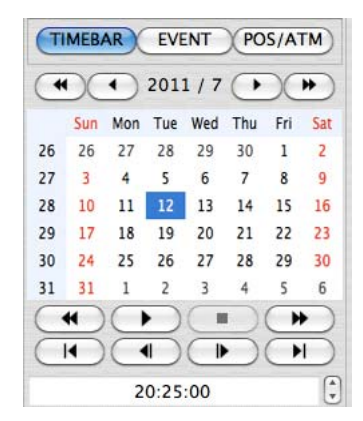

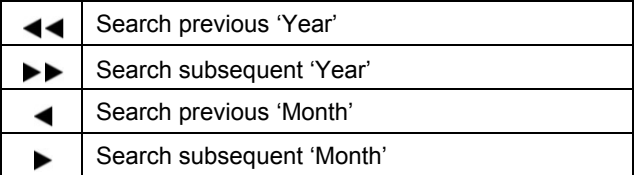

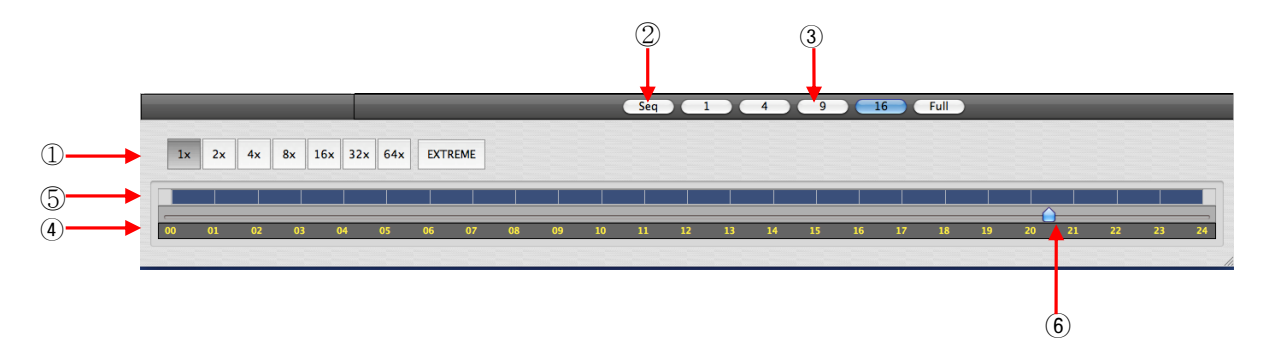

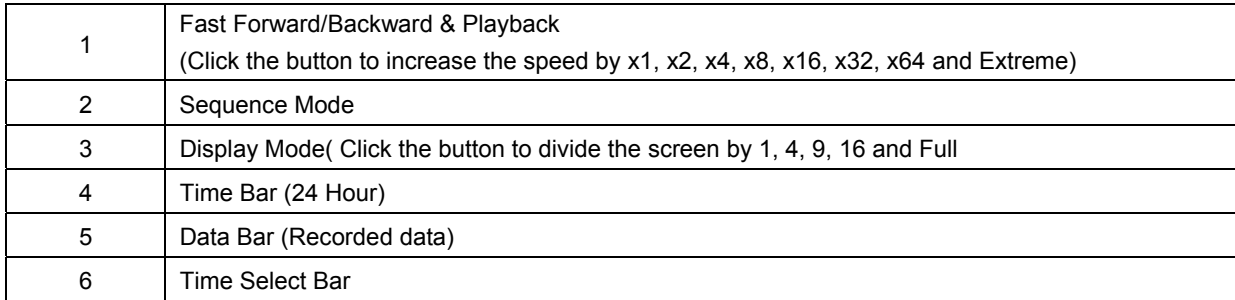

When Date/Time search is completed, please click Playback control button to begin playback.

## **8.4.2 Event Search**

- The Event button allows users to search event recorded data of DVR.
- To start the event search, please click **'EVENT'** and users will see the following screen.

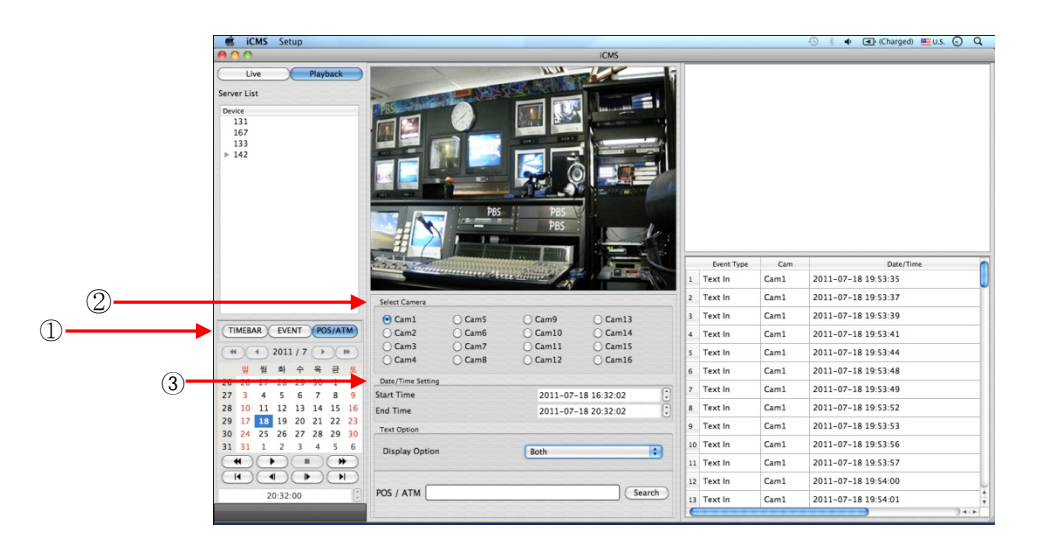

- Please choose one of the devices among the **'Server List'** and right click on the mouse to have popup menu with Connect.
- Please click **'Connect'** to start the event search
- Event search has three different parts called Event Type, Select Camera and Date/Time setting.
- ① **Event Type:** it has three event types which are Emergency, Alarm and Motion. Please choose one event that users want to detect.
- ② **Select Camera:** Please select the camera that users want to view from Cam1 to Cam 16 for the event (Only 1 camera can be selected).
- ③ **Date/Time setting**: Please select the begin and end time by clicking the up/down arrows and click "Search"

## **8.4.3 POS/ATM**

- POS/ATM button allows users to search for the POS/ATM text.
- Please click **'POS/ATM'** button right next to the **'EVENT'** and users will see the following screen.

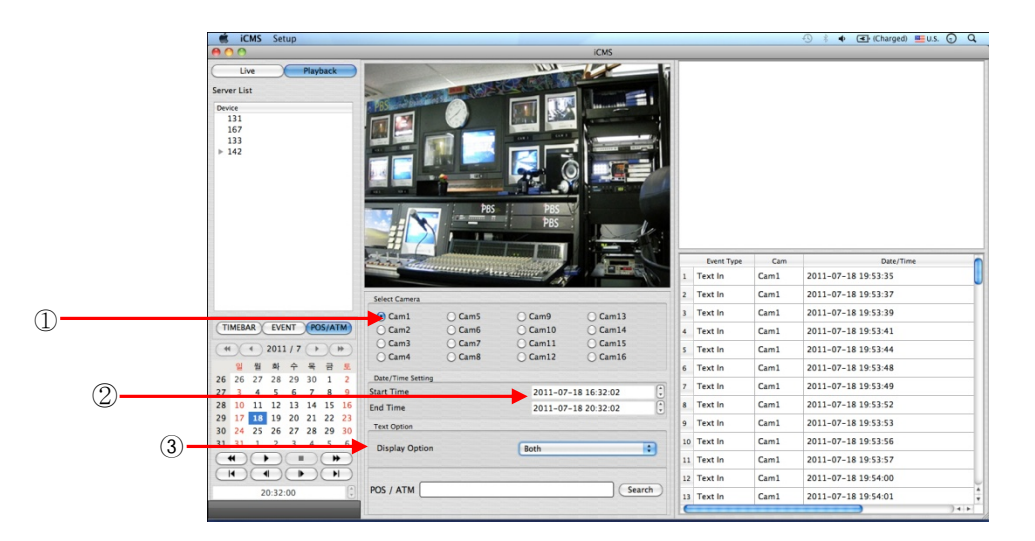

- Please choose one of the devices among the 'Server List' and right click on the mouse to have popup menu.
- Please click **'Connect'** to start the event search
- Event search has three different parts called Event Type, Select Camera and Date/Time setting.
- ① **Select Camera**: select a camera to search (Only 1 camera can be selected in this search).
- ② **Date/Time setting:** please set up the start and end time
- ③ **Text Option**
- **Display Option:** Users are able to select the display option of the playback.
- 1. Text window: The detected text will be shown on the **'Windows text'** right next to the **'Display screen'**.
- 2. Overlay: The text will be overlaid on the playback video.
- 3. Both: The text will be overlaid on the video and the text window as well.
- 4. Hide All: The text will not be displayed in both video and the text window.

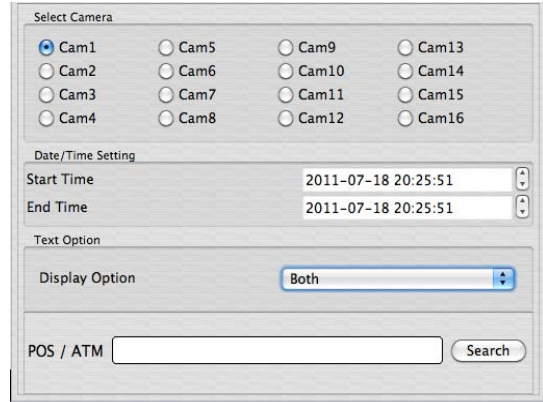

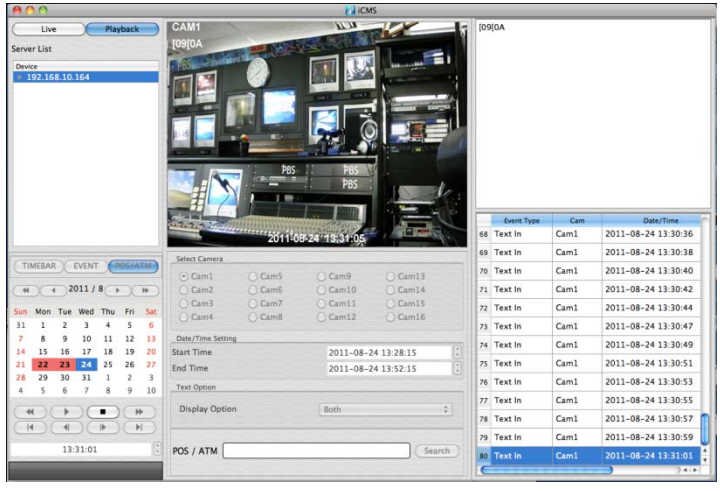

- Display Option Users are able to select the display option of the playback.
- ④ Text window: The detected text will be shown on the 'windows text' right next to the display screen.
- ⑤ Overlay: The text will be overlaid on the playback video.
- ⑥ Both: The text will be overlaid on the video and will be displayed in the text window as well.
- ⑦ Hide All: The text will not be displayed in both video and the text window.
- Please fill out the text box with the searching word.

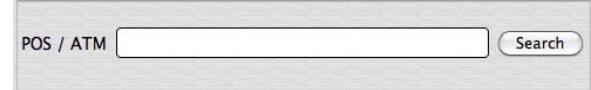

- Please click 'Search' when all the necessary requirements are filled out..
- The following screen shows the result of the POS/ATM search.
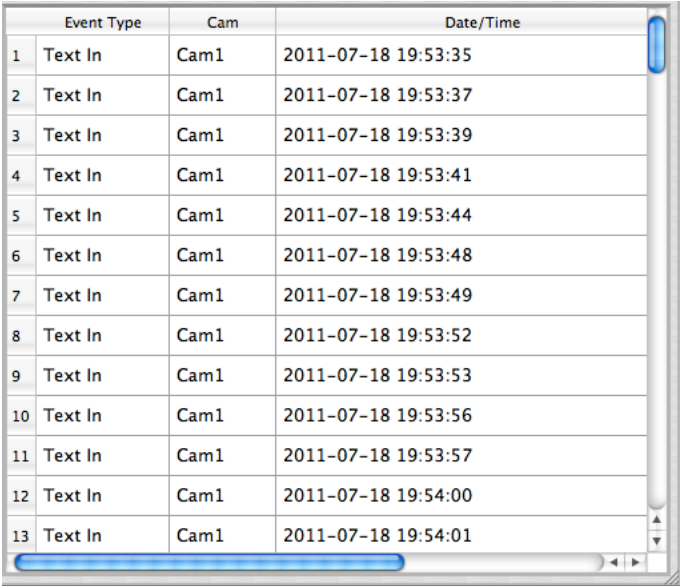

Double click on the event to playback of the data.

# **8.5 Disconnection**

When disconnect, please right click on the connected site and choose 'Disconnect'

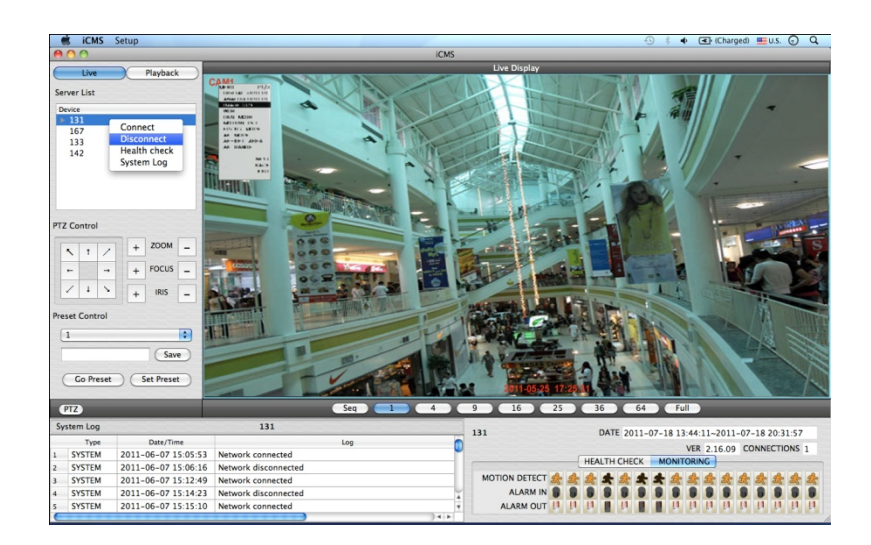

 $\bullet$  if users click 'Disconnect', the message box below will appear

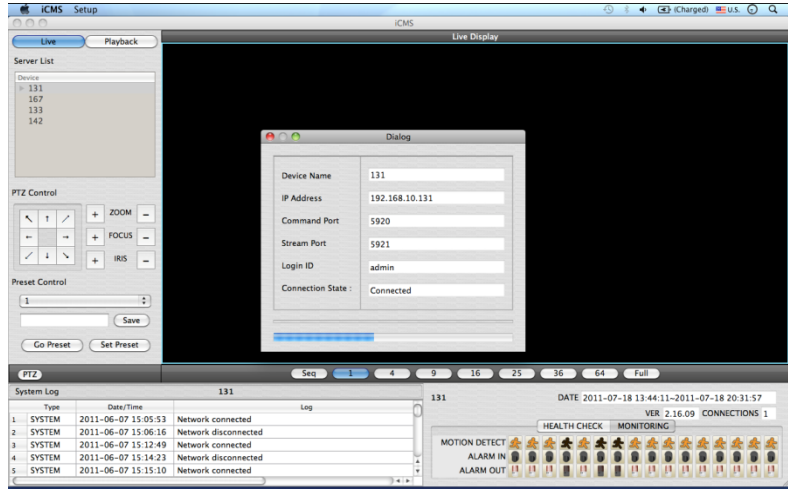

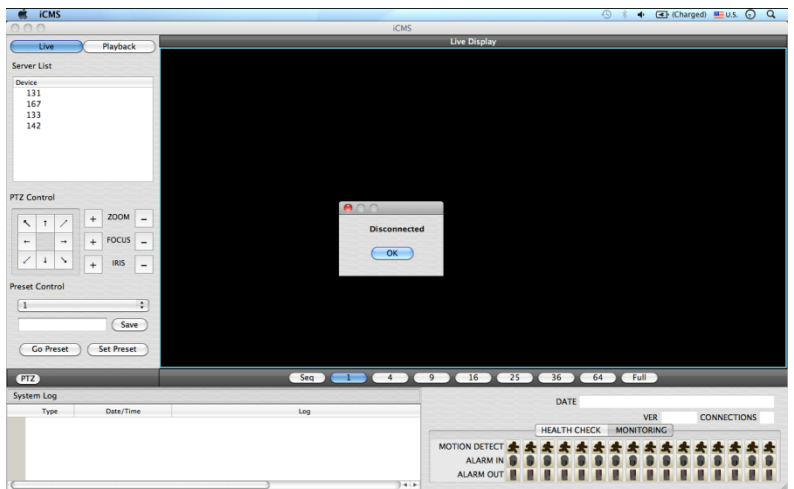

# **8.6 Uninstall**

Please go into the **'Application'** folder and right click on the iCMS icon.

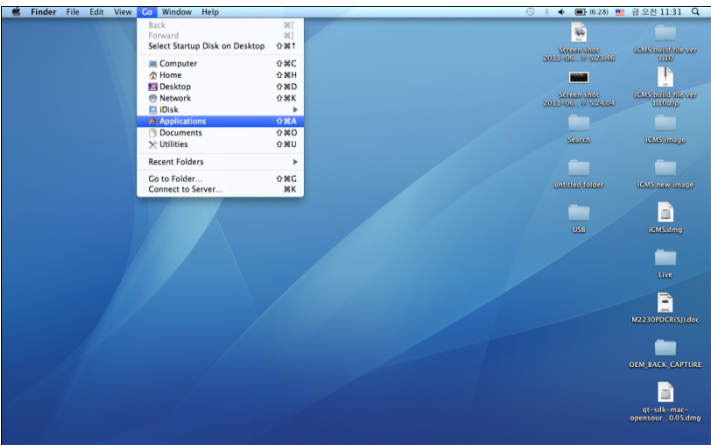

Please choose **'Move to Trash'** to uninstall the iCMS program

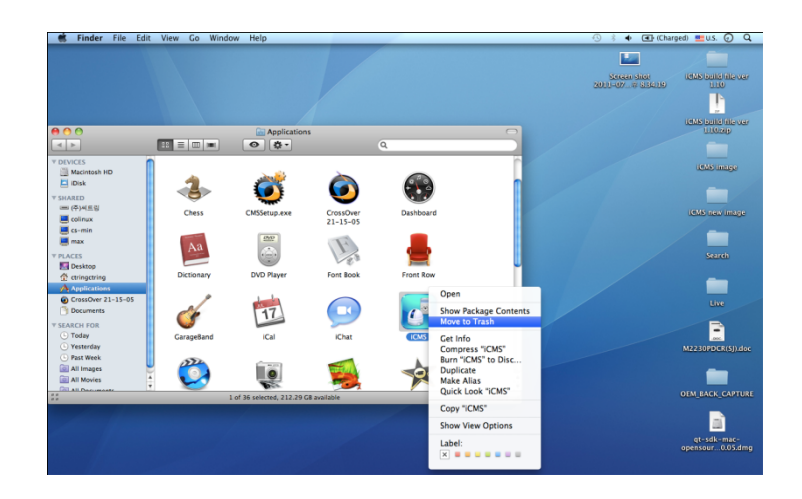

# **xCMS**

**xCMS** 

# **User`s Manual**

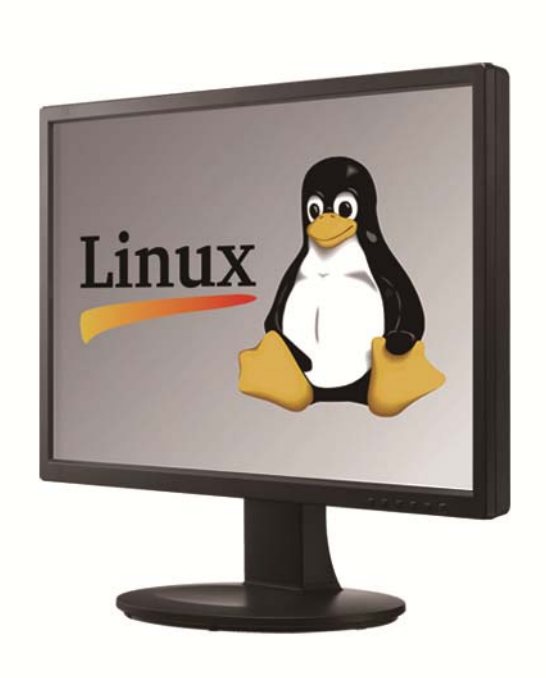

**This document contains preliminary information and is subject to change without notice.**

# **9. xCMS VIEWER**

# **9.1 System Recommendations**

# **9.1.1 Program Installation Method**

Please follow the program installation procedures below.

Please select the **'Activities'** on the top left side of the corner, and choose Home directory

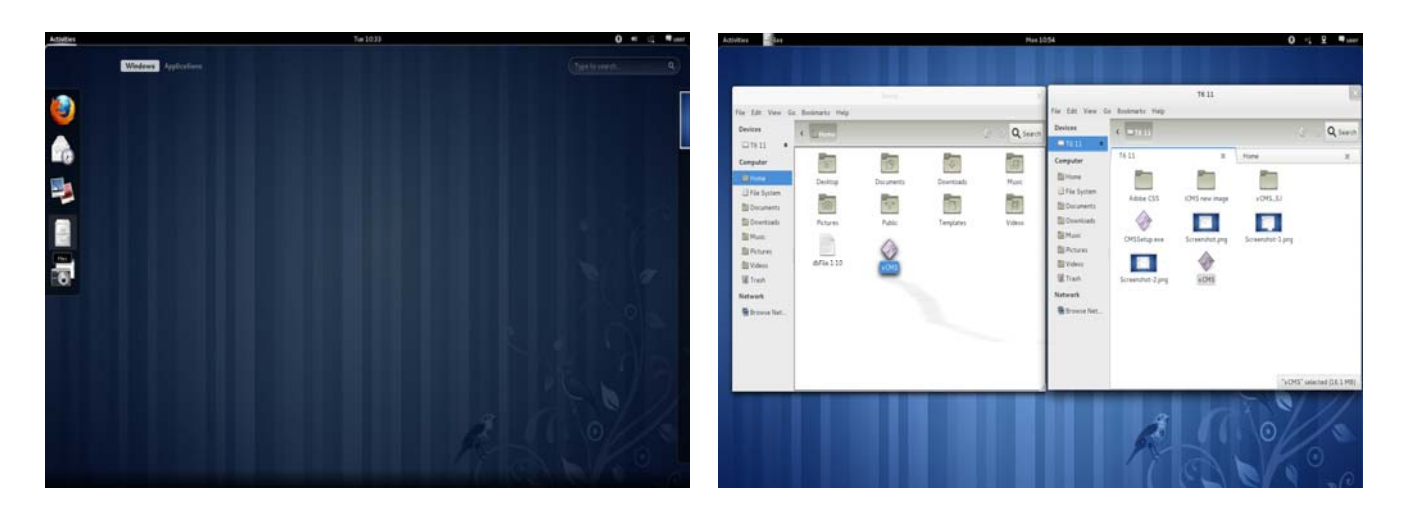

- Please select the **'xCMS'** file and move the file to the Home directory
- Right click on the mouse and select **'Properties'**.

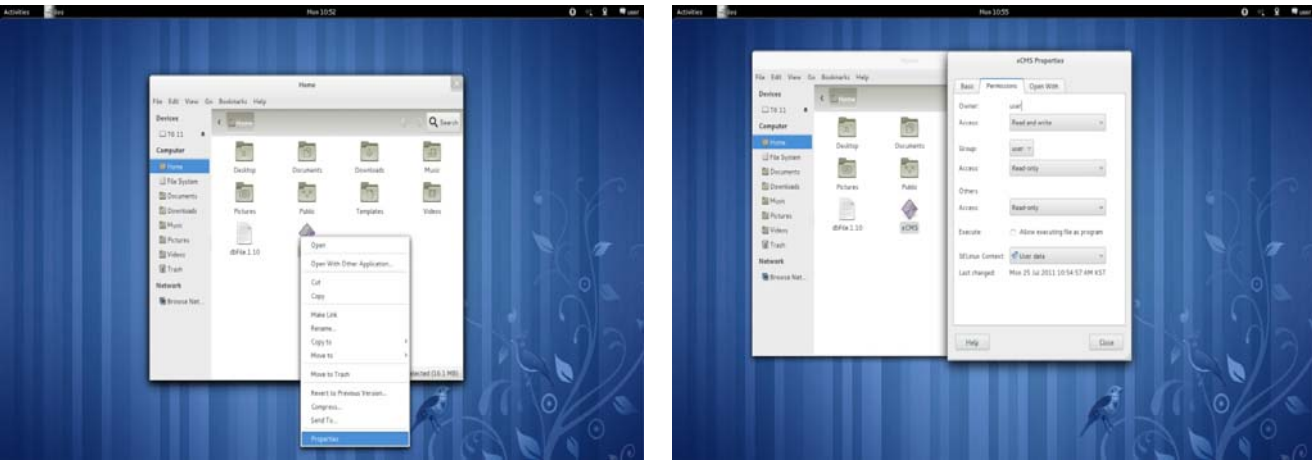

- Please select the **'Permission'** on the bar menu.
- Please check the box right next to the **"Allow executing file as program"** and if users want to give access to other groups, please change the access level to Read and write.

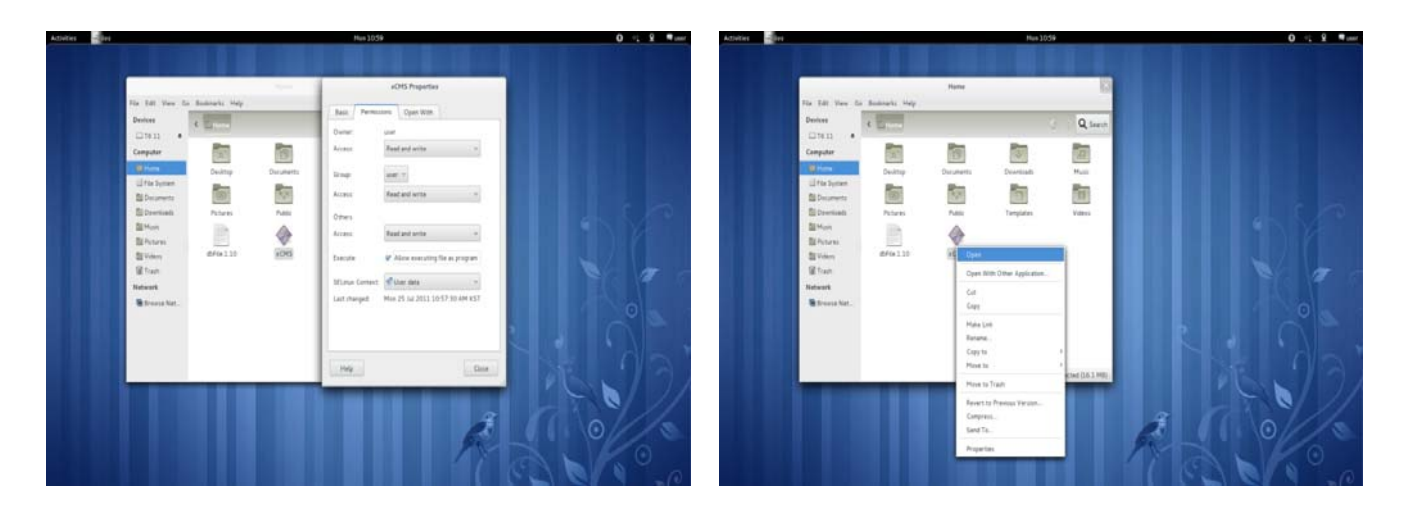

Right click on the 'xCMS' and select 'Open'

# **9.2 Login**

- Please right-click on the icon and select open to execute the program.
- Select User Name by clicking upside down arrow and enter corresponding Password to login.

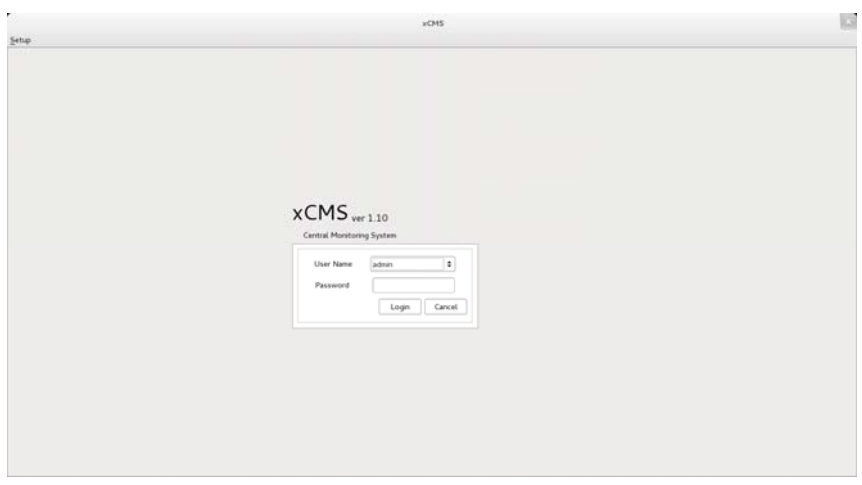

# **9.3 Watch Mode**

### **9.3.1 Login Screen**

After users log into the **'xCMS'**, the following screen will appear.

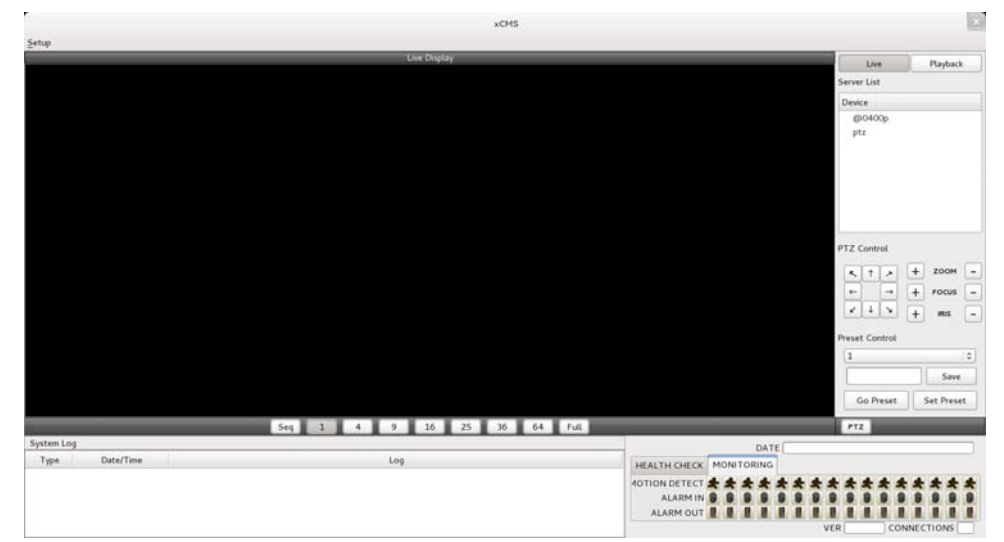

### **9.3.2 Local Setting**

- Please click **'Setup'** button on the top of the Toolbar and the following screen will appear.
- There are three types of setup menu such as Device Manager, Display Setup and Password Change.

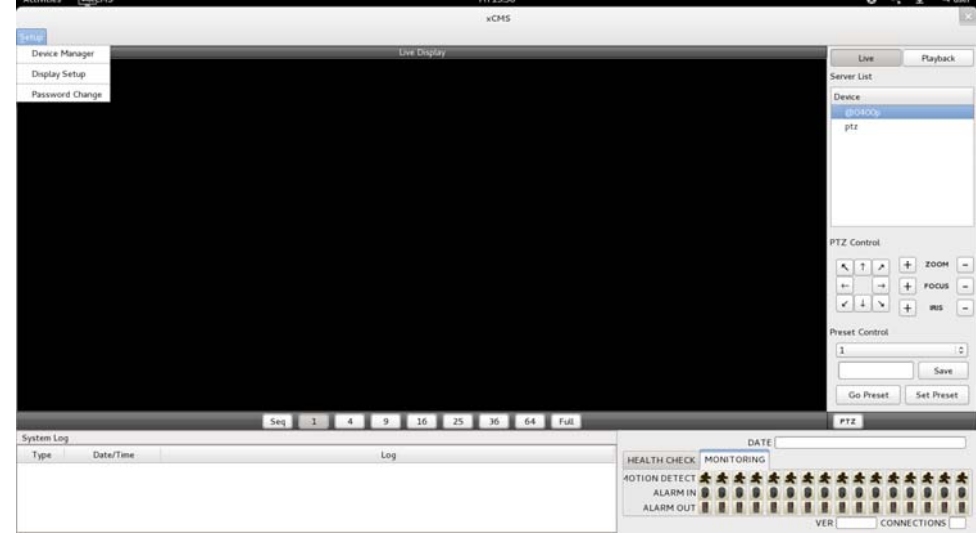

#### **9.3.2.1 Device Manager**

Please click **'Device manager'** and the following screen will appear.

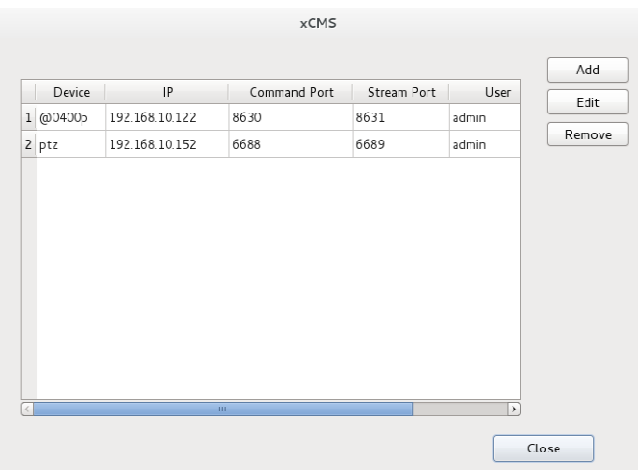

- Users will see the already existing DVRs on the list, if there is any added DVR previously.
- Please click **'Add'** to add new device.

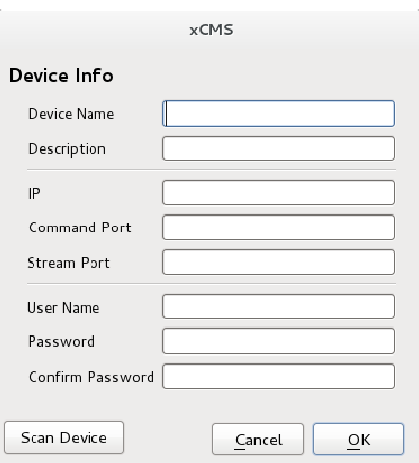

Please type all the necessary information in the empty space and click 'OK' to submit the device information

#### **Device Info**

- Device Name: input the DVR site name which will be displayed on the Server list. Please note that this name has nothing to do with the ID registered in DVR. Users may create a name that is fairly easy to distinguish.
- Description: type brief description of the site.
- IP Address: input IP address or Domain Name of DVR (check with SETUP>DEVICES>Network in DVR).
- Command Port: input Administrator's number among port numbers set in DVR (check with SETUP>DEVICES>Network in DVR).
- Stream Port: INPUT Video/Audio number among port numbers set in DVR (check with SETUP>DEVICES>Network in DVR).
- User Name: Type authorized ID of the DVR. Default ID is **admin**.
- Password: Type correspond password of the ID. Default Password is **1111**.
- Confirm Password: Retype the password to confirm.
- If users want to scan the devices instead of typing the information manually, please click **'Scan device'**. It will automatically detect registered DVR units currently connected to local networks.
- Click **"Scan Device"**, then following **'Dialog'** will pop up.

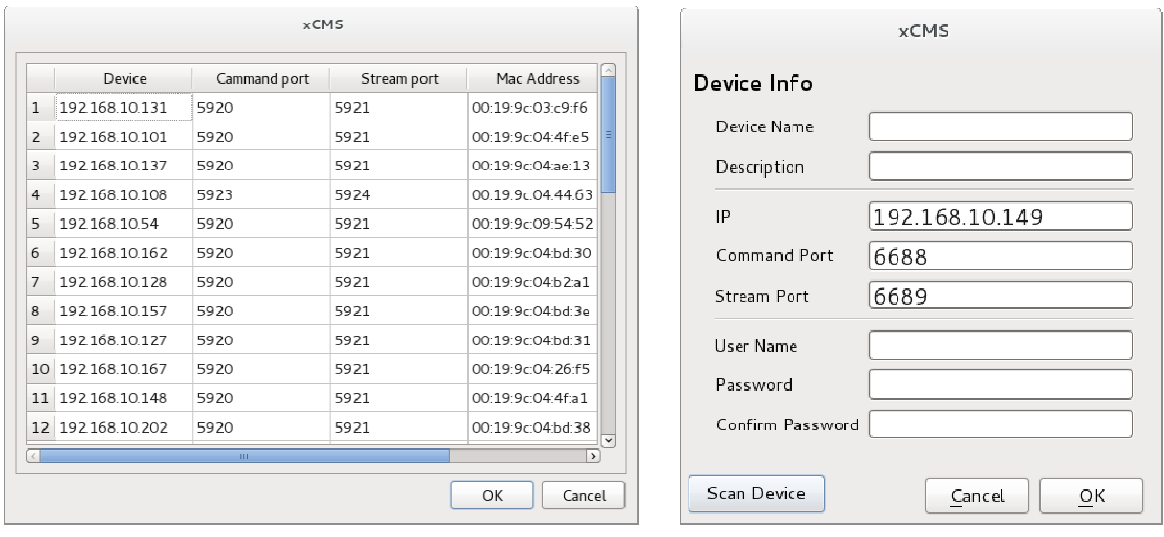

- Including IP address, the information of connected DVRs in the network will be listed.
- Select the one and click **'OK'.** Then, the following window will pop up.
- Please fill out all the necessary information including Device name, Description (not necessary), User Name and Password and confirm password. Please note that the User Name and Password have to be same as the DVR setting.
- When users want to edit the existing device information, please choose the device and click 'Edit.
- When users want to delete the existing device information on the list, please select the device and click 'Remove'.
- If users click the 'Remove' button, it will show the message below.

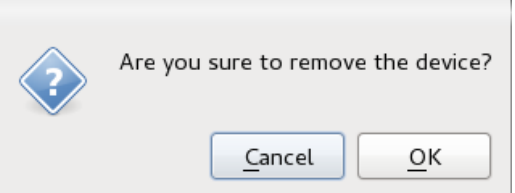

### **9.3.2.2 Display Setup**

Please click '**Display Setup**' and the following screen will appear.

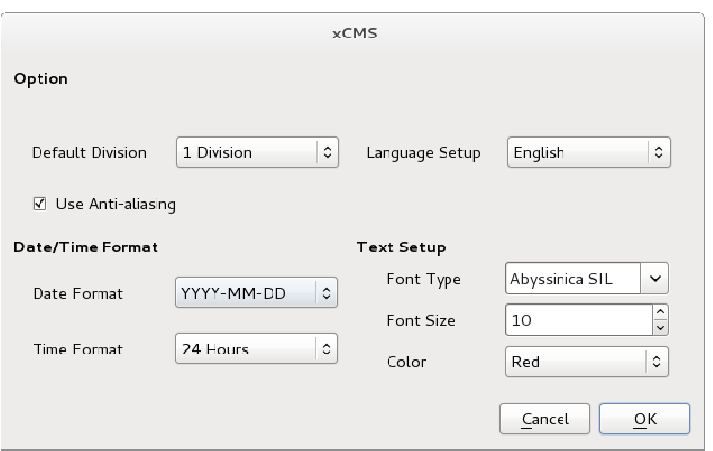

- Users can adjust and set the environment of the display window.
- Default Division: Users can select the number of division of display channels when the program initially displays the screen. (1, 4, 9, 16, 25, 36 or 64).
- Users can choose either English or Korean in language setup.

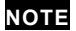

This option will be applied after program restarts.

- Date / Time format: Users can adjust and set the mode of date / time display in accordance with the location.
- Date Format: select the date format among YYYY-MM-DD/MM-DD-YYYY/DD-MM-YYYY.
- Time Format: select the time format between 24Hours/ 12 Hours AM/PM.
- Display Font: Users can change the font of the name and display time of each channel.
- Font Type: select the type of font between Arial / Currier.
- Font Size: select the size of the font from 10 to 20and the default is 15.
- Color: select the color among 16 different colors.

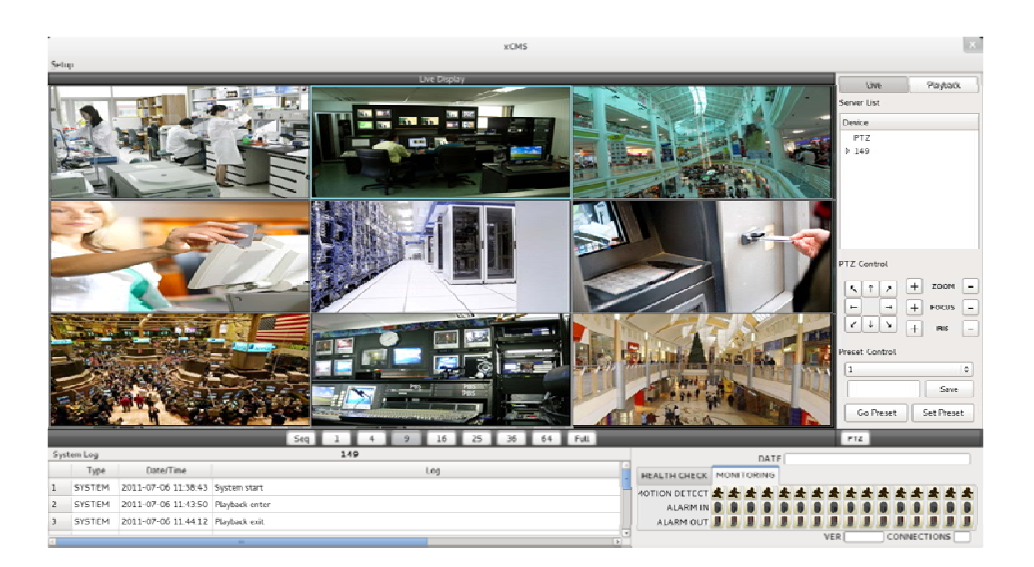

### **9.3.2.3 Password Change**

Please click Password Change in setup menu to change the password.

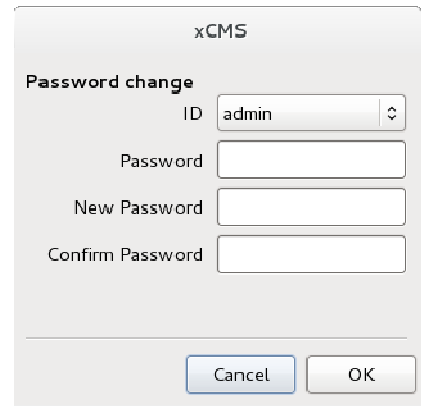

- Please select the ID from the drop down list and type original password.
- Please type new password and confirm the password below.
- If the information is filled out, click 'OK' to finish the Password change.

# **9.3.3 Live**

### **9.3.3.1 Connection**

- Please choose one of the registered sites in Server list on the right hand side of the **'Live Display'** screen and the right click on the mouse button will pop up the menu with 'Connect'.
- Click **'Connect'** to connect the DVR to the 'xCMS'.

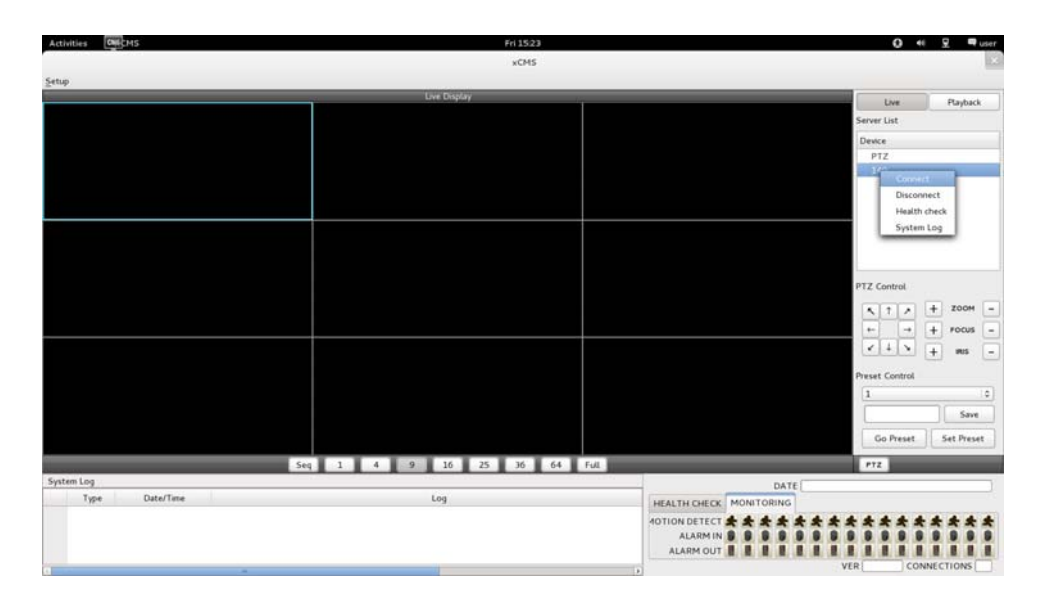

 To have multiple channels, please choose the channel from the bar below the **'Live Display'** screen (1, 4, 9, 16, 25, 36, 64 and Full).

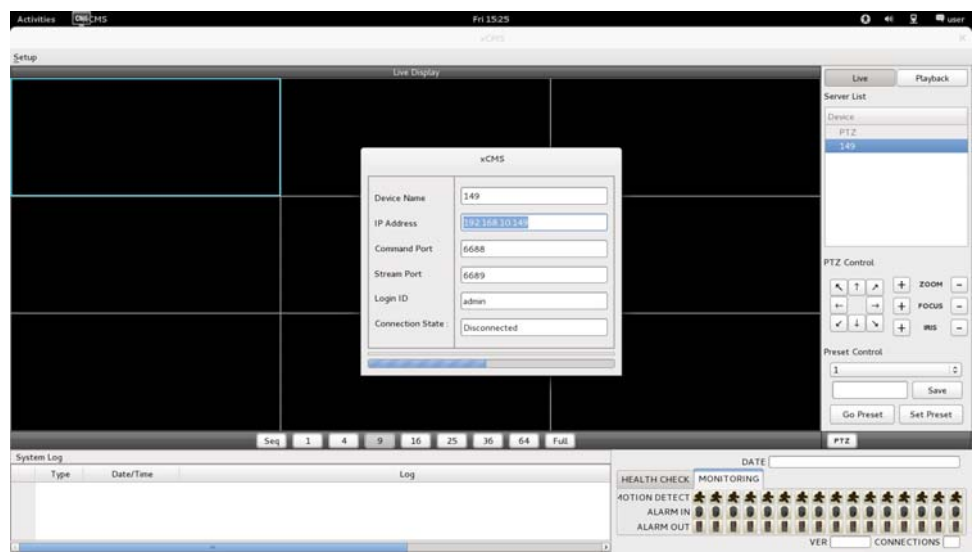

- **Full Screen Mode:** Select a channel and click on number "**1**" button. Then, the corresponding channel will display in Full Screen.
- **Quad Screen Mode:** Click on No.4 button and a quad screen will display. The quad screen is in combination of 1~4, 5~8, 9~12 and 13~16. If users select Channel No. 7 and click the button, 5~8 quad screen will display. Similarly, if users select Channel No. 16, 13~16 quad screen will display.
- **9-Split Screen Mode:** Click on No.9 button and 9-split screen will display. The 9-split screen is in combination of 1~9 and 8~16. If users select Channel No. 9 and click the button, 1~9 split screens will display. Similarly, if users select Channel No. 10, 8~16 split screens will display.
- **16-Split Screen Mode:** Click on No.16 button and 16-split screens will display.
- **25-Split Screen Mode:** Click on No.25 button and 25-split screens will display.
- **36-Split Screen Mode:** Click on No.25 button and 36-split screens will display.
- **64-Split Screen Mode:** Click on No.64 button and 64-split screens will display.
- **Seq**: Click '**Seq'** and then it will show an ordered list of display which will change the channel of live display to next channels. For example, In 4 channel display, CH5 to CH8 on the display screen will change to CH9 to CH12 sequently.

#### **NOTE**

The selected channel is outlined in blue

### **9.3.3.2 Health Check**

- Please choose one of the registered sites in Server list on the right hand side of the **'Live Display'** and then right click on the mouse button will pop up the menu with 'Health Check'.
- Please choose **'Health check'** function when users want to check the status of the DVRs.
- Now users can choose either Health Check or Monitoring to see the status of the DVR at the bottom of the right corner.

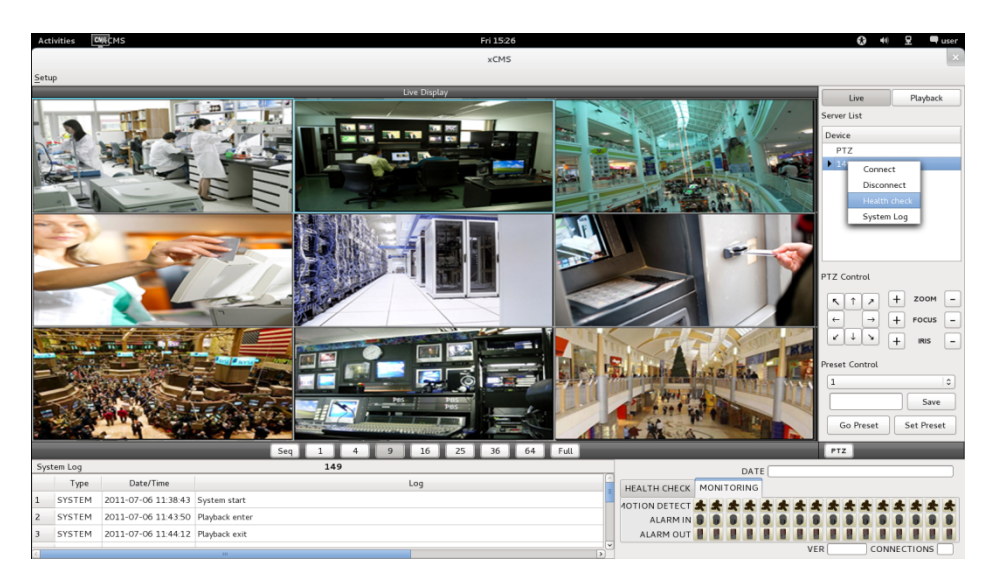

 Health check shows the status of how many cameras are activated, how many HDDs are available, and how many channels are recorded.

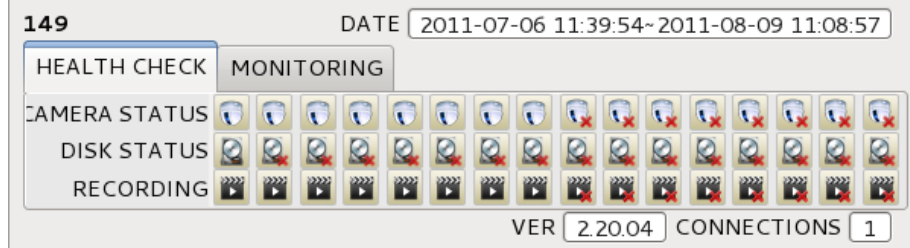

Monitoring shows the status of the number of motion detection and how many 'Alarm In' and 'Alarm Out' are activated.

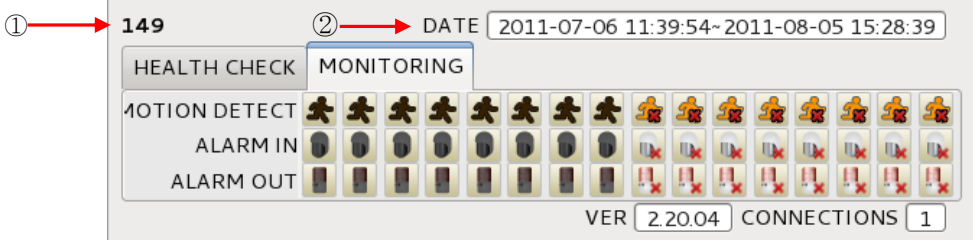

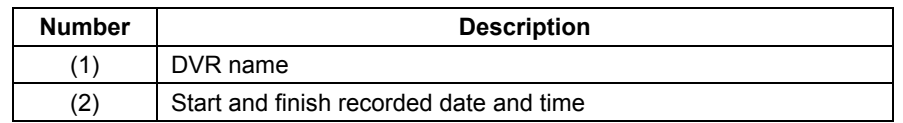

#### **9.3.3.3 PTZ Control**

- Under the server list, PTZ control can be found. This is for the control of Pan/Tilt/Zoom of DVR.
- Buttons on the screen have the following functions.
	- Up/Down/Left/Right direction buttons

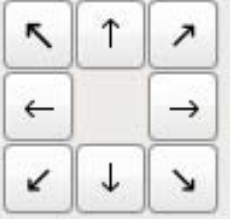

- Zoom In/Out, Focus Near/Far, Iris Close/Open

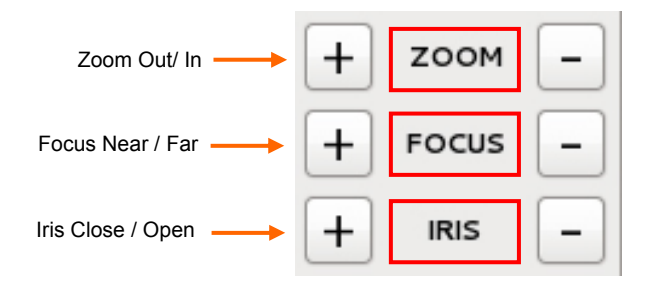

- Preset Control button

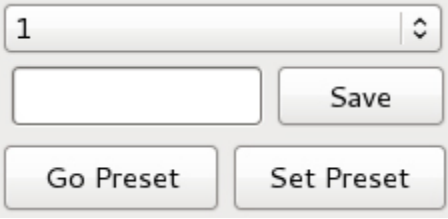

- Please choose the number from the drop down list from 1 to 256.
- After selecting the number, please type the description on the empty space below the drop down list and click "Save".
- If users think that the certain spot is important or need to have precautions, then they can set up the spot as **'Preset'**.
- When the preset is setup up, click **'Go Preset'** to move to preset spot.
	- PTZ control menu can be hidden by clicking PTZ ICON below the PTZ menu.

### **9.3.3.4 System Log**

• In the Live mode, system Log is shown. This will allow users to check System Log of Remote Site (DVR).

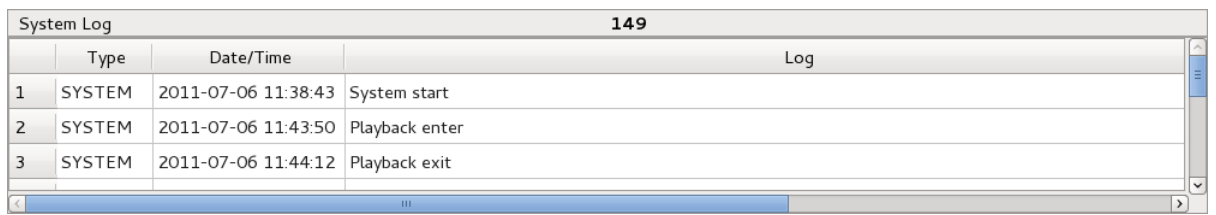

# **9.4 Search Mode**

- This involves searching recorded video to playback the wanted video of a specific date and time.
- Users are able to search the recorded data in the xCMS program by Date/Time, Event, POS/ATM Search.
	- **Date/Time Search:** search by inputting date/time.
	- **Event Search:** search by event.
	- **POS/ATM Search:** search by POS or ATM text with time.

#### **9.4.1 Date/Time Search**

Click Playback and following screen will appear.

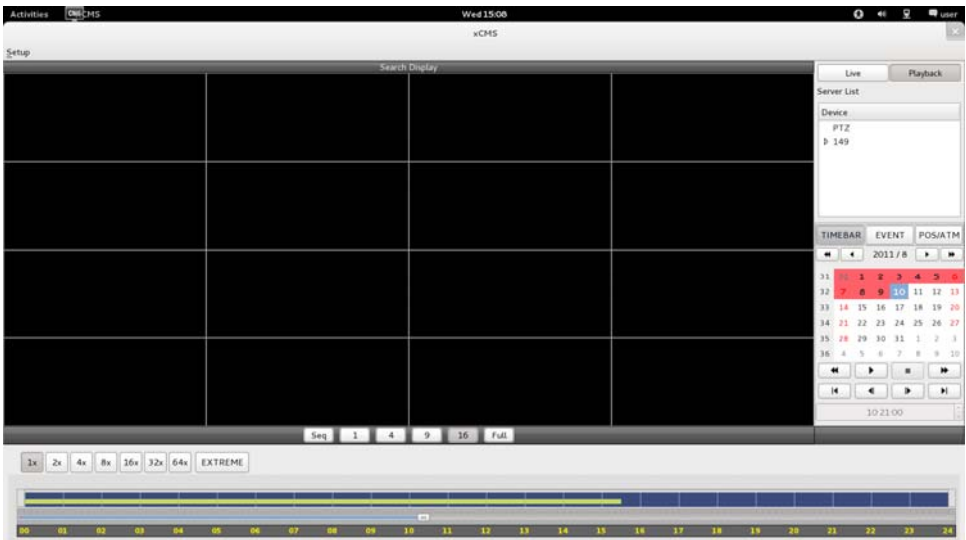

- Please choose one of the devices to playback from the Server List.
- Select Date
- In calendar, dates with recorded data are marked in red.
- Select the date among the dates marked in red.
- Select Time
- Please select the time that users want to playback by click ▲, ▼ buttons on the right-hand side to adjust the time or drag the Time Select Bar with mouse.

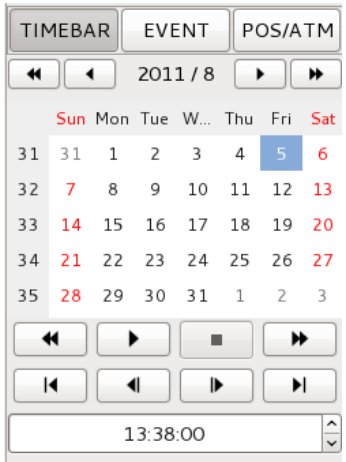

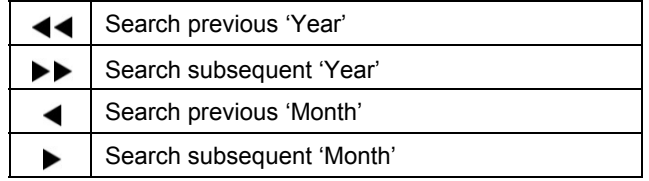

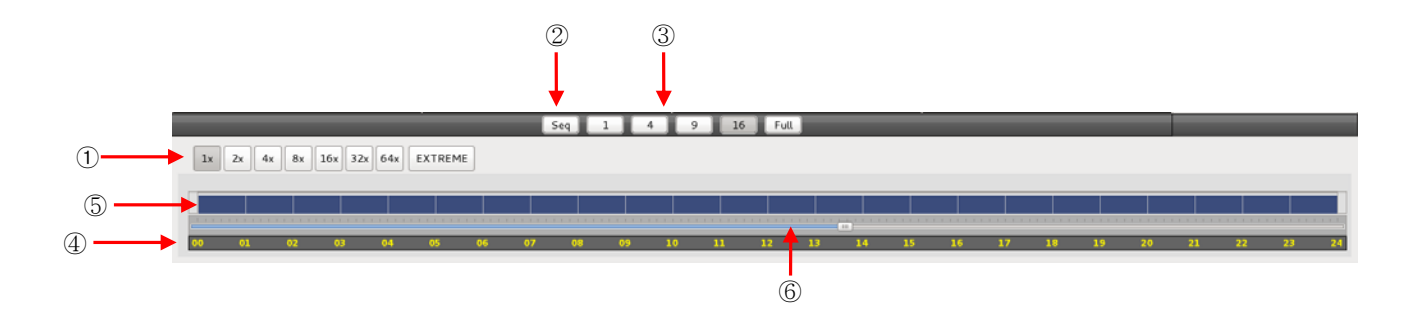

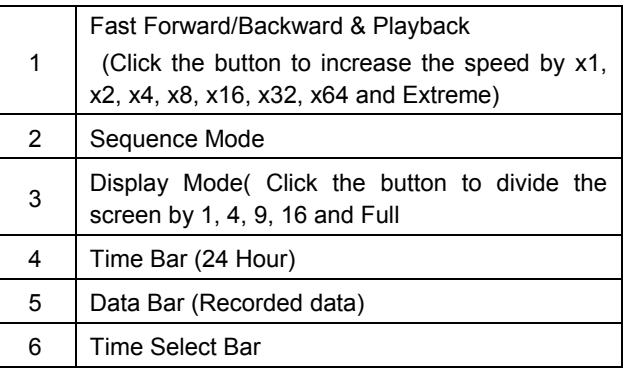

• When Date/Time search is completed, please click 'Play in button to begin playback.

### **9.4.2 Event Search**

- The Event search allows users to search event recorded data of DVR.
- To start the event search, please click **'EVENT'** and users will see the following screen.

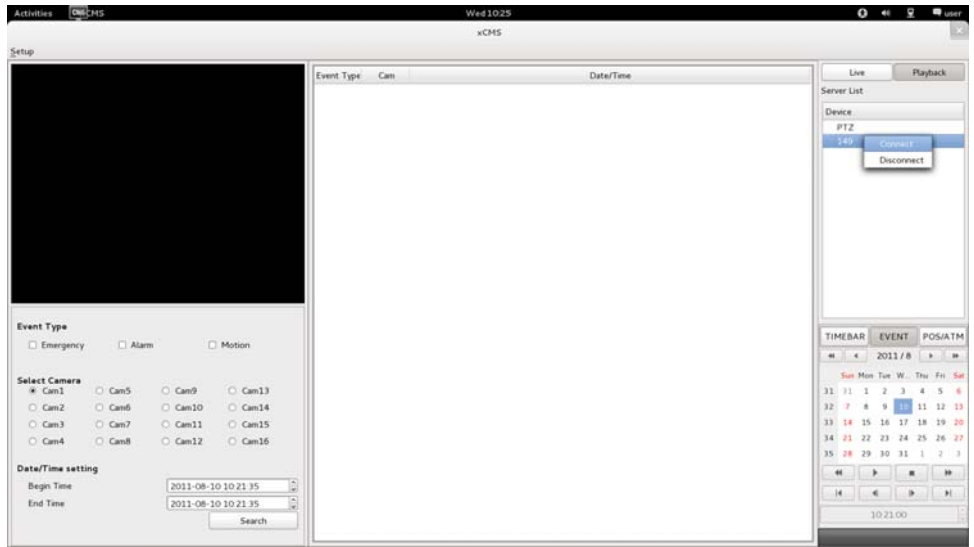

Please choose one of the devices among the **'Server List'** and right click on the mouse to have popup menu with Connect.

- Please click **'Connect'** to start the event search
- Event search has three different parts called Event Type, Select Camera and Date/Time setting.
- ① **Event Type:** it has three event types which are Emergency, Alarm and Motion. Please choose one event that users want to detect.
- ② **Select Camera:** Please select the camera that users want to view from Cam1 to Cam 16 for the event (Only 1 camera can be selected).
- ③ **Date/Time setting**: Please select the begin and end time by clicking the up/down arrows and click "Search"

## **9.4.3 POS/ATM**

- POS/ATM button allows users to search for the POS/ATM text.
- Please click **'POS/ATM'** button right next to the **'EVENT'** and users will see the following screen.

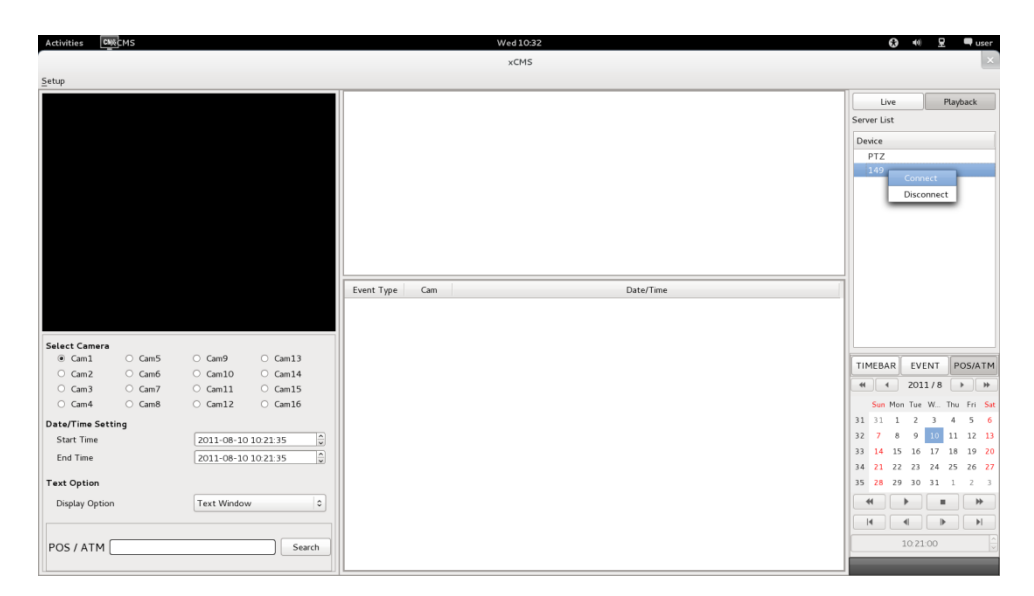

- Please choose one of the devices among the 'Server List' and right click on the mouse to have popup menu.
- Please click **'Connect'** to start the event search
- Event search has three different parts called Event Type, Select Camera and Date/Time setting.
- ① **Select Camera**: select a camera to search (Only 1 camera can be selected in this search).
- ② **Date/Time setting:** please set up the start and end time
- ③ **Text Option (Display Option:** Users are able to select the display option of the playback.)
- Text window: The detected text will be shown on the **'Windows text'** right next to the **'Display screen'**.
- Overlay: The text will be overlaid on the playback video in the **'Display Screen'**.
- Both: The text will be overlaid on the video and the text window as well.
- Hide All: The text will not be displayed in both video and the text window.

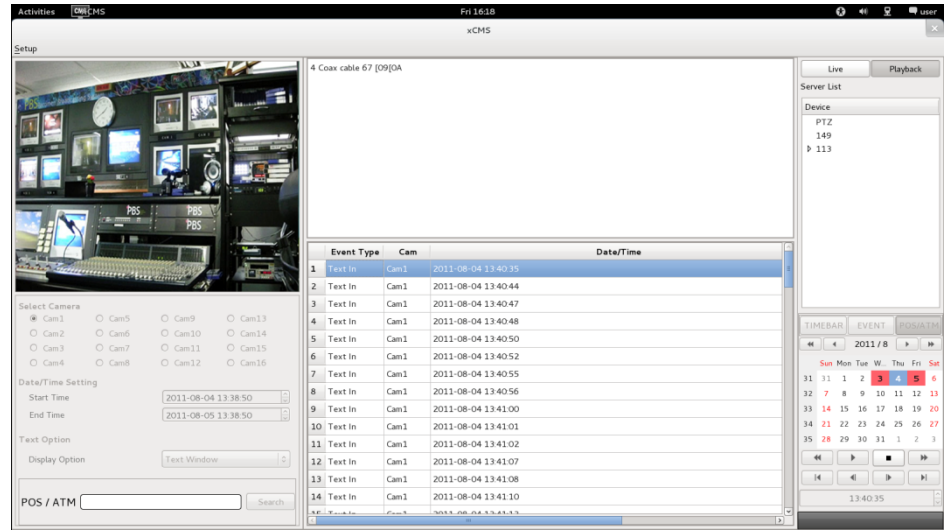

To search the word, please fill out the text box with the searching word.

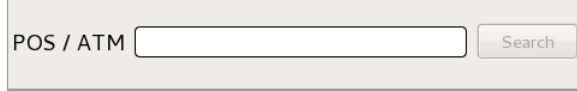

- Please click 'Search' when all the necessary requirements are filled out.
- The following screen shows the result of the POS/ATM search

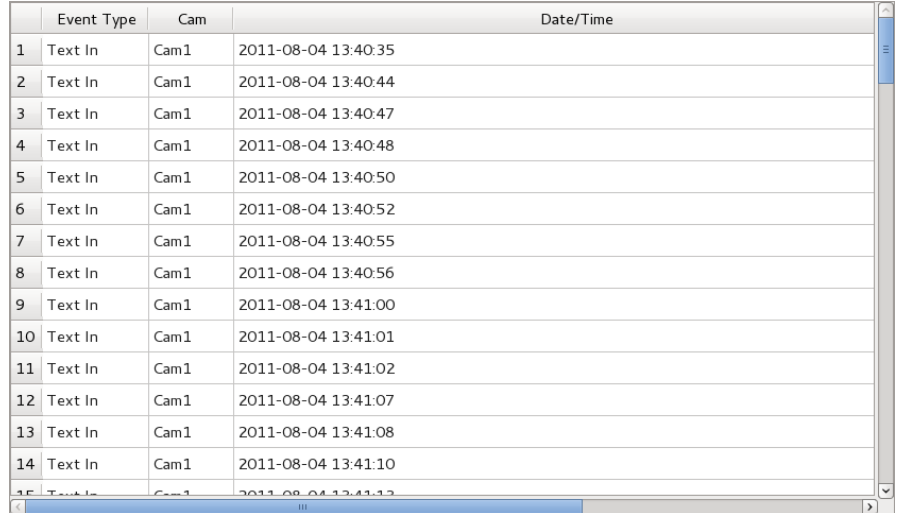

Double click on the event that users want to display.

# **9.5 Disconnection**

When disconnect, please right click on the connected site and choose **'Disconnect'**

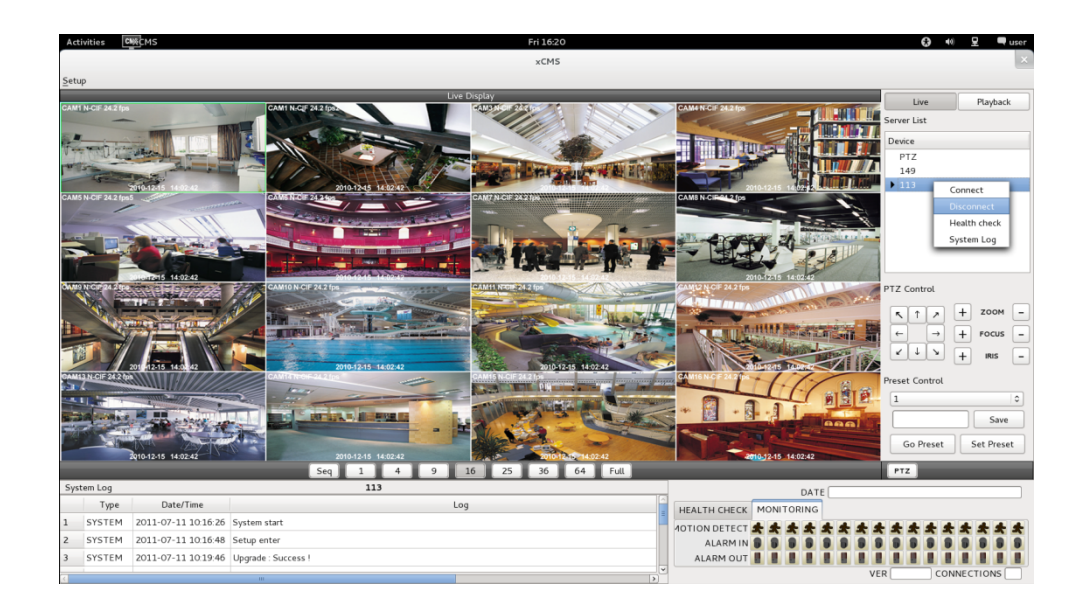

Once users click **'Disconnect'**, following screen will appear with the message of **'Disconnected'**.

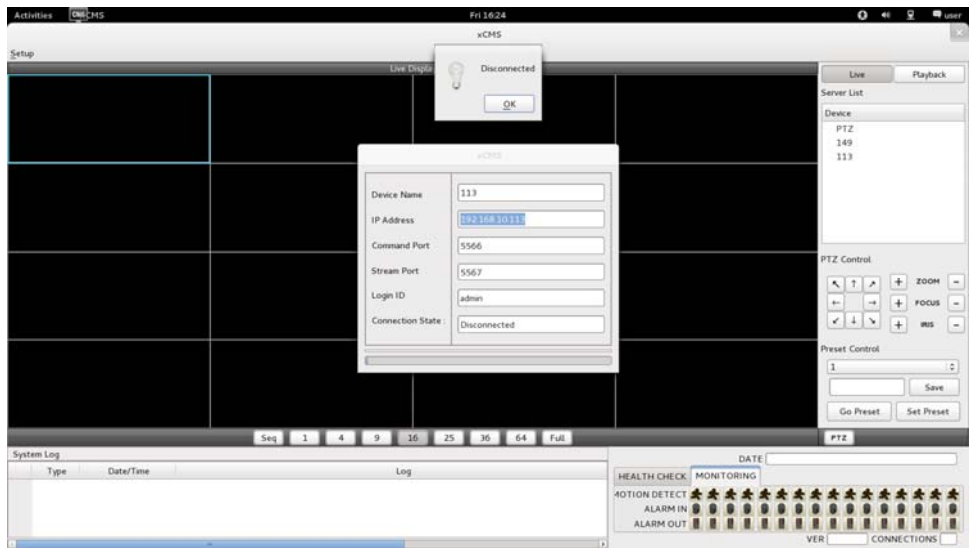

# **9.6 Uninstall**

- Please go into the **'Home'** folder and right click on the xCMS icon.
- Please choose **'Move to Trash'** to uninstall the xCMS program.

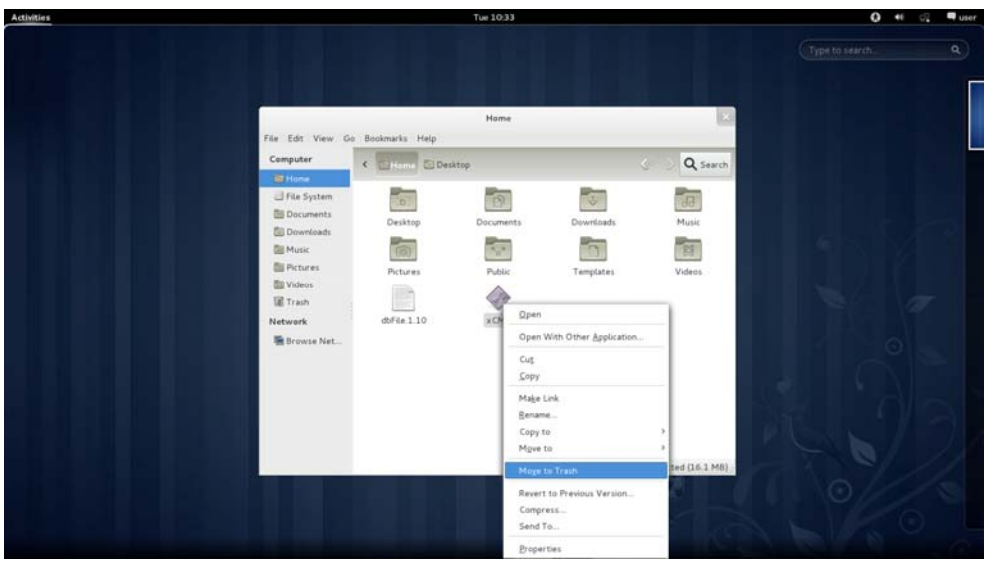

**CMS Web Client** 

**CMS Web Client** 

# **User`s Manual**

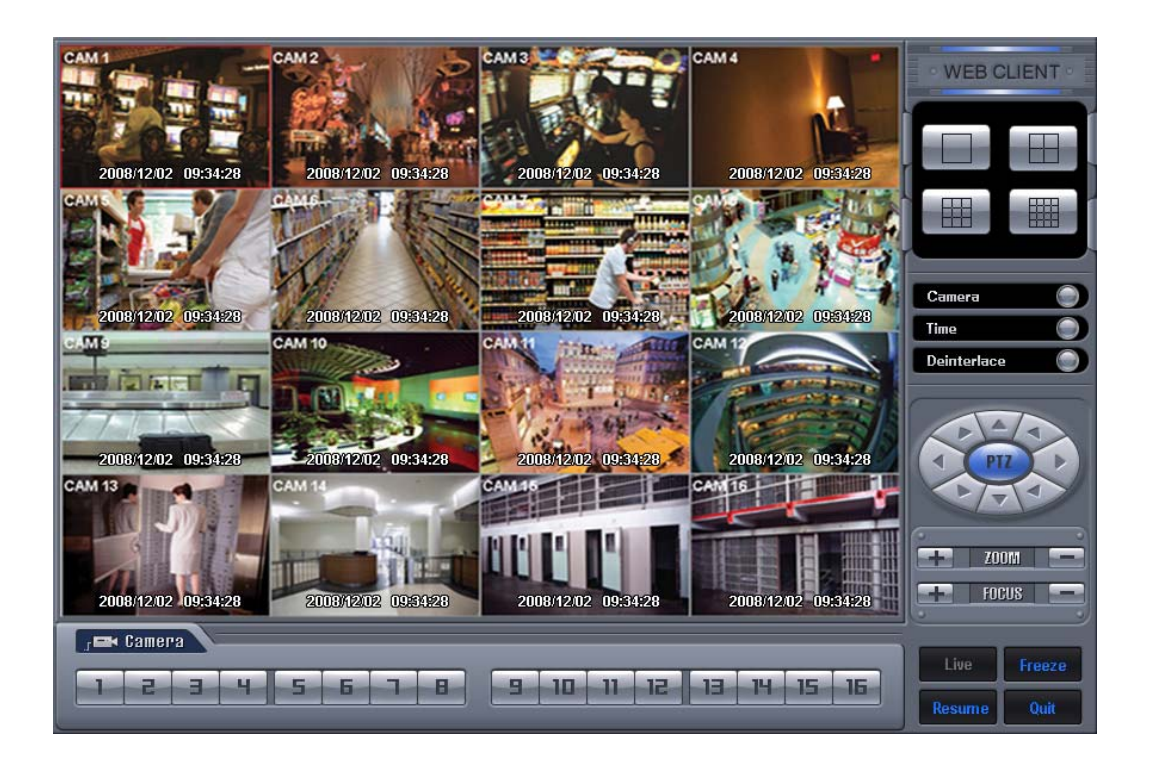

**This document contains preliminary information and is subject to change without notice.**

# **10. CMS WEB CLIENT**

# **10.1 Setup and Login**

- MS Explorer web browser is required for installation and using this program.
- Open a browser and type the IP address of DVR.
- It is required to install ActiveX in the first connection.
- Basically, Explorer limits automatic ActiveX installation.
- Click the message above in the screen, then following menu box will appear.

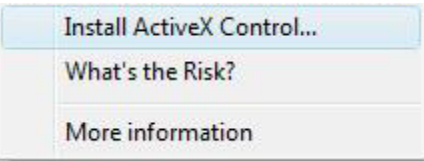

- Click "Install ActiveX Control…" and start installation.
- Installation box will appears and click "Install" for next step.
- After complete installation, Login panel will appear.
- Enter User ID and password of registered DVR then click

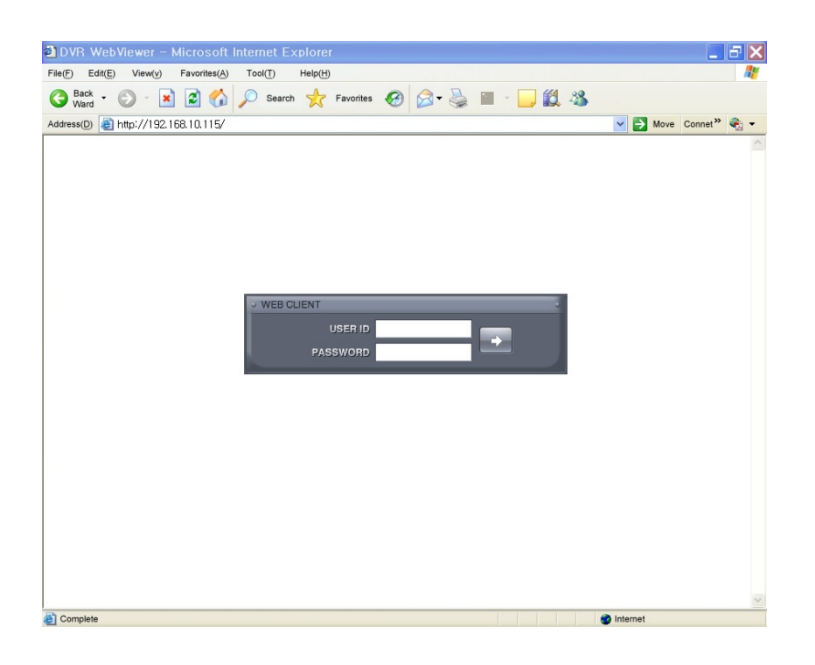

#### **NOTE**

Before network connection, be sure that HDD is installed. Otherwise, the DVR will not be connected over network.

# **10.2 Live Display**

After Login, following screen will appear.

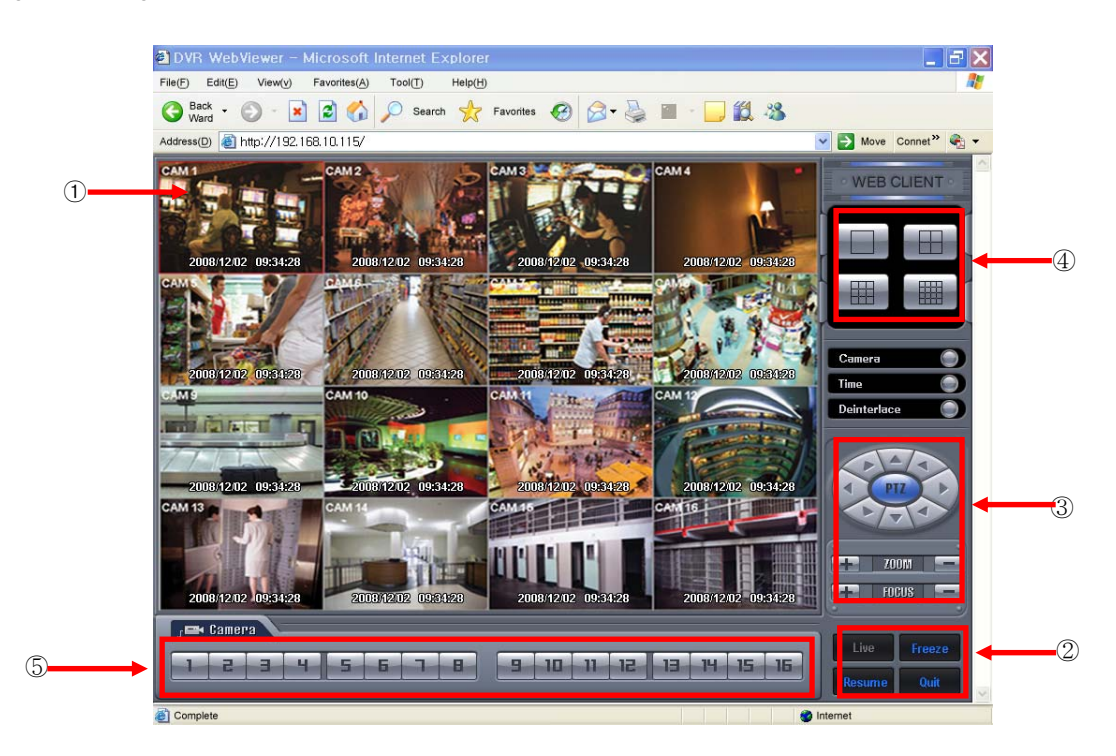

- The screen contains following features:
- ① Display current live video
- ② Setting display mode
- Playback: Transferring search mode.
- Freeze: Pause current display.
- Resume: Resume paused display.
- Quit: Finish program and close browser.
- ③ PTZ controller Must complete the control setting on its DVR and Cameras first.

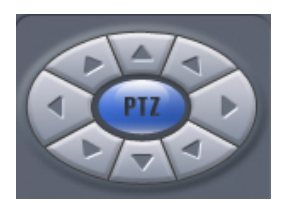

- Pan/Tilt direction button.

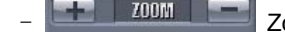

 $\leftarrow$  Zoom III Zoom In / Zoom Out control button.

**+ FOCUS** Focus Near / Focus Far control button.

- ④ Select display split mode. User can choose 1,4,9,16 split display consequently.
- Check boxes for hiding/showing text from OSD.
- ⑤ Channel selection button available to check the channel (camera) number of current display.

# **10.3 Playback Screen**

Click [Playback] then following screen will appear.

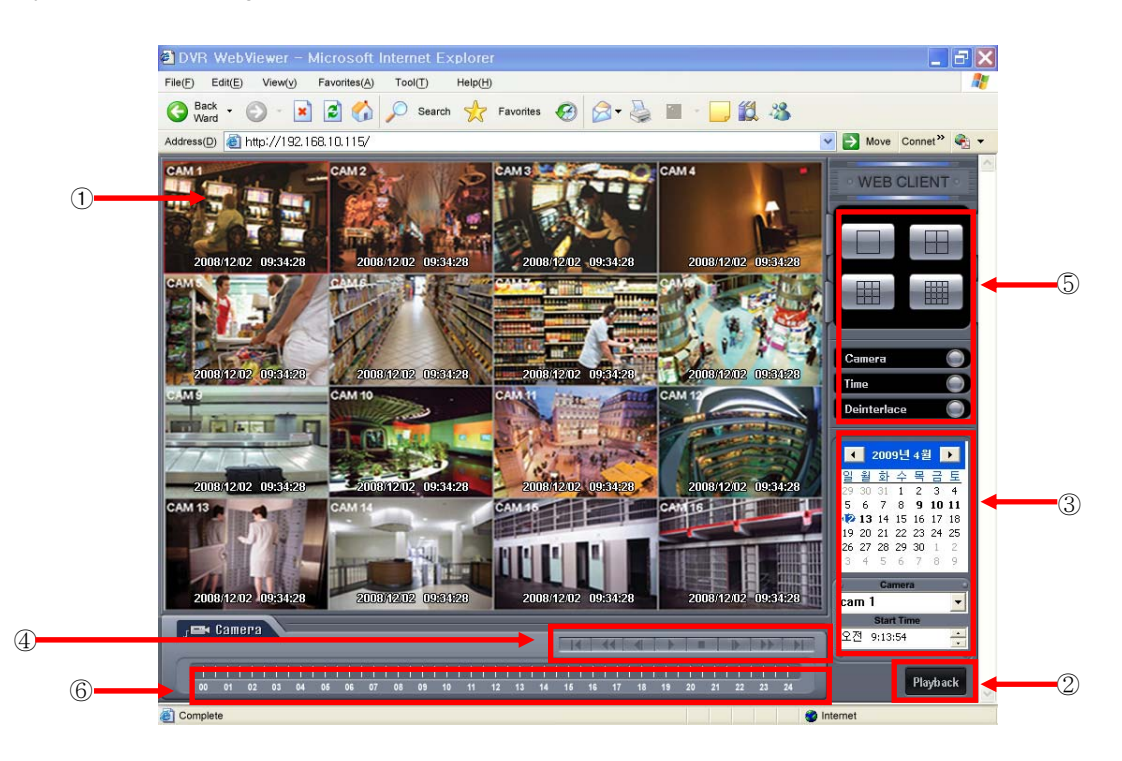

- The screen contains following features:
- ① Searched playback video displays.
- ② Transferring Live mode.
- ③ Setting Date/Time to search.
- Click a date in calendar, then recorded data will be showed up in Time bar.
- Start Time : Setting start time.
- Camera : Choosing camera number from 1~16 individually or all channels.
- ④ Play functions for playback.

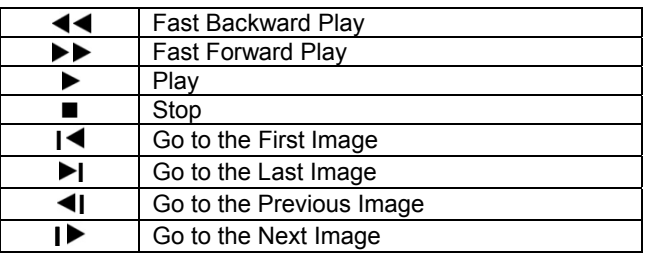

- ⑤ Select display split mode. User can choose 1,4,9,16 split display consequently.
- Check boxes for hiding/showing text on OSD.
- ⑥ Indicate the recorded data in Time bar figure.

# **CMS Mobile Viewer**

**CMS Mobile Viewer** 

# **User`s Manual**

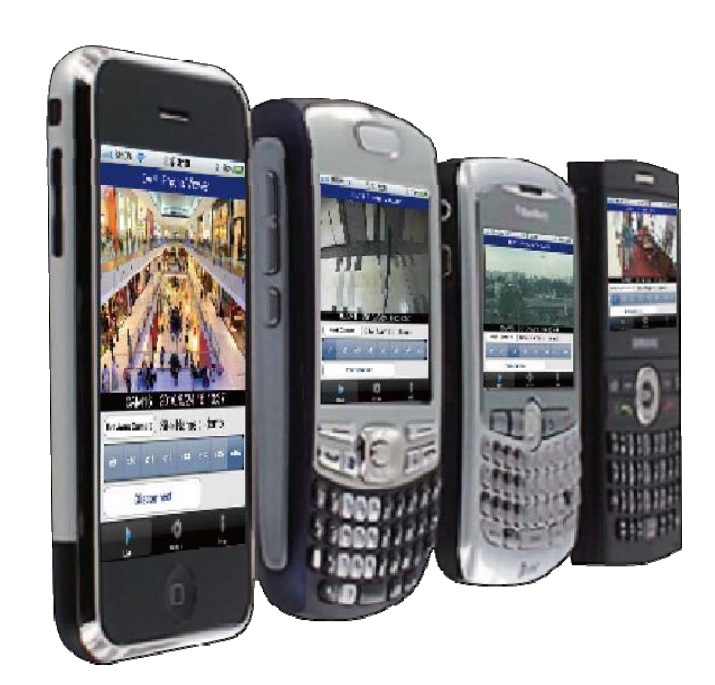

**This document contains preliminary information and is subject to change without notice.**

# **11. CMS MOBILE VIEWER**

# **11.1 iPhone Mobile**

## **11.1.1 System Requirements**

There are no other requirements to run this program because it is specialized to perform on iPhone interface.

# **11.1.2 Installation**

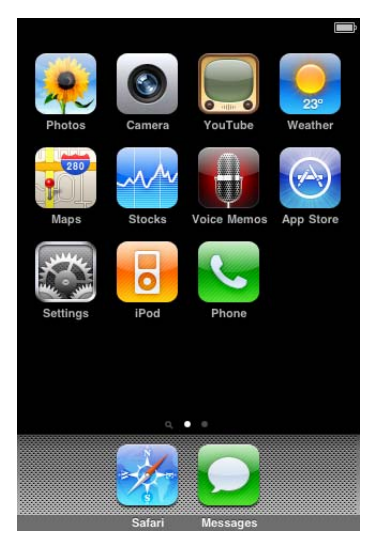

Turn on the iPhone then connect to App Store.

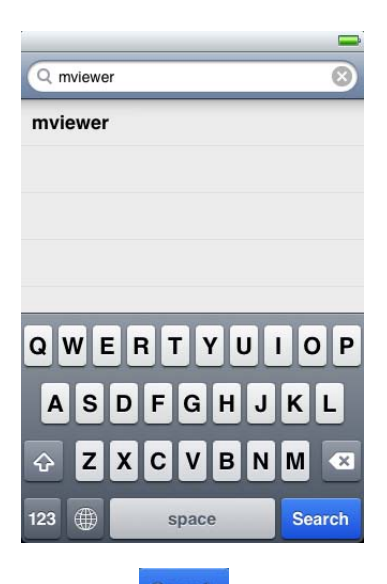

• Move to search menu and type "mviewer" then click ". Search

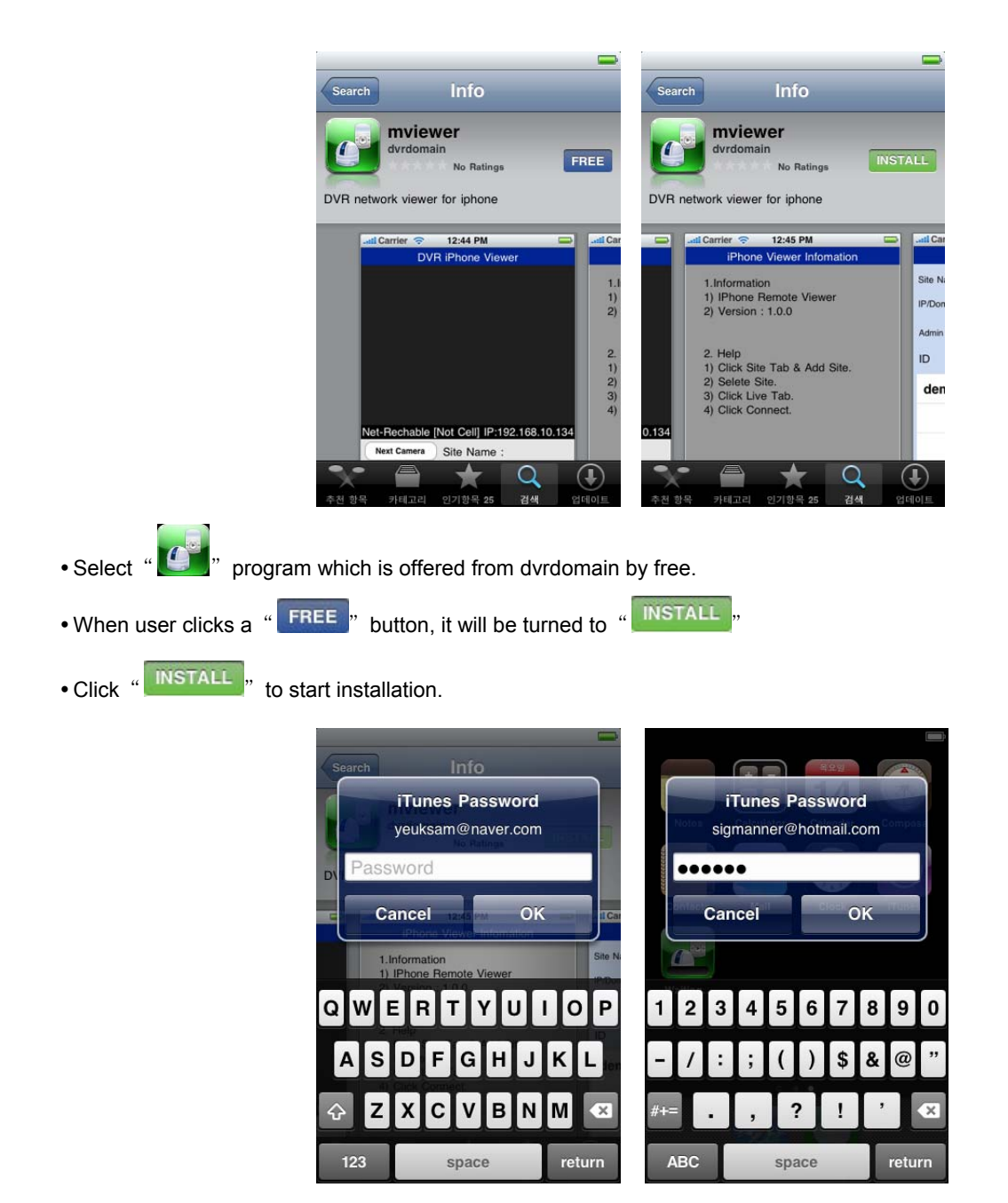

• If user already has a iTunes account, then input user's account to download the program.

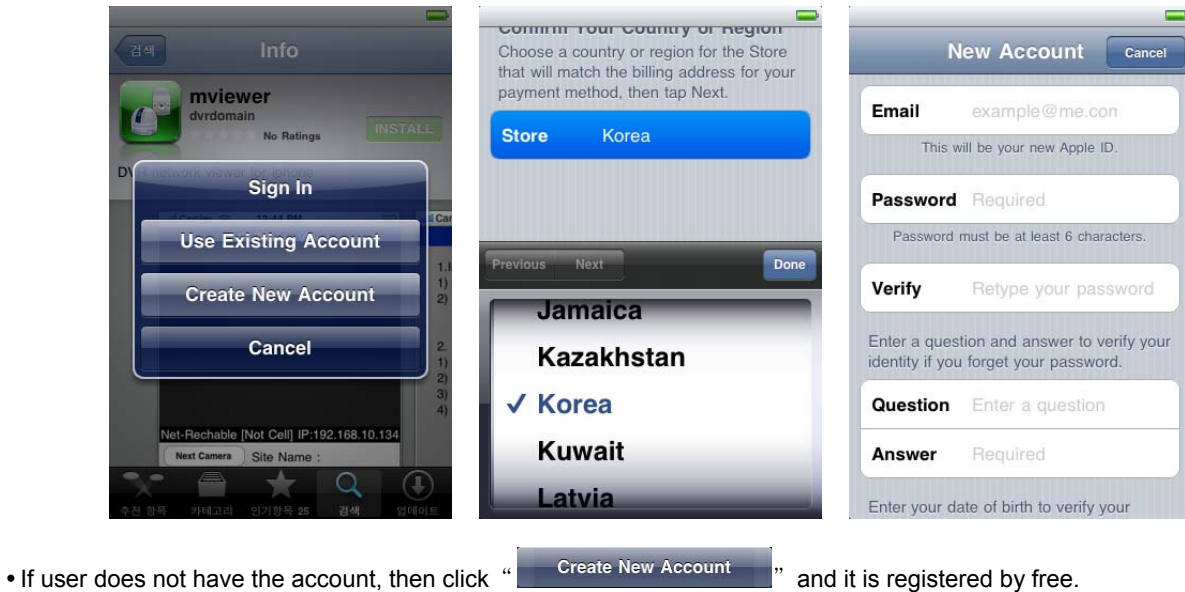

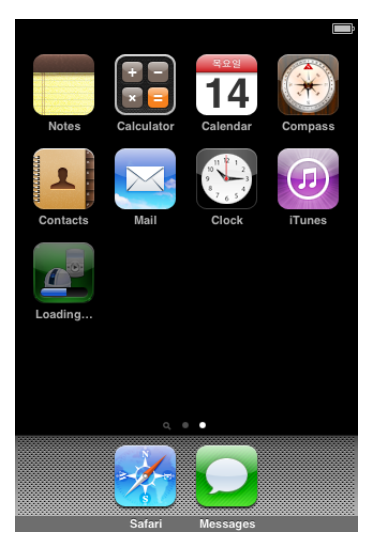

When user registered the account, the program will be automatically installed.

## **11.1.3 Site Registration**

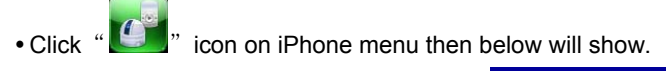

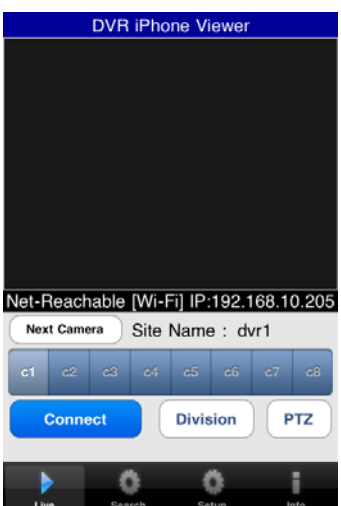

• Move to " setup " and enter site information which are same as CMS site registration.

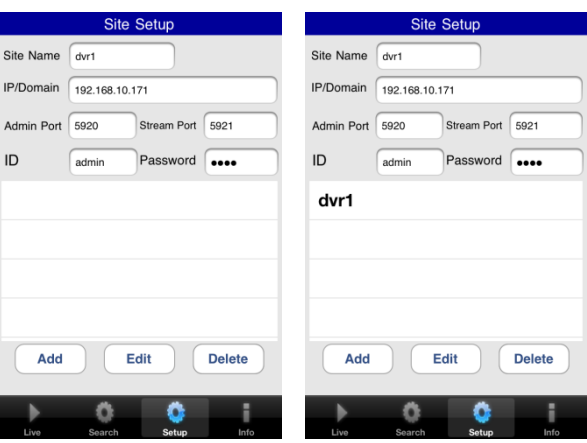

Enter Site Name, IP or DDNS address.

- Enter Admin/Stream port value.
- Enter ID/Password.

• Click "  $\begin{bmatrix} \begin{array}{c} \begin{array}{c} \n\end{array} \end{bmatrix}$  and  $\begin{array}{c} \begin{array}{c} \n\end{array} \end{bmatrix}$  to save the setting.

To edit the saved site, select a site on the site list, then change the value, and touch (edit icon).

### **11.1.4 Connection**

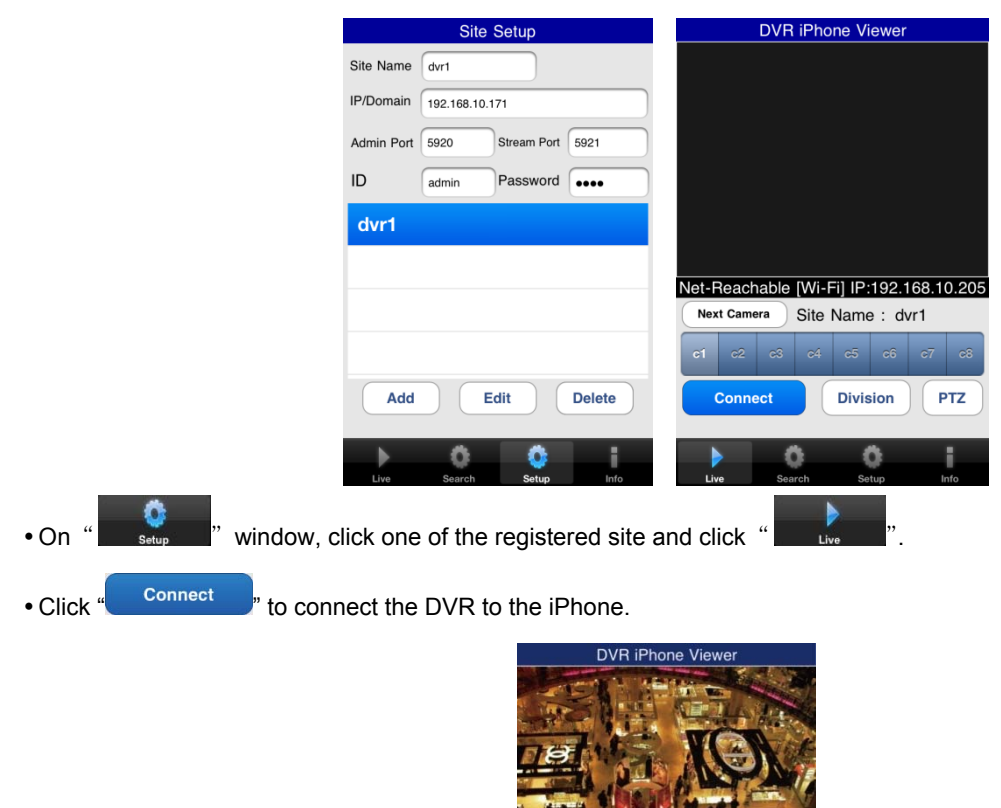

To select other channels, click the channel bar below the Site Name.

• If users wish to change the channel among 9~16, then click " Next Camera

• Click " **Example 19 Take Click** " **Click** " **Click** be display mode to 4ch, 9ch and 16ch.

**Connect** 

o

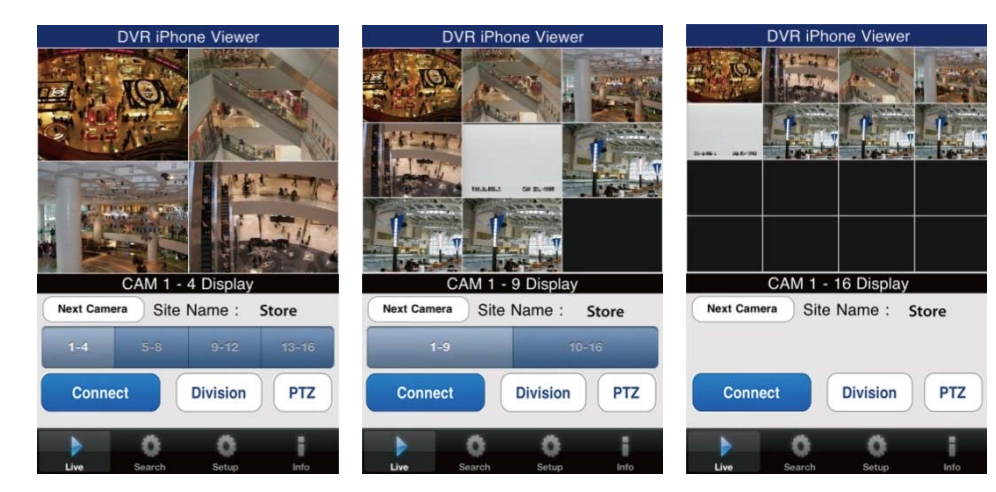

CAM1 : 2011/2/11 09:48:2 Next Camera Site Name : Store

**Division** 

O

**PTZ** 

# **11.1.5 Search**

- Users are able to search the recorded data in the mobile CMS program.
- Click " search function of the application.

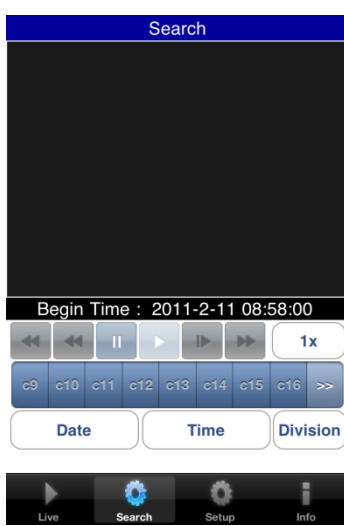

• click " Date " ror date setting.

 $\bullet$  Click "

 $\bullet$  Click "

If users click " $\mathcal{Z}$ ", then the month with recorded data will show up.

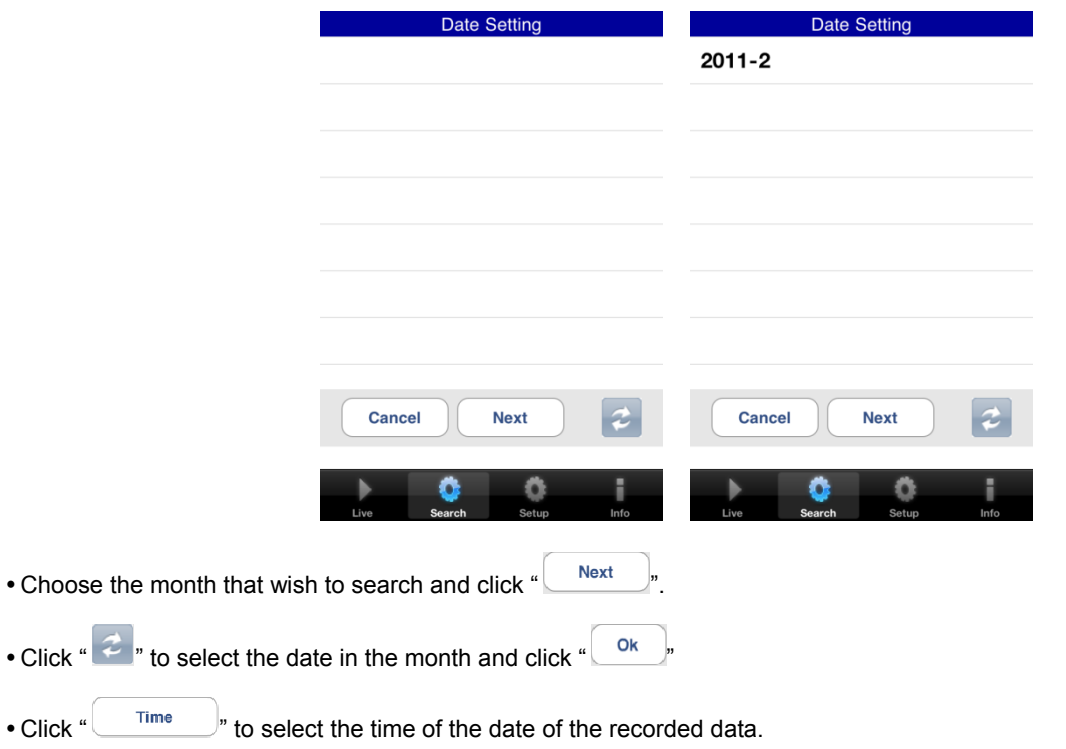

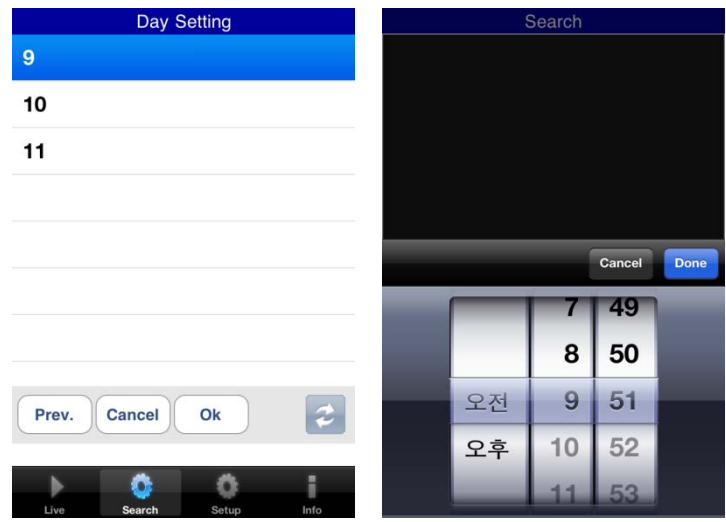

- And then search the data with the playback buttons on the search menu.
- If users wish to change the search speed, then click " **IX** " to change the speed.

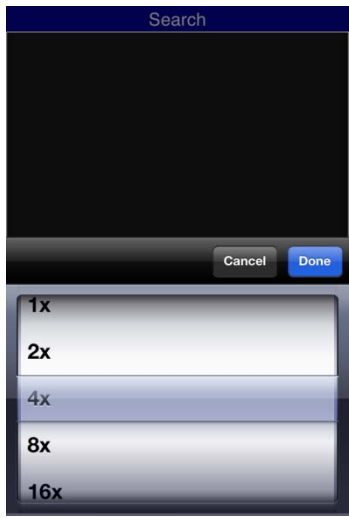

• If the DVR is not connected, the search function does not work and pop up the message below.

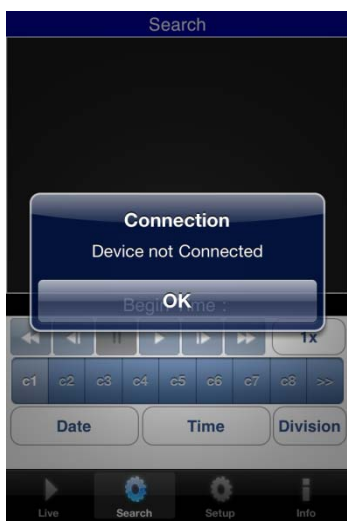

# **11.1.6 PTZ Control**

Users are able to control PTZ with iPhone by touching the screen.

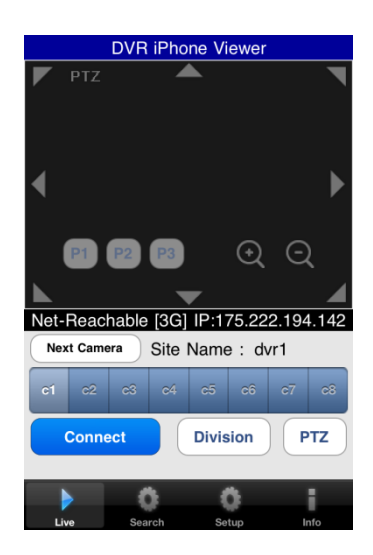

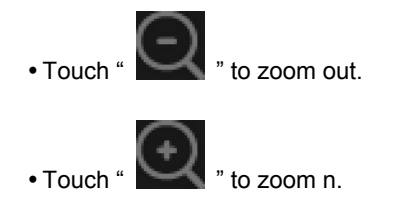

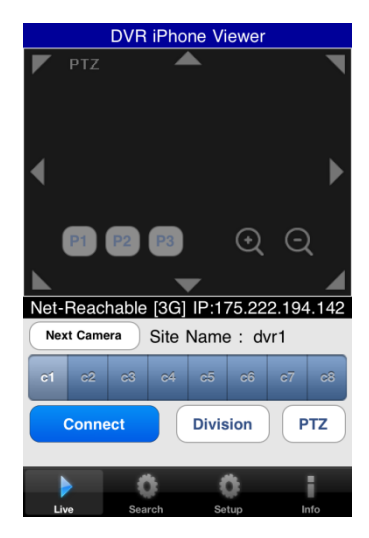

Touch arrows on the screen to change the direction as user want (users are able to control 8 different directions).

 $\bullet$  In the same way, touch any arrows to change the directions.

• If users already set up the presets on DVR, users may use them by touching "

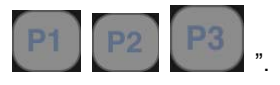

# **11.1.7 Information**

Click " " to check the information of the application.

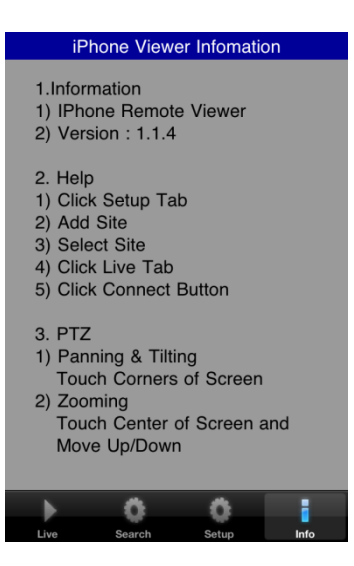

### **11.1.8 Disconnection**

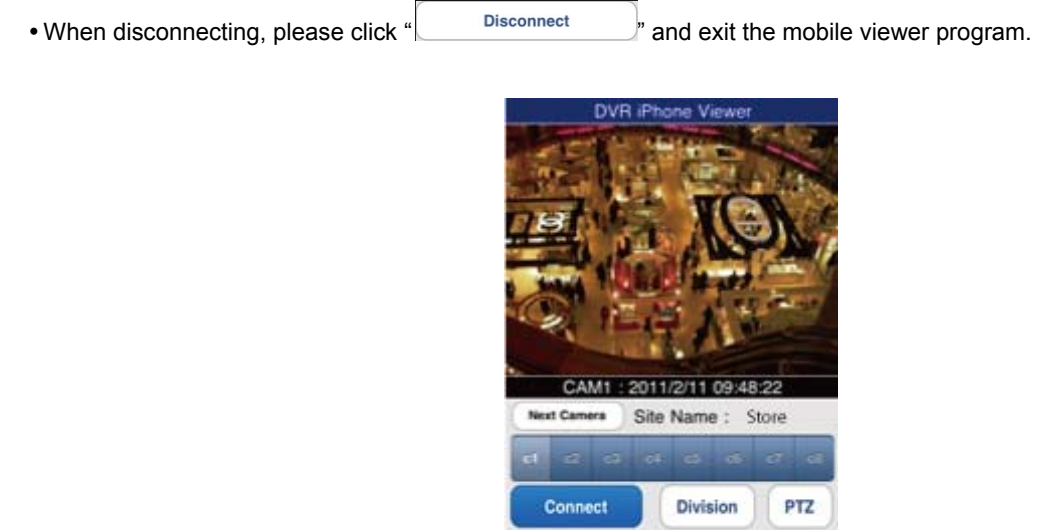

 $10001$ 

## **11.1.9 Uninstall**

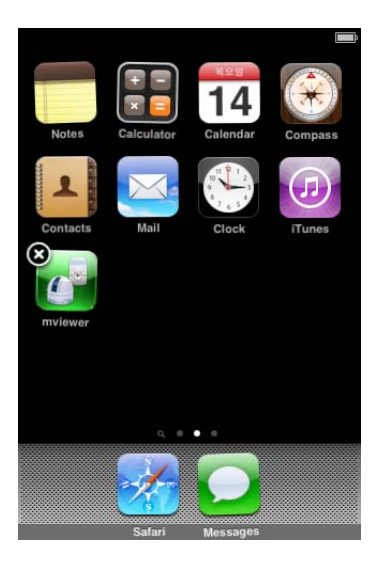

. Click the "  $\Box$ " icon and hold for a while until the program icon shows x mark on the top-left side.

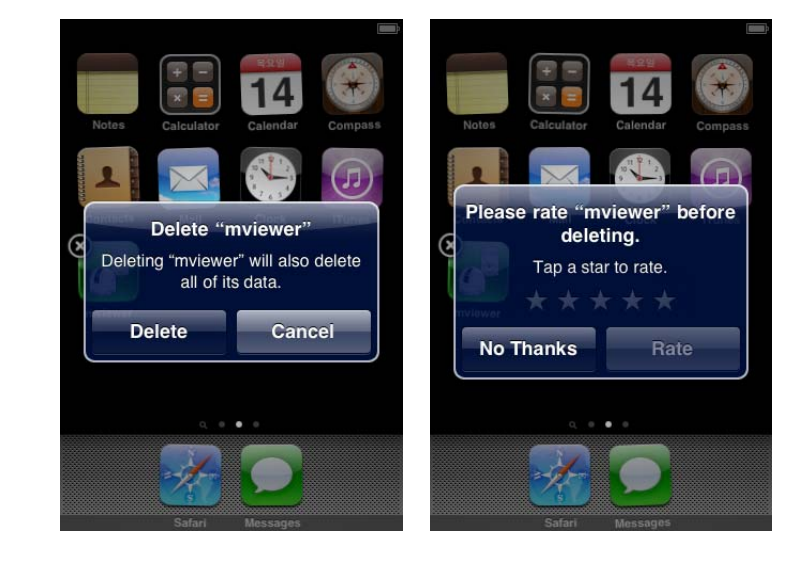

• Click the  $\left| \bullet \right|$  icon then it will ask to delete the program.

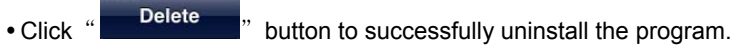

# **11.2 Android Phone**

### **11.2.1 System Requirements**

This program is designed and applied only for Android OS(version 1.6 or higher) based Smart phones.

## **11.2.2 Installation**

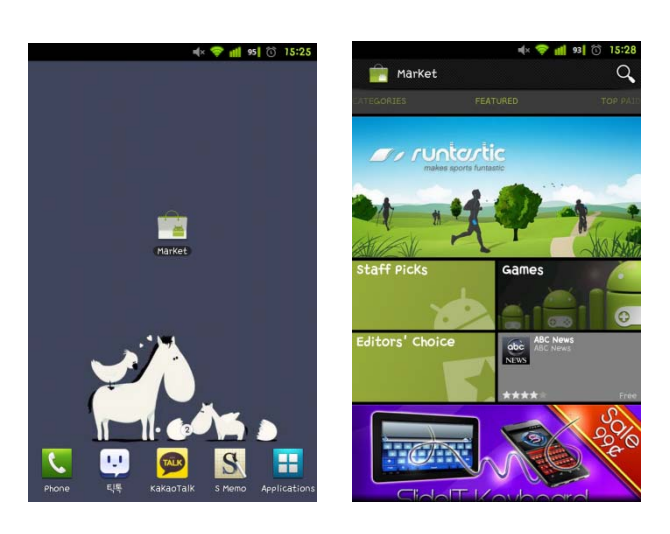

Turn on the phone then connect to Android Market.

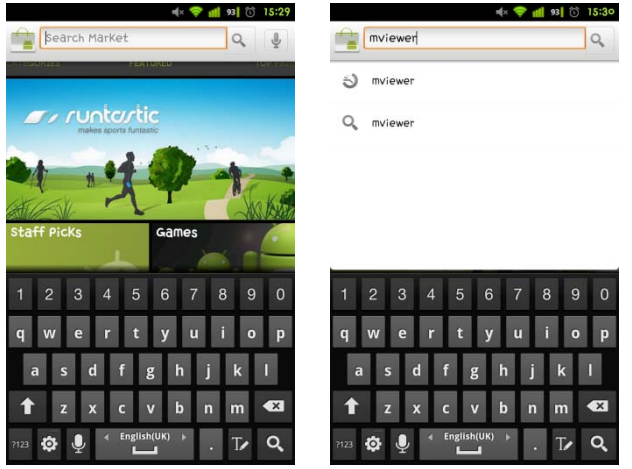

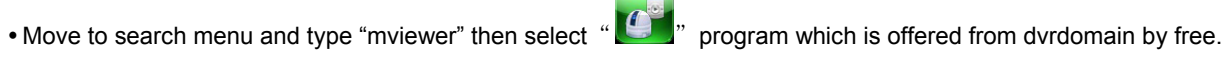

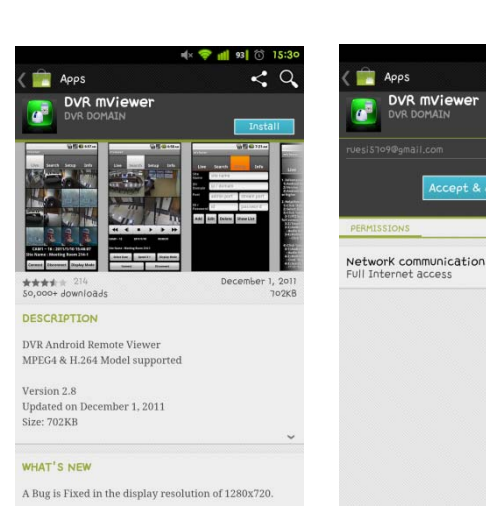

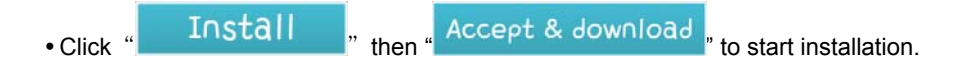

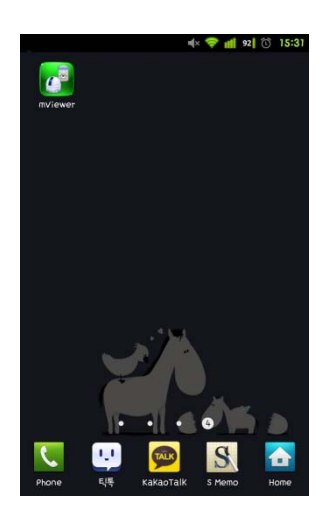

The program will be automatically installed in user's application menu.

# **11.2.3 Site Registration**

 $\cdot$  Click "  $\overline{\mathbb{C}}$ " icon on application menu then below will show.

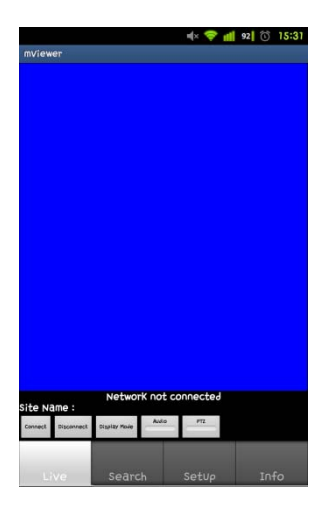

• Move to " setup " tab and enter site information which are same as CMS site registration.

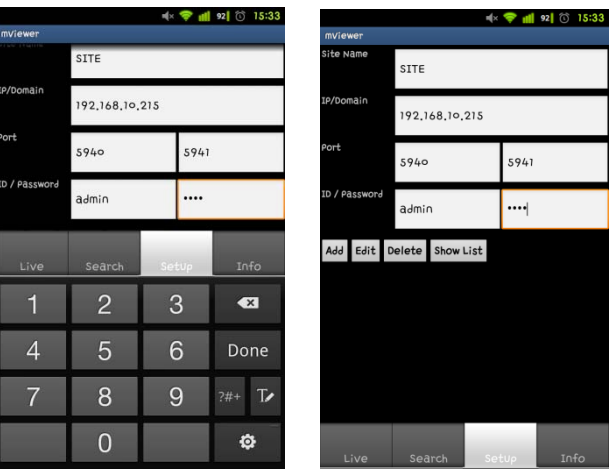

- Enter Site Name, IP or DDNS address.
- Enter Admin/Stream port value.
- Enter ID/Password.

• Click " Add " to save the setting.

## **11.2.4 Connection**

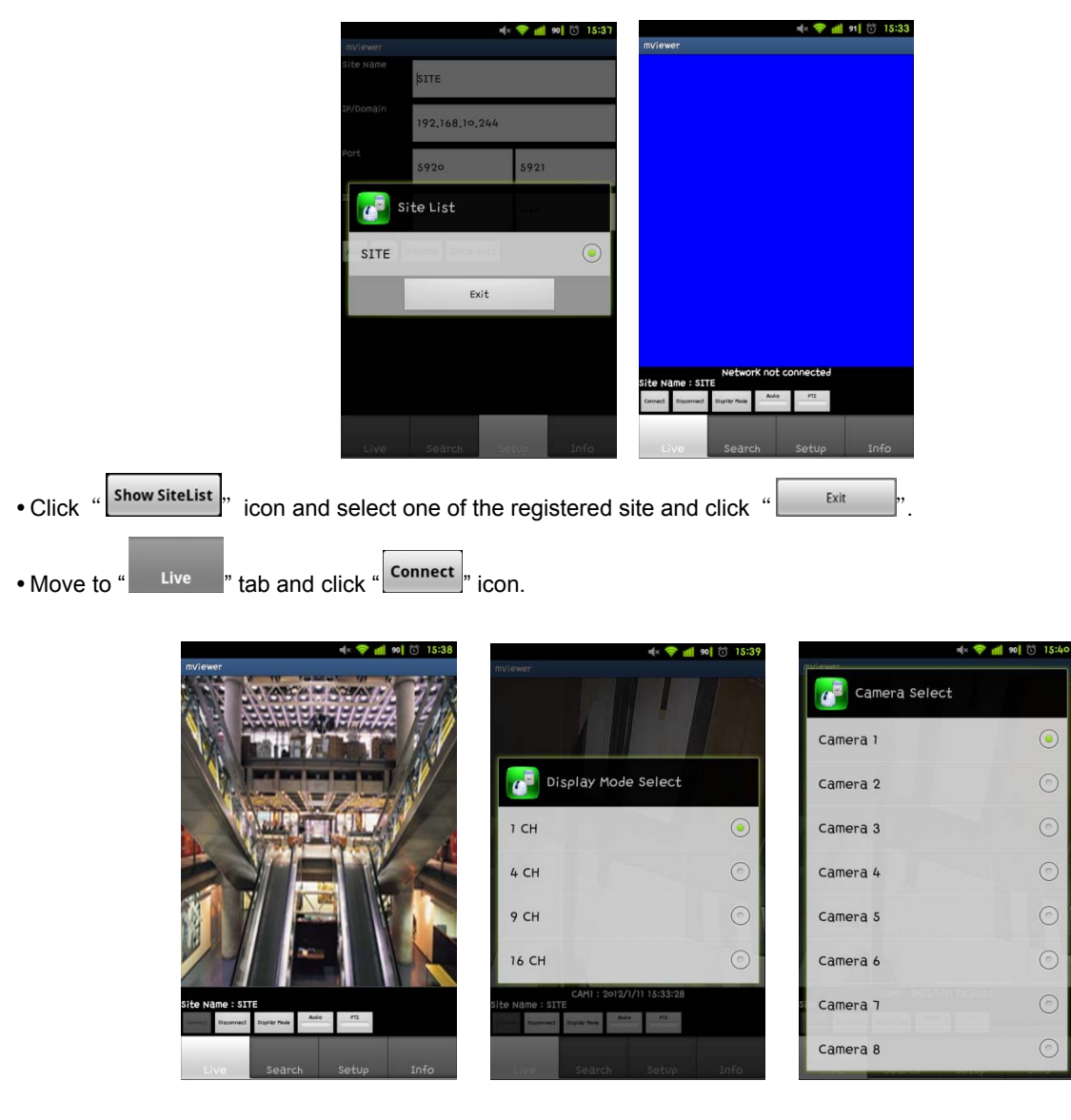

- To change the display mode, click the " Display Mode " and select among 1ch (full screen), 4ch, 9ch and 16ch multi view.
- To select other channels, click the "
<sup>Camera</sup> icon below the Site Name.
- 16 channel multi view is available for CIF resolution.
- 4 channel multi view is available for H.D1 and D1 resolution.
- Only 1 channel view(full screen) is available for 720p and 1080p.

### **11.2.5 Search**

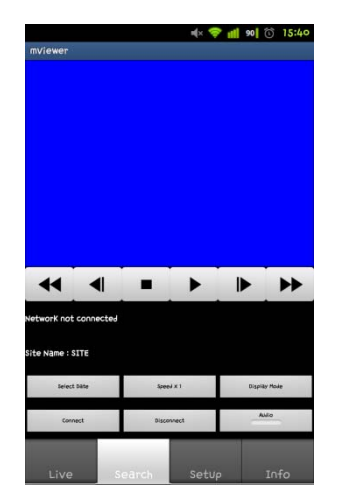

Users are able to search the recorded data in the mobile CMS program.

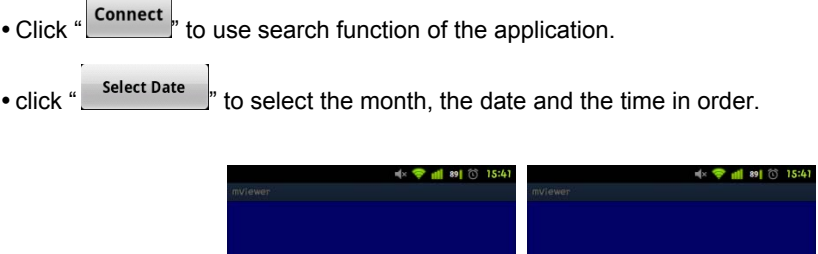

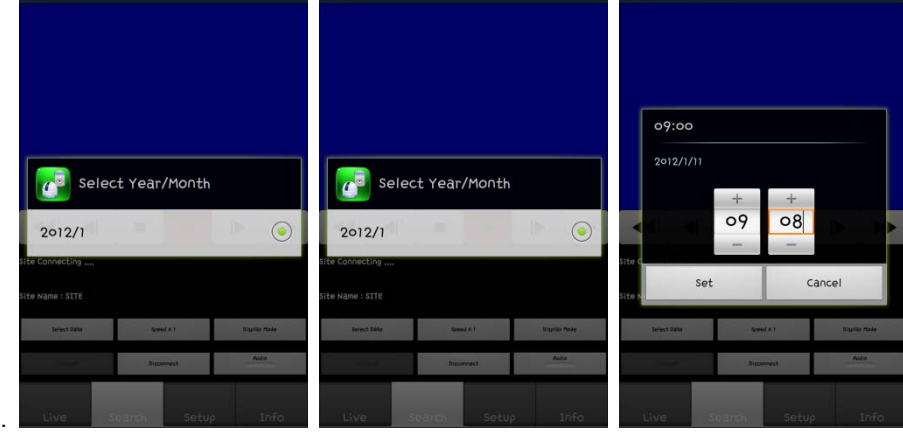

- 
- Click "
<sup>Select Date</sup> "
v to select the month, the date and the time in order.
- Users can adjust the speed of playback from x1 to x 64 or extreme.
- Please note that this function is same as the one of "Playback Control Button" in 9.5.1.
- Click " Display Mode " to select the display mode among 1ch, 2ch and 9ch.
- (The number of display channel varies according to the recording resolution of the model.)
- Click " <sup>Disconnect</sup> " to quit the search function of the application.

### **11.2.6 Audio**

Users can hear the audio of 1channel in live and playback mode.

#### **NOTE**

Audio out is available only in full screen mode.(1channel only)

## **11.2.7 PTZ control**

- Users are able to control PTZ with Android Phone.
- Press volume up button on the right side of the phone to zoom in.
- Press volume down button on the right side of the phone to zoom out.

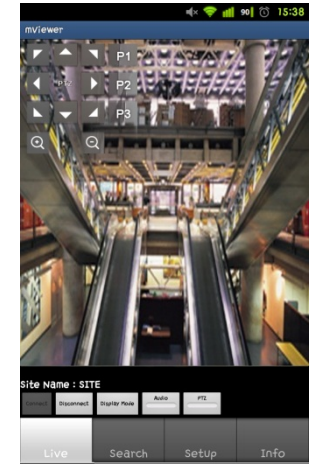

- Touch sides and corners of the screen to change the direction as user want.
- Touch right side of the screen to move right and left side to move left.
- Touch up side of the screen to move up and down side to move down.
- $\bullet$  In the same way, touch any corners to change the directions.

# **11.2.8 Information**

. Click " Info " to get more information, containing how to setup and use the application.

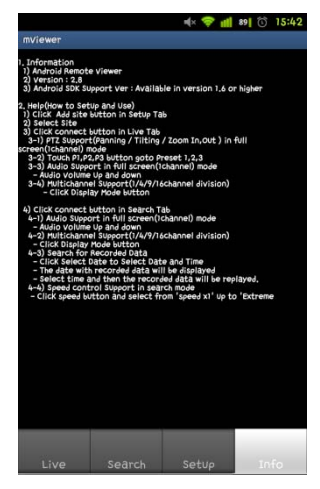
# **11.2.9 Disconnection**

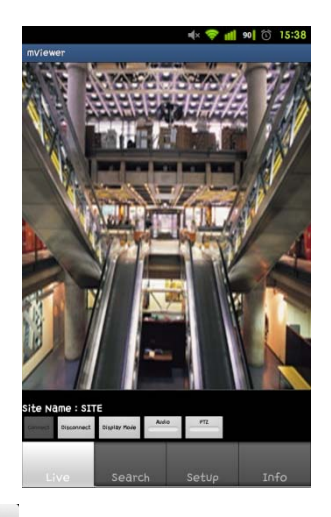

• When disconnecting, please click " <sup>Disconnect</sup> " and exit the mobile viewer program.

# **11.2.10 Uninstall**

Move to Setup > Application > Manage Applications then select " ".

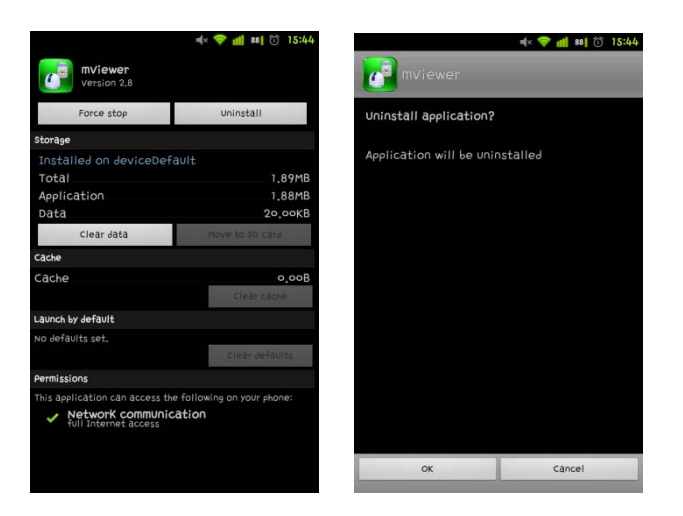

• Click "  $\Box$  Uninstall  $\Box$  icon then it will ask to delete the program.

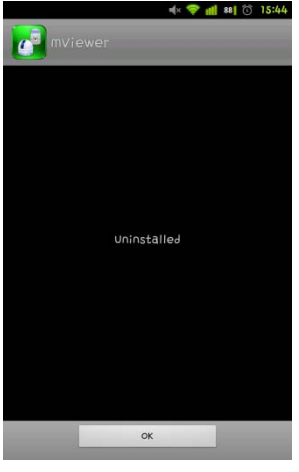

• Click " <sup>ok</sup> button to successfully uninstall the program.

# **11.3 Blackberry Mobile**

## **11.3.1 System Requirements**

This Program is designed and applied only for RIM Blackberry OS based Smart Phones.

### **11.3.2 Installation**

Turn on the phone and connect to Blackberry App World.

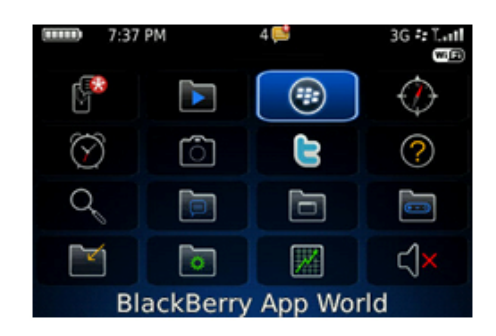

Click "search" icon and type "DVR Viewer" program.

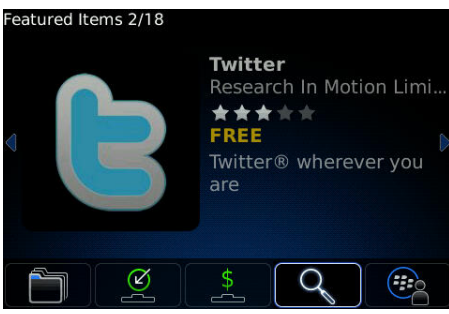

Select the "DVR viewer" which is offered from dvrdomain by free and start to install the program by clicking the icon.

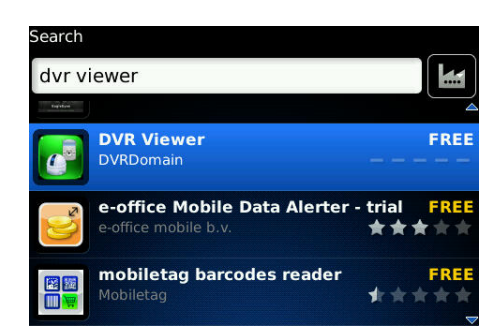

# **11.3.3 Site Registration**

• After downloading the program, click "  $\mathbb{C}^2$  " icon in the download folder or applications folder and the following screen will be shown.

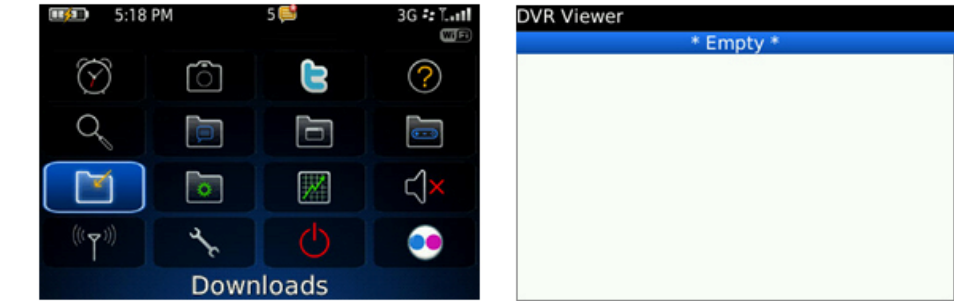

Click "menu>New" to type the same site information with CMS site registration.

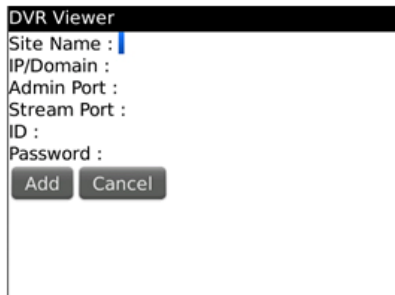

- Enter Site Name and IP/Domain.
- Enter Admin and Stream port.
- Enter ID and Password.
- Click "Add" to save the setting.

# **11.3.4 Connection**

• If the site is registered appropriately, the following screen will be shown.

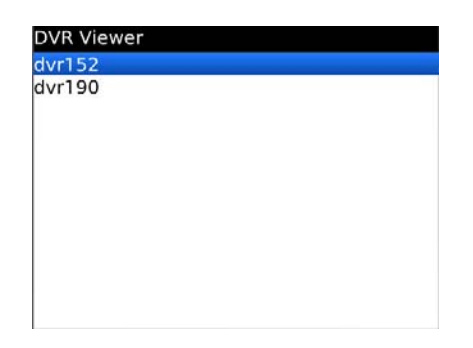

Click "Menu>Connect" to connect the site.

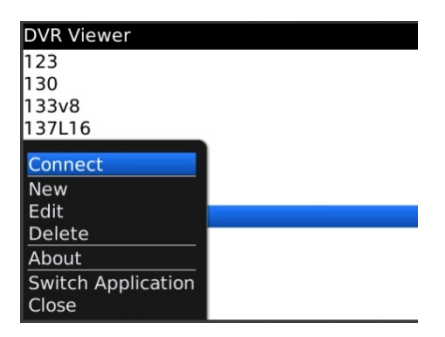

Users can select the display mode from 1, 4, 9 and 16 multi view.

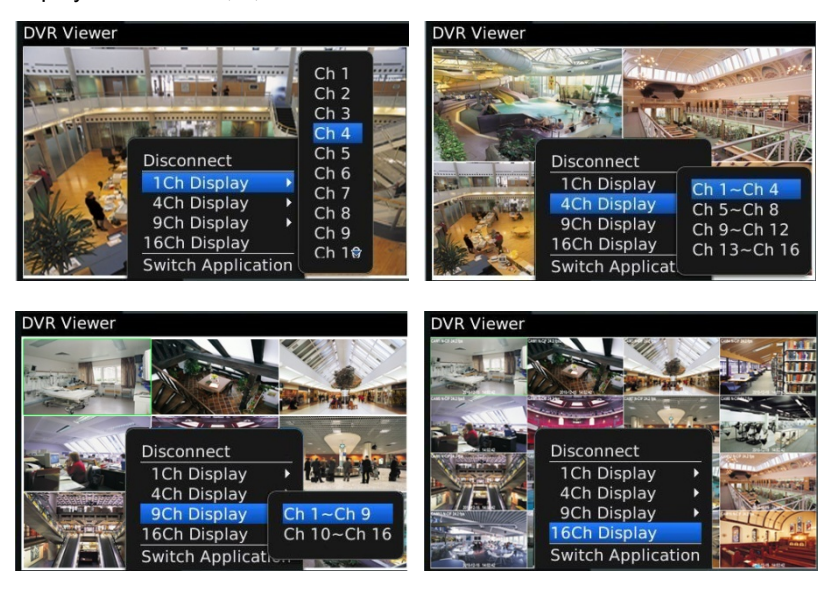

- 16 channel multi view is available for CIF resolution.
- 4 channel multi view is available for H.D1 and D1 resolution.
- Only 1 channel view(full screen) is available for 720p and 1080p.
- The message as below pops up when users try to see the multi view which exceeds its resolution.

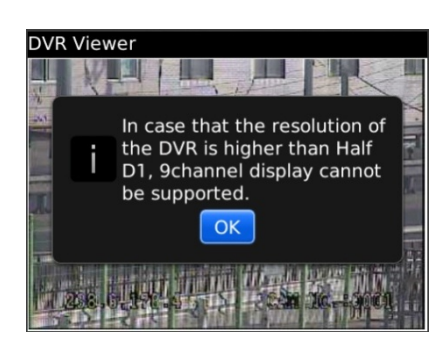

## **11.3.5 PTZ Control**

- Users are able to control PTZ by blackberry phone.
- Press volume up button on the right side of the phone to zoom in.
- Press volume down button on the right side of the phone to zoom out.

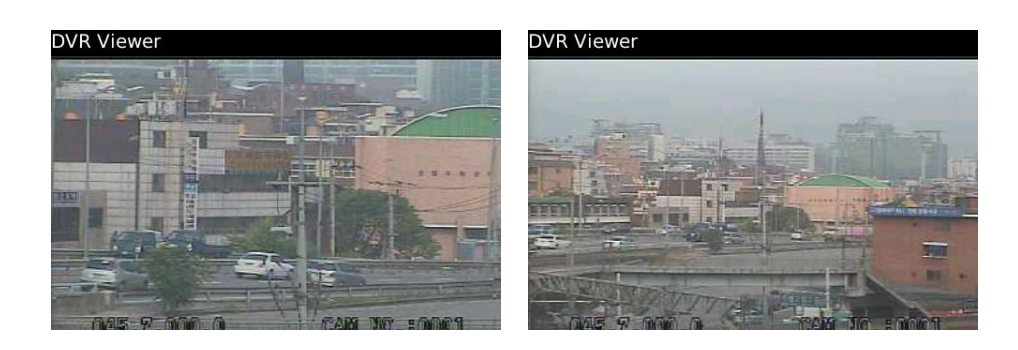

Press 1~9 number buttons to change directions as user want.

- For example, click no. 4 to move left and no.6 to move right.
- In the same way, click no.2 to move upside and no.8 to move downside.

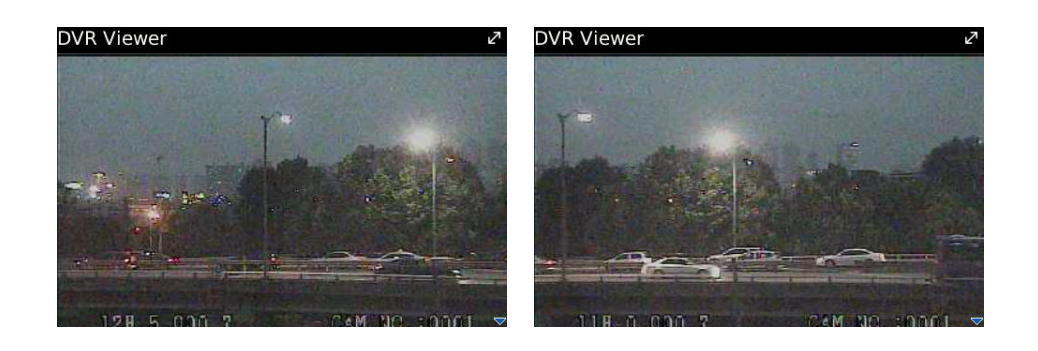

### **NOTE**

As for the touch type of blackberry phone (ex. Storm), users may control PTZ in the same way as Android Phone.

# **11.3.6 Disconnection**

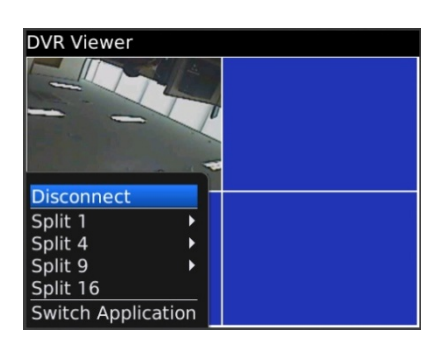

When disconnecting, please click "Disconnect" and exit the mobile viewer program.

# **11.3.7 Uninstall**

Click "Menu>Delete" on the "DVR Viewer" icon in the download folder to uninstall the program.

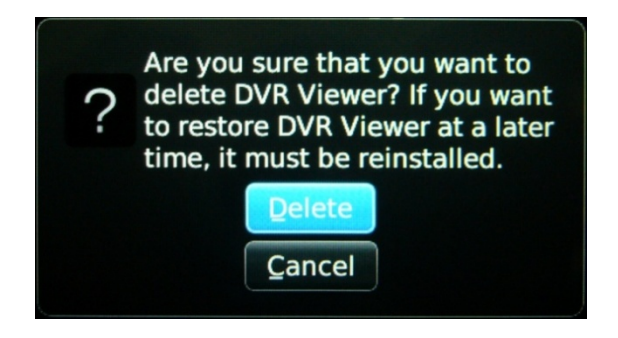

# **Keyboard Controller**

# **Keyboard Controller CP1200A**

# **User`s Manual**

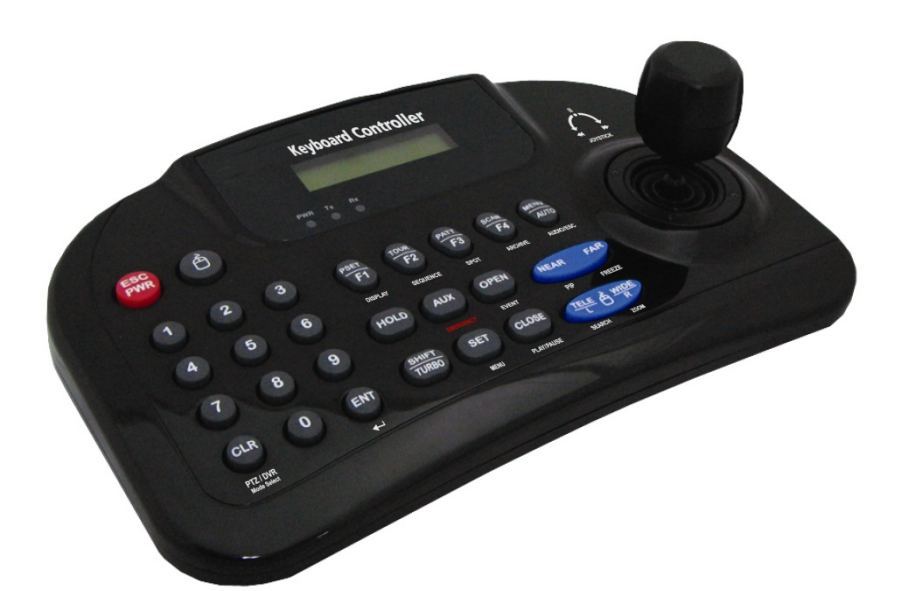

**This document contains preliminary information and is subject to change without notice.**

# **12. KEYBOARD CONTROLLER**

# **12.1 Connection**

- User may connect cameras and Keyboard through DVR in various ways.
- Below shows the major probable connection methods through RS-485;

# **12.1.1 Configuration Diagram I**

Single system configuration (1 Camera, 1 DVR)

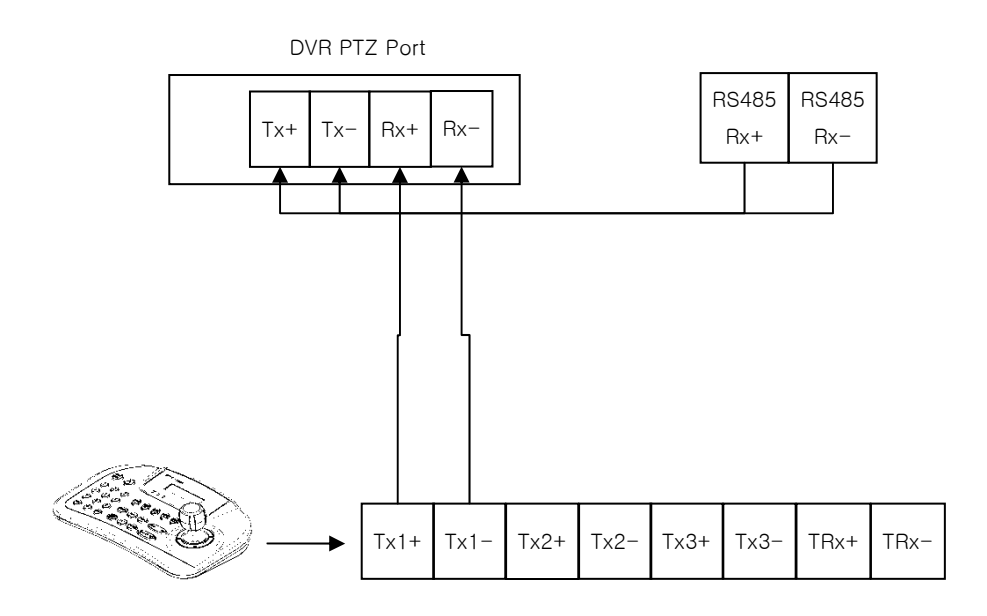

# **12.1.2 Configuration Diagram II**

Multiple system configuration (Multi Cameras, 1 DVR)

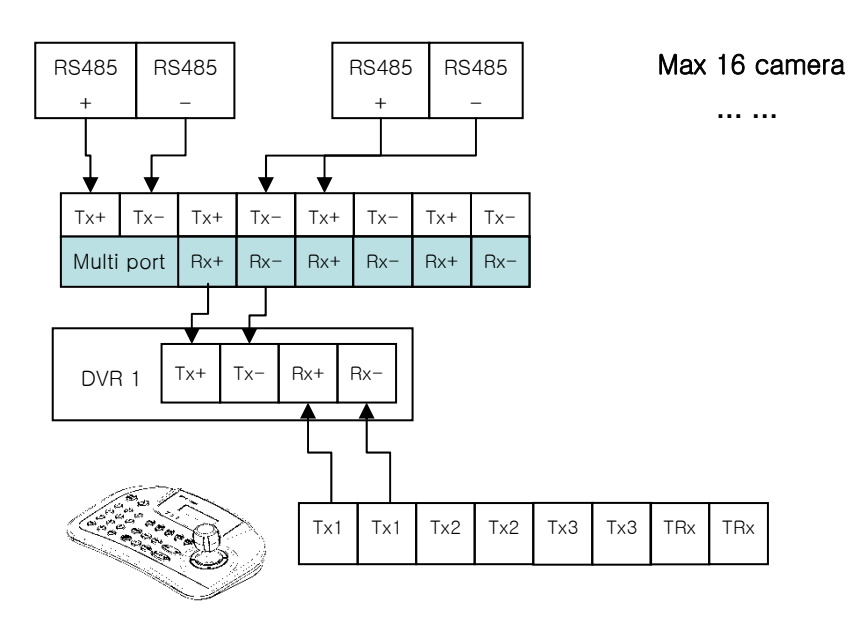

# **12.1.3 Configuration Diagram III**

Multiple system configuration (Multi Cameras, Multi DVRs)

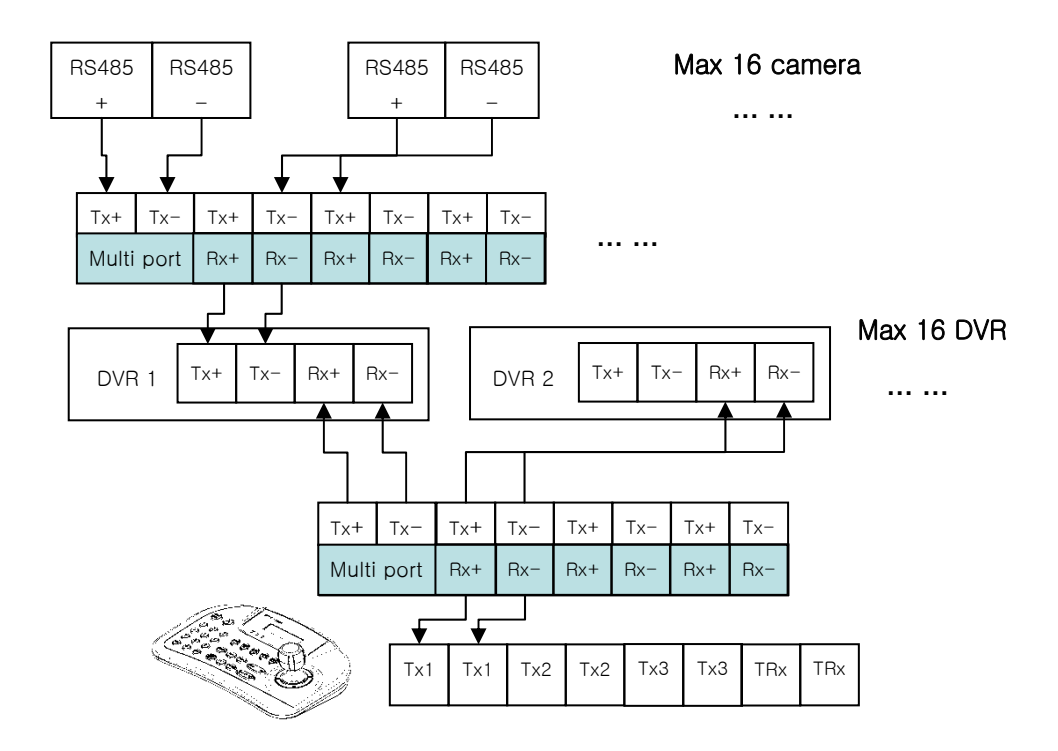

Please make sure to connect "Tx to Rx "or "Rx to Tx" with positive polarity. (+ to +) and (- to -).

# **12.2 Keyboard Setup in DVR**

- Enter "Setup>SYSTEM>Information: System ID" and define the ID of DVR.
- When user connects more than two DVRs then each DVR has to have a different ID.

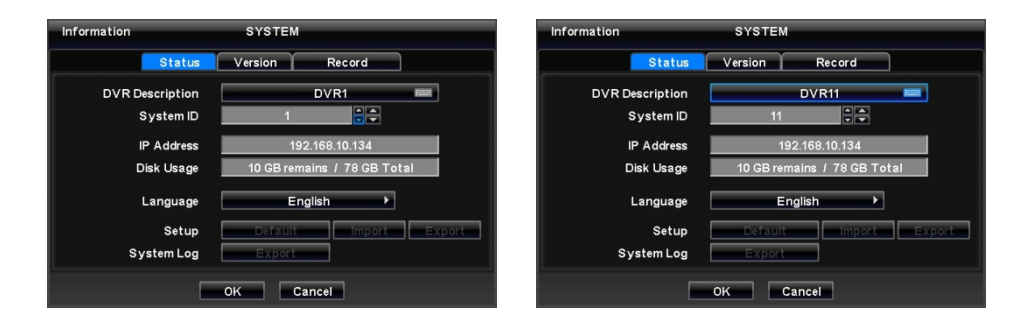

- Then move to "Setup>Device>Camera/PTZ: Keyboard" and select CP1200A.
- Then, choose PTZ protocol and Camera ID.

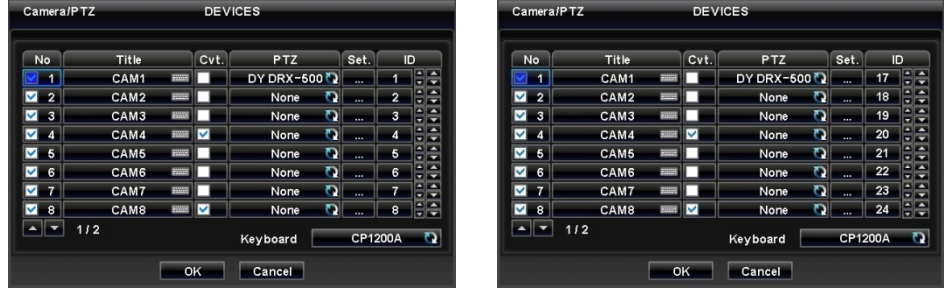

# **12.3 Keyboard Configuration**

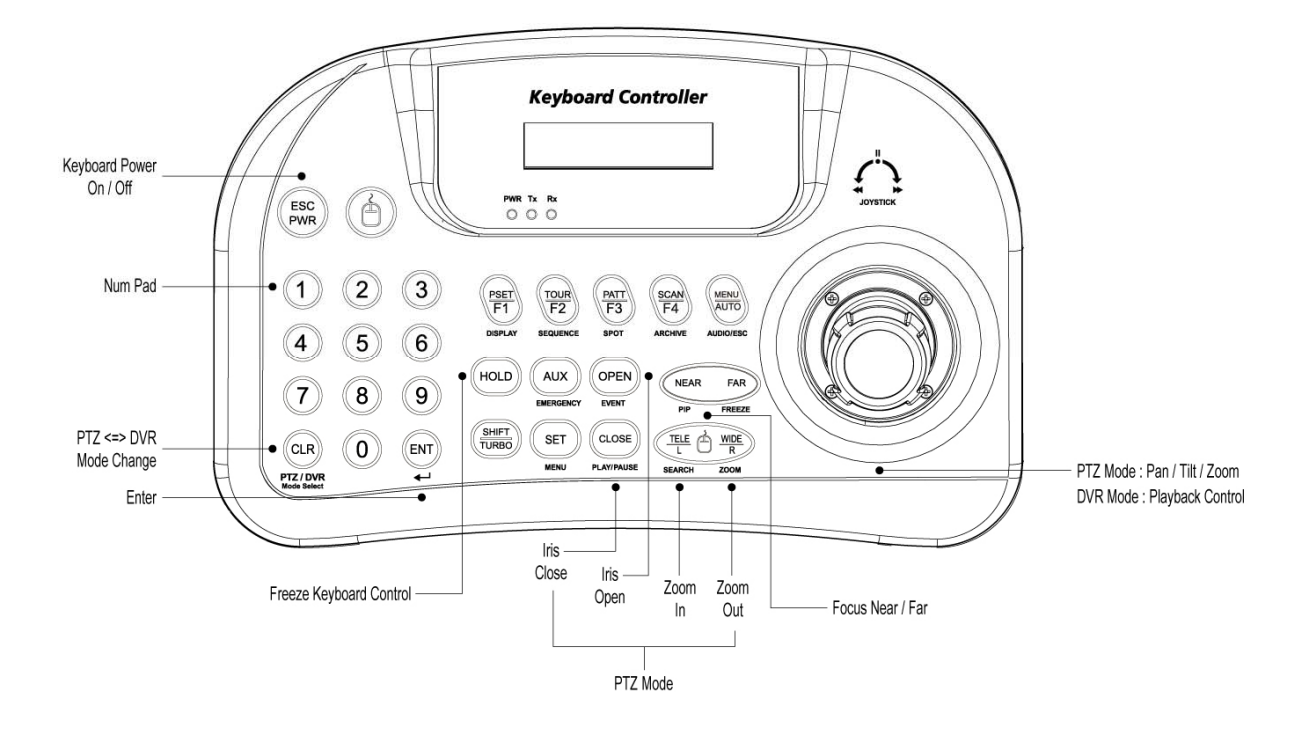

# **12.4 Operation**

# **12.4.1 DVR/PTZ Mode conversion**

- Press System ID number (For example, ID: 001 press Num Pad  $\bigcirc$ ) with  $\mathbb{R}^m$  button.
- OSD will show "KBD:1" in right-bottom side that the keyboard is on DVR mode as below picture;

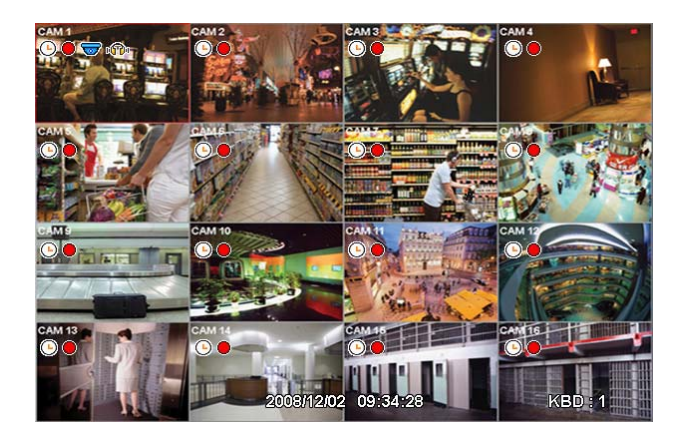

 $\left($ CLR

Then, user should be able to operate the DVR functions by the keyboard controller.

# **12.4.2 DVR Control Mode**

- In DVR control mode, all buttons are operated according to texts written underneath of each button. The functions are same as Front buttons of DVR as follows:
	- **DISPLAY**: change channel split screens in sequence of 1>4>9>16>1.
	- **SEQ**: turn on/off Sequence function.
	- **SPOT**: change the channel of a screen connected to the Spot monitor.
	- **ARCHIVE**: pop up Archive window.
	- **AUDIO/ESC**: shut down window when Setup window appears. Otherwise, it activates the AUDIO function. Any setup changes during shutdown are not saved.(same as Cancel)
	- **EMERGENCY**: turn on/off Emergency record function.
- **EVENT**: pop up a window to see System Log.
- **PIP**: turn on/off PIP screen in case of 1 channel screen. If PIP function is on, user **number key(s) + ENT** key to change the PIP channel. In case of 4 or 9 channel screen, it changes the screen to a next one in the sequence.
- **FREEZ**: freeze a current image.
- **SETUP**: pop up Setup window.
- **PLAY/PAUSE**: play/pause recorded data in play mode.
- **SEARCH**: pop up Search window, or switches play mode to search mode.
- **ZOOM**: zoom in a current image.
- **JOYSTICK (REW)**: rewind in sequence of 2X, 4X, 8X, 16X, 32X, 62X, Extreme in play mode.
- **JOYSTICK (FF)**: fast forward in sequence of 2X, 4X, 8X, 16X, 32X, 62X, Extreme in play mode.
- **JOYSTICK(SETUP)**: operate with direction keys if Setup window is popped up. (up/down/left/right).
- **ENT**: view a channel in full screen (by selecting a number with ENTER button).

### **12.4.3 PTZ Control Mode**

- **CLR** • Push FIZIONR once to exit DVR mode and turn PTZ mode.
- Press number keys + "ENT"(Hold for a while until double beep sounds) key to change to Camera ID that wish to control. If there is a corresponding Camera ID, a full camera image will show up and PTZ control is possible.
- It is able to control 255 devices.
- CP1200A has only 3 RS485 ports that DVR can be connected. If user wants to connect more than 3 devices on CP1200A, user should use RS485 multi port.(RS485 multi port is not included in CP1200A)

#### **PSET**:

- Preset save : Number keys + PSET (Hold for a while until double beep sounds).
- Preset shift : Number keys + PSET
- **TELE**: Zoom Out
- **WIDE**: Zoom In

#### **NOTE**

#### **When a Key does not Work after Set up**

- If the communication speed of DVR and CP are not co-related, it may not work. Please make sure the Baud rate of Keyboard sets on 9.6kbps.
- Press the button to enter PTZ mode and switch to DVR mode again.
- Please reboot the DVR.

#### **When Tx Blinks Continually on the LED Window**

- If Tx blinks continually without any operation, it may be mistakenly set up for Joystick.
- OFFSET of the Joystick may not appropriately set up.
- Please touch the Joystick and position it on the center.

# **Serial In (POS / ATM)**

# **Serial In (POS / ATM)**

# **User`s Manual**

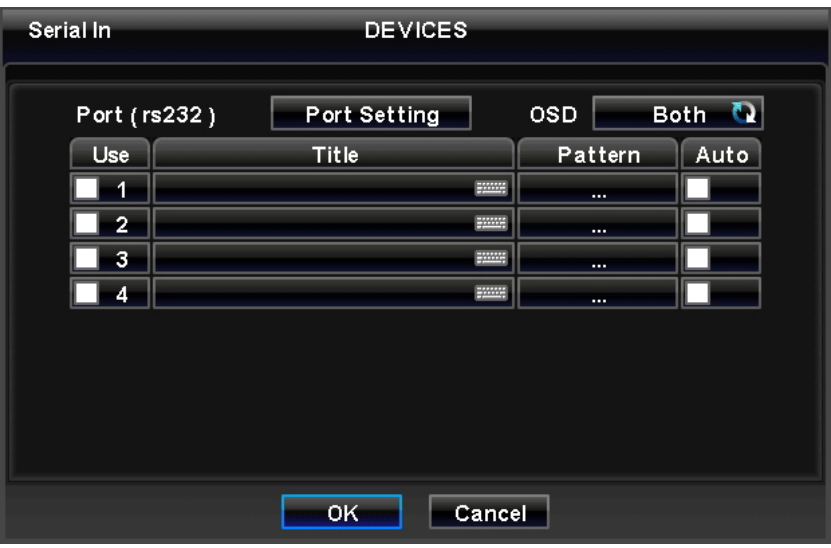

**This document contains preliminary information and is subject to change without notice.**

# **13. SERIAL IN (POS/ATM)**

# **13.1 Usage of Serial-In Function**

- Enables to record/search/display all transactions on monitoring screen by connecting POS/ATM/Cash Register.
- User can choose the data whether to record/display on their taste without limitedly designated protocols.

# **13.2 Connection Method**

- Four ATM/POS channels are available as a default.
- Connect the USB slot of DVR by using USB to RS-232 Converter Cable and it is available to connect up to 4 serial-in devices by using the converter.
- Applicable converters as follows
- FTDI chipset included converter
- Prolific PL2303 / PL2303X / PL2303HX chipset included converter
- Winchiphead chipset included converter
- When using a converter, please connect USB slot of DVR first, then restart in order to the DVR recognizes the USB converter.
- When using a multi-converter, the port recognizes as Number 1 as its shortest line of converter consequently.
- When using both single and multi-converters, single converter is recognized as Port Number 1.

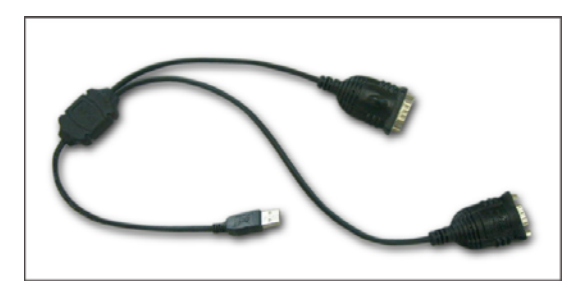

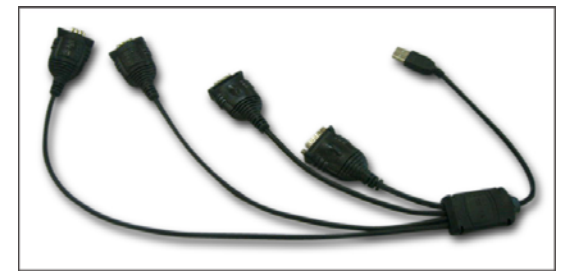

#### **NOTE**

This function is only supports English alphabetical characters.

The maximum extension length for RS-232 cable is 15 meters approximately.

# **13.3 Connection Diagram**

Users can connect RS-232 port to USB port at front/rear of DVR by using a converter.

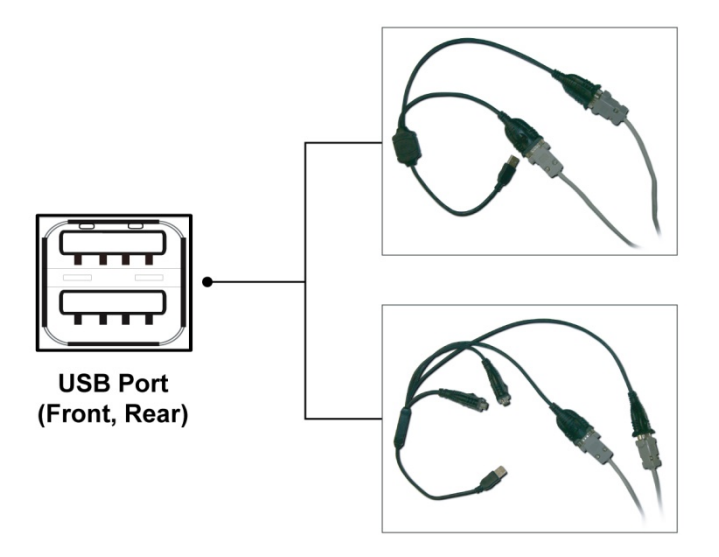

# **13.4 Link**

## **13.4.1 Link Setup**

Click "Setup>Link>" then shows as below.

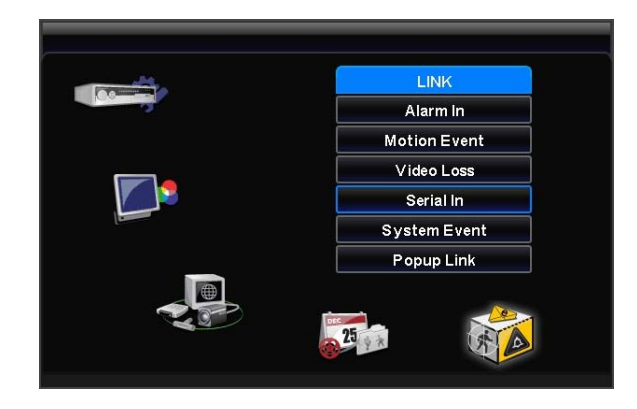

#### **NOTE**

The above menu is only available on the DVR model with Serial-In function.

Click "Serial In" to appear following screen.

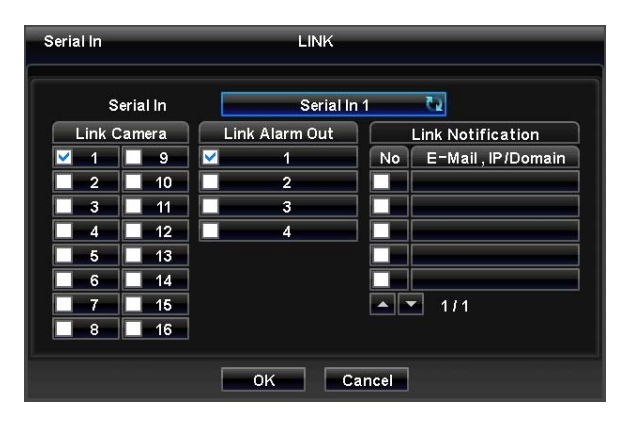

- Select POS/ATM port by clicking 'Serial In' button.
- Assign the port to display/record channel by clicking a "Link Camera".
- Select "Link Alarm Out" item to run alarm output when the serial in events occur.
- Designate the E-Mail address or IP/Domain name at "Link Notification" box when the serial in events occur.

#### **NOTE**

E-Mail address or IP/Domain configuration is possible to set in 'Setup>Network>Notification' menu.

- Set other POS/ATM port as above.
- Click "OK" to save the configuration.

# **13.4.2 Schedule Setup**

Click "Record>Schedule>" then shows as below.

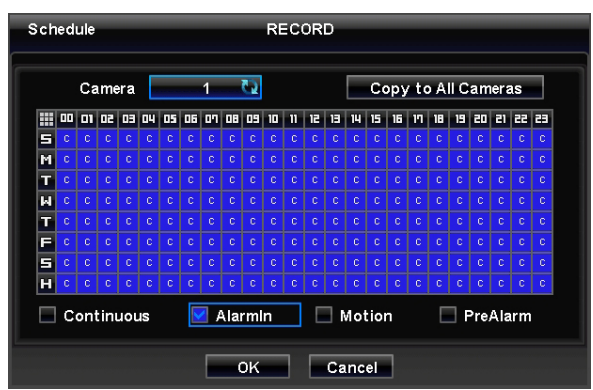

- Tick the box(□) item Alarm In.
- Click the Time/Date that wishes to activate ATM/POS function on schedule.
- It is possible to activate all the time by clicking top-right side of table.
- Click "OK" to save the schedules.

# **NOTE**

Please do not select the Alarm In and Motion simultaneously on schedule setup.

Otherwise, POS/ATM text will be displayed improperly.

# **13.5 Setup**

• Please click (-) "System>Devices>Serial-In", then user will see the display below.

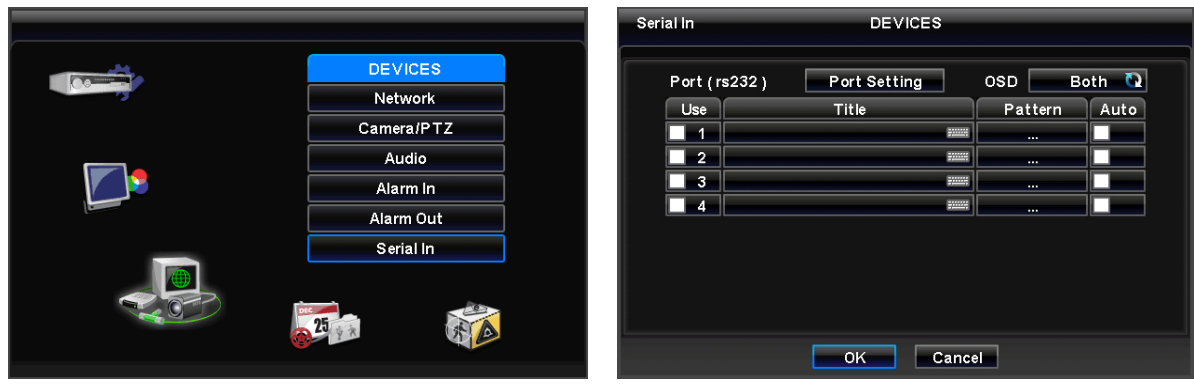

## **13.5.1 Title**

- Click "Title" item then virtual keyboard will appear.
- $\bullet$  Input the title then click  $($  $\leftarrow$  $)$  to save.

# **13.5.2 Port Setting**

• Press (←) the "Port Setting" button in order to set up the port. Default values are Baud rate 2400 bps, Data Bit 5 bit, Stop Bit 1 bit, Parity None.

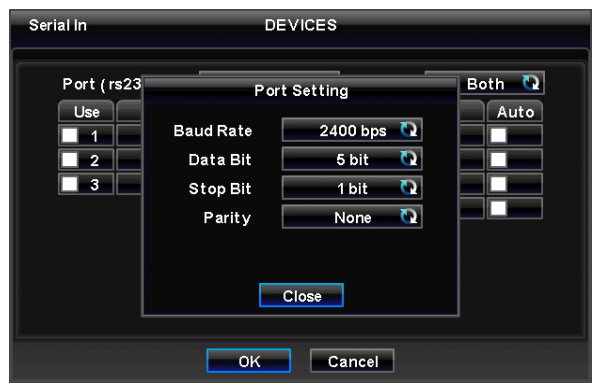

• When the setup is done, press enter  $($  $\leftrightarrow$ ) to save the setting.

## **13.5.3 OSD Display**

- OSD items are to decide whether to display the information from the serial port connected to the rs232 port on OSD screen.
- They have 4 menus as followings:
- None: displays nothing on the OSD screen.
- Live: displays incoming information from the serial port in real time on the OSD screen.
- Playback: displays the saved information on the OSD screen during replay.
- Both: displays all the information on both Live and Playback mode.

## **13.5.4 Pattern Setting**

- $\bullet$  User can select the name of serial device if click  $($  $\leftrightarrow$ ) the keyboard button of Title.
- When "Use" items of Numbers 1-4 are checked  $\Box$  on Serial-In page, it receives the data from the applicable serial device.
- Check⊠ the "Auto" item so as to capture automatically all the data which includes unnecessary dummy data out of serial device as below.

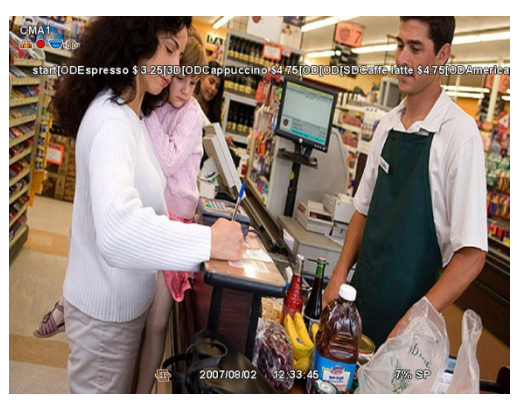

- Analyze among the automatically captured data which will be displayed or discarded then enter Pattern Setting.
- Unless user checks "Auto" item, make sure to set up "Start Pattern" and "End Pattern"
- "Discard Pattern", "Line Delimiter" and "MCPL" are utilized independently, not relation to "Auto" mode.
- It is possible to input and analyze the serial data by clicking "Pattern" after tick the "Auto" box(□) off.

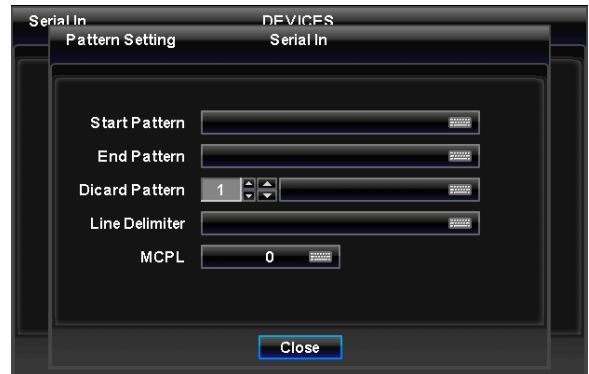

- Each item explains below:
- Start Pattern: Indicates the beginning of the new data when new designated data are received from a serial device.
- End Pattern: Indicates the end of the data when designated data are received from a serial device.
- Discard Pattern: Does not show the designated data on OSD screen. Sets up in order to designate dummy data or characters which is not favorably to be displayed. Can be designated up to 64 of discard patterns in total.
- Line Delimiter: Inputs characters to be used as delimiter between lines.
- MCPL (Minimum **C**haracter Per Line): Sets up the number of the minimum strings each line. Does not show the characters on OSD screen if there is a character of which number is below the designated number in each line divided by the line delimiter.

#### **Example**

When it firstly connected, the data will be displayed as below.

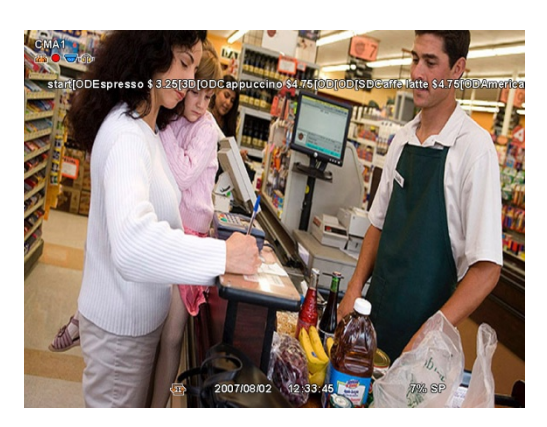

• Input a certain repeated string to "Line Delimiter".

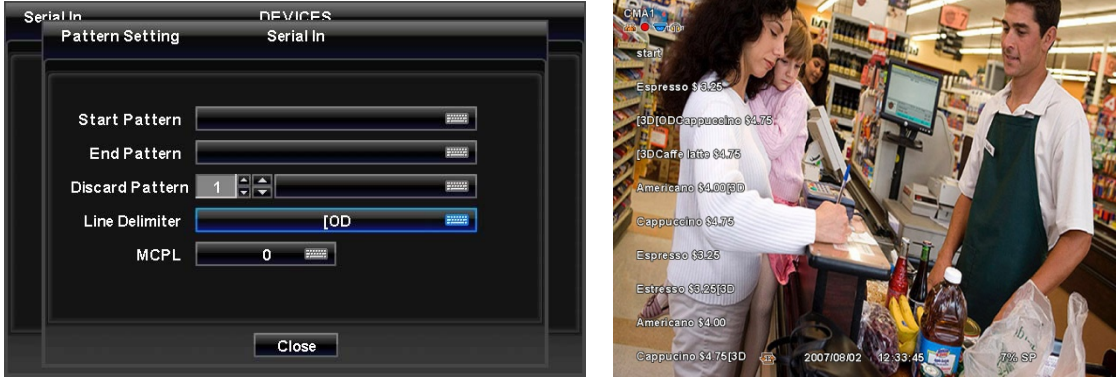

Decide the number of minimum characters in "MCPL" item to hide data under the designated number of characters.

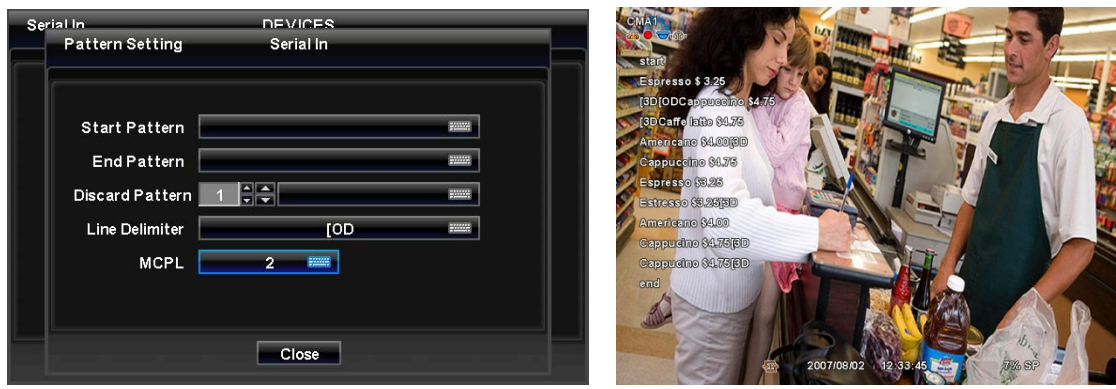

• Input the pattern of dummy data to Discard Pattern.

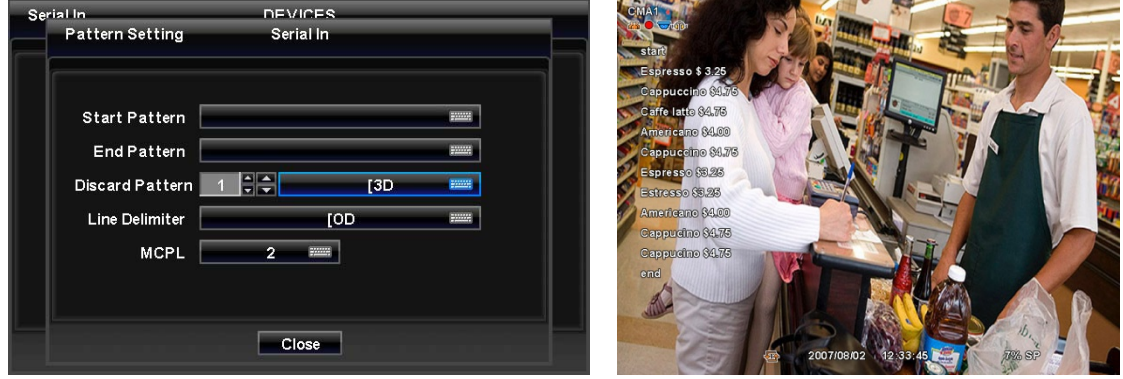

Choose the data which willing to display and enter the Start Pattern and End Pattern.

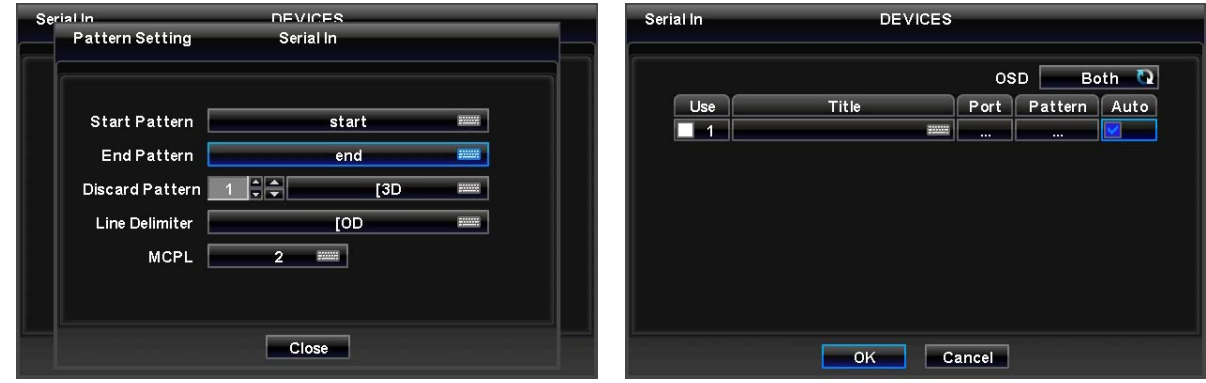

Then tick the Auto box off in order to make the DVR recognizes the data between the Start and End patterns.

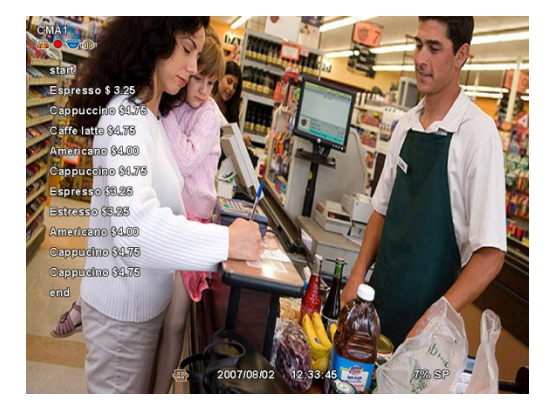

Finally, test again and adjust data to remove missed dummy data.

# **13.6 Search**

- Using event search function.
- Please click (+) the "Search>Event Search" menu on the pop-up menu of the wallpaper, then user will see the following screen.

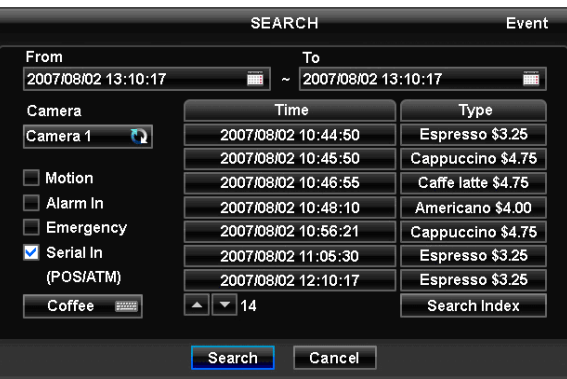

- It is possible to search the recorded data which is set up on Serial In and Linking pages.
- The keyboard button for setting up the characters to be searched activates only when the Serial In item is checked..

# **Extensive HD-SDI Video Signal Accessory**

**HD-SDI Video Signal Accessories**

**User`s Manual** 

**This document contains preliminary information and is subject to change without notice.**

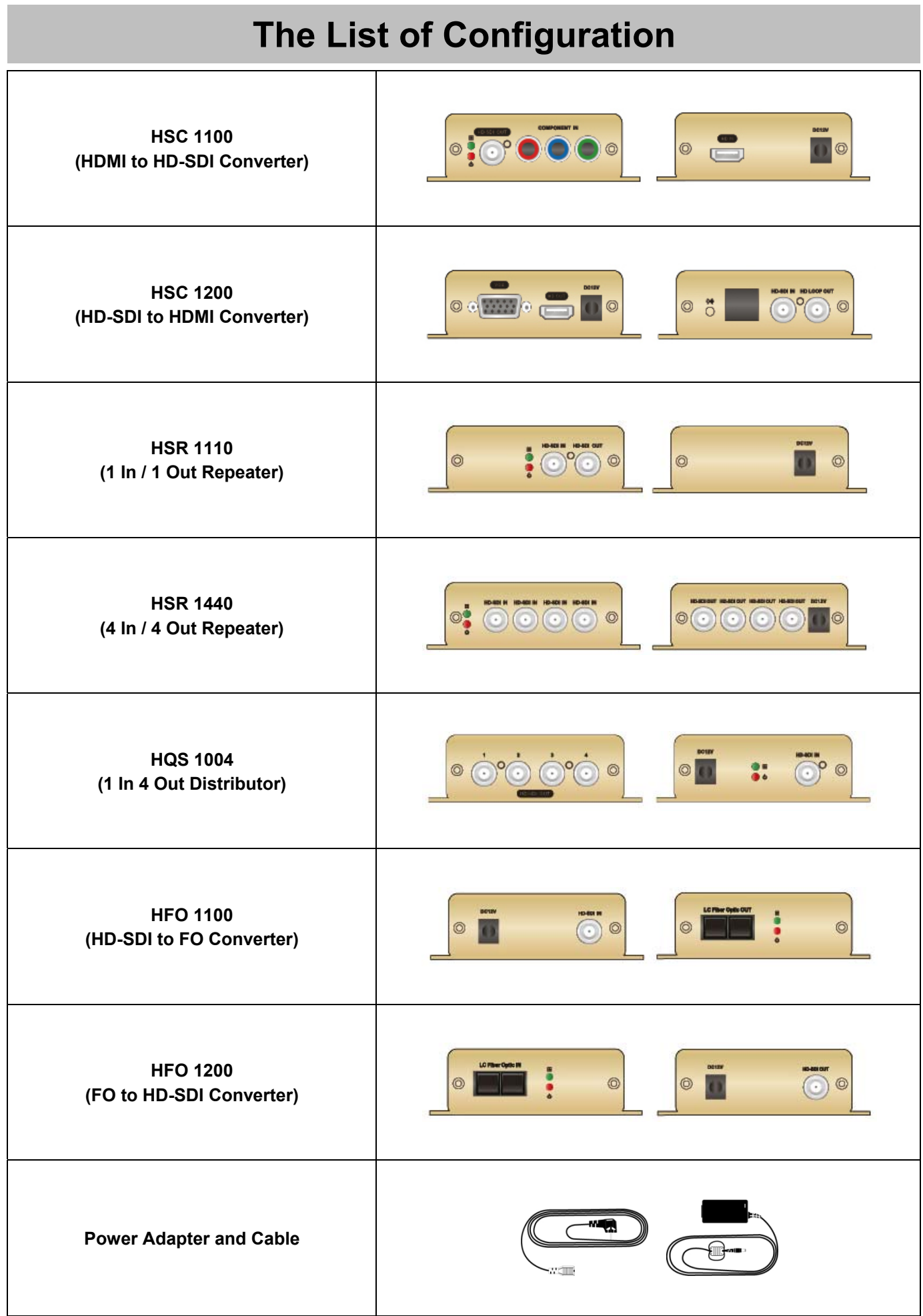

# **14. HD-SDI Video Signal Accessories**

# **14.1 HSC1100**

# **14.1.1 Introduction**

 HSC 1100 is HD signal converter which converts video signal between HDMI and HD-SDI. It converts the high resolution of HDMI sources to SMPTE 292M, standard HD-SDI signal.

# **14.1.2 Features**

- Convert HDMI to HD-SDI
- Convert HDMI and component input to HD-SDI SMPTE 292M
- Full HDMI Support Including Embedded Audio
- Equalized HDMI Input Supports Long HDMI Cables Up to 30m, 24 gauge
- HDMI v1.3 Standard
- HD-SDI SMPTE 292M Support(1080p, 1080i or 720p)
- Low Power Consumption: Free Voltage 12VDC, 1A
- Compact Size & Light Weight

# **14.1.3 Technical Specification**

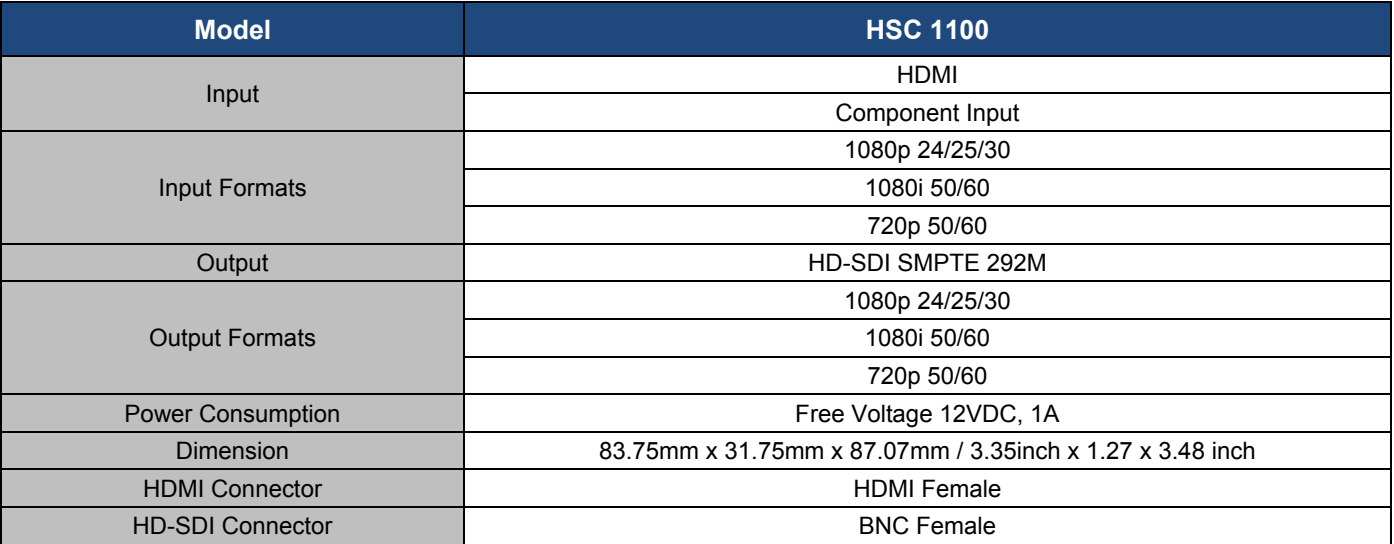

## **14.1.4 Unpacking**

This equipment is an electronic appliance, so it should be handled with special care.

# **14.1.5 Service**

If there is any problem in the product, please refer to the supplier or the distributor with qualified service personnel.

# **14.1.6 System Dimension Diagram**

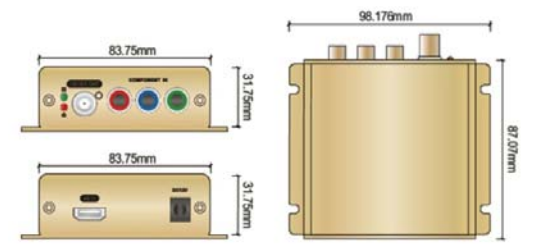

# **14.1.7 System Connection Diagram**

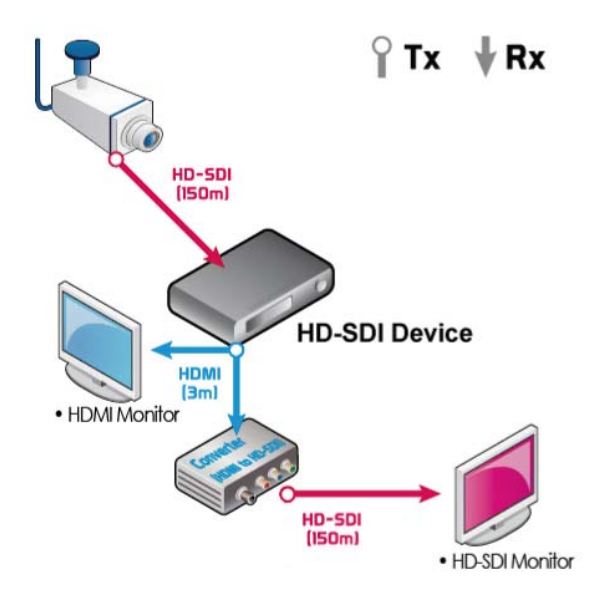

# **14.1.7.1 HDMI In/Out and HD-SDI In/Out Connections**

- Connect a **'HDMI OUT'** from the device to '**HDMI IN**' of HSC 1100 using by HDMI cable.
- Connect a **'HD-SDI OUT'** from HSC 1100 to **'HD-SDI IN'** of HD-SDI device using by 75 ohm coaxial cable.

# **14.1.7.2 Video Component Input**

 If users wish to link video component input (e.g. Divx, etc), assure that video component input and **"COMPONENT IN"** connections are connected properly with same colors.

# **14.1.7.3 Power Supply Connections**

 Plug the power supply adapter **(DC 12V, 3.33A)** which is included in this product to '**DC12V**' connector and plug another side to power source and Input voltage is a free volt **(100 VAC ~ 240 VAC).**

# **14.1.8 Cable**

- 75 ohm coaxial cable
- HDMI cable
- Component cable

#### **NOTE** The cables above are not included in the package.

# **14.1.9 Display**

# **14.1.9.1 LEDs**

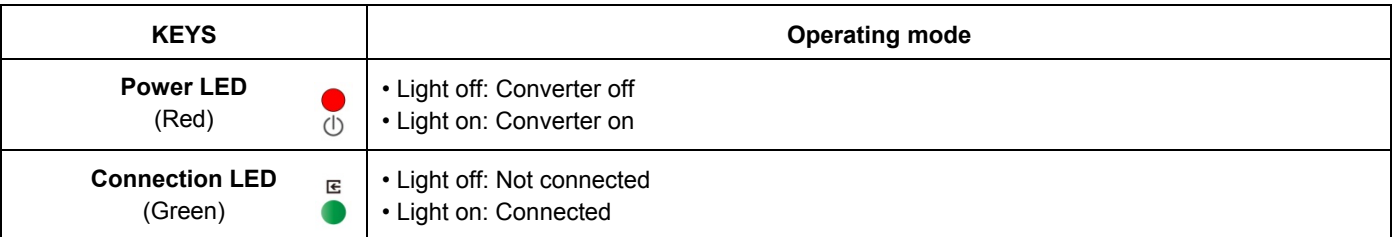

# **14.2 HSC1200**

## **14.2.1 Introduction**

 HSC 1200 is HD signal converter which converts video signal between HD-SDI and HDMI. It converts the HD-SDI video to HDMI signal.

# **14.2.2 Features**

- Convert HD-SDI to HDMI
- Equalized HDMI input supports long HDMI cables up to 30m, 24 gauge
- HDMI v1.3 standard
- HD-SDI SMPTE 292M support(1080p, 1080i or 720p)
- Free voltage 12VDC, 1A
- Compact Size & Light weight

# **14.2.3 Technical Specification**

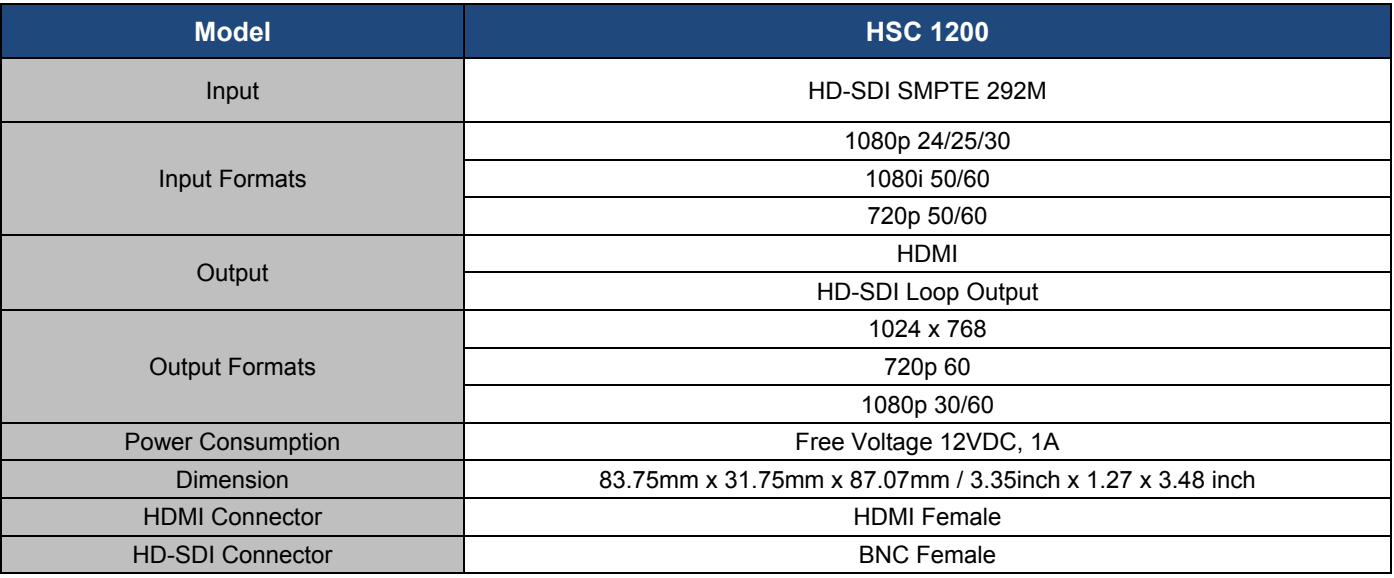

## **14.2.4 Unpacking**

This equipment is an electronic appliance, so it should be handled with special care.

## **14.2.5 Service**

If there is any problem in the product, please refer servicing to a supplier or a distributor with qualified service personnel.

# **14.2.6 System Dimension Diagram**

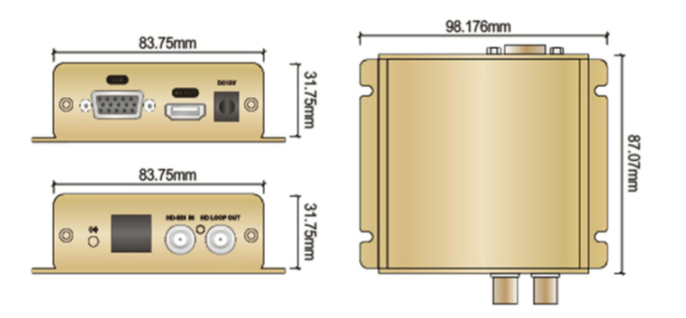

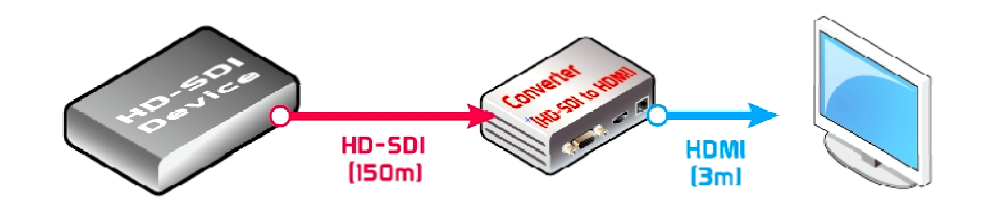

# **14.2.7.1 HD-SDI In/Out and HDMI In/Out Connections**

- Connect a **'HD-SDI OUT'** of HD-SDI device to **'HD-SDI IN'** of HSC 1200 using by 75ohm coaxial cable
- Connect a **'HDMI OUT'** of HSC 1200 to **'HDMI IN'** of device with HDMI output using by HDMI cable'

## **14.2.7.2 Video Component Input**

 If users wish to link video component input (e.g. Divx, etc), assure that video component input and **"COMPONENT IN"** connections are connected properly with same colors.

# **14.2.7.3 Power Supply Connections**

 Plug the power supply adapter **(DC 12V, 3.33A)** which is included in this product to '**DC12V**' connector and plug another side to power source and Input voltage is a free volt **(100 VAC ~ 240 VAC).** 

## **14.2.8 Cable**

- 75 ohm coaxial cable
- HDMI cable
- VGA cable

#### **NOTE**

The cables above are not included in the package.

# **14.2.9 Operation Key and Screen Display Information**

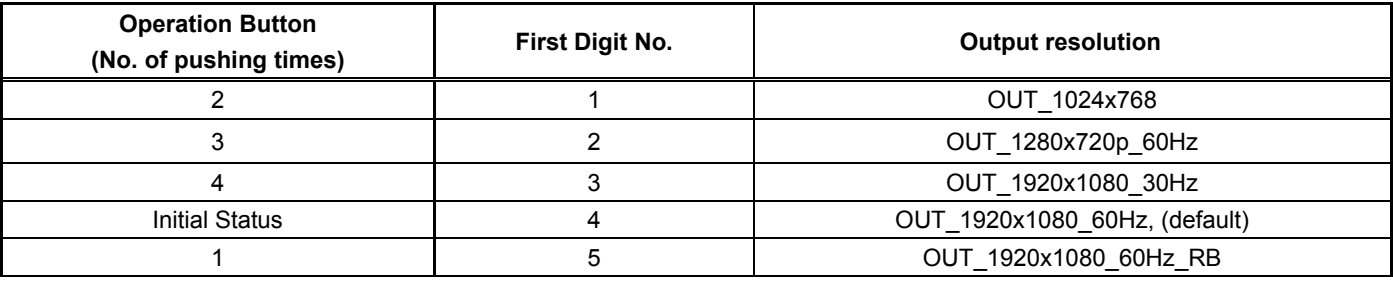

### **NOTE**

Operation button: When operation button is pressed, output resolution is changed. Please note that the number shown in the operation button is the time that users need to press the button.

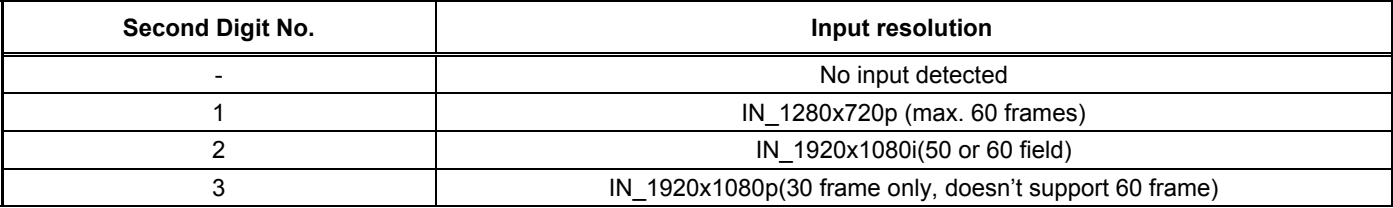

#### **NOTE**

Input resolution depends on the input signal

#### **NOTE**

Please note that this device has the same function as HD-SDI repeater that extends the signal transmission distance up to 150m.

# **14.3 HSR1110**

### **14.3.1 Introduction**

 HSR 1110 is HD SDI repeater to extend the signal transmission distance between HD-SDI devices. The transmission distance is easily extended up to 150m and if it requires to extend longer than 150m, it needs to connect another repeater to extend the signal transmission and it will be extended up to another 150m.

## **14.3.2 Features**

- 1 in / 1 Out HD-SDI Repeater
- HD-SDI SMPTE 292M support(1080p, 1080i,or 720p)
- 150m Extension of transmission distance
- Vertical Frequency Auto-Track(60,60/1.001)
- Low Power Consumption: Free voltage 12VDC, 1A
- Compact Size & Light weight
- Input / Output return loss : >-15dB at 1.5GBPS
- Input / Output Impedance: 75Ohms+/-1%

# **14.3.3 Technical Specification**

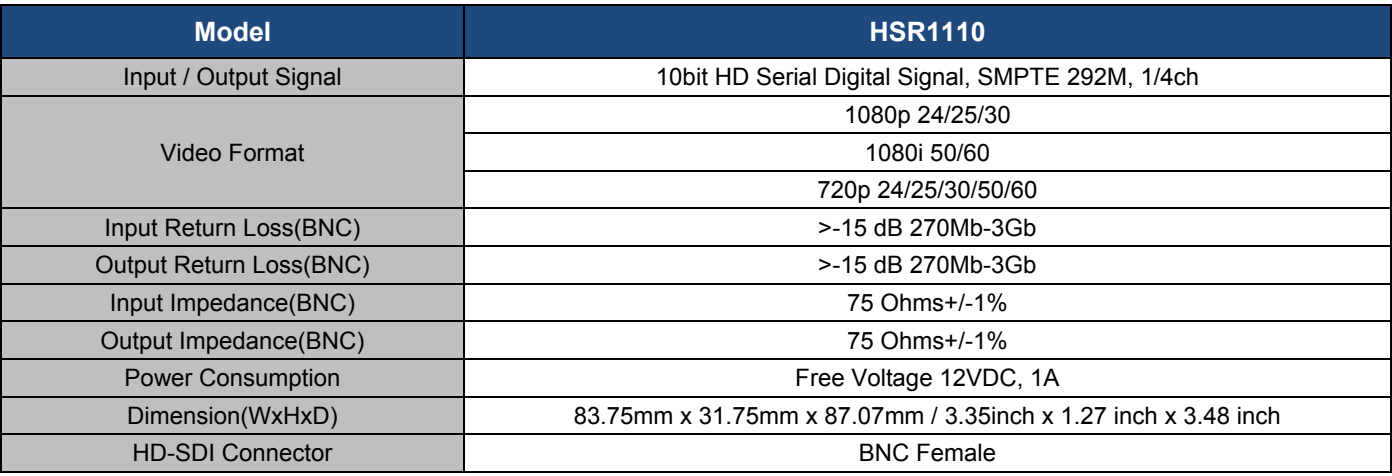

## **14.3.4 Unpacking**

This equipment is an electronic appliance, so it should be handled with special care.

## **14.3.5 Service**

If there is any problem in the product, please refer servicing to a supplier or a distributor with qualified service personnel.

# **14.3.6 System Dimension Diagram**

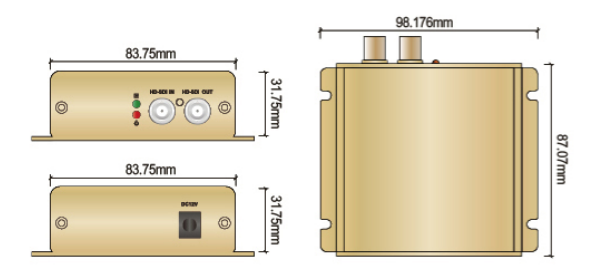

# **14.3.7 Connector Wiring**

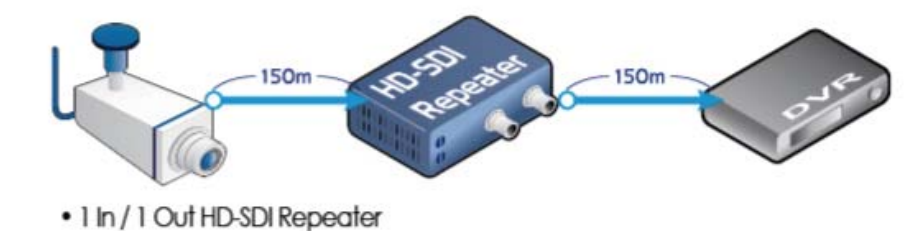

## **14.3.7.1 1 In/ 1 out HD-SDI Connections HD-SDI repeater channel**

- Connect a HD-SDI device (e.g. Camera) to '**HD-SDI IN**' of HD-SDI repeater.
- Connect the HD-SDI device (e.g. DVR) to '**HD-SDI OUT'** of HD-SDI repeater.

# **14.3.7.2 Power Supply Connections**

 Plug the power supply adapter **(DC 12V, 3.33A)** which is included in this product to '**DC12V**' connector and plug another side to power source and Input voltage is a free volt **(100 VAC ~ 240 VAC).**

## **14.3.8 Cable**

75 ohm coaxial cable

**NOTE** The cable above is not included in the package.

# **14.3.9 Display**

## **14.3.9.1 LEDs**

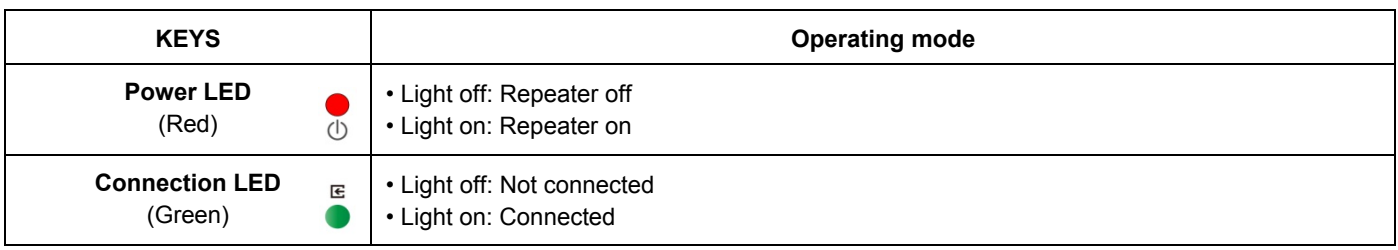

# **14.4 HSR1440**

# **14.4.1 Introduction**

 HSR 1440 is HD-SDI repeater to extend the signal transmission distance between HD-SDI devices. The transmission distance is easily extended up to 150m and if it requires to extend longer than 150m, it needs to connect another repeater to extend the signal transmission and it will be extended up to another 150m.

# **14.4.2 Features**

- 4 In / 4 Out HD-SDI Repeater
- HD-SDI SMPTE 292M Support(1080p,1080i or 720p)
- Vertical Frequency Auto-Track(60,60/1.001)
- Low power Consumption: Free voltage 12VDC, 1A
- Compact Size & Light weight
- Input / Output return loss : >-15dB at 1.5GBPS
- Input / Output Impedance: 75Ohms+/-1%

# **14.4.3 Technical Specification**

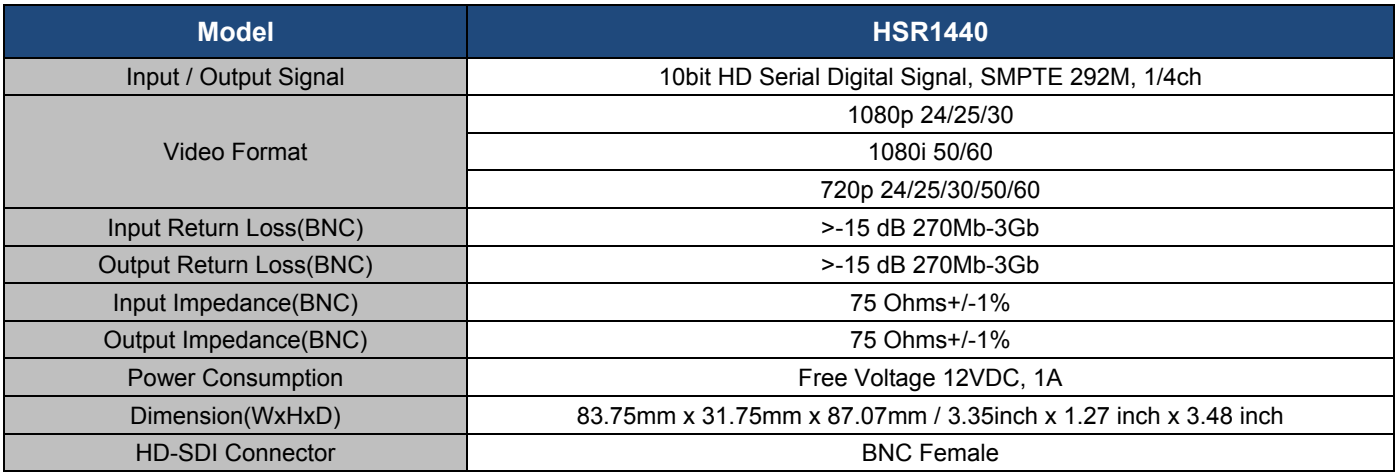

## **14.4.4 Unpacking**

This equipment is an electronic appliance, so it should be handled with special care.

# **14.4.5 Service**

If there is any problem in the product, please refer servicing to a supplier or a distributor with qualified service personnel.

# **14.4.6 System Dimension Diagram**

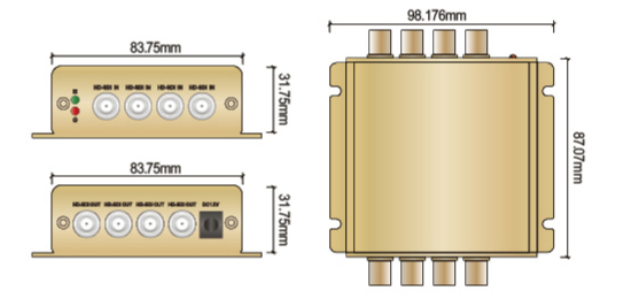

# **14.4.7 Connector Wiring**

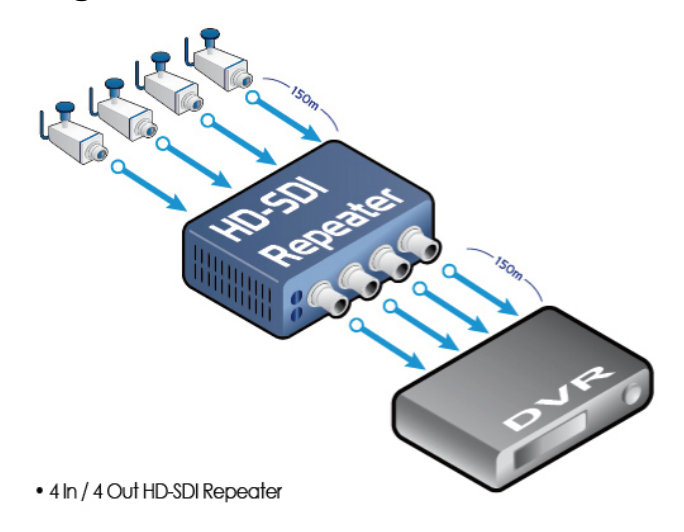

### **14.4.7.1 4 In/ 4 out HD-SDI Connections**

- Connect a 4 HD-SDI device (e.g. Camera) to each of 4 '**HD-SDI IN**' of HD-SDI repeater.
- Connect the 4 HD-SDI devices (e.g. DVR) to each of 4 '**HD-SDI OUT'** of HD-SDI repeater.

# **14.4.7.2 Power Supply Connections**

 Plug the power supply adapter **(DC 12V, 3.33A)** which is included in this product to '**DC12V**' connector and plug another side to power source and Input voltage is a free volt (100 VAC ~ 240 VAC).

# **14.4.8 Cable**

75 ohm coaxial cable

#### **NOTE**

The cable above is not included in the package.

# **14.4.9 Display**

# **14.4.9.1 LEDs**

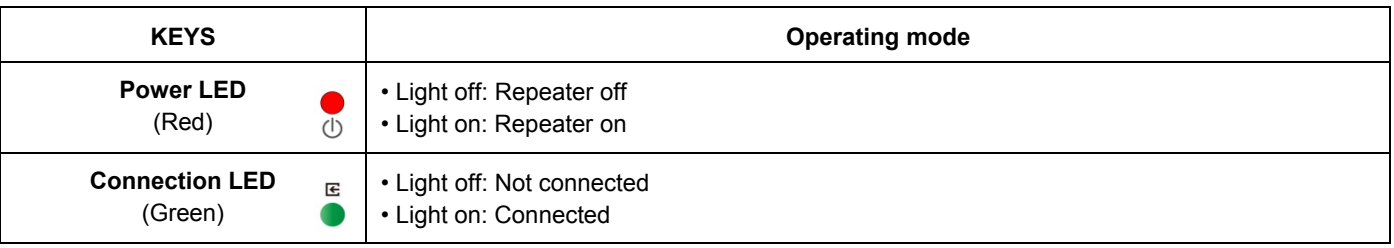

# **14.5 HQS1004**

## **14.5.1 Introduction**

 This device is HD-SDI Video distribution amplifier which has 4 separately buffered HD-SDI outputs. This model is specially designed for 75 ohm HD Digital video distribution.

# **14.5.2 Features**

- Compact HD-SDI Video Distribution Amplifier
- 1 HD-SDI Video Input(SMPTE 292M)
- 4 Separately Buffered HD-SDI Outputs(SMPTE 292M)
- Auto Equalization
- Auto Re-clock/ Bypass Any Rate from 10KBPS through 2.97GBPS
- Low Power Consumption: Free Voltage 12VDC, 1A
- Compact Size & Light Weight
- Input / Output Return Loss : >-15 dB

# **14.5.3 Technical Specification**

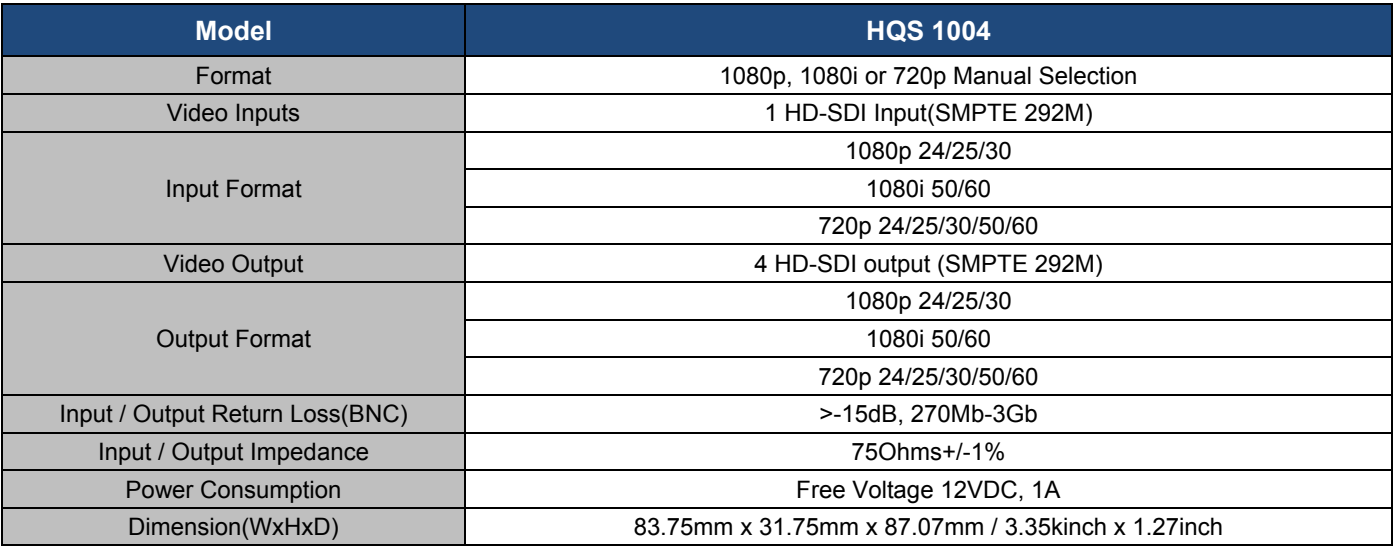

## **14.5.4 Unpacking**

This equipment is an electronic appliance, so it should be handled with special care.

## **14.5.5 Service**

If there is any problem in the product, please refer to the supplier or the distributor with qualified service personnel.

# **14.5.6 System Dimension Diagram**

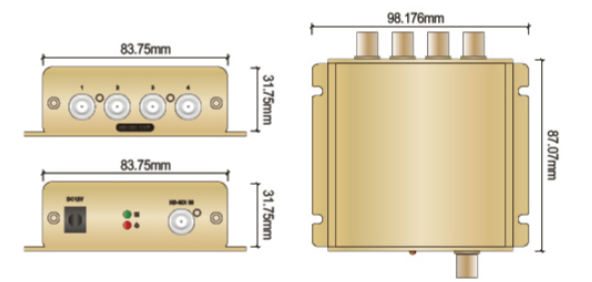

# **14.5.7 Connector Wiring**

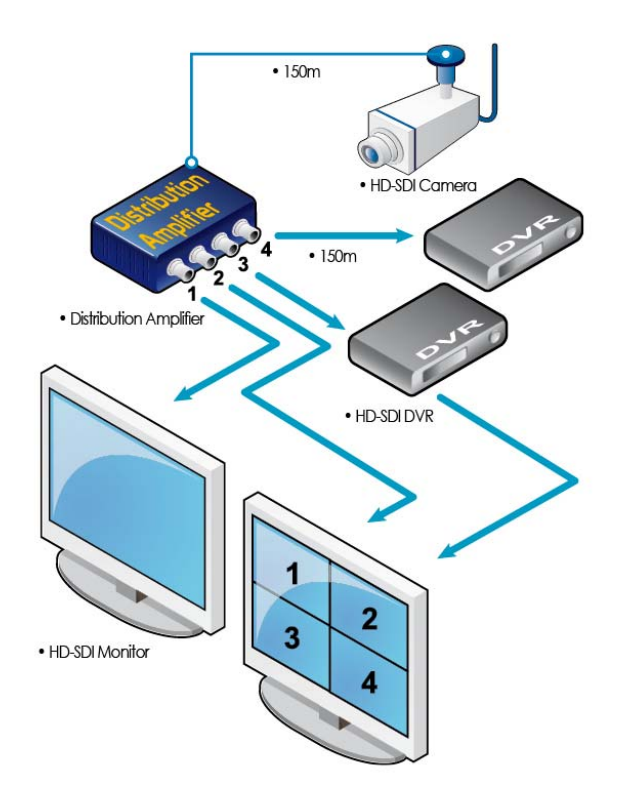

# **14.5.7.1 Distribution-In/Out Connections**

- Connect a **'HD-SDI OUT'** of HD-SDI device (e.g. Camera) to **'HD-SDI IN'** of HQS 1004 using by 75 ohm coaxial cable
- Connect 4 **'HD-SDI OUT'** of HQS 1004 to each **'HD-SDI IN'** of HD-SDI devices (e.g. DVR).

## **14.5.7.2 Power Supply Connections**

 Plug the power supply adapter **(DC 12V, 3.33A)** which is included in this product to '**DC12V**' connector and plug another side to power source and Input voltage is a free volt **(100 VAC ~ 240 VAC).**

## **14.5.8 Cable**

75 ohm coaxial cable

#### **NOTE**

The cable above is not included in the package.

### **14.5.9 Display**

# **14.5.9.1 LEDs**

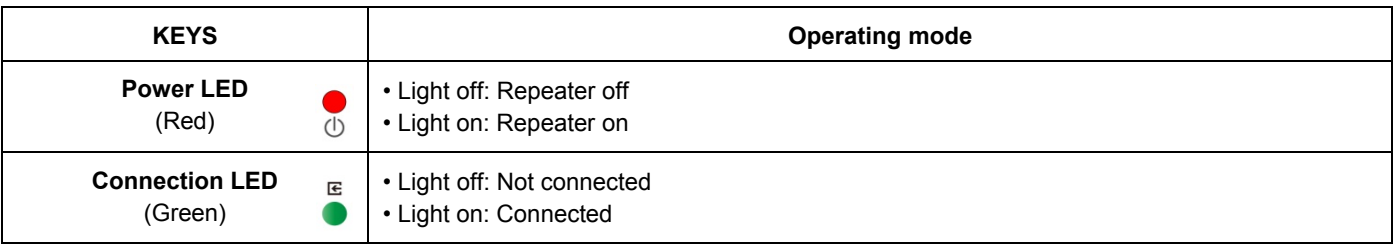

**NOTE**

Please note that this device has the same function as HD-SDI repeater that extends the signal transmission distance up to 150m.

# **14.6 HFO1100 & HFO1200**

## **14.6.1 Introduction**

 HFO 1100 Series are HD-SDI/Fiber optic converters which enable the transmission of HD-SDI signal up to 30km. These converters meet SMPTE 292M specification and are suitable for both indoor and outdoor use. HFO1100 receives the HD-SDI signal and send the signal out through fiber optic cable. HFO 1200 receives the signal from fiber optic cable and send it out through HD-SDI coaxial cable.

# **14.6.2 Features**

- Transmission of HD-SDI over Single Mode Optical Fiber
- Auto-detection of Video Format
- HD-SDI Connector (SMPTE292M)
- LC Fiber Optic Connector
- Low Power Consumption: Free Voltage 12VDC, 1A
- Input / Output Return Loss : > -15dB at 1.5GBPS
- Input / Output Impedance : 75 Ohms +/- 1%
- All inputs, either SDI or Fiber, are equalized and re-clocked

# **14.6.3 Technical Specification**

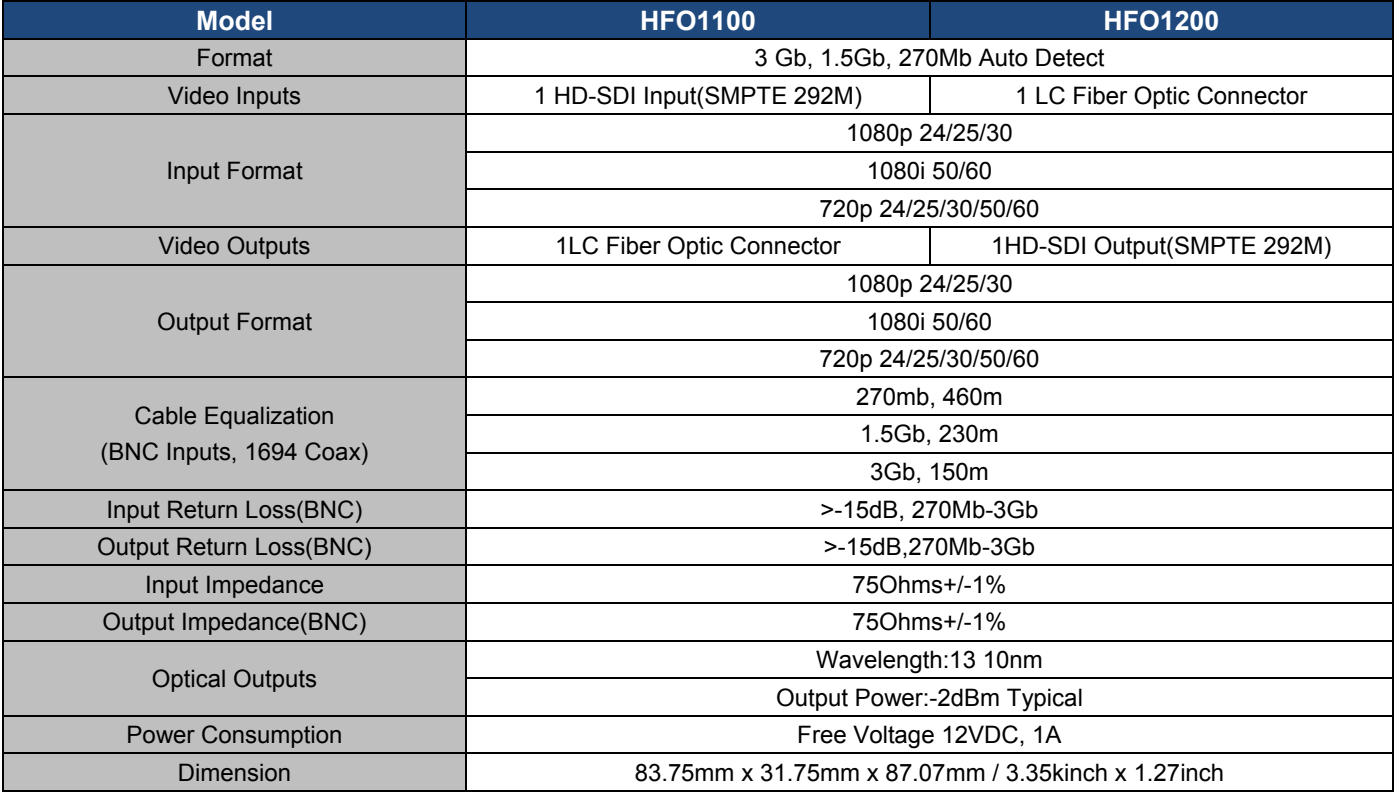

## **14.6.4 Unpacking**

This equipment is an electronic appliance, so it should be handled with special care.

## **14.6.5 Service**

If there is any problem in the product, please refer to the supplier or the distributor with qualified service personnel.

# **14.6.6 System Dimension Diagram**

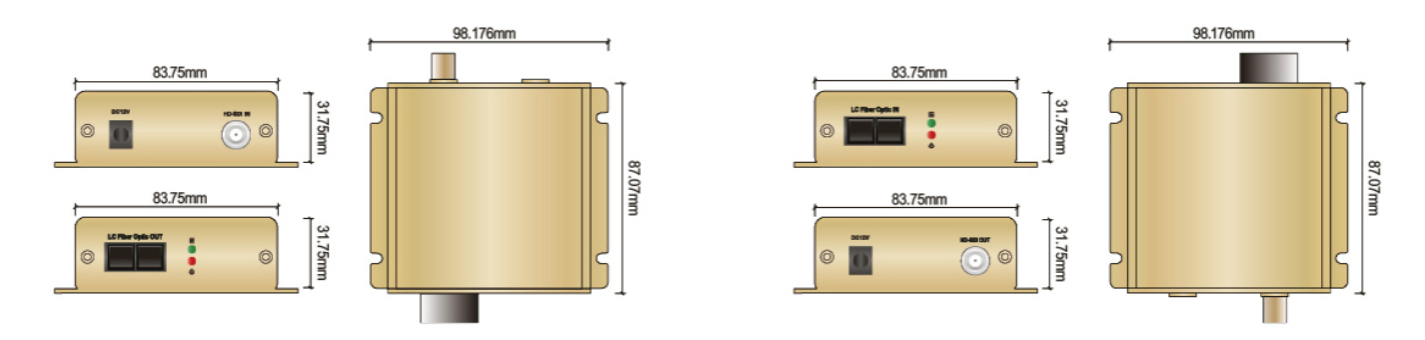

# **14.6.7 Connector Wiring**

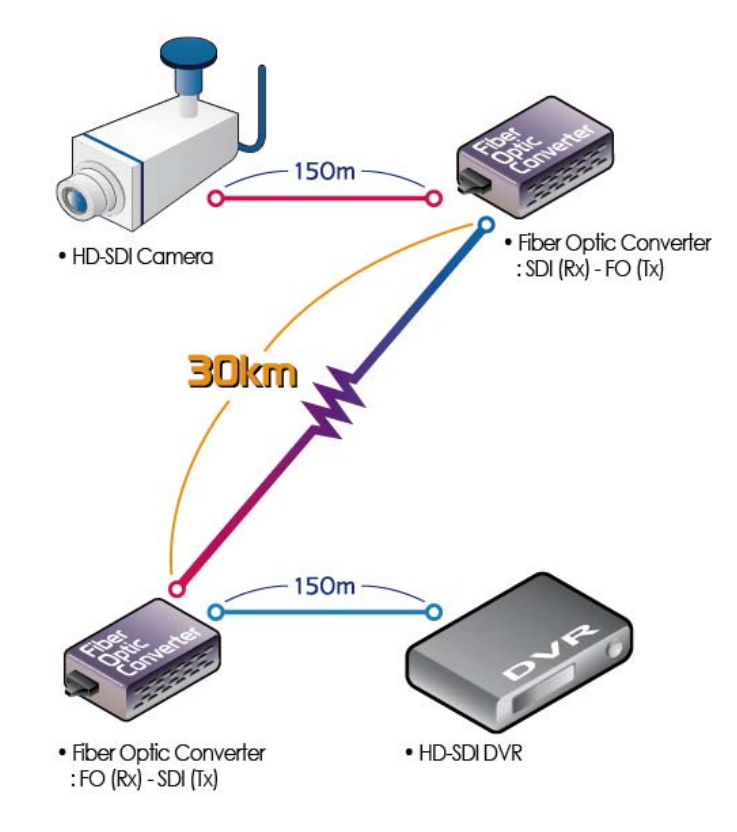

# **14.6.7.1 HD-SDI in Connections**

Connect HD-SDI Camera to **'HD-SDI IN'** of HFO1100 using 75 ohm coaxial cable

## **14.6.7.2 Fiber Optic Out Connections**

 Connect the "LC Fiber Optic out" of HFO1100 which can be connected to opposite site of Fiber optic converter (HFO 1200) by using the fiber optic cable.

## **14.6.7.3 Fiber Optic in Connections**

Connect the fiber optic cable which is coming from the opposite site of HFO1100 to "LC Fiber Optic In" of HFO 1200.

## **14.6.7.4 HD-SDI out connections**

Connect the **'HD-SDI OUT'** of HFO 1200 to **'HD-SDI IN'** of HD-SDI device by using 75ohm coaxial cable.

# **14.6.7.5 Power Supply Connections**

 Plug the power supply adapter **(DC 12V, 3.33A)** which is included in this product to '**DC12V**' connector and plug another side to power source and Input voltage is a free volt **(100 VAC ~ 240 VAC).** 

# **14.6.8 Cable**

- 75 ohm coaxial cable is needed
- Fiber Optic Cable

#### **NOTE**

The cables above are not included in the package.

# **14.6.9 Display**

# **14.6.9.1 LEDs**

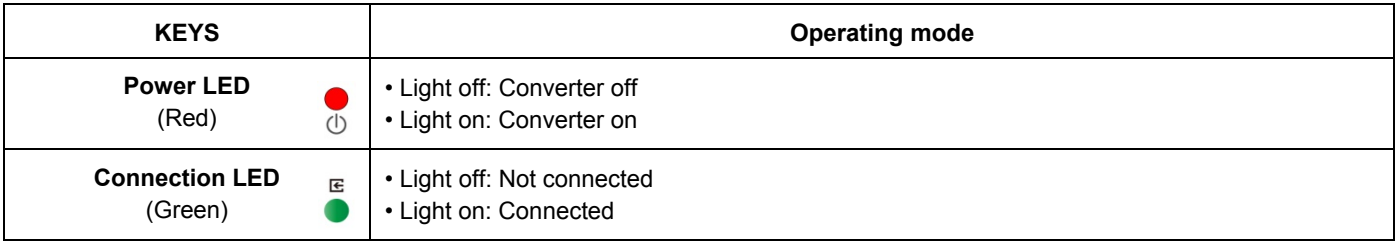